## **Zebra® ZT210™/ZT220™/ZT230™**

## Benutzerhandbuch

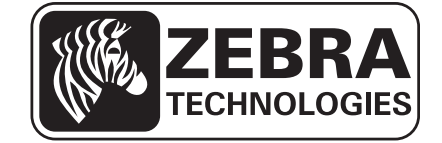

**© 2012 ZIH Corp.** Die Urheberrechte für dieses Handbuch und die darin beschriebene Software und/oder Firmware des Druckers liegen bei ZIH Corp. und den Lizenzgebern von Zebra. Die unbefugte Vervielfältigung dieses Handbuchs bzw. der im Drucker enthaltenen Software und/oder Firmware wird sowohl straf- als auch zivilrechtlich verfolgt und kann entsprechend den im jeweiligen Land geltenden Gesetzen und Rechtsvorschriften mit schweren Geldstrafen und/oder Freiheitsstrafen geahndet werden. Urheberrechtsverletzungen werden zivilrechtlich verfolgt.

Dieses Produkt enthält möglicherweise ZPL*®*-, ZPL II*®*- und ZebraLink™-Programme, Element Energy Equalizer*®* Circuit, E3*®* und Monotype Imaging-Schriftarten. Software © ZIH Corp. Alle Rechte weltweit vorbehalten.

ZebraLink und alle Produktnamen und -nummern sind Marken, und Zebra, das Zebra-Logo, ZPL, ZPL II, Element Energy Equalizer Circuit und E*3* Circuit sind eingetragene Marken der ZIH Corp. Alle Rechte weltweit vorbehalten.

Alle übrigen Markennamen, Produktnamen oder Marken sind Eigentum der jeweiligen Markeninhaber. Zusätzliche Informationen zu Marken finden Sie auf der dem Produkt beigefügten CD unter "Marken".

**Urheberrechtshinweis** Dieses Handbuch enthält urheberrechtlich geschützte Informationen von Zebra Technologies Corporation und ihren Tochtergesellschaften ("Zebra Technologies"). Es ist ausschließlich als Informationsquelle und zur Verwendung durch diejenigen vorgesehen, die das hierin beschriebene Gerät bedienen und warten. Diese urheberrechtlich geschützten Informationen dürfen nicht ohne ausdrückliche schriftliche Zustimmung von Zebra Technologies verwendet, reproduziert oder zu jedwedem Zweck an Dritte weitergegeben werden.

**Produktverbesserungen** Es gehört zur Strategie von Zebra Technologies, die eigenen Produkte ständig zu verbessern. Alle technischen Daten und Modelle können ohne Vorankündigung geändert werden.

**Haftungsausschluss** Zebra Technologies trifft alle erforderlichen Maßnahmen, um zu gewährleisten, dass die veröffentlichten technischen Spezifikationen und Handbücher korrekt sind. Dennoch können Fehler nicht völlig ausgeschlossen werden. Zebra Technologies behält sich daher das Recht vor, derartige Fehler zu korrigieren, und übernimmt keinerlei Haftung für eventuelle Folgeschäden.

**Haftungsbeschränkung** Keinesfalls können Zebra Technologies oder andere an der Entwicklung, Herstellung und Lieferung des Produkts (einschließlich Hardware und Software) beteiligte Dritte für jedwede Schäden haftbar gemacht werden (einschließlich, aber nicht beschränkt auf Schäden aus Verlust geschäftlichen Gewinns, Arbeitsunterbrechung oder Verlust von Geschäftsinformationen), die in Zusammenhang mit dem Gebrauch, den Folgen des Gebrauchs oder mit Fehlern des Produkts entstehen, selbst dann nicht, wenn durch Zebra Technologies auf die Möglichkeit solcher Schäden hingewiesen wurde. In einigen Rechtssystemen ist das Einschränken bzw. Ausschließen der Haftung für zufällige Schäden oder Folgeschäden nicht erlaubt, sodass die obige Beschränkung bzw. der obige Ausschluss möglicherweise auf Sie nicht zutrifft.

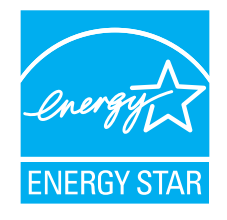

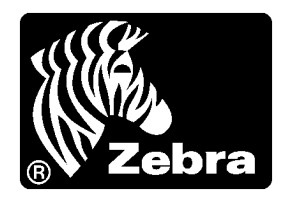

## <span id="page-2-0"></span>Konformitätserklärung

Wir haben zur Kenntnis genommen, dass die Zebra-Drucker der

### **ZT210™, ZT220™ und ZT230™**

hergestellt von:

#### **Zebra Technologies Corporation** 333 Corporate Woods Parkway Vernon Hills, Illinois 60061-3109 USA

nachweislich den anwendbaren technischen FCC-Normen

**für die private, berufliche, gewerbliche und industrielle Nutzung entsprechen,**

sofern keine unautorisierten Änderungen an den Geräten vorgenommen und die Geräte ordnungsgemäß gewartet und betrieben werden.

### <span id="page-3-0"></span>**Konformitätsangaben**

### **Erklärung zur Übereinstimmung mit den FCC-Vorschriften**

Dieses Gerät entspricht den Vorschriften von Abschnitt 15 der FCC-Vorschriften. Zum Betreiben des Geräts müssen die folgenden beiden Bedingungen erfüllt sein:

- **1.** Dieses Gerät darf keine elektrischen Störungen verursachen, und
- **2.** das Gerät muss den Empfang elektrischer Störungen tolerieren, auch solcher Störungen, die zu unerwünschtem Betriebsverhalten führen können.

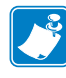

**Hinweis •** Diese Einrichtung wurde getestet und entspricht den Beschränkungen für digitale Geräte der Klasse B gemäß Abschnitt 15 der FCC-Vorschriften. Diese Grenzwerte sollen einen angemessenen Schutz gegen elektromagnetische Störungen bei einer Installation in Wohngebieten gewährleisten. Diese Einrichtung erzeugt und verwendet Hochfrequenzstrahlung und kann sie auch ausstrahlen. Wenn die Einrichtung nicht entsprechend den Vorschriften des Handbuchs installiert und betrieben wird, kann es zu Störungen des Funkverkehrs kommen. Es wird jedoch keine Garantie dafür gegeben, dass bei einer bestimmten Installation keine Störstrahlungen auftreten. Sollte dieses Gerät den Radio- oder Fernsehempfang stören (Sie können dies testen, indem Sie das Gerät aus- und wieder einschalten), so ist der Benutzer dazu angehalten, die Störungen durch eine der folgenden Maßnahmen zu beheben:

- **•** Richten Sie die Empfangsantenne neu aus, bzw. versetzen Sie diese.
- **•** Vergrößern Sie den Abstand zwischen Gerät und Empfänger.
- **•** Schließen Sie das Gerät an den Ausgang eines vom Empfangsgerät getrennten Schaltkreises an.
- **•** Ziehen Sie den Händler oder einen erfahrenen Radio-/TV-Techniker zu Rate.

### **Konformität für Kanada**

This Class B digital apparatus complies with Canadian ICES-003. (Dieses digitale Gerät der Klasse B erfüllt alle Anforderungen der Canadian Interference-Causing Equipment Regulations [ICES-003]).

Cet appareil numérique de la classe B est conforme à la norme NMB-003 du Canada.

## Inhalt

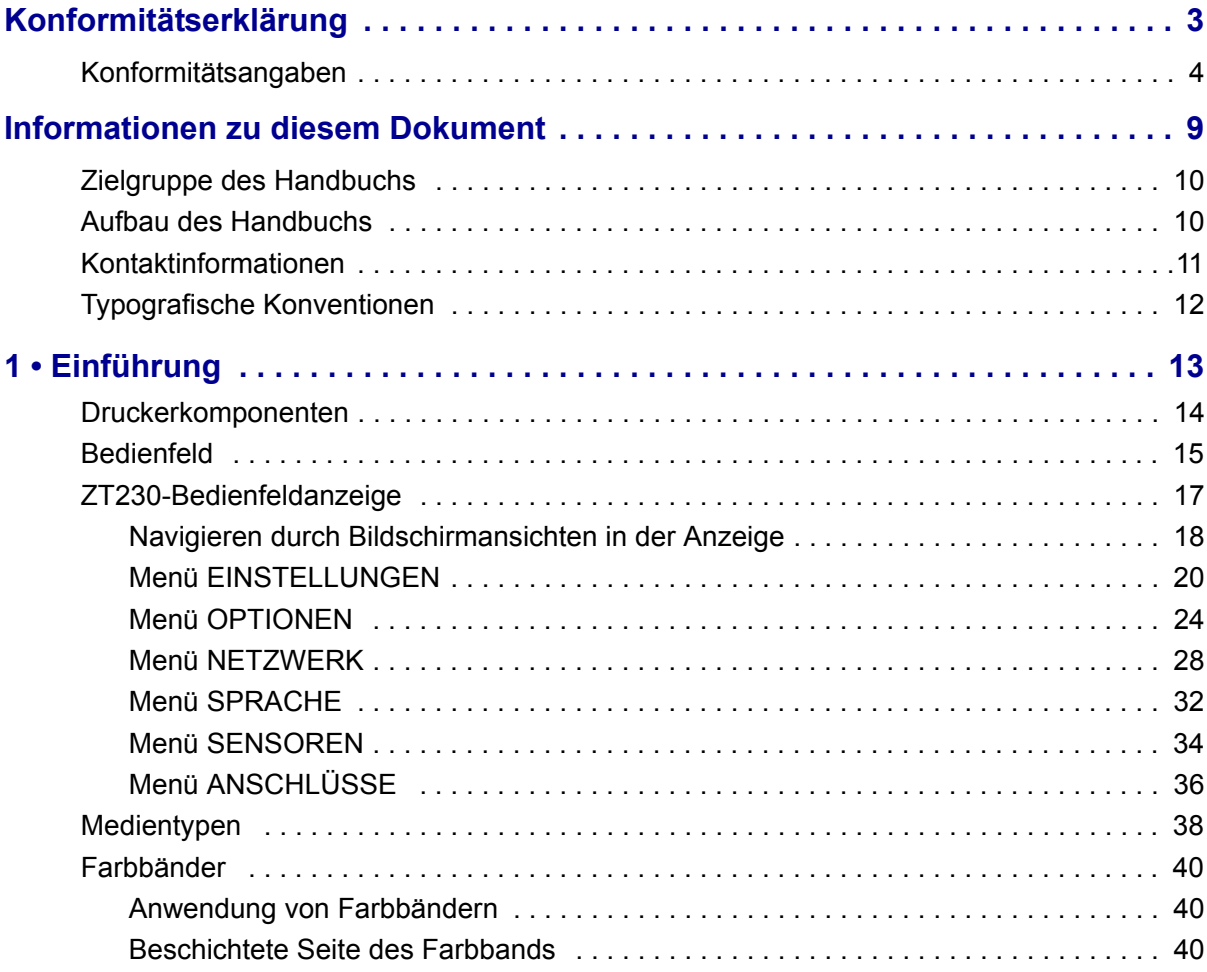

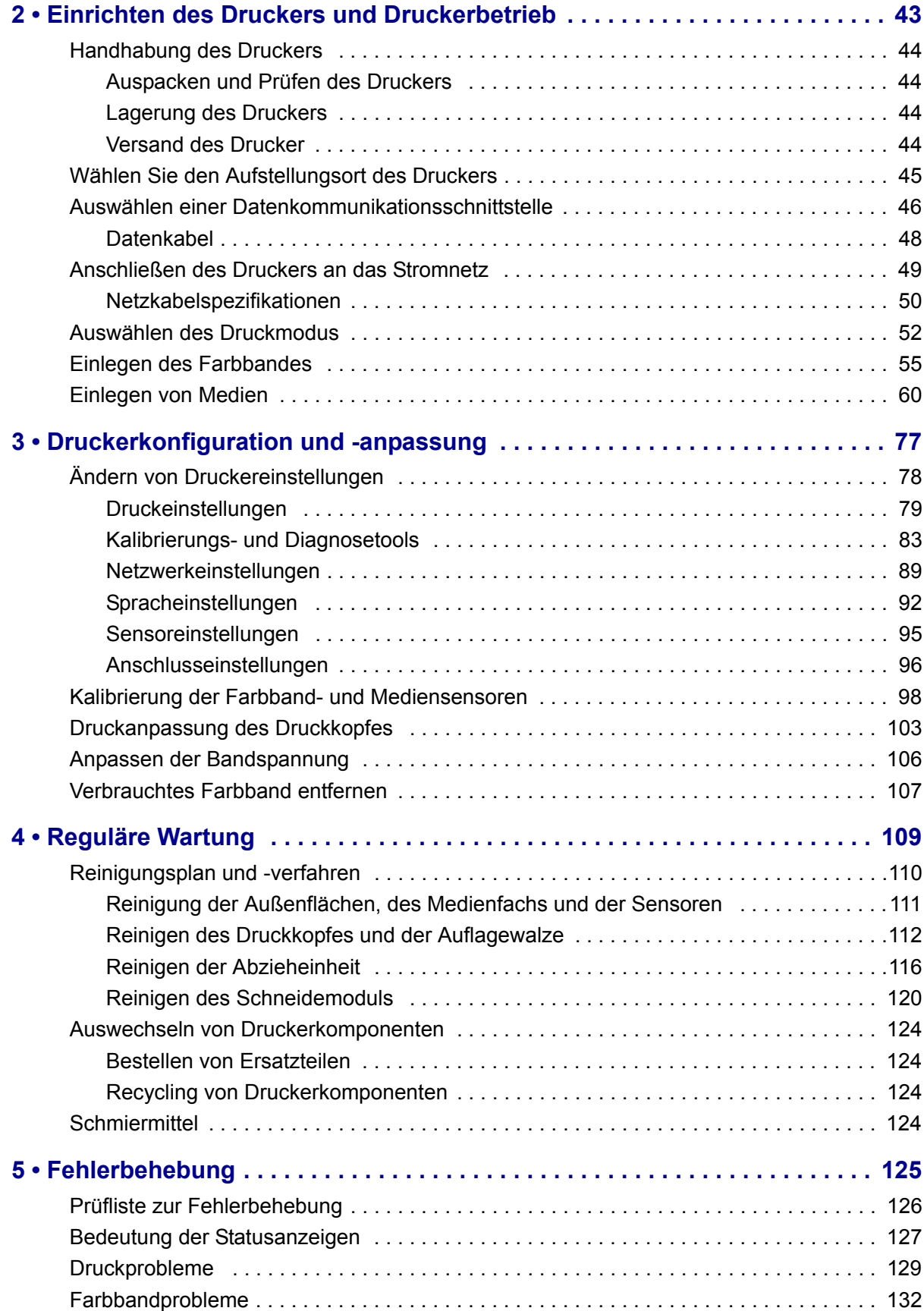

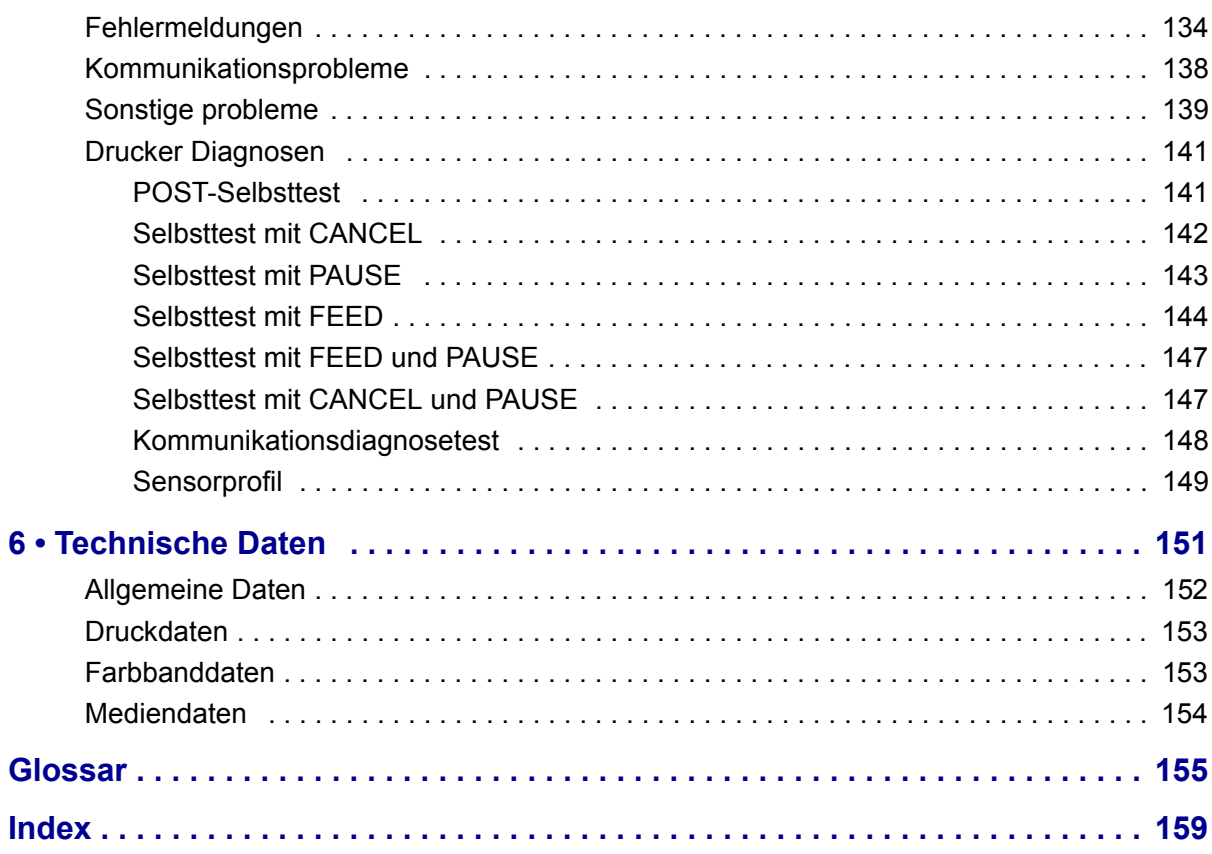

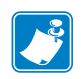

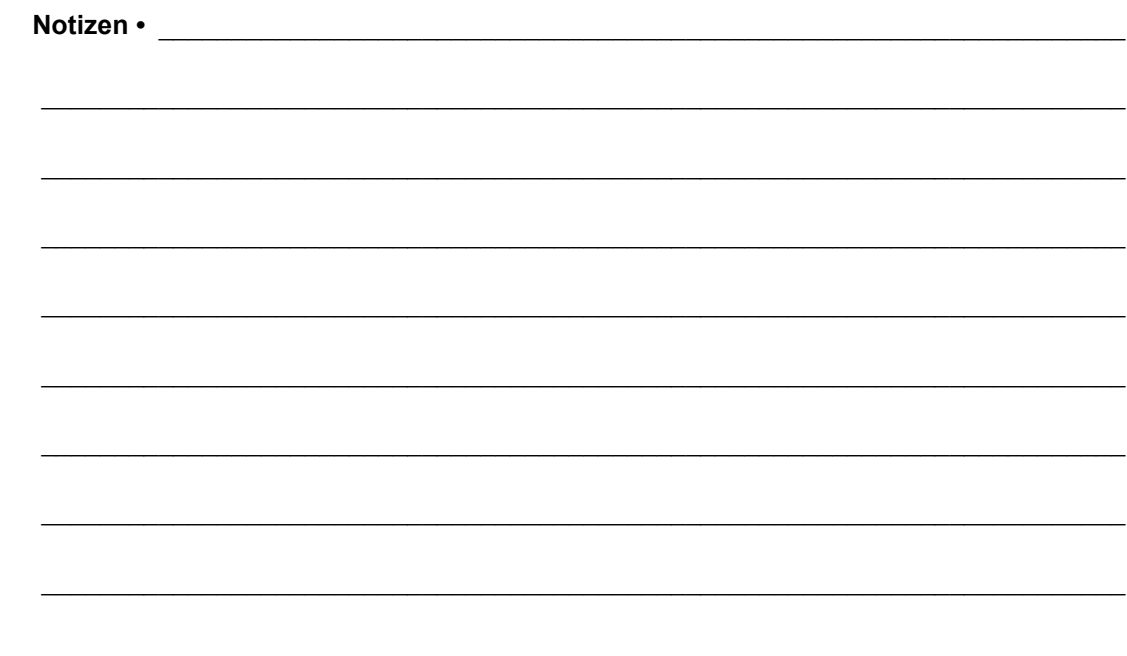

## <span id="page-8-0"></span>Informationen zu diesem Dokument

Dieser Abschnitt enthält Kontaktadressen, Informationen zum Aufbau des Handbuchs sowie Verweise auf Zusatzdokumente.

#### **Inhalt**

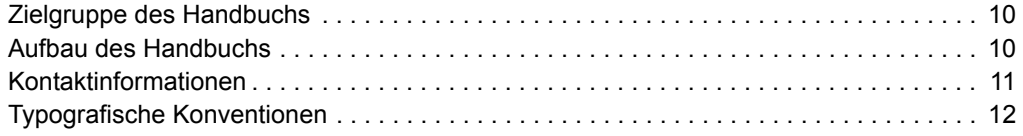

### <span id="page-9-0"></span>**Zielgruppe des Handbuchs**

Die Zielgruppe dieses Benutzerhandbuchs sind Personen, die reguläre Wartungsarbeiten oder Upgrades am Drucker ausführen oder eventuell auftretende Probleme beheben müssen.

### <span id="page-9-1"></span>**Aufbau des Handbuchs**

Das Benutzerhandbuch ist in die folgenden Abschnitte gegliedert:

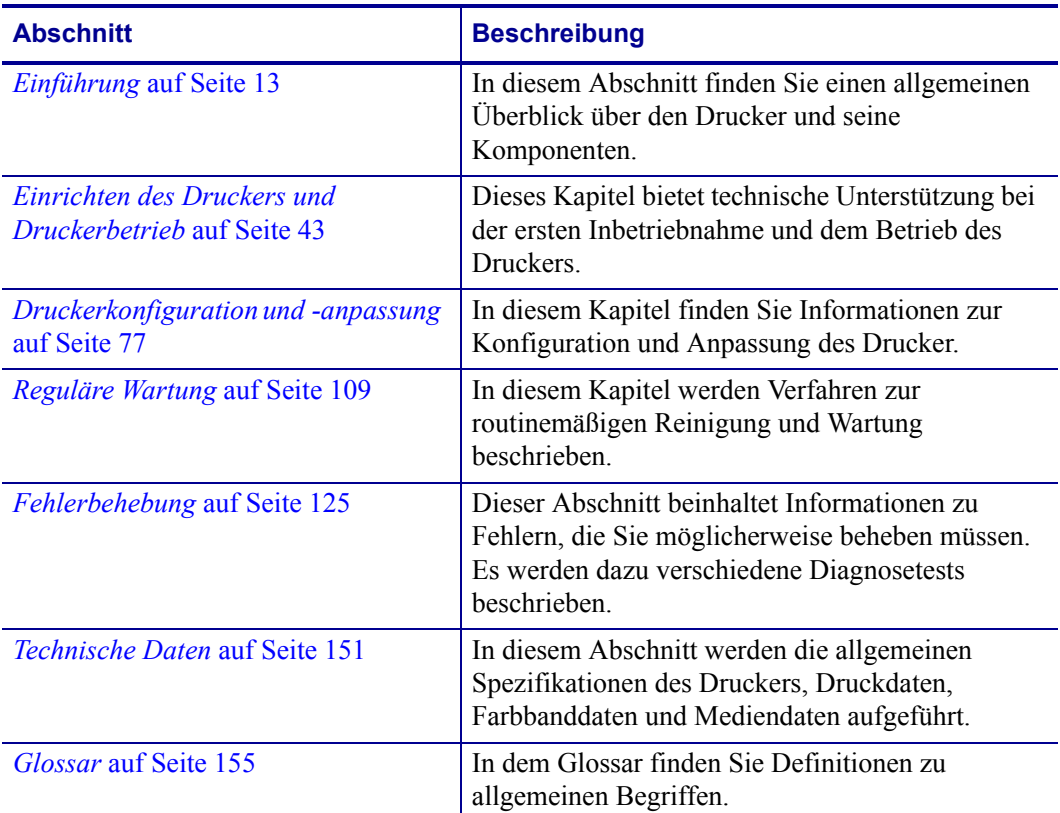

### <span id="page-10-1"></span><span id="page-10-0"></span>**Kontaktinformationen**

Technischer Support über das Internet steht Ihnen rund um die Uhr zur Verfügung, an 365 Tagen im Jahr.

**Website:** www.zebra.com

**Anforderung technischer Dokumente:**

E-Mail-Adresse: [emb@zebra.com](mailto:emb@zebra.com)

Betreffzeile: Emaillist

**Wissensdatenbank für die Eigenrecherche:** [www.zebra.com/knowledgebase](http://www.zebra.com/knowledgebase) **Onlineregistrierung von Supportvorgängen:** [www.zebra.com/techrequest](http://www.zebra.com/techrequest)

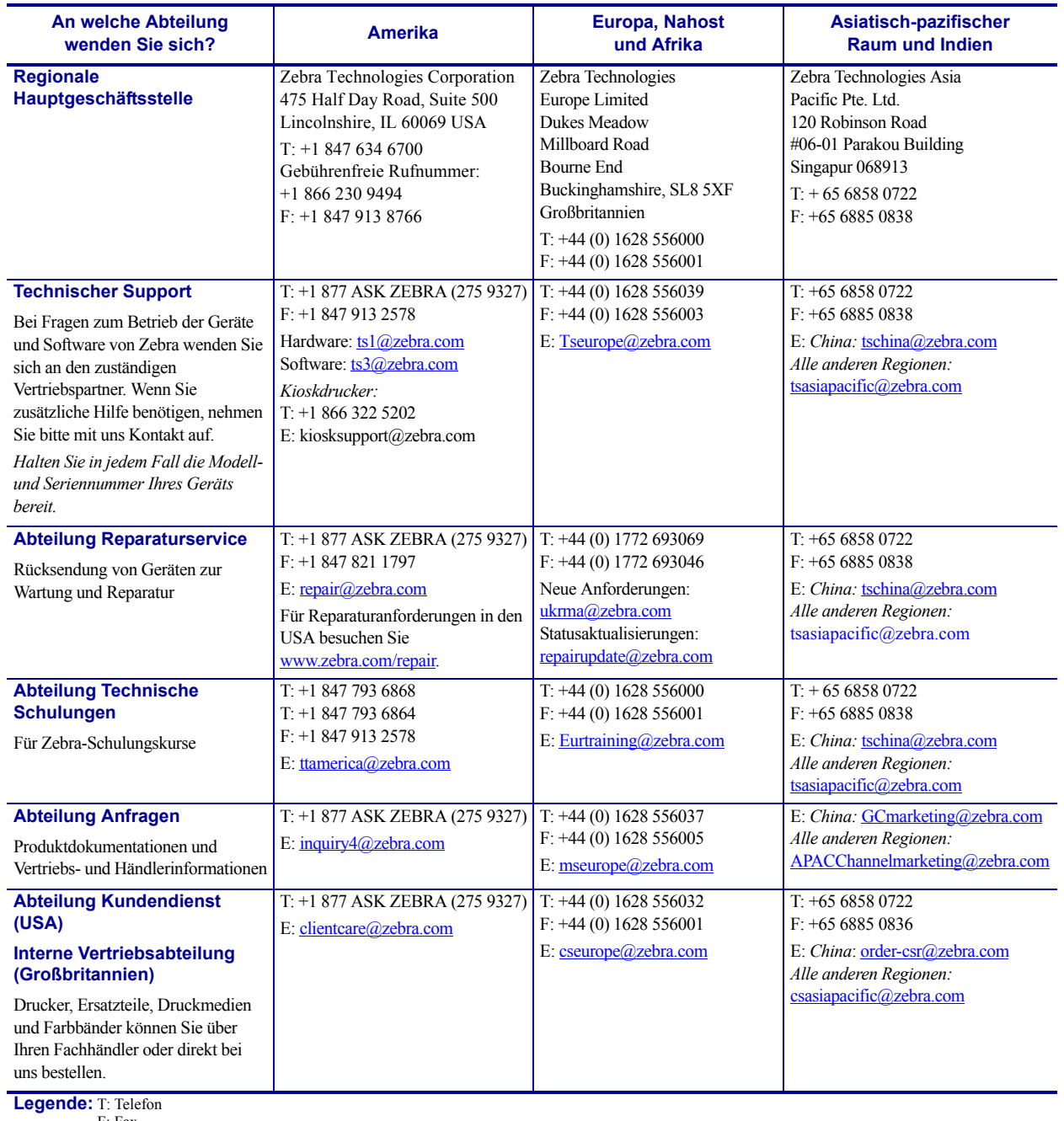

F: Fax E: E-Mail

### <span id="page-11-1"></span><span id="page-11-0"></span>**Typografische Konventionen**

Die [Tabelle 1](#page-11-2) enthält Angaben zur Darstellung und Hervorhebung bestimmter Informationen in diesem Dokument.

#### **Tabelle 1 • Typografische Konventionen**

#### <span id="page-11-2"></span>**Unterschiedliche Farben**

Wenn Sie die Onlineversion dieses Handbuchs lesen, klicken Sie auf den blauen Text, der für Querverweise oder Hyperlinks verwendet wird, um direkt zu den gewünschten Abschnitten im Handbuch oder zu Websites im Internet zu gelangen.

#### **Beispiele für die LCD-Anzeige**

Text, der auf der LCD-Anzeige des Druckers erscheint, wird in der Schriftart Arial dargestellt.

#### **Beispiele für Befehlszeileneingaben, Dateinamen und Verzeichnisse**

Alle Beispiele für Befehlszeileneingaben, Dateinamen und Verzeichnisse werden in der Schriftart Courier New dargestellt. Beispiel:

Geben Sie ZTools ein, um nach der Installation die Skripte im Verzeichnis bin aufzurufen. Öffnen Sie die Datei Zebra<Versionsnummer>.tar im Verzeichnis /root.

#### **Symbole und Warnhinweise**

Hardware führen kann

Die folgenden Symbole und Warnhinweise werden verwendet, um auf bestimmte Textbereiche gesondert hinzuweisen.

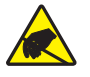

**Achtung •** Warnung vor elektrostatischen Entladungen.

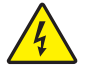

**Achtung •** Warnung vor der Gefahr eines Stromschlags.

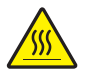

**Achtung •** Warnung, dass hohe Temperaturen zu Verbrennungen führen können.

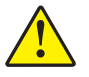

**Achtung •** Hinweis, dass ein falsch oder nicht ausgeführter Vorgang zu Verletzungen führen kann.

**(Kein Symbol)** 

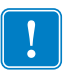

**Wichtiger Hinweis •** Hinweis auf Informationen, die zum Ausführen eines beschriebenen Schrittes wichtig sind.

**Achtung •** Hinweis, dass ein falsch oder nicht ausgeführter Vorgang zu Beschädigungen der

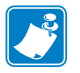

**Hinweis •** Informationen, die wichtige Aspekte im Haupttext unterstreichen oder zusätzlich erläutern.

**Beispiel •** Ein Beispiel oder Szenario zur Veranschaulichung der Erklärungen in einem Abschnitt.

# 1

## <span id="page-12-1"></span>Einführung

<span id="page-12-2"></span><span id="page-12-0"></span>In diesem Abschnitt finden Sie einen allgemeinen Überblick über den Drucker und seine Komponenten.

#### **Inhalt**

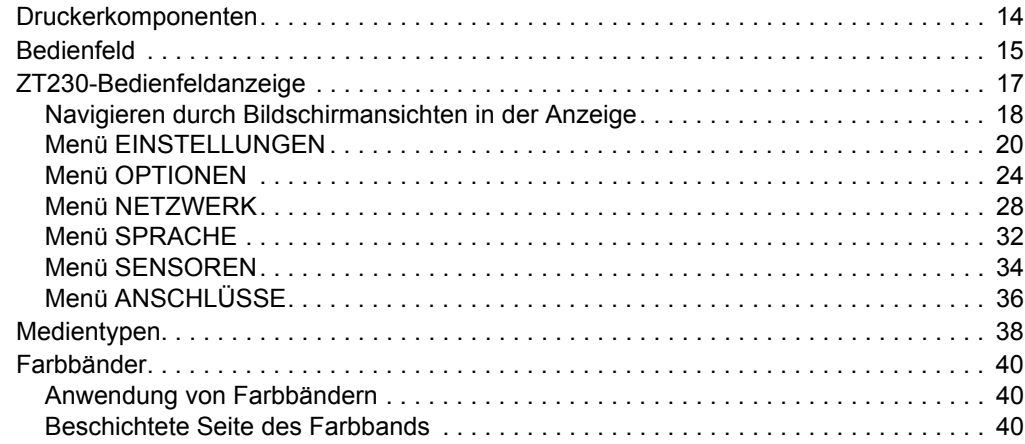

### <span id="page-13-1"></span><span id="page-13-0"></span>**Druckerkomponenten**

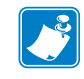

**Hinweis •** Die Komponenten im Drucker sind farblich gekennzeichnet.

- **•** Die Punkte, die Sie berühren müssen, sind im Drucker **goldfarben** gekennzeichnt und in den Abbildungen dieses Handbuchs ebenfalls **goldfarben** hervorgehoben.
- **•** Die Komponenten, die zum Farbbandsystem gehören, bestehen aus **schwarzem** Kunststoff, und die Komponenten des Mediensystems aus **grauem** Kunststoff. Diese und andere Komponenten sind in den Abbildungen dieses Handbuchs bei Bedarf **hellblau** gekennzeichnet.

In [Abbildung 1](#page-13-2) sind die Komponenten innerhalb des Medienfachs Ihres Druckers dargestellt. Ihr Drucker sieht abhängig vom Druckermodell und den eingebauten Komponenten möglicherweise etwas anders aus. Zu den gekennzeichneten Komponenten gibt es Anleitungen im gesamten Handbuch.

<span id="page-13-2"></span>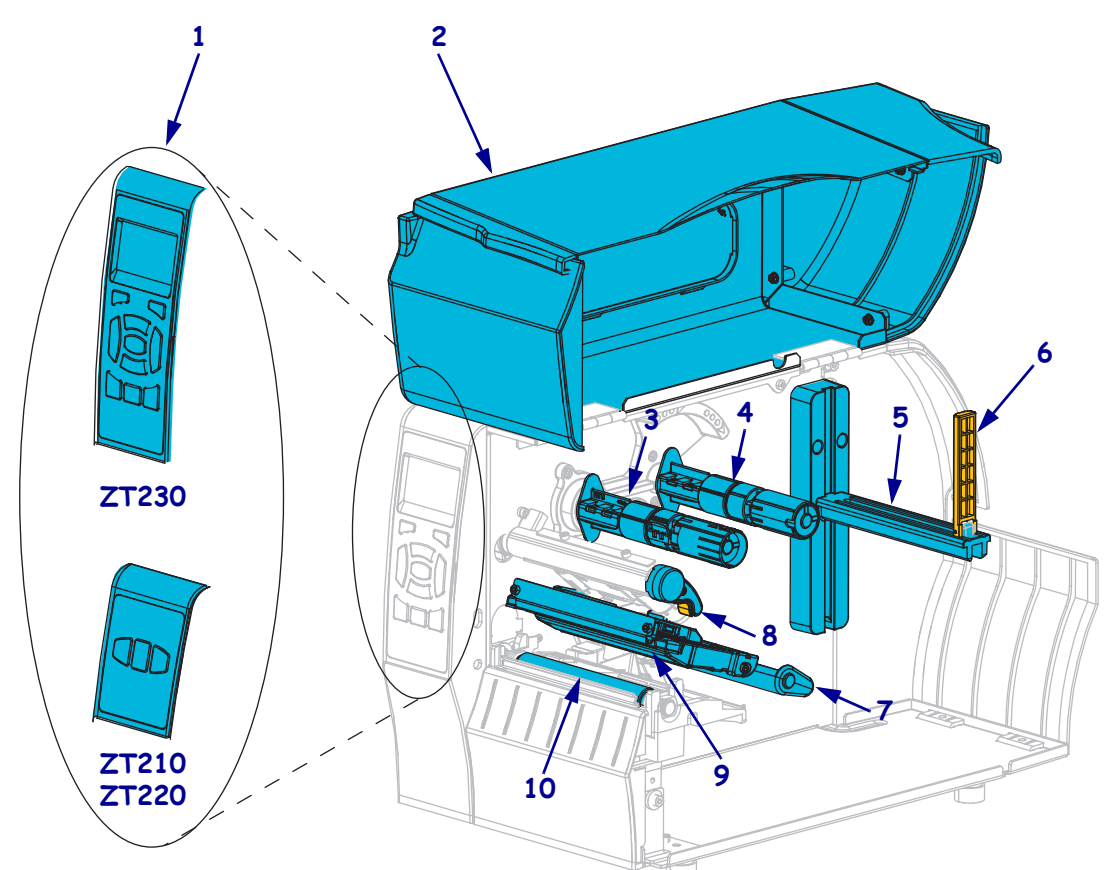

**Abbildung 1 • Druckerkomponenten**

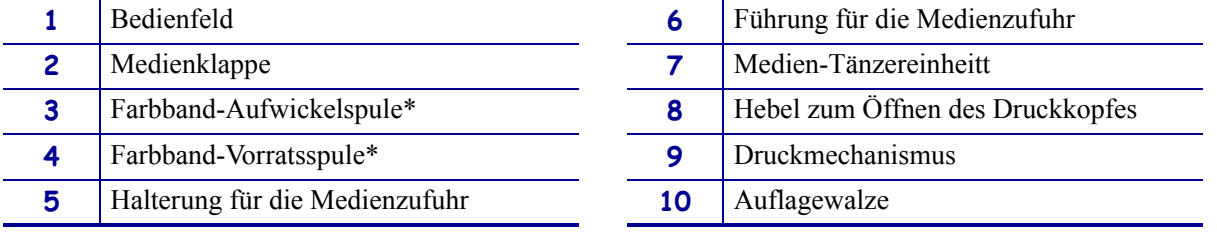

\* Diese Komponente erscheint nur bei Druckern, bei denen die Option zum Thermotransferdruck installiert ist.

### <span id="page-14-1"></span><span id="page-14-0"></span>**Bedienfeld**

Das Bedienfeld zeigt den Betriebsstatus des Druckers an und ermöglicht die Steuerung der grundlegenden Druckerfunktionen.

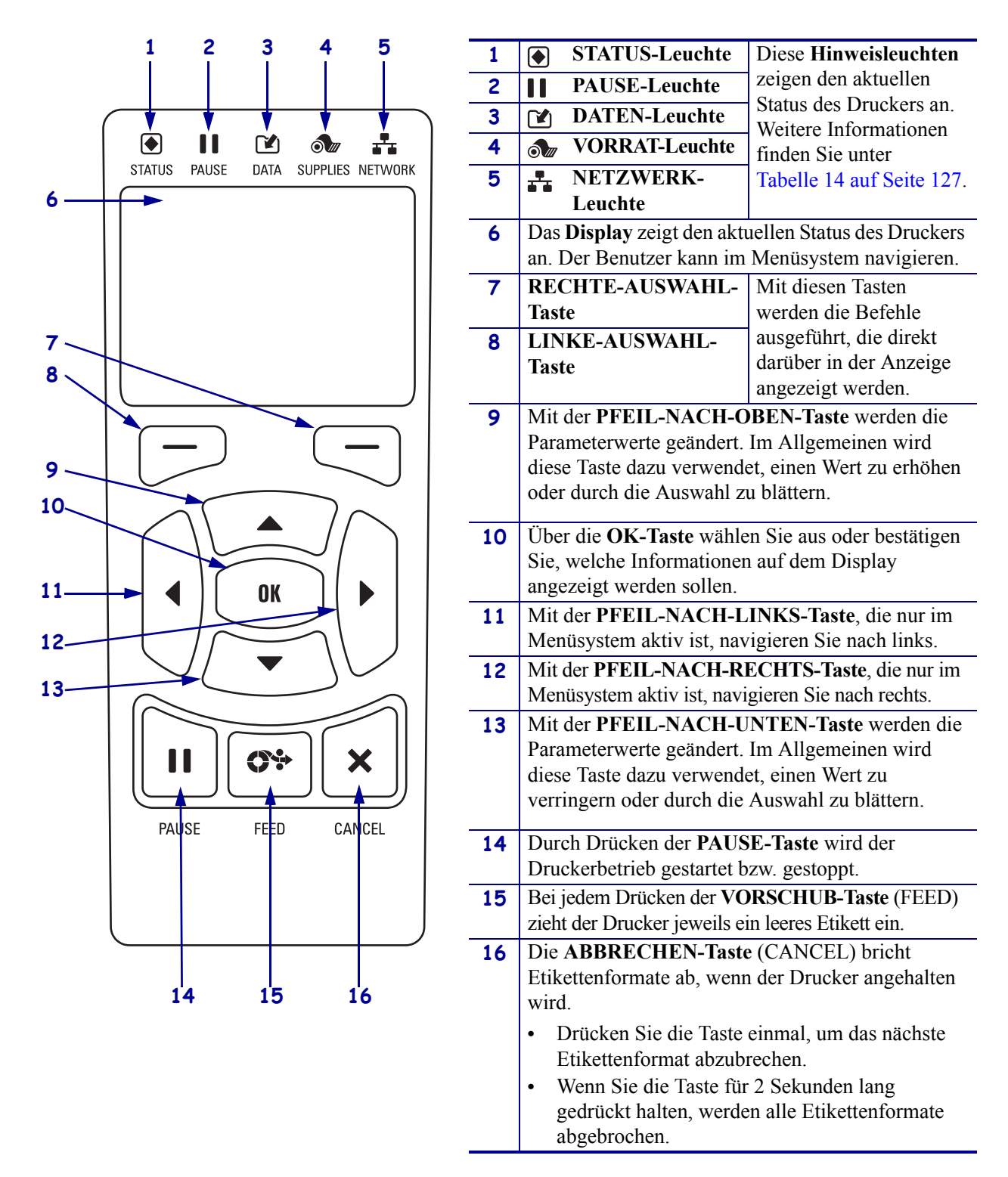

#### **Abbildung 2 • ZT230-Bedienfeld**

#### **Abbildung 3 • ZT220-Bedienfeld**

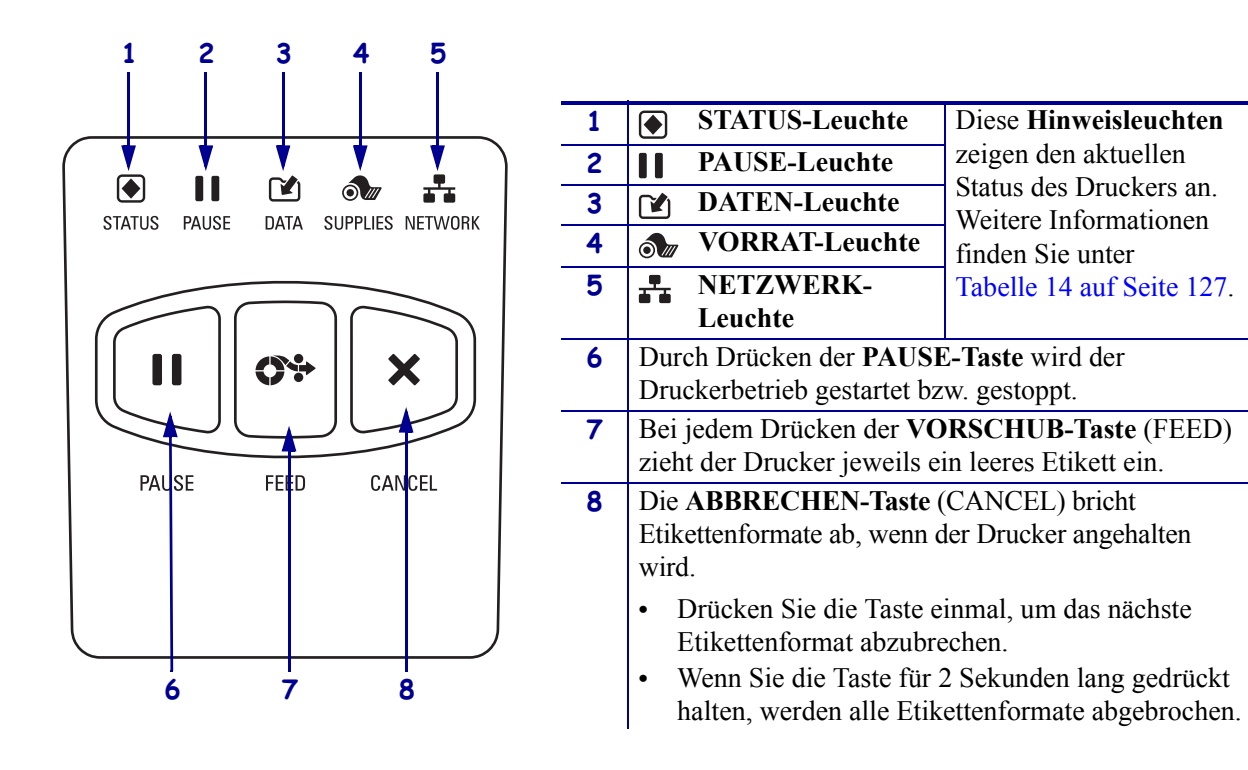

#### **Abbildung 4 • ZT210-Bedienfeld**

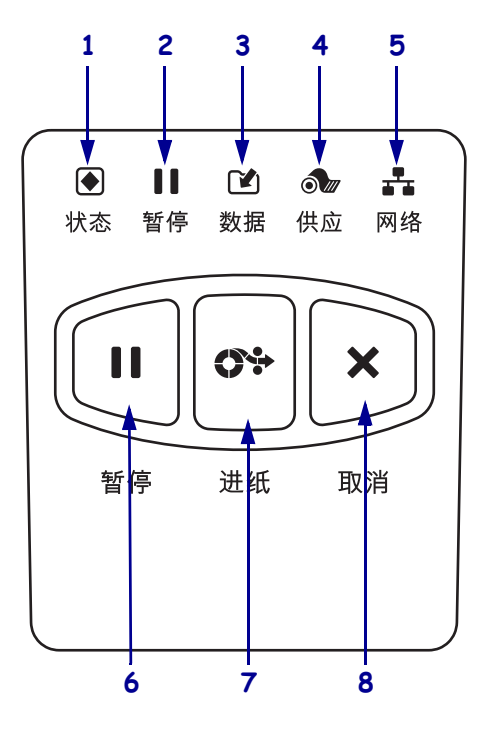

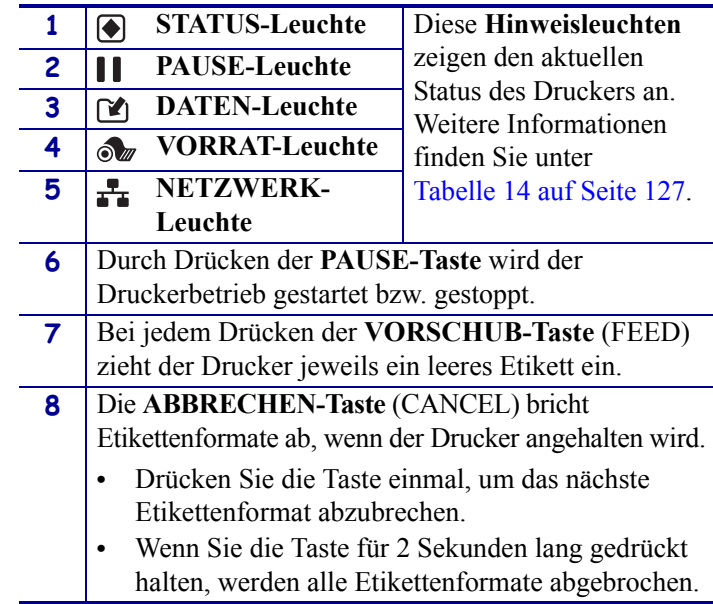

### <span id="page-16-1"></span><span id="page-16-0"></span>**ZT230-Bedienfeldanzeige**

A

Zum Bedienfeld des ZT230 gehört eine Anzeige, über die Sie den Status des Druckers anzeigen lassen oder die Betriebsparameter ändern können. In diesem Abschnitt erfahren Sie, wie Sie durch das Menüsystem des Druckers navigieren und Werte für Menüelemente ändern können.

Nachdem der Drucker den Einschaltvorgang abgeschlossen hat, springt er zur LEERLAUFANZEIGE [\(Abbildung 5](#page-16-2)). Ist ein Printserver installiert, zeigt der Drucker die Informationen auf der Anzeige und die IP-Adresse des Druckers abwechselnd an.

## <span id="page-16-2"></span>**1** Aktueller Status des Druckers **2** Einstellbare Informationen über *[Leerlaufanzeige](#page-83-0)* auf Seite 84 **DRUCKER BEREIT V72.18.1Z 1 2**

#### **Abbildung 5 • Leerlaufanzeige**

Die Betriebsparameter des Druckers sind nach sechs Benutzermenüs sortiert, auf die Sie über das Startmenü des Druckers zugreifen können [\(Abbildung 6](#page-16-3)). Nähere Informationen zum Ändern der Druckereinstellungen finden Sie unter *[Ändern von Druckereinstellungen](#page-77-1)* auf Seite 78.

Tastenkombination für das Startmenü

#### **Abbildung 6 • Startmenü**

<span id="page-16-3"></span>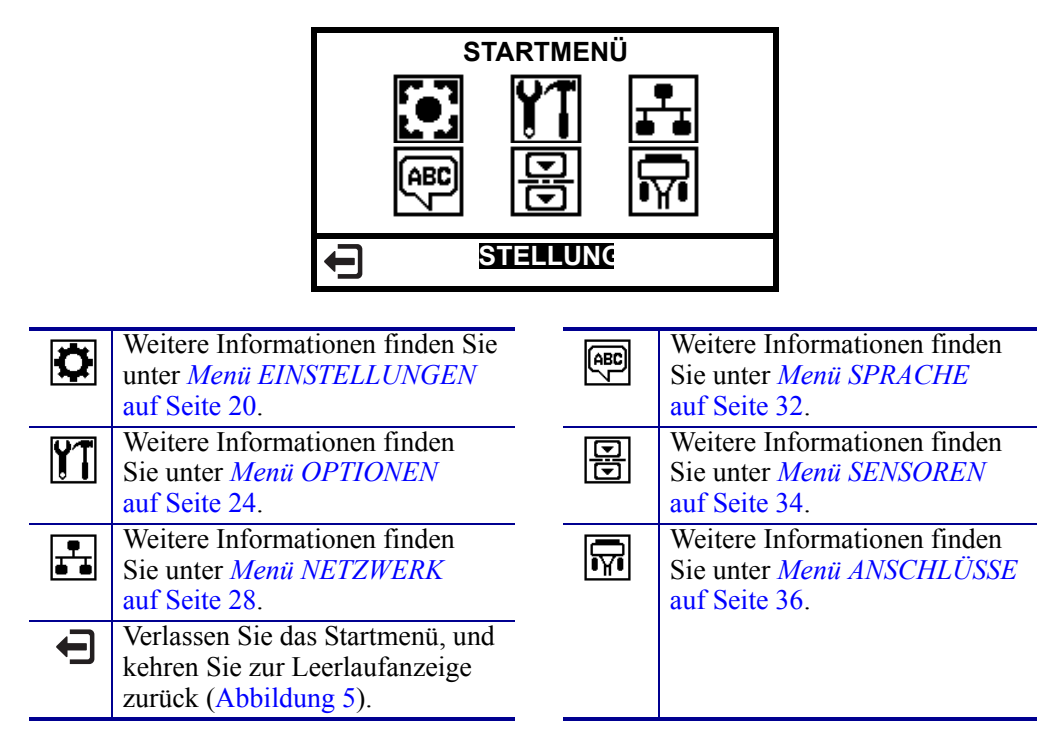

### <span id="page-17-1"></span><span id="page-17-0"></span>**Navigieren durch Bildschirmansichten in der Anzeige**

[Tabelle 2](#page-17-2) zeigt die verfügbaren Optionen für das Navigieren durch Bildschirmansichten in der Bedienfeldanzeige an.

#### **Tabelle 2 • Navigation**

<span id="page-17-2"></span>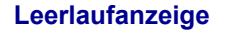

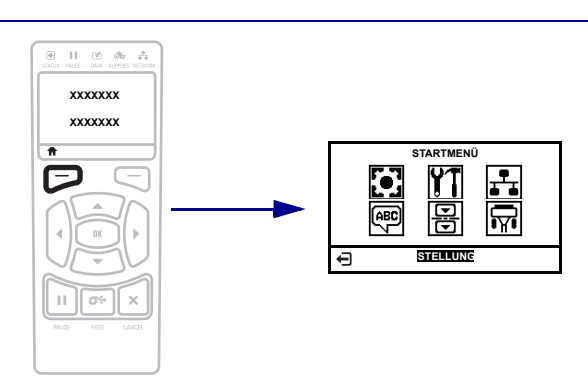

Drücken Sie die **linke Auswahltaste** [\(Abbildung 5 auf Seite 17\)](#page-16-2) in der Leerlaufanzeige, um zum Startmenü des Druckers zu gelangen ([Abbildung 6 auf Seite 17](#page-16-3)).

#### **Startmenü**

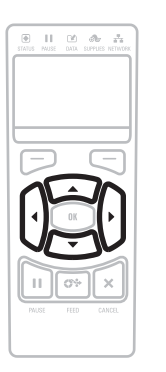

Drücken Sie auf eine beliebige **PFEILTASTE**, um zwischen den Symbolen im Startmenü hin- und herzuspringen.

Wurde ein Symbol ausgewählt, wird dessen Farbe zum Hervorheben umgekehrt.

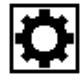

**EINSTELLUNGEN Menüsymbol**

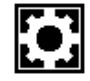

**EINSTELLUNGEN Hervorgehobenes Menüsymbol**

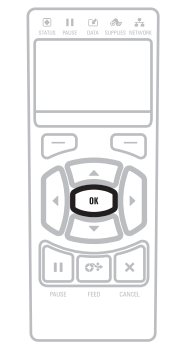

Um das hervorgehobene Menüsymbol auszuwählen und auf das Menü zuzugreifen, drücken Sie **OK**.

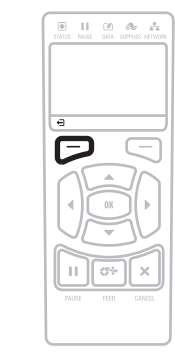

Drücken Sie die **linke Auswahltaste**, um das Startmenü zu verlassen und zur Leerlaufanzeige zurückzukehren. Der Drucker kehrt automatisch bei 15 Sekunden Inaktivität im Startmenü zur Leerlaufanzeige zurück.

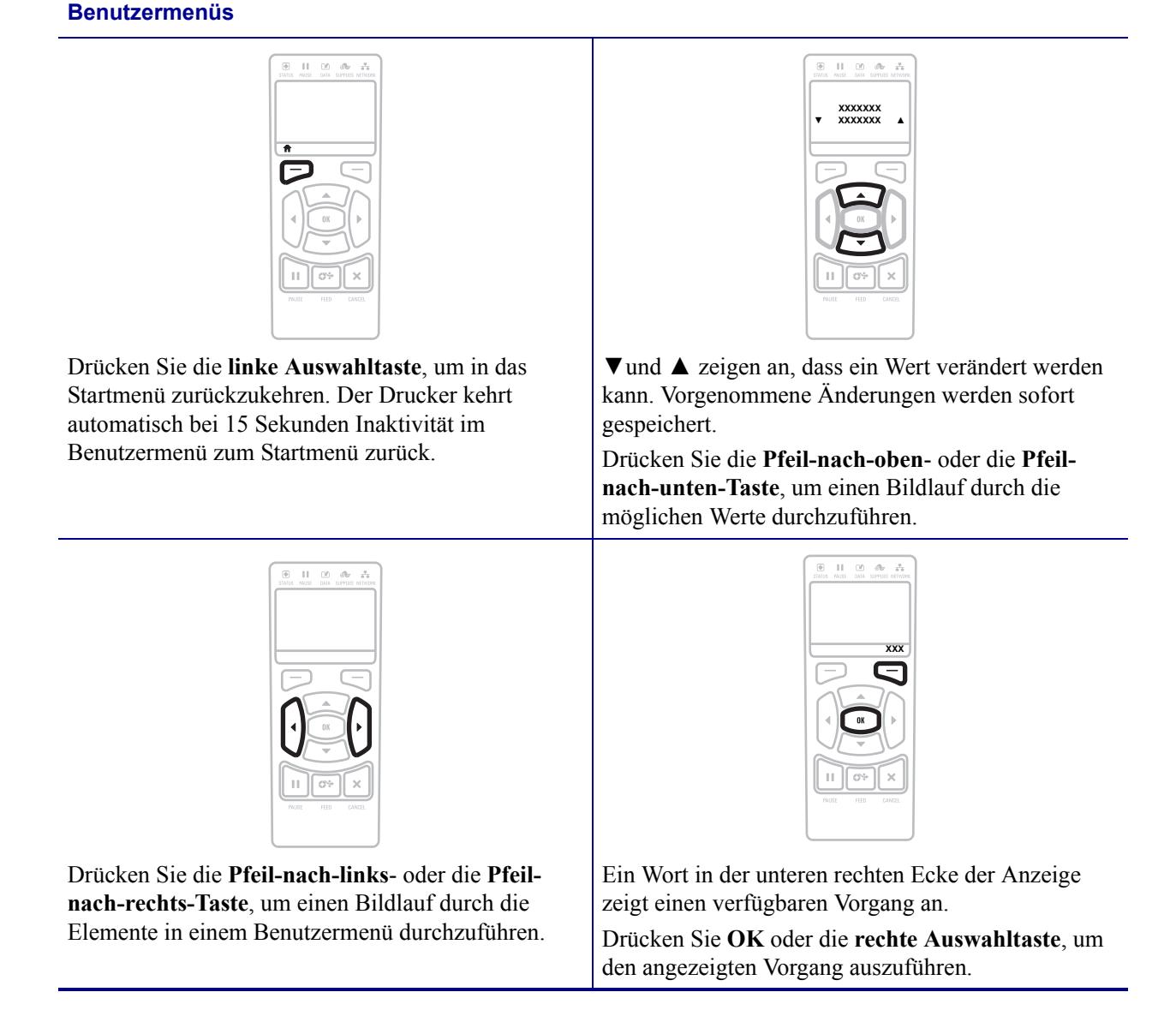

#### **Tabelle 2 • Navigation (Fortsetzung)**

## <span id="page-19-1"></span><span id="page-19-0"></span>**Menü EINSTELLUNGEN**

Die Elemente in diesem Menü werden in der Reihenfolge angezeigt, in der sie erscheinen, wenn Sie die **Pfeil-nach-rechts-Taste** drücken. Weitere Informationen zu diesen Einstellungen finden Sie unter *[Druckeinstellungen](#page-78-1)* auf Seite 79.

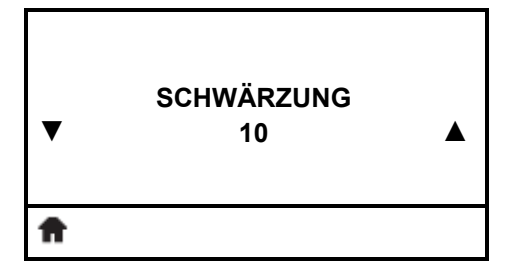

#### **Anpassen der Druckschwärzung**

[Legen Sie für die Schwärzung die niedrigste Einstellung fest, mit](#page-78-2)  der ein gutes Druckergebnis erzielt werden kann. Wenn der Schwärzungsgrad zu hoch gesetzt ist, wird das Druckbild des [Etiketts möglicherweise unscharf, die Strichcodes können unter](#page-78-2)  Umständen nicht richtig eingelesen werden, das Farbband kann [durchschmoren oder der Druckkopf vorzeitig verschleißen.](#page-78-2)

Weitere Informationen finden Sie unter *[Druckschwärzung](#page-78-3)* [auf Seite 79](#page-78-3).

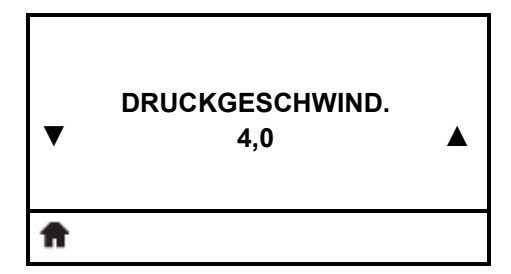

#### **Wählen Sie die Druckgeschwindigkeit aus.**

[Hiermit wählen Sie die Geschwindigkeit beim Etikettendruck aus](#page-78-4)  (Angabe in Zoll pro Sekunde). Bei geringerer [Druckgeschwindigkeit wird in der Regel eine bessere](#page-78-4)  [Druckqualität erzielt.](#page-78-4)

Weitere Informationen finden Sie unter *[Druckgeschwindigkeit](#page-78-5)* [auf Seite 79](#page-78-5).

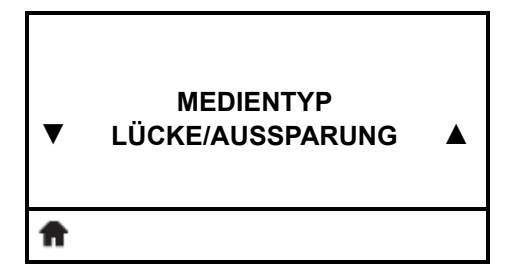

#### **Festlegen des Medientyps**

[Wählen Sie den Medientyp aus, den Sie verwenden.](#page-78-6)

Weitere Informationen finden Sie unter *Medientyp* [auf Seite 79.](#page-78-7)

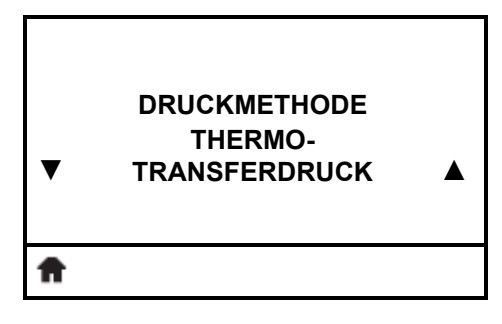

#### **Wählen Sie die Druckgeschwindigkeit aus.**

[Legen Sie fest, ob für den Drucker der direkte Thermomodus \(kein](#page-79-0)  Farbband) oder der Thermotransfermodus (Verwendung von [Medien für den Thermotransferdruck und Farbband\) ausgewählt](#page-79-0)  [werden soll.](#page-79-0)

Weitere Informationen finden Sie unter *[Druckmethode](#page-79-1)* auf Seite 80.

## **Menü EINSTELLUNGEN (Forts.)**

Die Elemente in diesem Menü werden in der Reihenfolge angezeigt, in der sie erscheinen, wenn Sie die **Pfeil-nach-rechts-Taste** drücken. Weitere Informationen zu diesen Einstellungen finden Sie unter Tabelle 7, *[Druckeinstellungen](#page-78-8)* auf Seite 79.

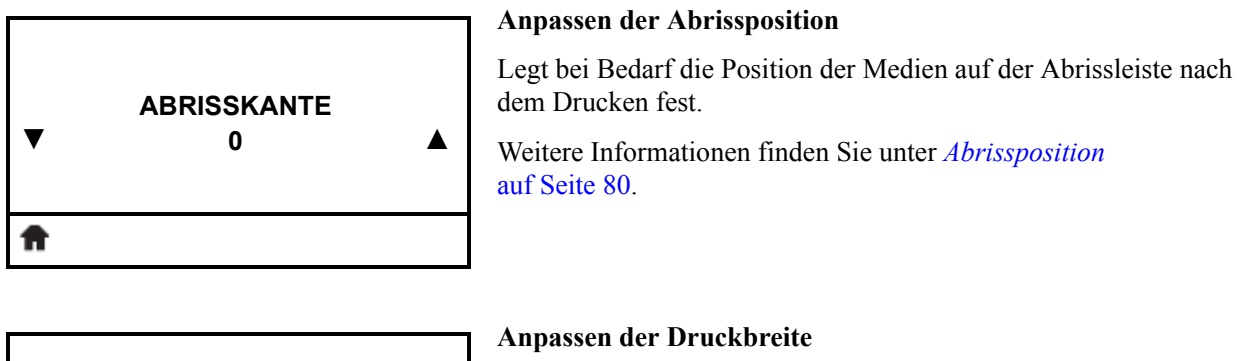

[Legen Sie die Breite für die verwendeten Etiketten fest. Als](#page-80-0)  [Standardwert ist die maximale Breite des Druckers auf der](#page-80-0)  [Grundlage des dpi-Werts für den Druckkopf festgelegt.](#page-80-0)

Weitere Informationen finden Sie unter *Druckbreite* [auf Seite 81.](#page-80-1)

**▼ DRUCKMODUS ABRISSKANTE ▲**

**DRUCKBREITE**

**0000 ▲**

#### **Wählen Sie den Druckmodus aus.**

[Wählen Sie einen Druckmodus aus, der mit den Optionen Ihres](#page-80-2)  [Druckers kompatibel ist.](#page-80-2)

Weitere Informationen finden Sie unter *[Druckmodus](#page-80-3)* auf Seite 81.

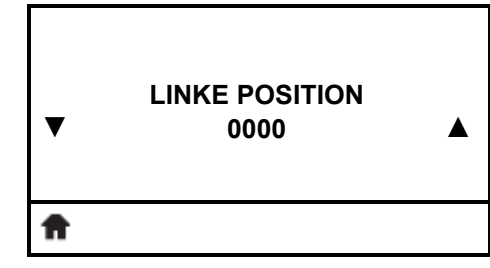

#### **Linke Etikettenposition anpassen**

[Passen Sie die Druckposition bei Bedarf auf dem Etikett horizontal](#page-80-4)  [an. Durch positive Zahlenwerte wird der linke Bildrand um die](#page-80-4)  ausgewählte Punktezahl zur Etikettenmitte hin verschoben, bei einem negativen Wert wird der linke Bildrand zum linken [Etikettenrand hin verschoben.](#page-80-4)

Weitere Informationen finden Sie unter *[Linke Etikettenposition](#page-80-5)* [auf Seite 81](#page-80-5).

**▼**

### **Menü EINSTELLUNGEN (Forts.)**

Die Elemente in diesem Menü werden in der Reihenfolge angezeigt, in der sie erscheinen, wenn Sie die **Pfeil-nach-rechts-Taste** drücken. Weitere Informationen zu diesen Einstellungen finden Sie unter Tabelle 7, *[Druckeinstellungen](#page-78-8)* auf Seite 79.

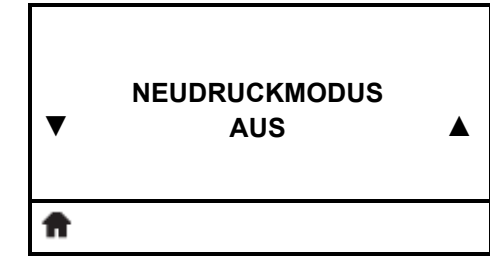

#### **Festlegen des Neudruckmodus**

Wenn der Neudruckmodus aktiviert ist, können Sie das zuletzt gedruckte Etikett entweder durch bestimmte Befehle oder durch Drücken der **linken Pfeiltaste** erneut drucken.

Weitere Informationen finden Sie unter *[Neudruckmodus](#page-81-0)* [auf Seite 82](#page-81-0).

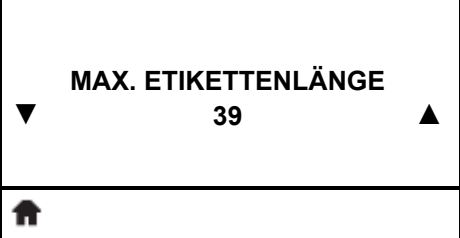

#### **Festlegen der maximalen Etikettenlänge**

[Legen Sie als maximale Etikettenlänge stets einen Wert fest, der](#page-81-1)  mindestens 25,4 mm (1 Zoll) größer als die tatsächliche Etikettenlänge plus Etikettenzwischenraum ist. Wenn der festgelegte Wert kleiner als die Etikettenlänge ist, geht der [Drucker davon aus, dass ein Endlosmedium eingelegt wurde. In](#page-81-1)  diesem Fall kann der Drucker den Kalibrierungsvorgang nicht [ausführen.](#page-81-1)

Weitere Informationen finden Sie unter *[Maximale Etikettenlänge](#page-81-2)* [auf Seite 82](#page-81-2).

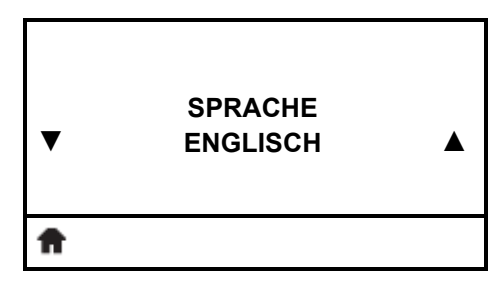

#### **Auswählen der Anzeigesprache**

Bei Bedarf können Sie die vom Drucker angezeigte Sprache ändern. Weitere Informationen finden Sie unter *[Sprache](#page-91-1)* [auf Seite 92](#page-91-1).

> **Hinweis •** Die Optionen für diesen Parameter werden in der Landessprache angezeigt, sodass Sie Ihre Sprache leichter wiederfinden.

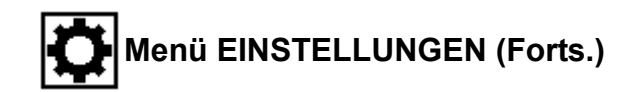

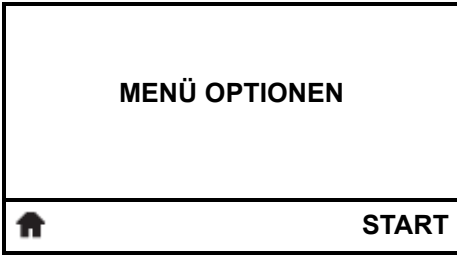

#### **Tastenkombination für das Menü Optionen**

**•** Um zum nächsten Benutzermenü zu gelangen, drücken Sie **OK** oder drücken Sie die **rechte Auswahltaste**, um START auszuwählen.

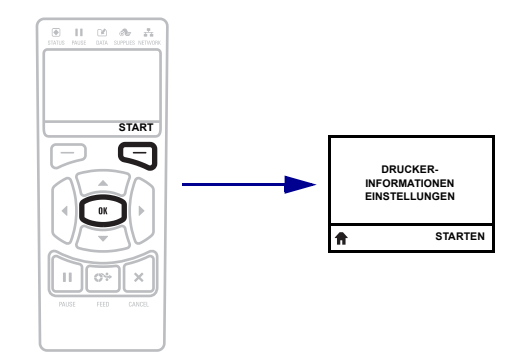

**•** Drücken Sie die **Pfeil-nach-links**- oder die **Pfeil-nach-rechts-Taste**, um die Navigation im selben Benutzermenü fortzusetzen.

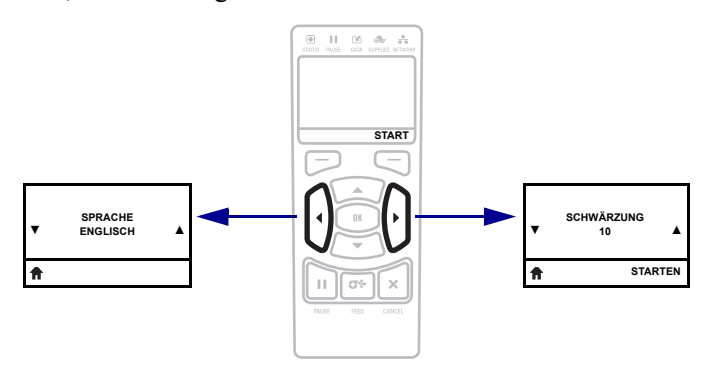

## <span id="page-23-1"></span><span id="page-23-0"></span>**Menü OPTIONEN**

Die Elemente in diesem Menü werden in der Reihenfolge angezeigt, in der sie erscheinen, wenn Sie die **Pfeil-nach-rechts-Taste** drücken. Weitere Informationen zu diesen Einstellungen finden Sie unter Tabelle 8, *[Kalibrierungs- und Diagnosetools](#page-82-1)* auf Seite 83.

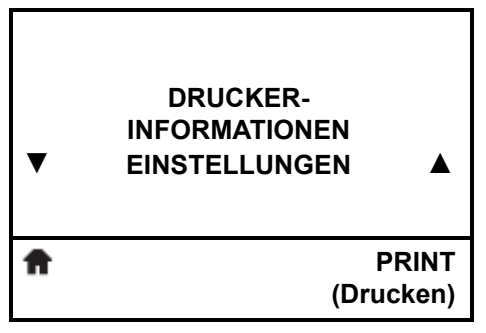

#### **Auflistung der Druckerinformationen\***

Ein Druckerkonfigurationsetikett wird gedruckt.

Weitere Informationen finden Sie unter *[Druckerinformationen](#page-82-2)* [auf Seite 83](#page-82-2).

*\* Durch den Bildlauf stehen weitere Optionen zur Verfügung.*

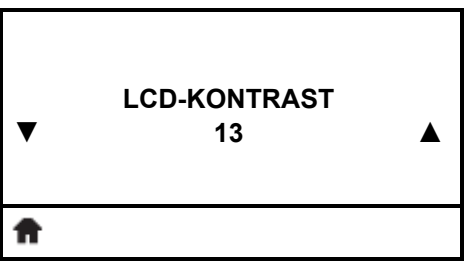

#### **Festlegen des Kontrasts der Anzeige**

Ändern Sie den Kontrast der Anzeige des Druckers.

Weitere Informationen finden Sie unter *[LCD-Kontrast](#page-83-1)* [auf Seite 84](#page-83-1).

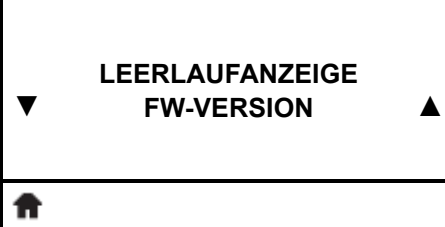

#### **Auswählen der Leerlaufanzeige**

Wählen Sie aus, welche Informationen auf der Anzeige des Druckers angezeigt werden sollen, wenn sich der Drucker im Leerlauf befindet.

Weitere Informationen finden Sie unter *[Leerlaufanzeige](#page-83-0)* [auf Seite 84](#page-83-0).

#### **Festlegen des Einschaltvorgangs**

[Legen Sie fest, welche Vorgänge der Drucker während des](#page-83-2)  [Einschaltens ausführen soll.](#page-83-2)

Weitere Informationen finden Sie unter *[Einschaltvorgang](#page-83-3)* [auf Seite 84](#page-83-3).

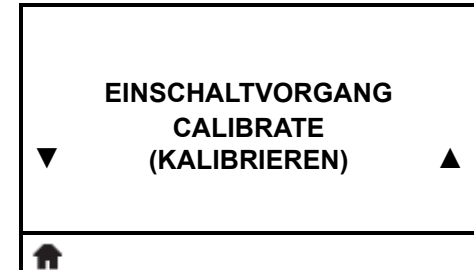

## **Menü OPTIONEN (Forts.)**

Die Elemente in diesem Menü werden in der Reihenfolge angezeigt, in der sie erscheinen, wenn Sie die **Pfeil-nach-rechts-Taste** drücken. Weitere Informationen zu diesen Einstellungen finden Sie unter Tabelle 8, *[Kalibrierungs- und Diagnosetools](#page-82-1)* auf Seite 83.

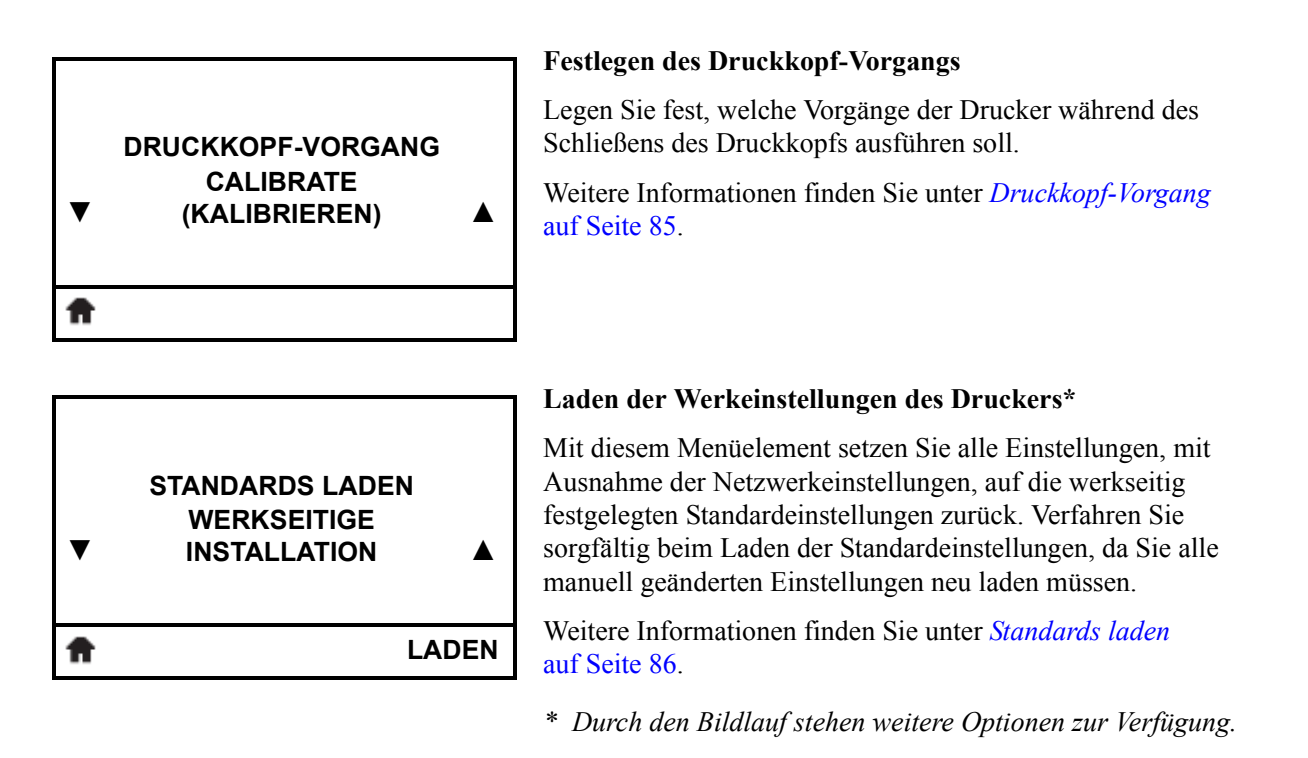

#### **Kalibrieren der Medien- und Farbbandsensoren**

Verwenden Sie zur Anpassung der Empfindlichkeit der Medienund Farbbandsensoren dieses Menüelement.

Weitere Informationen finden Sie unter *[Kalibrieren des Medien](#page-86-0)[und Farbbandsensors](#page-86-0)* auf Seite 87. Hinweise zur Durchführung der Kalibrierung finden Sie unter *[Kalibrierung der Farbband- und](#page-97-1)  [Mediensensoren](#page-97-1)* auf Seite 98.

#### **Aktivieren des Kommunikationsdiagnosemodus**

[Mit diesem Diagnosewerkzeug gibt der Drucker](#page-86-1)  [Hexadezimalwerte für alle vom Drucker empfangenen Daten aus.](#page-86-1)

Weitere Informationen finden Sie unter *[Kommunikationsdiagnosemodus](#page-86-2)* auf Seite 87.

**DIAGNOSEMODUS ▼ DEAKTIVIERT ▲**A

**MEDIEN/ FARBBAND-KAL.**

**STARTEN**

₳

## **Menü OPTIONEN (Forts.)**

Die Elemente in diesem Menü werden in der Reihenfolge angezeigt, in der sie erscheinen, wenn Sie die **Pfeil-nach-rechts-Taste** drücken. Weitere Informationen zu diesen Einstellungen finden Sie unter Tabelle 8, *[Kalibrierungs- und Diagnosetools](#page-82-1)* auf Seite 83.

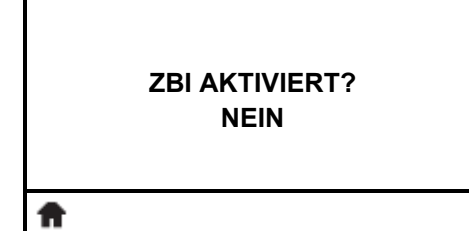

#### **Ist ZBI aktiviert?**

Dieses Menüelement zeigt an, ob die Zebra Basic Interpreter (ZBI 2.0™)-Option auf Ihrem Drucker aktiviert ist. Wenn Sie diese Opion kaufen möchten, wenden Sie sich für weitere Informationen bitte an Ihren Zebra-Händler.

Weitere Informationen finden Sie unter *[ZBI aktivieren](#page-87-0)* [auf Seite 88](#page-87-0).

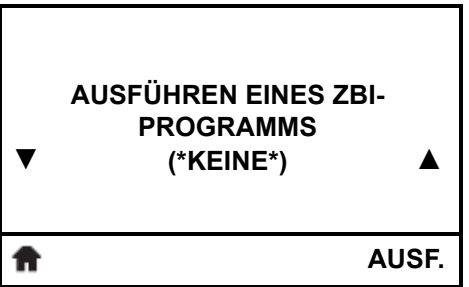

#### **Ausführen eines ZBI-Programms\***

Sind ZBI-Programme auf Ihrem Drucker vorhanden, werden diese aufgelistet. Sind keine Programme vorhanden, wird KEINE angezeigt.

Möchten Sie ein ZBI-Programm ausführen, das Sie auf Ihren Drucker heruntergeladen haben, wählen Sie es aus diesem Menü aus und drücken Sie dann die **rechte Auswahltaste**, um AUSF. auszuwählen. Ist kein Programm vorhanden, führt die Option AUSF. keinen Vorgang aus.

Weitere Informationen finden Sie unter *[Ausführen eines ZBI-](#page-87-1)Programms* [auf Seite 88](#page-87-1).

*\* Dieses Menüelement erscheint nur, wenn ZBI auf Ihrem Drucker aktiviert ist und kein ZBI-Programm ausgeführt wird.* 

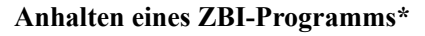

Wird ein ZBI-Programm ausgeführt, listet der Drucker dieses auf. Wenn Sie das Programm anhalten möchten, drücken Sie die **rechte Auswahltaste**, um ANHALTEN auszuwählen.

- Weitere Informationen finden Sie unter *[Anhalten eines ZBI-](#page-87-2)Programms* [auf Seite 88](#page-87-2).
- *\* Dieses Menüelement erscheint nur, wenn ZBI auf Ihrem Drucker aktiviert ist und ein ZBI-Programm ausgeführt wird.*

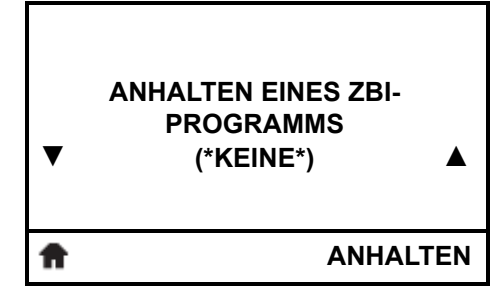

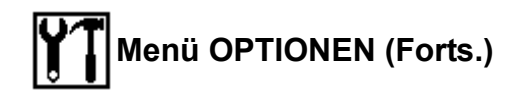

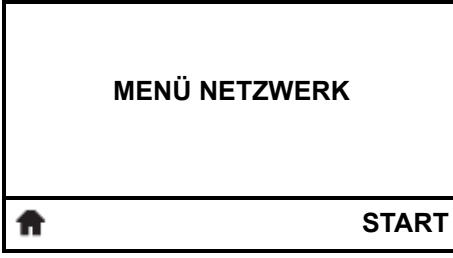

#### **Tastenkombination für das Menü Netzwerk**

**•** Um zum nächsten Benutzermenü zu gelangen, drücken Sie **OK** oder drücken Sie die **rechte Auswahltaste**, um START auszuwählen.

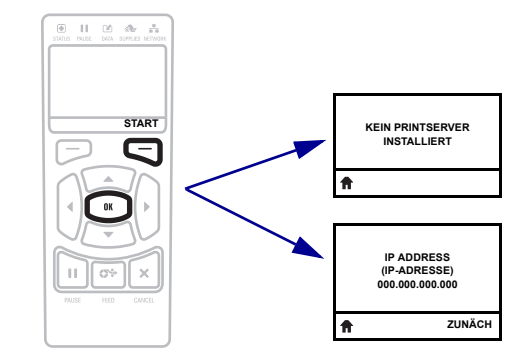

**•** Drücken Sie die **Pfeil-nach-links**- oder die **Pfeil-nach-rechts-Taste**, um die Navigation im selben Benutzermenü fortzusetzen.

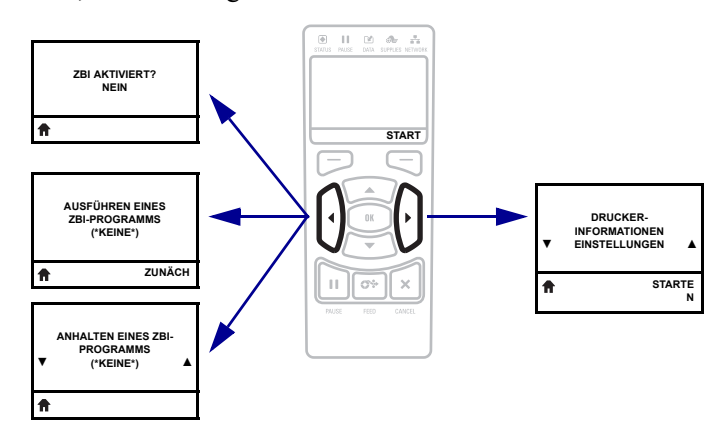

A

## <span id="page-27-1"></span><span id="page-27-0"></span>**Menü NETZWERK**

Die Elemente in diesem Menü werden in der Reihenfolge angezeigt, in der sie erscheinen, wenn Sie die **Pfeil-nach-rechts-Taste** drücken. Weitere Informationen zu diesen Einstellungen finden Sie unter Tabelle 9, *[Netzwerkeinstellungen](#page-88-1)* auf Seite 89.

**Kein Printserver-Meldung\***

*\* Ist kein Printserver installiert, wird diese Meldung anstelle der Menüelemente des Printservers angezeigt.*

**KEIN PRINTSERVER INSTALLIERT**

**IP-ADDRESSE ▼ 000.000.000.000 ▲ ZUNÄCH** A

#### **Festlegen der IP-Adresse des Druckers\***

[Sie können die IP-Adresse des Druckers anzeigen lassen und bei](#page-88-2)  [Bedarf verändern.](#page-88-2)

Die Änderungen werden nur dann gespeichert, wenn das [IP](#page-28-0)  [PROTOCOL \(IP-PROTOKOLL\) auf Seite 29](#page-28-0) auf PERMANENT (DAUERHAFT) eingestellt ist. Um vorgenommene Änderungen zu aktivieren, verwenden Sie den [RESET NETWORK](#page-29-0)  [\(NETZWERK RÜCKSETZEN\) auf Seite 30,](#page-29-0) um den Printserver zurückzusetzen.

Weitere Informationen finden Sie unter *IP-Adresse* [auf Seite 89.](#page-88-3)

*\* Dieses Menüelement wird nur angezeigt, wenn ein über Kabel oder ein drahtlos verbundener Printserver auf Ihrem Drucker installiert ist.* 

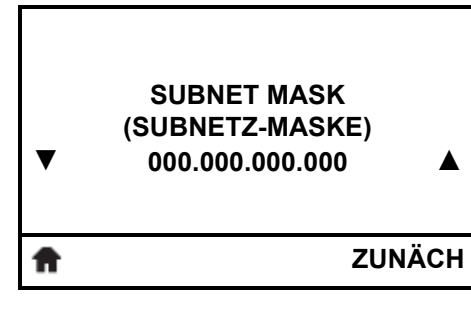

#### **Festlegen der Subnetzmaske\***

[Sie können die Subnetzmaske anzeigen lassen und bei Bedarf](#page-88-4)  [verändern.](#page-88-4)

Die Änderungen werden nur dann gespeichert, wenn das [IP](#page-28-0)  [PROTOCOL \(IP-PROTOKOLL\) auf Seite 29](#page-28-0) auf PERMANENT (DAUERHAFT) eingestellt ist. Um vorgenommene Änderungen zu aktivieren, verwenden Sie den [RESET NETWORK](#page-29-0)  [\(NETZWERK RÜCKSETZEN\) auf Seite 30,](#page-29-0) um den Printserver zurückzusetzen.

Weitere Informationen finden Sie unter *[Subnetzmaske](#page-88-5)* auf Seite 89.

*\* Dieses Menüelement wird nur angezeigt, wenn ein über Kabel oder ein drahtlos verbundener Printserver auf Ihrem Drucker installiert ist.* 

## **Menü NETZWERK (Forts.)**

Die Elemente in diesem Menü werden in der Reihenfolge angezeigt, in der sie erscheinen, wenn Sie die **Pfeil-nach-rechts-Taste** drücken. Weitere Informationen zu diesen Einstellungen finden Sie unter Tabelle 9, *[Netzwerkeinstellungen](#page-88-1)* auf Seite 89.

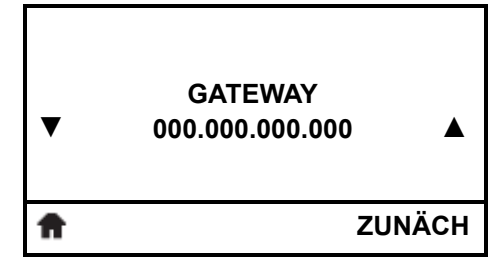

#### **Festlegen des Standard-Gateways\***

[Sie können das Standard-Gateway anzeigen lassen und bei Bedarf](#page-89-0)  [verändern.](#page-89-0)

Die Änderungen werden nur dann gespeichert, wenn das [IP](#page-28-0)  [PROTOCOL \(IP-PROTOKOLL\) auf Seite 29](#page-28-0) auf PERMANENT (DAUERHAFT) eingestellt ist. Um vorgenommene Änderungen zu aktivieren, verwenden Sie den [RESET NETWORK](#page-29-0)  [\(NETZWERK RÜCKSETZEN\) auf Seite 30,](#page-29-0) um den Printserver zurückzusetzen.

Weitere Informationen finden Sie unter *Gateway* [auf Seite 90.](#page-89-1)

*\* Dieses Menüelement wird nur angezeigt, wenn ein über Kabel oder ein drahtlos verbundener Printserver auf Ihrem Drucker installiert ist.* 

<span id="page-28-0"></span>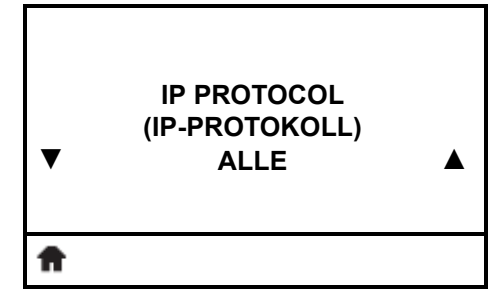

#### **Festlegen des Verfahrens zur IP-Auflösung\***

[Über diesen Parameter wird angegeben, ob die IP-Adresse vom](#page-89-2)  Benutzer (permanent) oder über den Server (dynamisch) ausgewählt wird. Wenn eine dynamische Option ausgewählt ist, [wird mit diesem Parameter die Methode angegeben, mithilfe derer](#page-89-2)  der kabelgebundene oder drahtlose Printserver die IP-Adresse vom [Server abruft.](#page-89-2)

Weitere Informationen finden Sie unter *IP-Protokoll* [auf Seite 90](#page-89-3).

*\* Dieses Menüelement wird nur angezeigt, wenn ein über Kabel oder ein drahtlos verbundener Printserver auf Ihrem Drucker installiert ist.* 

#### **Anzeigen des aktiven Printservers\***

Es kann stets nur ein Printserver (über Kabel oder drahtlos verbunden) installiert werden. Daher ist der installierte Printserver der aktive Printserver.

*\* Dieses Menüelement, das nicht über das Bedienfeld verändert werden kann, wird nur angezeigt, wenn ein über Kabel oder ein drahtlos verbundener Printserver auf Ihrem Drucker installiert ist.*

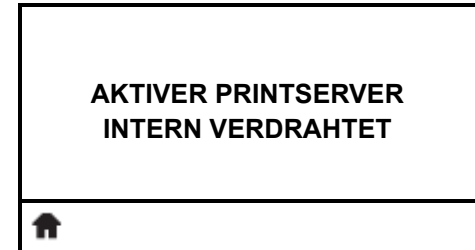

### **Menü NETZWERK (Forts.)**

Die Elemente in diesem Menü werden in der Reihenfolge angezeigt, in der sie erscheinen, wenn Sie die **Pfeil-nach-rechts-Taste** drücken. Weitere Informationen zu diesen Einstellungen finden Sie unter Tabelle 9, *[Netzwerkeinstellungen](#page-88-1)* auf Seite 89.

**Anzeige der MAC-Adresse\***

**MAC ADDRESS (MAC-ADRESSE) 00-05-9A-3C-78-00**

[Lassen Sie sich die Media Access Control \(MAC\)-Adresse des](#page-90-0)  [Printservers, der im Drucker installiert ist \(kabelgebunden oder](#page-90-0)  [drahtlos\), anzeigen.](#page-90-0)

Weitere Informationen finden Sie unter *[MAC-Adresse](#page-90-1)* auf Seite 91.

*\* Dieses Menüelement, das nicht über das Bedienfeld verändert werden kann, wird nur angezeigt, wenn ein über Kabel oder ein drahtlos verbundener Printserver auf Ihrem Drucker installiert ist.*

#### **Anzeige des ESSID-Werts\***

[Die Extended Service Set Identification \(ESSID\) ist eine Kennung](#page-90-2)  [für Ihr drahtloses Netzwerk. Diese Einstellung, die nicht vom](#page-90-2)  Bedienfeld aus geändert werden kann, gibt die ESSID für die [aktuelle Drahtloskonfiguration an.](#page-90-2)

Weitere Informationen finden Sie unter *ESSID* [auf Seite 91](#page-90-3).

*\* Dieses Menüelement, das nicht über das Bedienfeld verändert werden kann, wird nur angezeigt, wenn ein drahtlos verbundener Printserver auf Ihrem Drucker installiert ist.*

#### **Ausdrucken der Netzwerkeinstellungen\***

Mithilfe dieser Option können Sie ein Netzwerk-Konfigurationsetikett drucken, auf dem die Einstellungen aller installierten Printserver aufgeführt sind.

- Weitere Informationen finden Sie unter *[Druckerinformationen](#page-82-2)* [auf Seite 83](#page-82-2).
- *\* Durch den Bildlauf stehen weitere Optionen zur Verfügung.*

<span id="page-29-0"></span>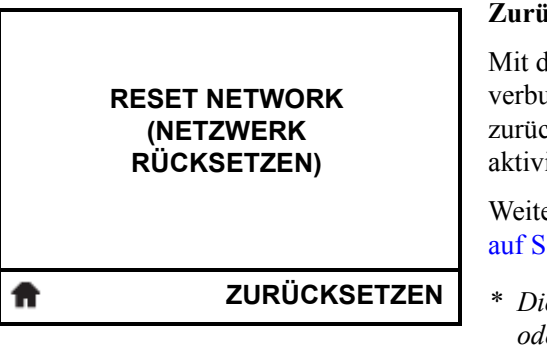

#### **Zurücksetzen der Netzwerkeinstellungen\***

[Mit dieser Option werden der über Kabel bzw. drahtlos](#page-90-4)  [verbundene Printserver zurückgesetzt. Sie müssen den Printserver](#page-90-4)  zurücksetzen, damit Änderungen der Netzwerkeinstellungen [aktiviert werden.](#page-90-4)

Weitere Informationen finden Sie unter *[Netzwerk zurücksetzen](#page-90-5)* [auf Seite 91](#page-90-5).

*\* Dieses Menüelement wird nur angezeigt, wenn ein über Kabel oder ein drahtlos verbundener Printserver auf Ihrem Drucker installiert ist.* 

**ESSID 125**

> **DRUCKER-INFORMATIONEN**

> > **NETZWERK ▲**

**PRINT (Drucken)**

**▼**

A

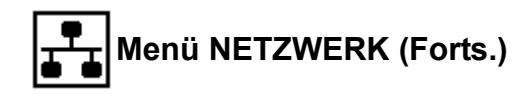

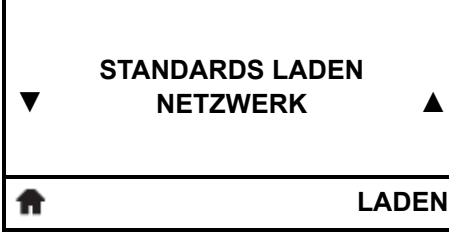

 $\mathsf{r}$ 

#### **Laden der Werkeinstellungen des Netzwerks\***

Mit diesem Menüelement setzen Sie alle Printserver- und Netzwerkeinstellungen auf die werkseitig festgelegten Standardeinstellungen zurück. Verfahren Sie sorgfältig beim Laden der Standardeinstellungen, da Sie alle manuell geänderten Einstellungen neu laden müssen.

Weitere Informationen finden Sie unter *[Standards laden](#page-85-0)* [auf Seite 86](#page-85-0).

*\* Dieses Menüelement wird nur angezeigt, wenn ein über Kabel oder ein drahtlos verbundener Printserver auf Ihrem Drucker installiert ist. Durch den Bildlauf stehen weitere Optionen zur Verfügung.*

#### **Tastenkombination für das Menü Sprache**

**•** Um zum nächsten Benutzermenü zu gelangen, drücken Sie **OK** oder drücken Sie die **rechte Auswahltaste**, um START auszuwählen.

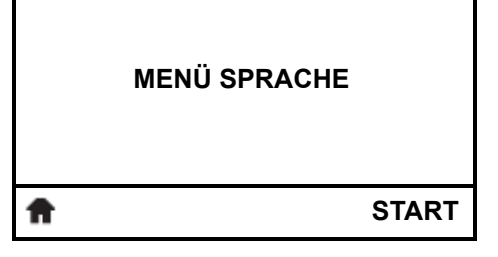

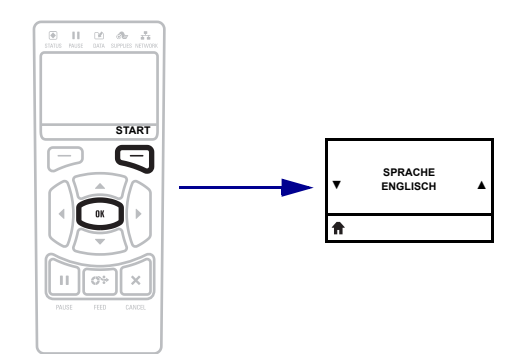

**•** Drücken Sie die **Pfeil-nach-links**- oder die **Pfeil-nach-rechts-Taste**, um die Navigation im selben Benutzermenü fortzusetzen.

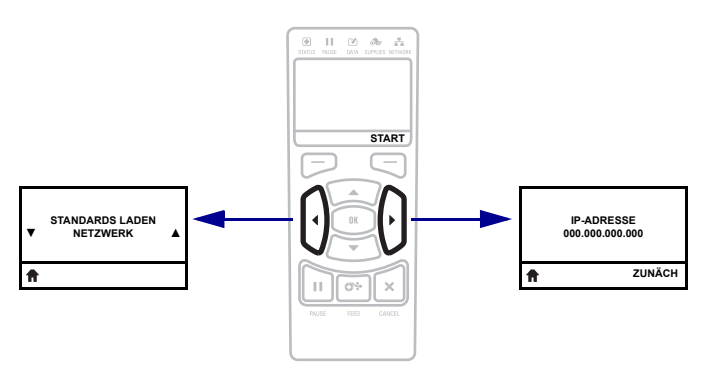

#### <span id="page-31-1"></span><span id="page-31-0"></span>**Menü SPRACHE** ABC]

Die Elemente in diesem Menü werden in der Reihenfolge angezeigt, in der sie erscheinen, wenn Sie die **Pfeil-nach-rechts-Taste** drücken. Weitere Informationen zu diesen Einstellungen finden Sie unter Tabelle 10, *[Spracheinstellungen](#page-91-2)* auf Seite 92.

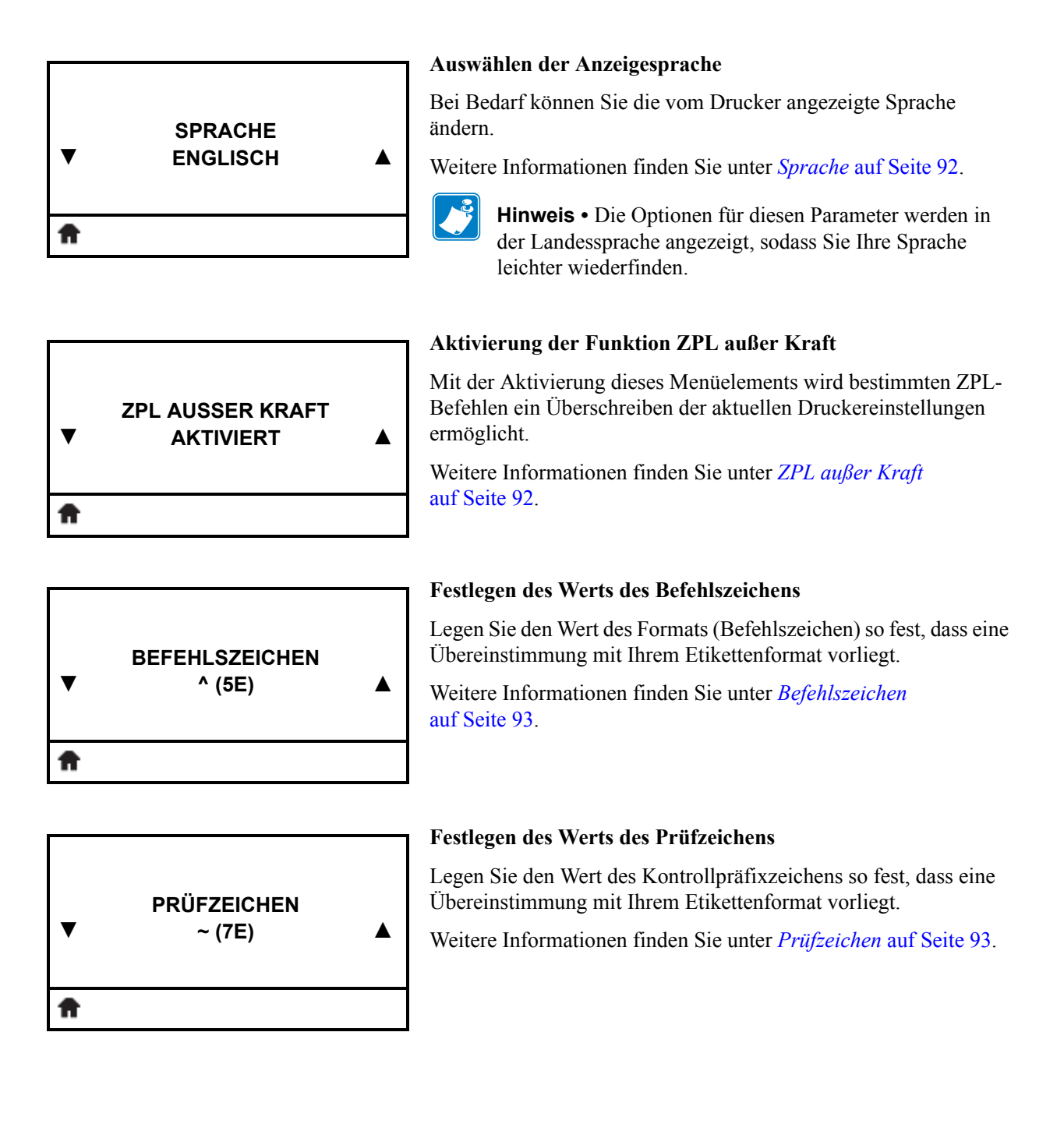

## **Menü SPRACHE (Forts.)**

Die Elemente in diesem Menü werden in der Reihenfolge angezeigt, in der sie erscheinen, wenn Sie die **Pfeil-nach-rechts-Taste** drücken. Weitere Informationen zu diesen Einstellungen finden Sie unter Tabelle 10, *[Spracheinstellungen](#page-91-2)* auf Seite 92.

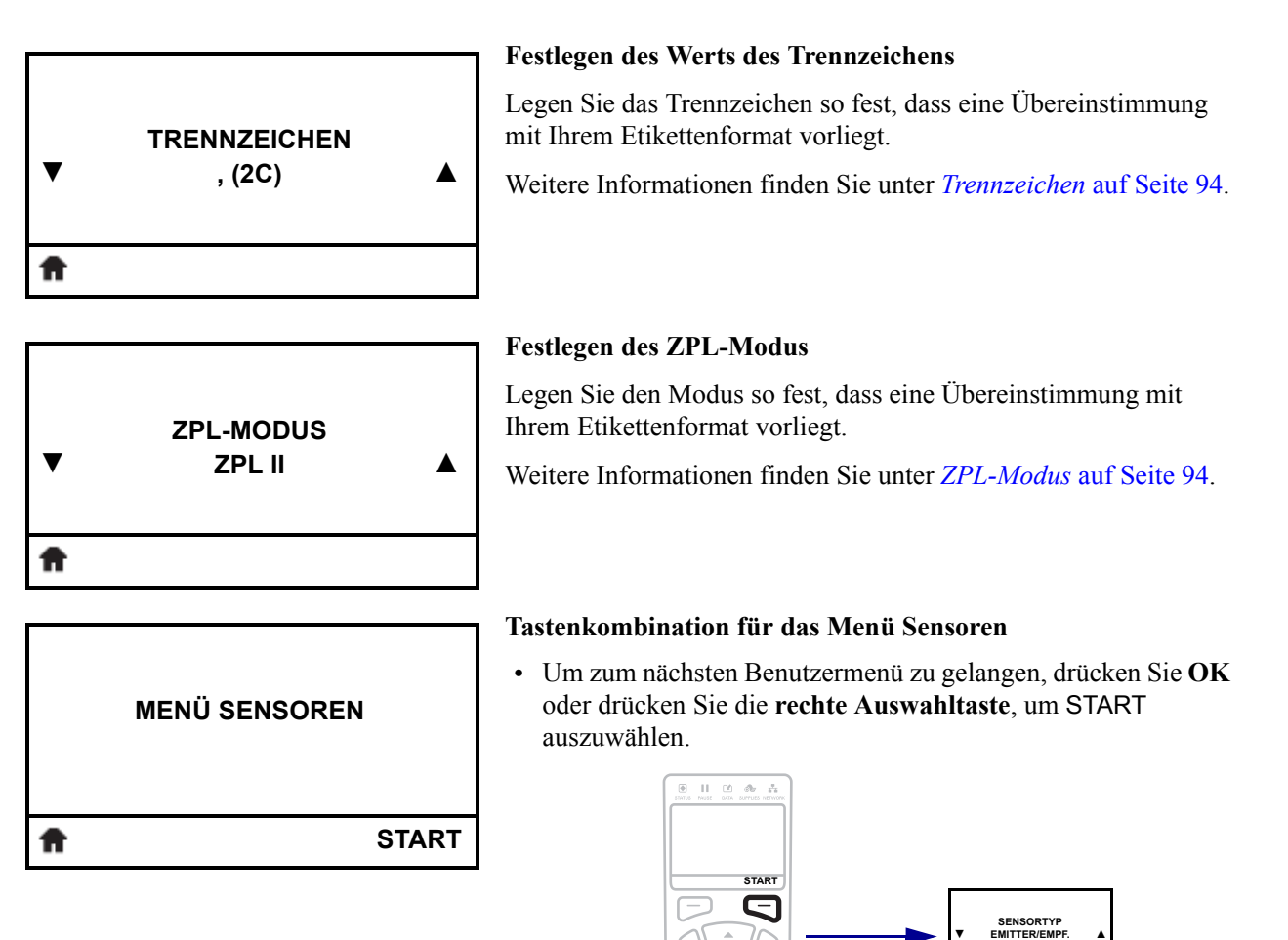

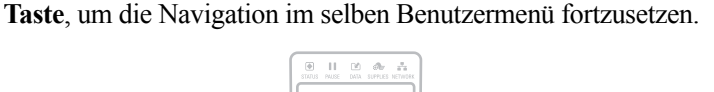

**•** Drücken Sie die **Pfeil-nach-links**- oder die **Pfeil-nach-rechts-**

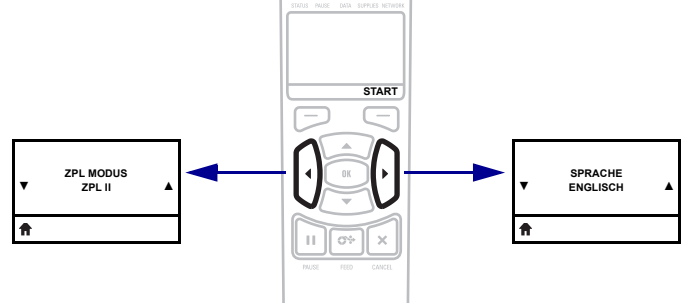

## <span id="page-33-1"></span><span id="page-33-0"></span>**Menü SENSOREN**

Die Elemente in diesem Menü werden in der Reihenfolge angezeigt, in der sie erscheinen, wenn Sie die **Pfeil-nach-rechts-Taste** drücken. Weitere Informationen zu diesen Einstellungen finden Sie unter Tabelle 11, *[Sensoreinstellungen](#page-94-1)* auf Seite 95.

**▼ SENSORTYP REFLEXION ▲**

#### **Auswählen des Mediensensors**

[Wählen Sie den Mediensensor aus, der zu dem verwendeten](#page-94-2)  [Medium passt. Der Reflexionssensor kann mit allen Medientypen](#page-94-2)  verwendet werden. Der Emitter/ Empfangssensor sollte nur für [Medien mit einfacher Aussparung verwendet werden.](#page-94-2)

Weitere Informationen finden Sie unter *Sensortyp* [auf Seite 95.](#page-94-3)

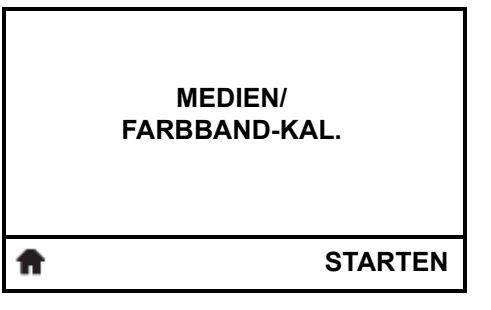

**DRUCKER-INFORMATIONEN SENSORPROFIL** 

**ETIKETTENSENSOR**

**PRINT (Drucken)**

**000 ▲**

#### **Kalibrieren der Medien- und Farbbandsensoren**

Verwenden Sie zur Anpassung der Empfindlichkeit der Medienund Farbbandsensoren dieses Menüelement.

Hinweise zur Durchführung der Kalibrierung finden Sie unter *[Kalibrierung der Farbband- und Mediensensoren](#page-97-1)* auf Seite 98.

#### **Drucken eines Sensorprofils\***

Mit diesem Menüelement können Sie ein Sensorprofil drucken.

Weitere Informationen finden Sie unter *[Druckerinformationen](#page-82-2)* [auf Seite 83](#page-82-2) bzw. *Sensorprofil* [auf Seite 149.](#page-148-1)

*\* Durch den Bildlauf stehen weitere Optionen zur Verfügung.*

#### **Festlegen der Empfindlichkeit des Etikettensensors**

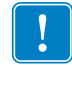

**Wichtiger Hinweis •** Dieser Wert wird während der Kalibrierung des Sensors festgelegt. Nehmen Sie keine Änderungen dieser Einstellung vor, es sei denn, Sie werden vom technischen Support von Zebra oder durch einen autorisierten Kundendiensttechniker dazu aufgefordert.

Weitere Informationen finden Sie unter *[Etikettensensor](#page-94-4)* [auf Seite 95](#page-94-4).

**▼**

ft

**▼**

₳

## **Menü SENSOREN (Forts.)**

Die Elemente in diesem Menü werden in der Reihenfolge angezeigt, in der sie erscheinen, wenn Sie die **Pfeil-nach-rechts-Taste** drücken. Weitere Informationen zu diesen Einstellungen finden Sie unter Tabelle 11, *[Sensoreinstellungen](#page-94-1)* auf Seite 95.

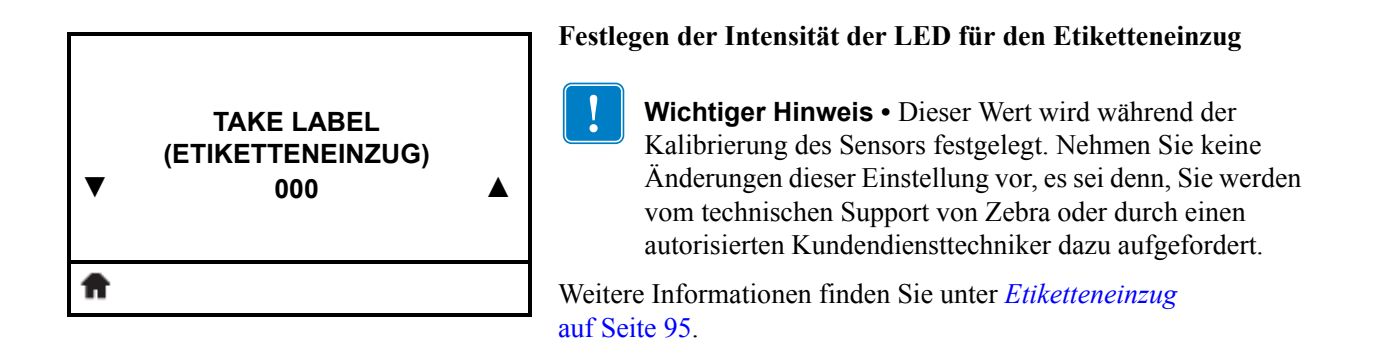

#### **Tastenkombination für das Menü Anschlüsse**

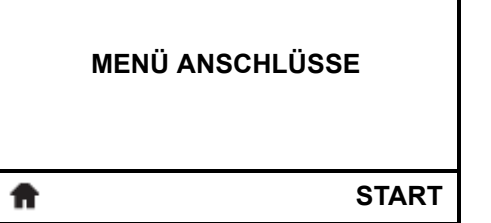

**•** Um zum nächsten Benutzermenü zu gelangen, drücken Sie **OK** oder drücken Sie die **rechte Auswahltaste**, um START auszuwählen.

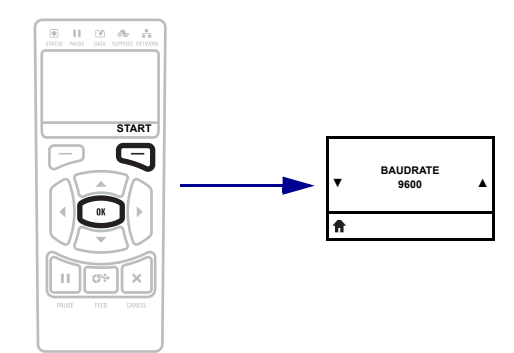

**•** Drücken Sie die **Pfeil-nach-links**- oder die **Pfeil-nach-rechts-Taste**, um die Navigation im selben Benutzermenü fortzusetzen.

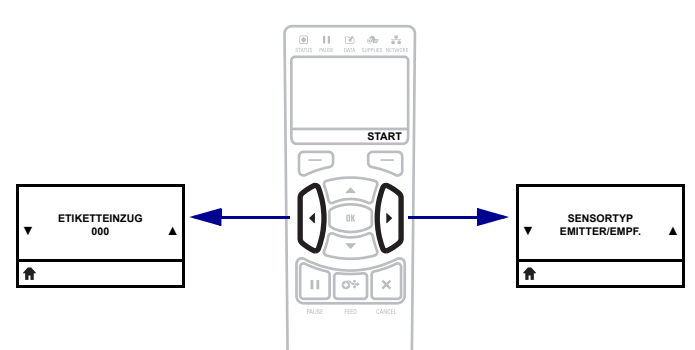

## <span id="page-35-1"></span><span id="page-35-0"></span>**Menü ANSCHLÜSSE**

Die Elemente in diesem Menü werden in der Reihenfolge angezeigt, in der sie erscheinen, wenn Sie die **Pfeil-nach-rechts-Taste** drücken. Weitere Informationen zu diesen Einstellungen finden Sie unter Tabelle 12, *[Anschlusseinstellungen](#page-95-1)* auf Seite 96.

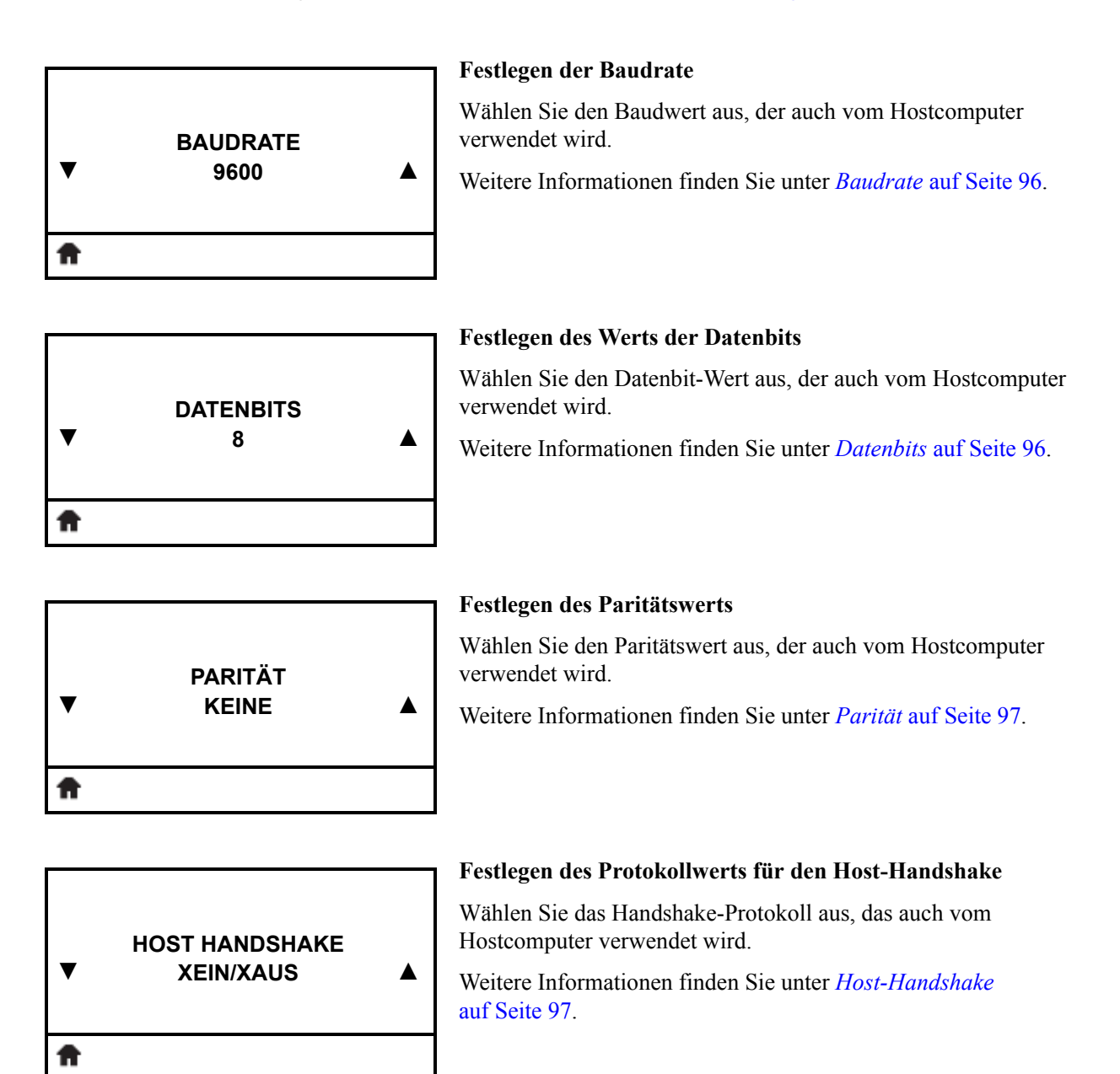
## **Menü ANSCHLÜSSE (Forts.)**

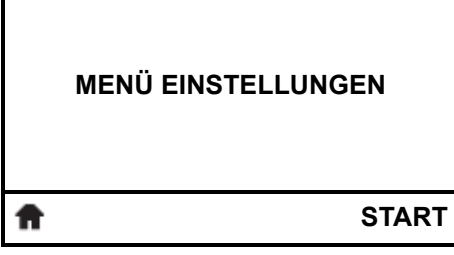

#### **Tastenkombination für das Menü Einstellungen**

**•** Um zum nächsten Benutzermenü zu gelangen, drücken Sie **OK** oder drücken Sie die **rechte Auswahltaste**, um START auszuwählen.

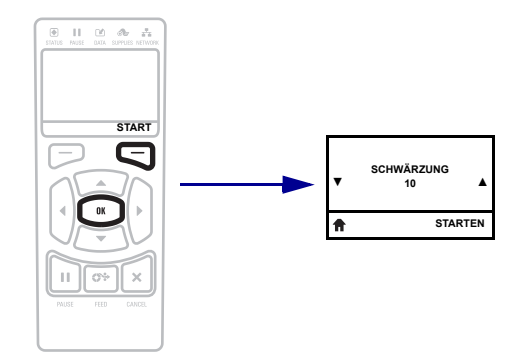

**•** Drücken Sie die **Pfeil-nach-links**- oder die **Pfeil-nach-rechts-Taste**, um die Navigation im selben Benutzermenü fortzusetzen.

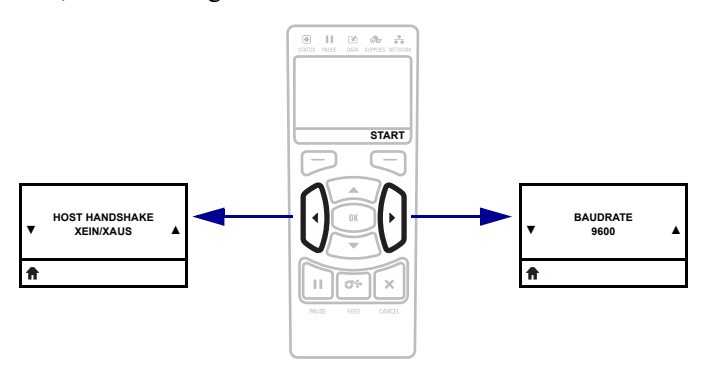

### **Medientypen**

**Wichtiger Hinweis •** Zebra empfiehlt nachdrücklich die Verwendung von Zebra-Markenzubehör, um eine gleichbleibende Druckqualität zu gewährleisten. Ein breites Sortiment an Papier-, Polypropylen-, Polyester- und Vinylmedien wurde speziell dafür entwickelt, die Druckeigenschaften des Druckers zu verbessern und den Druckkopf vor vorzeitigem Verschleiß zu schützen. Zubehör erhalten Sie unter [http://www.zebra.com/howtobuy.](http://www.zebra.com/howtobuy)

Sie können bei dem Drucker verschiedene Medientypen verwenden:

- *Standardmedien* Die meisten Standardmedien weisen eine Haftschicht auf der Rückseite auf, mit der einzelne oder zusammenhängende Etiketten auf einem Trägermaterial aufgebracht sind. Standardmedien werden auf Rollen oder als Medienstapel geliefert [\(Tabelle 3\)](#page-37-0).
- *Anhänger* Anhänger bestehen in der Regel aus stärkerem Papier. Anhänger verfügen über keine Haftschicht und kein Trägermaterial und sind in der Regel durch Perforationen unterteilt. Anhänger werden auf Rollen oder als Medienstapel geliefert [\(Tabelle 3\)](#page-37-0).

<span id="page-37-0"></span>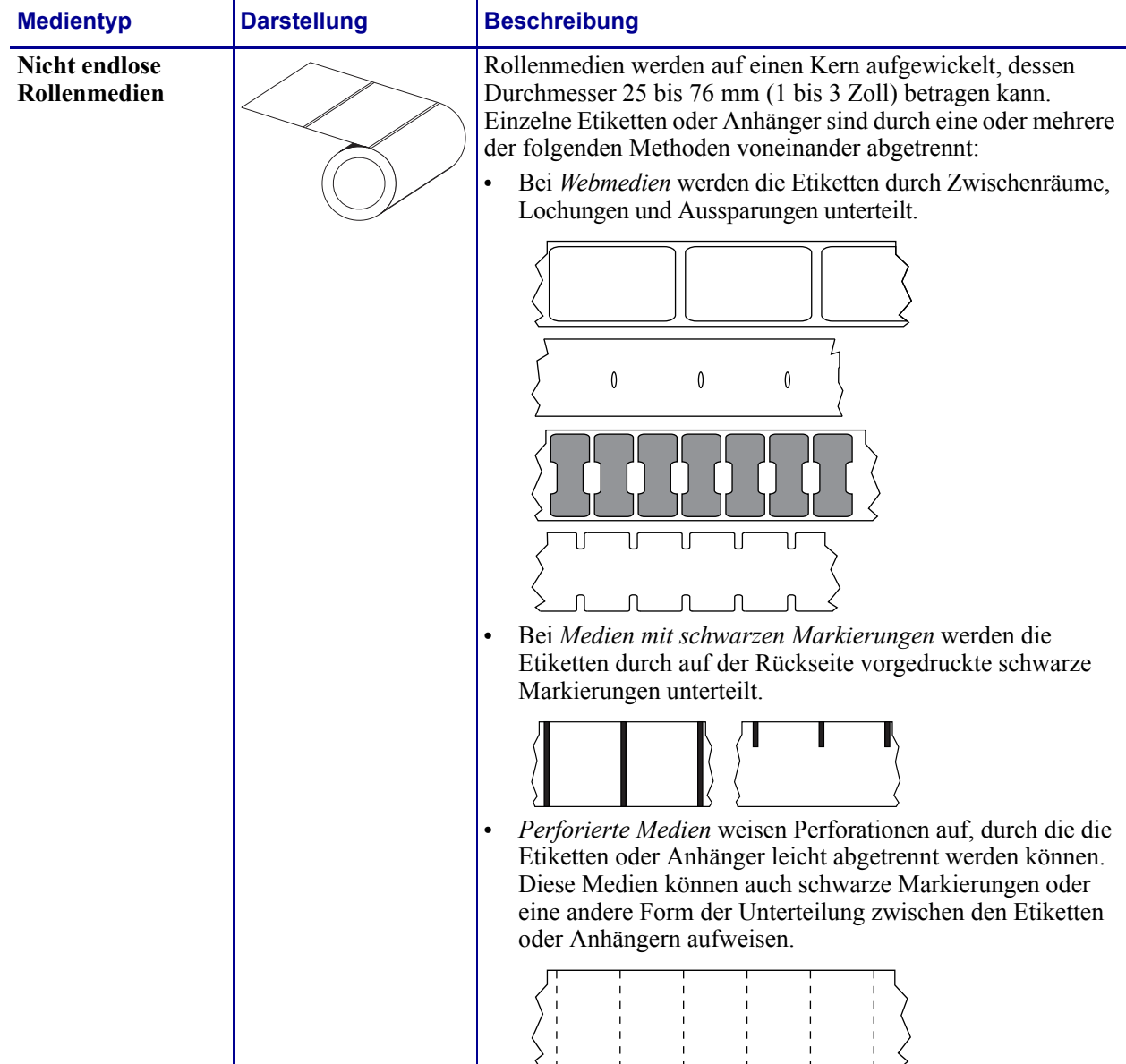

#### **Tabelle 3 • Rollenmedien und gefaltete Medien**

| <b>Medientyp</b>                      | <b>Darstellung</b> | <b>Beschreibung</b>                                                                                                    |
|---------------------------------------|--------------------|----------------------------------------------------------------------------------------------------|
| Nicht endlose<br>gefaltete Medien     |                    | Gefaltete Medien sind zickzackförmig gefaltet. Sie können<br>dieselben Einteilungen wie nicht endlose Rollenmedien haben.<br>Die Unterteilungen befinden sich in solchen Fällen auf oder<br>nahe der Falz.                                                                                                    |
| <b>Endlose</b><br><b>Rollenmedien</b> |                    | Rollenmedien werden auf einen Kern aufgewickelt, dessen<br>Durchmesser 25 bis 76 mm (1 bis 3 Zoll) betragen kann.<br>Endlose Rollenmedien weisen keine Zwischenräume,<br>Lochungen, Aussparungen oder schwarze Markierungen zur<br>Unterteilung der Etiketten auf. Dadurch kann das Bild an einer<br>beliebigen Stelle des Etiketts gedruckt werden. In einigen<br>Fällen wird eine Schneidevorrichtung zur Abtrennung der<br>Etiketten verwendet. |

**Tabelle 3 • Rollenmedien und gefaltete Medien (Fortsetzung)**

### **Farbbänder**

Bei einem Farbband handelt es sich um ein dünnes Band, das einseitig mit Wachs oder Harz beschichtet ist. Beim Thermotransferdruckverfahren wird diese Beschichtung auf das Medium übertragen. Durch die jeweiligen Druckmedien ist vorgegeben, ob ein Farbband verwendet werden muss und wie breit das Farbband sein muss.

Wenn ein Farbband verwendet wird, muss dieses mindestens so breit wie das verwendete Medium sein. Wenn das Farbband schmaler ist als die Medien, ist der Druckkopf teilweise ungeschützt und daher vorzeitigem Verschleiß ausgesetzt.

### <span id="page-39-1"></span>**Anwendung von Farbbändern**

Medien für Thermotransferdruck erfordern die Verwendung von Farbbändern zum Drucken, Medien für direkten Thermodruck dagegen nicht. Um zu ermitteln, ob für ein bestimmtes Medium die Verwendung eines Farbbands erforderlich ist, führen Sie einen Medienkratztest durch.

### **Führen Sie für einen Medienkratztest die folgenden Schritte durch:**

- **1.** Kratzen Sie mit dem Fingernagel in rascher Bewegung an der Druckoberfläche des Mediums.
- **2.** Sehen Sie auf dem Medium eine schwarze Markierung?

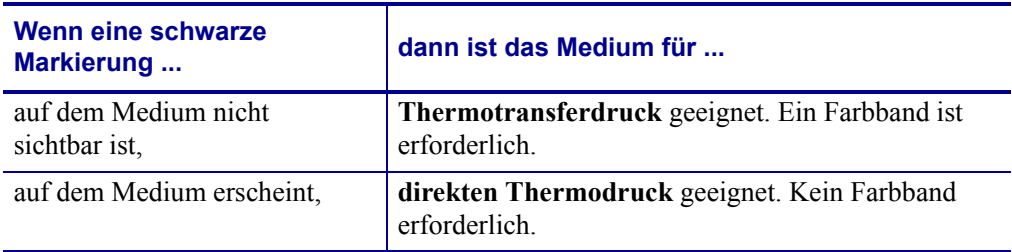

### **Beschichtete Seite des Farbbands**

Farbbänder können mit der Beschichtung auf der Innenseite oder auf der Außenseite aufgewickelt sein ([Abbildung 7](#page-39-0)). Dieser Drucker kann nur Farbbänder verwenden, die auf der Außenseite beschichtet sind. Führen Sie einen Klebetest oder Farbbandkratztest durch, wenn Sie nicht sicher sind, welche Seite des Farbbands beschichtet ist.

#### <span id="page-39-0"></span>**Abbildung 7 • Farbbänder mit Beschichtung auf der Außen- bzw. Innenseite**

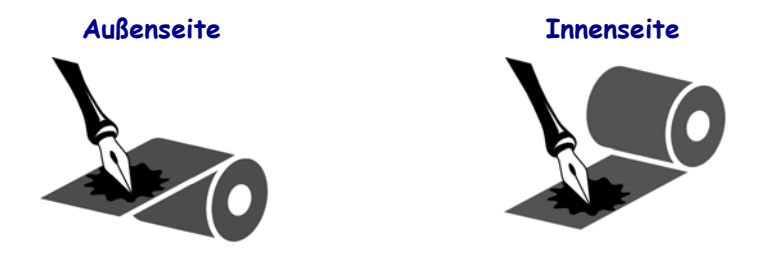

### **Klebetest**

Falls Etiketten verfügbar sind, führen Sie den Klebetest durch, um zu bestimmen, welche Seite eines Farbbands beschichtet ist. Dieses Verfahren eignet sich gut für bereits eingelegte Farbbänder.

#### **So führen Sie einen Klebetest durch:**

- **1.** Ziehen Sie ein Etikett vom Trägermaterial ab.
- **2.** Drücken Sie eine Ecke der Klebeseite des Etiketts auf die Außenseite der Farbbandrolle.
- **3.** Ziehen Sie das Etikett vom Farbband ab.
- **4.** Sehen Sie sich das Ergebnis an. Haften Tintenflecke oder -partikel vom Farbband am Etikett?

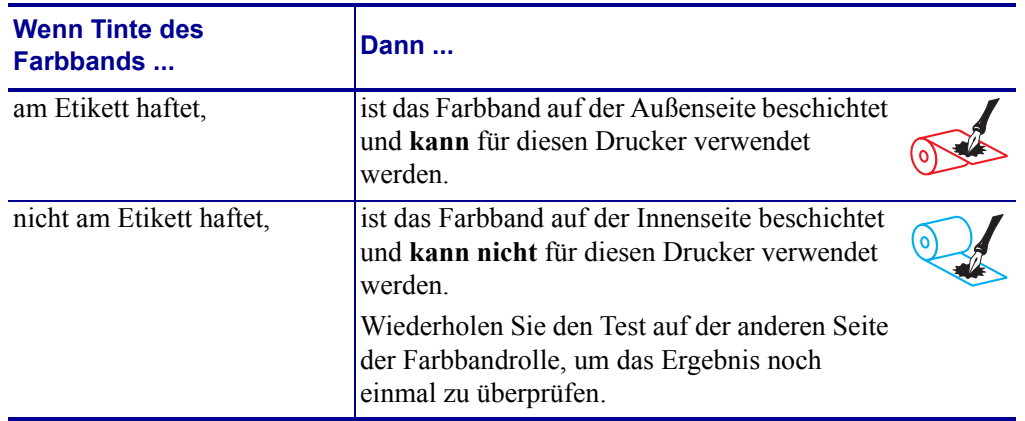

### **Farbband-Kratztest**

Falls keine Etiketten verfügbar sind, führen Sie den Farbband-Kratztest durch.

### **So führen Sie einen Farbband-Kratztest durch:**

- **1.** Wickeln Sie ein kurzes Stück des Farbbands ab.
- **2.** Drücken Sie den ausgewickelten Teil des Farbbands auf ein Stück Papier, wobei die Außenseite des Farbbands das Papier berührt.
- **3.** Kratzen Sie mit dem Fingernagel an der Innenseite des abgewickelten Farbbands.
- **4.** Entfernen Sie das Farbband vom Papier.
- **5.** Sehen Sie sich das Ergebnis an. Hat das Farbband auf dem Papier Spuren hinterlassen?

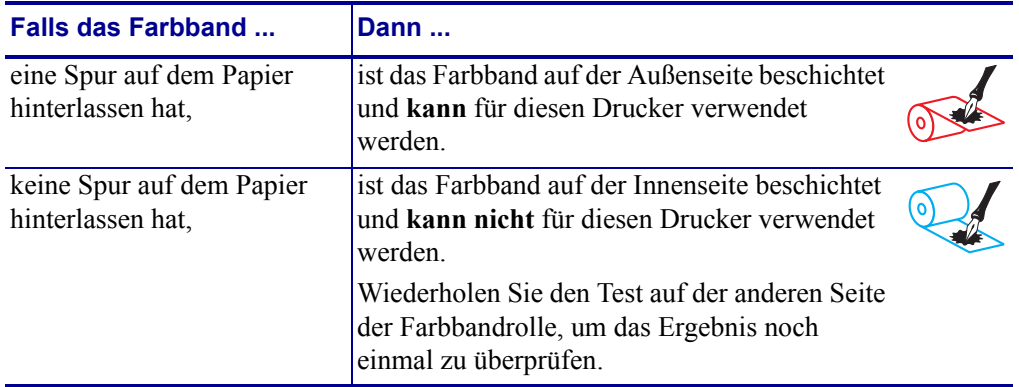

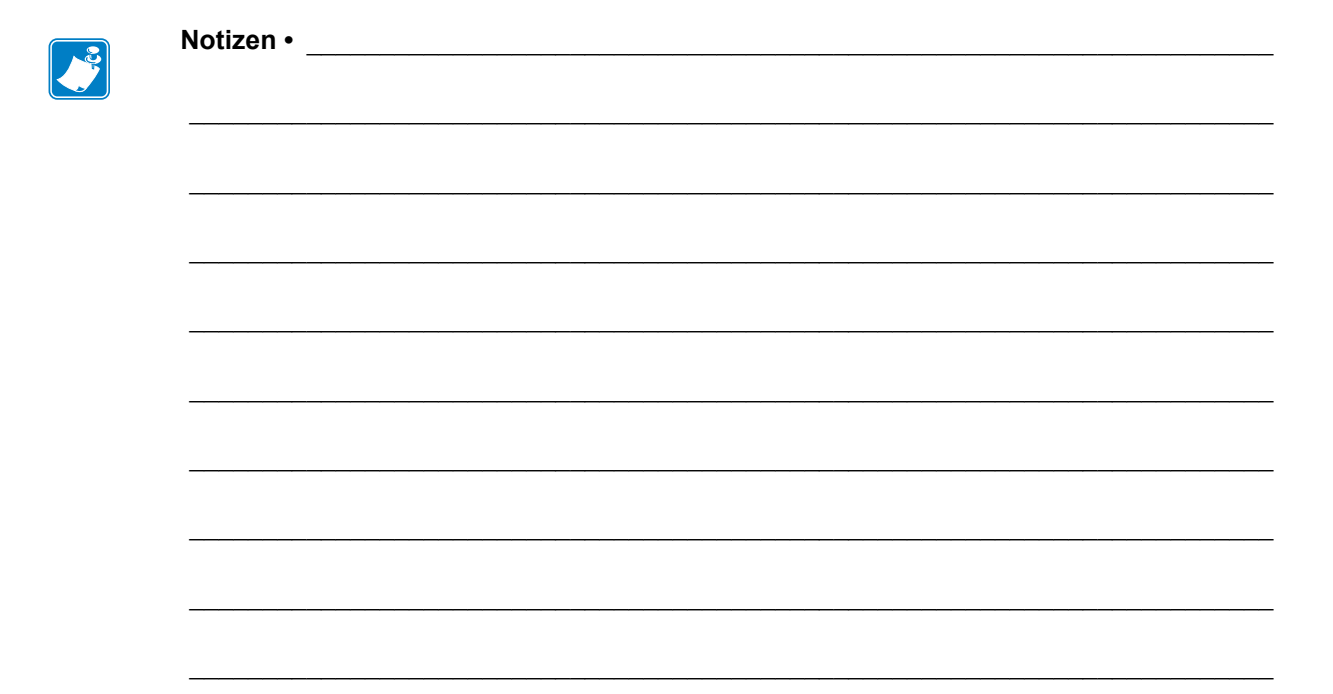

# Einrichten des Druckers und Druckerbetrieb

Dieses Kapitel bietet technische Unterstützung bei der ersten Inbetriebnahme und dem Betrieb des Druckers.

### **Inhalt**

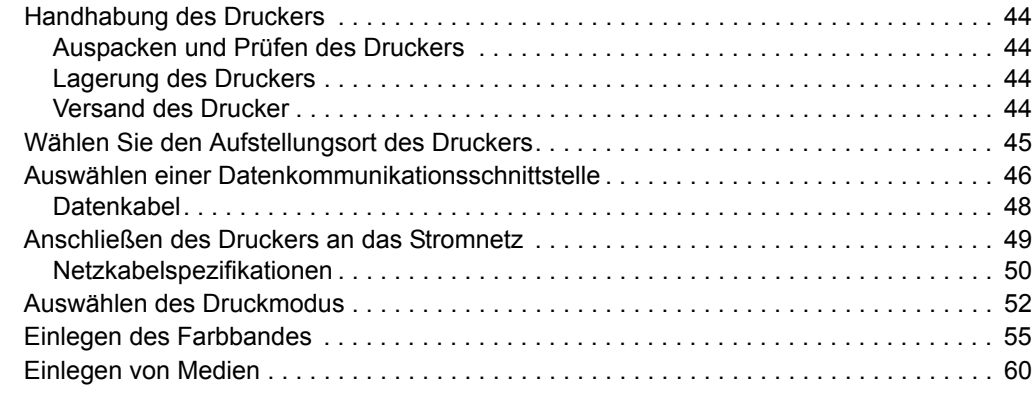

### <span id="page-43-0"></span>**Handhabung des Druckers**

In diesem Abschnitt wird die Handhabung des Druckers beschrieben.

### <span id="page-43-1"></span>**Auspacken und Prüfen des Druckers**

Packen Sie den Drucker nach Erhalt sofort aus, und überprüfen Sie ihn auf Transportschäden.

- Heben Sie das gesamte Verpackungsmaterial auf.
- Überprüfen Sie alle Außenflächen auf Beschädigungen.
- Heben Sie die Medienklappe an, und überprüfen Sie das Medienfach auf Beschädigung der Komponenten.

Falls Sie beim Überprüfen Transportschäden entdecken:

- Benachrichtigen Sie sofort das Logistikunternehmen, und reichen Sie einen Schadensbericht ein.
- Bewahren Sie das gesamte Verpackungsmaterial zur Inspektion durch das Logistikunternehmen auf.
- Benachrichtigen Sie Ihren autorisierten Zebra-Händler.

**Wichtiger Hinweis •** Zebra Technologies ist nicht verantwortlich für eventuelle Schäden, die auf den Versand des Geräts zurückzuführen sind. Die Reparatur dieser Schäden fällt nicht unter die Garantieleistungen.

### <span id="page-43-2"></span>**Lagerung des Druckers**

Falls Sie den Drucker nicht sofort in Betrieb nehmen, packen Sie ihn unter Verwendung des Originalverpackungsmaterials wieder ein. Sie können den Drucker unter folgenden Bedingungen lagern:

- Temperatur: -40 °C bis 60 °C (-40 °F bis 140 °F)
- Relative Luftfeuchtigkeit: 5 bis 85 %, nicht kondensierend

### <span id="page-43-3"></span>**Versand des Drucker**

Falls Sie den Drucker versenden müssen:

- Schalten Sie den Drucker aus (Schalter auf **O**), und entfernen Sie alle Kabel.
- Entfernen Sie alle Medien, Farbbänder und losen Objekte aus dem Druckerinneren.
- Schließen Sie den Druckkopf.
- Verpacken Sie den Drucker vorsichtig im Originalkarton oder einem anderen geeigneten Karton, um Beschädigungen auf dem Transportweg zu vermeiden. Sie können bei Zebra einen Versandkarton kaufen, falls die Originalverpackung verloren ging oder zerstört wurde.

### <span id="page-44-0"></span>**Wählen Sie den Aufstellungsort des Druckers**

Wählen Sie für den Drucker einen Aufstellungsort aus, der folgende Bedingungen erfüllt:

- **Standfläche:** Für den Drucker ist eine feste, ebene Standfläche mit ausreichender Größe und Tragfähigkeit am ausgewählten Aufstellungsort für den Drucker erforderlich.
- **Platz:** Die Fläche für die Aufstellung des Druckers muss ausreichend Platz zur Belüftung und für den Zugriff auf die Druckerkomponenten und Anschlüsse bieten. Um die richtige Belüftung und Kühlung zu ermöglichen, lassen Sie an allen Seiten des Druckers einen Freiraum.

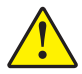

**Achtung •** Platzieren Sie kein Füll- oder Polstermaterial hinter oder unter dem Drucker, weil dies den Luftstrom begrenzt und dazu führen könnte, dass der Drucker überhitzt.

- **Stromversorgung:** Der Drucker sollte in Reichweite einer Netzsteckdose mit den erforderlichen Anschlusswerten sein, die leicht zugänglich ist.
- **Datenkommunikationsschnittstellen:** Der Drucker muss sich innerhalb Ihres WLAN-Radius (wenn zutreffend) oder innerhalb eines akzeptablen Bereichs für andere Anschlüsse an Ihre Datenquelle (in der Regel ein Computer) befinden. Weitere Informationen zu den maximalen Kabellängen und der Konfiguration finden Sie in [Tabelle 5 auf Seite 47](#page-46-0).
- **Betriebsbedingungen:** Ihr Drucker wurde so konstruiert, dass die Umgebungsbedingungen und die elektrischen Bedingungen sehr vielseitig sein können, sodass er auch in einem Lager und einer Fabrikhalle funktioniert. [Tabelle 4](#page-44-1) zeigt die Anforderungen an die Temperatur und an die relative Luftfeuchtigkeit, die für den Betrieb des Druckers notwendig sind.

<span id="page-44-1"></span>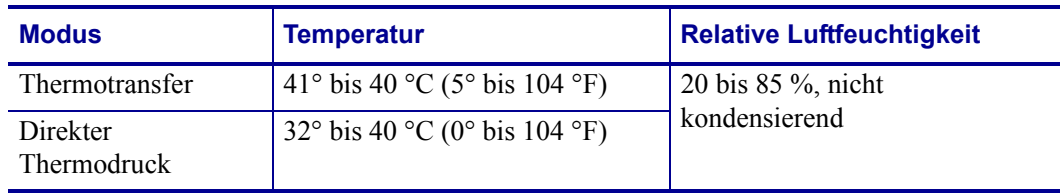

#### **Tabelle 4 • Betriebstemperatur und -luftfeuchtigkeit**

### <span id="page-45-0"></span>**Auswählen einer Datenkommunikationsschnittstelle**

Schließen Sie den Drucker über einen oder mehrere verfügbare Anschlüsse am Computer an. Die Standardanschlüsse sind in [Abbildung 8](#page-45-1) abgebildet. Am Drucker befinden sich möglicherweise auch Anschlussmöglichkeiten für kabelgebundene oder kabellose ZebraNet-Printserver sowie ein paralleler Anschluss.

**Abbildung 8 • Kommunikationsschnittstellen**

<span id="page-45-1"></span>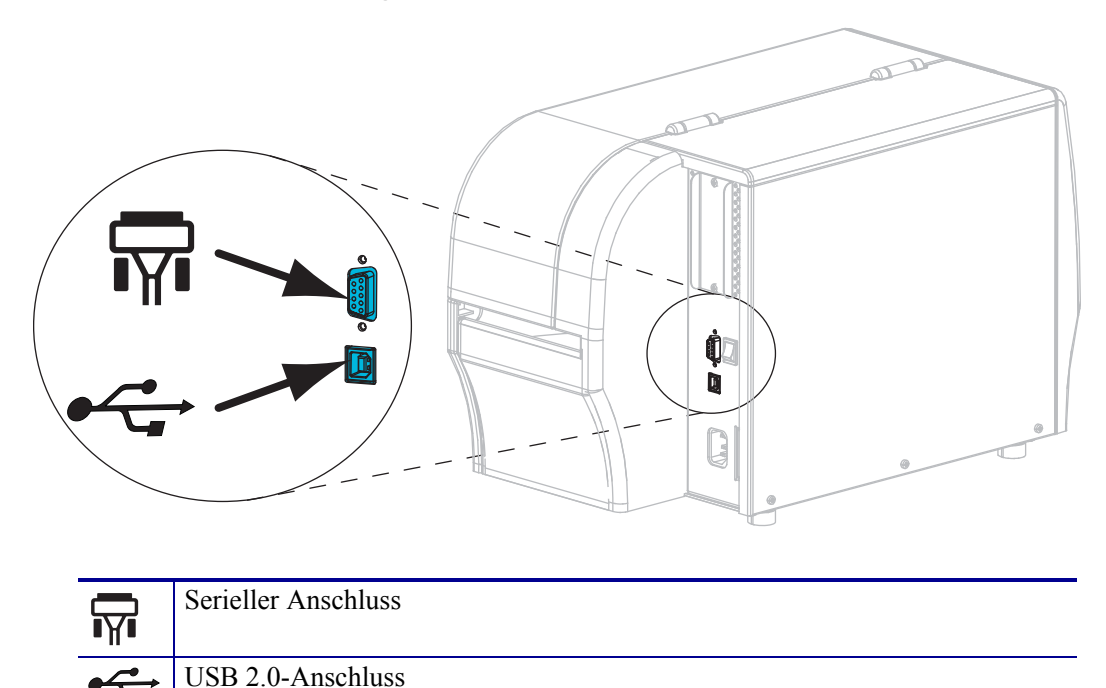

[Tabelle 5 auf Seite 47](#page-46-1) enthält grundlegende Informationen über Datenkommunikationsschnittstellen, mit denen Sie den Drucker an einen Computer anschließen können. Sie können jegliche verfügbare Datenkommunikationsschnittstelle nutzen, um Etikettenformate an den Drucker zu senden. Wählen Sie eine Schnittstelle, die sowohl von Ihrem Drucker als auch Ihrem Computer oder Ihrem lokalen Netzwerk (LAN) unterstützt wird.

**Achtung •** Stellen Sie sicher, dass der Drucker ausgeschaltet ist (Position **O**), bevor Sie Datenkommunikationskabel anschließen. Das Anschließen eines Datenkommunikationskabels in eingeschaltetem Zustand (Position **I**) kann den Drucker beschädigen.

<span id="page-46-1"></span>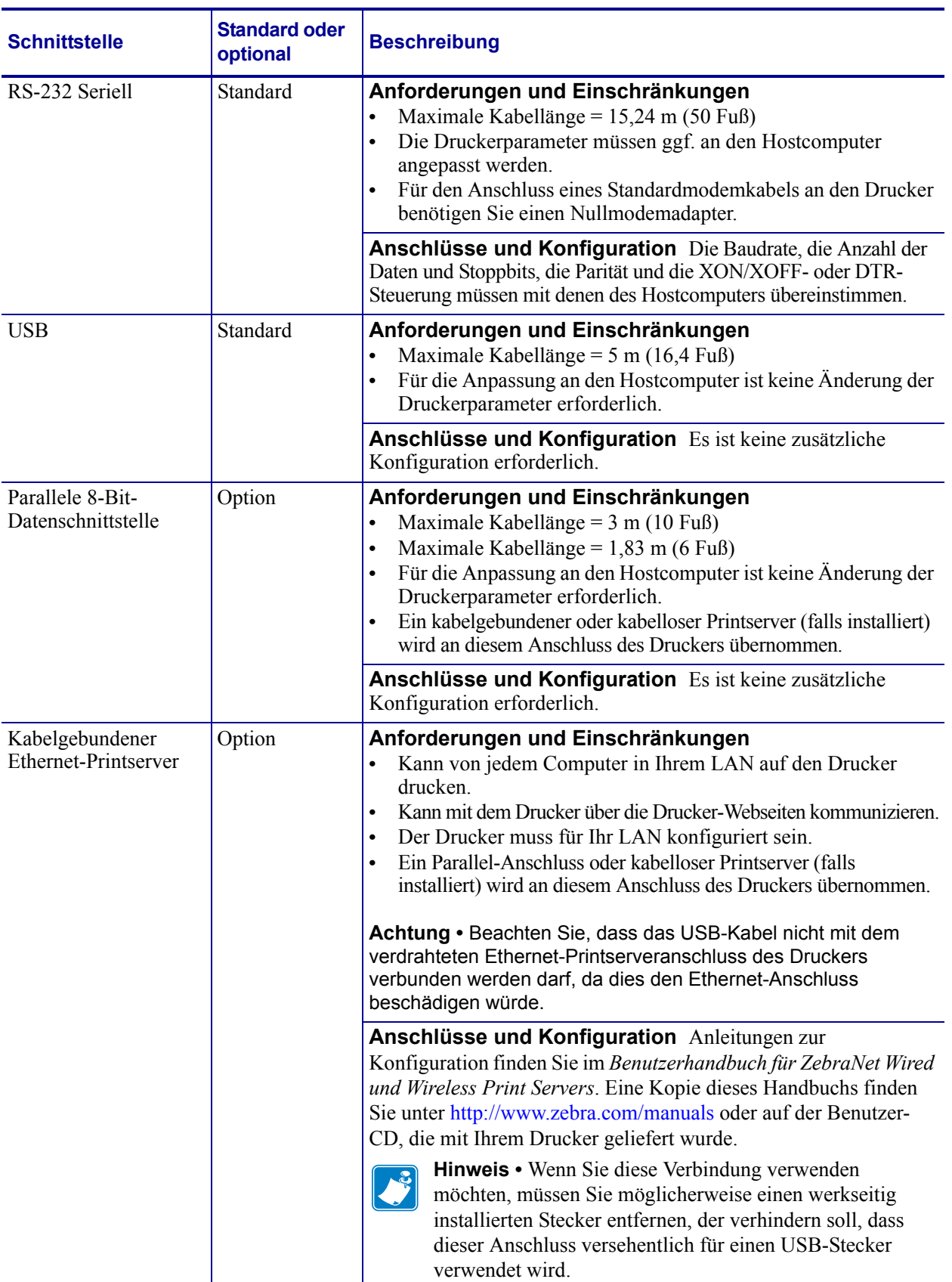

<span id="page-46-0"></span>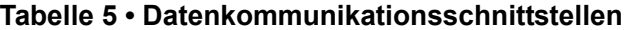

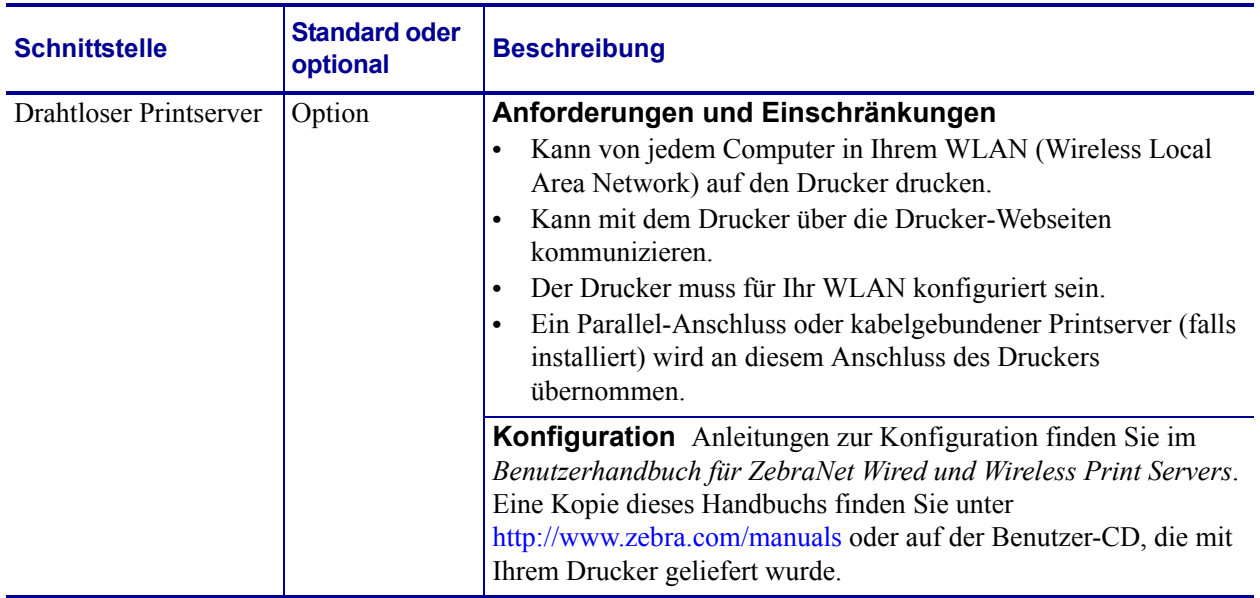

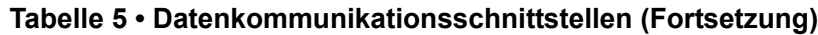

### <span id="page-47-0"></span>**Datenkabel**

Sie müssen alle Datenkabel für Ihre Anwendung selbst zur Verfügung stellen.

Während Ethernet-Kabel keine Abschirmung erfordern, müssen alle anderen Datenkabel vollständig geschirmt und mit Metall- oder metallisierten Steckverbindergehäusen versehen sein. Bei Gebrauch ungeschirmter Datenkabel kann die Strahlungsemission die vorgeschriebenen Grenzwerte u. U. überschreiten.

So minimieren Sie elektrische Störungen im Kabel:

- Halten Sie die Datenkabel so kurz wie möglich.
- Legen Sie die Datenkabel keinesfalls dicht neben die Netzkabel.
- Verlegen Sie Datenkabel nicht gemeinsam mit Stromleitungen (z. B. in demselben Kabelkanal oder Kabelbaum).

### <span id="page-48-0"></span>**Anschließen des Druckers an das Stromnetz**

Das Netzkabel muss eine dreipolige Steckverbindung für den entsprechenden Anschluss auf der Rückseite des Druckers aufweisen. Wenn der Drucker nicht bereits mit einem Netzkabel geliefert wurde, informieren Sie sich unter *[Netzkabelspezifikationen](#page-49-1)* auf Seite 50.

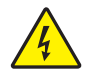

**Achtung •** Um die Sicherheit des Personals und der Geräte zu gewährleisten, verwenden Sie grundsätzlich ein dreiadriges Netzkabel, das in Ihrem Land für eine solche Installation zugelassen ist. Dieses Kabel muss mit einem dreipoligen, landesspezifischen Schutzkontaktstecker gemäß IEC 320 ausgestattet sein.

#### **Um den Drucker ans Stromnetz anzuschließen, führen Sie die folgenden Schritte aus:**

**1.** Stecken Sie den Gerätestecker des Netzkabels in den entsprechenden Anschluss auf der Rückseite des Druckers.

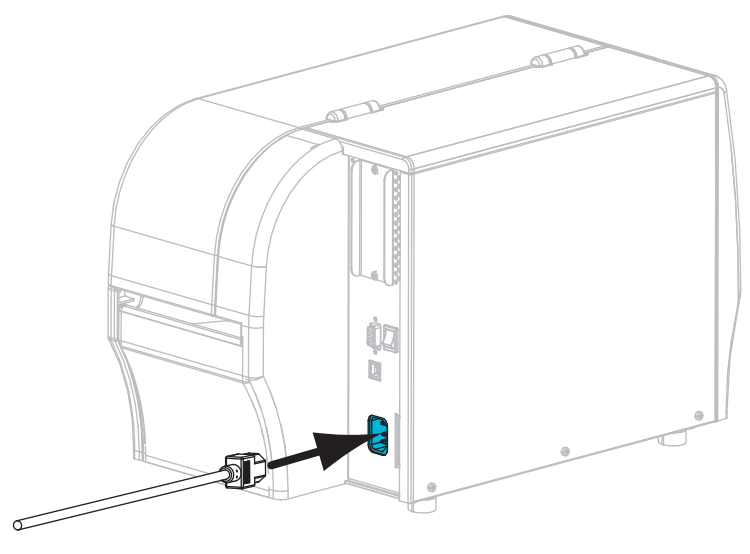

**2.** Schließen Sie den Stecker des Netzkabels an eine geeignete Netzsteckdose an.

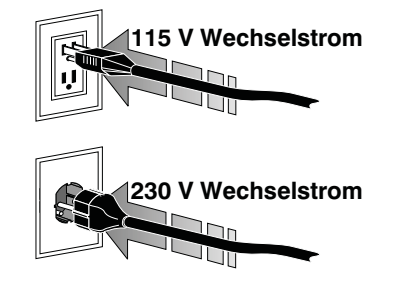

**3.** Schalten Sie den Drucker ein (Position **I**).

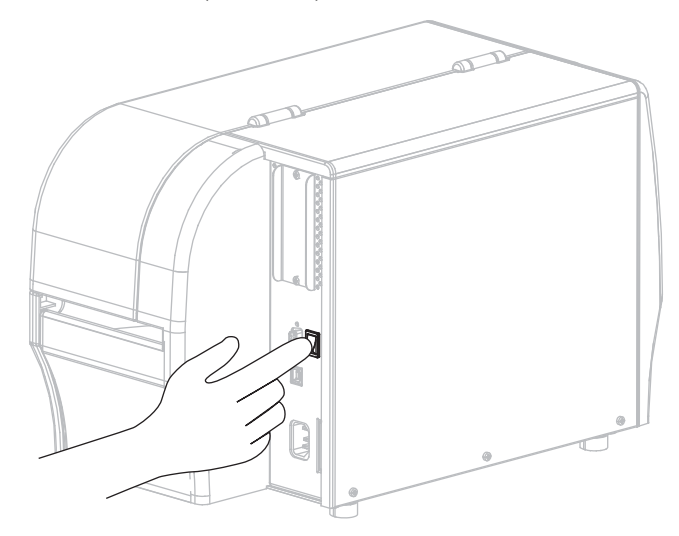

Der Drucker wird hochgefahren und führt einen Selbsttest aus. Der Drucker zeigt den Status über die Anzeige auf dem Bedienfeld an (siehe [Tabelle 14 auf Seite 127](#page-126-0) für die Erklärung der verschiedenfarbigen LEDs und Kombinationen).

### <span id="page-49-1"></span><span id="page-49-0"></span>**Netzkabelspezifikationen**

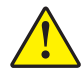

**Achtung •** Um die Sicherheit des Personals und der Geräte zu gewährleisten, verwenden Sie grundsätzlich ein dreiadriges Netzkabel, das in Ihrem Land für eine solche Installation zugelassen ist. Dieses Kabel muss mit einem dreipoligen, landesspezifischen Schutzkontaktstecker gemäß IEC 320 ausgestattet sein.

Ob ein Netzkabel im Lieferumfang des Druckers enthalten ist, hängt von Ihrer Bestellung ab. Wenn kein Netzkabel mitgeliefert wurde oder das beiliegende Kabel unter den vorliegenden Bedingungen nicht verwendet werden kann, beachten Sie [Abbildung 9](#page-50-0) und richten Sie sich beim Kauf eines entsprechenden Kabels an die folgenden Vorgaben:

- Die Gesamtlänge des Kabels darf höchstens 3 m (9,8 Fuß) betragen.
- Das Kabel muss mindestens für 10 A, 250 V ausgelegt sein.
- Das Gehäuse (Masse) **muss** zur Sicherheit und zur Minderung elektromagnetischer Störungen geerdet werden.

<span id="page-50-0"></span>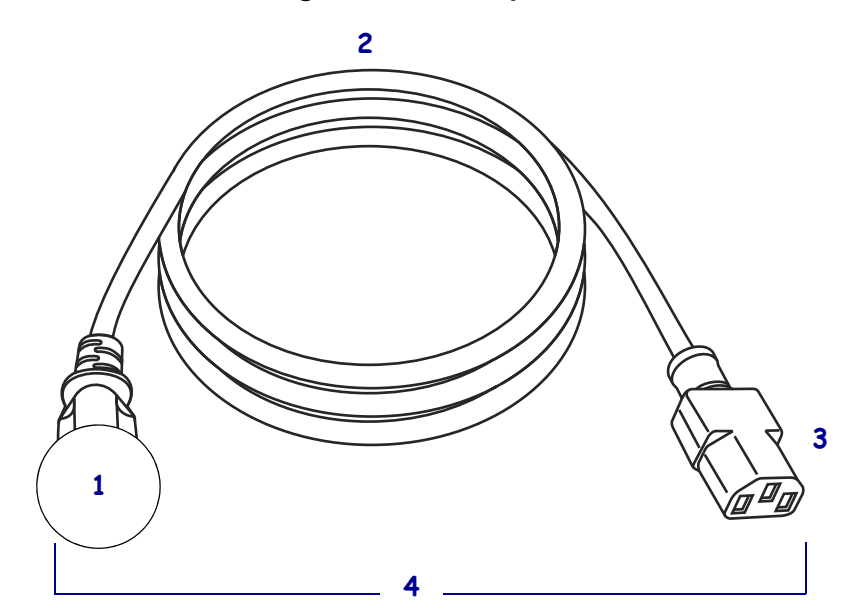

#### **Abbildung 9 • Netzkabelspezifikationen**

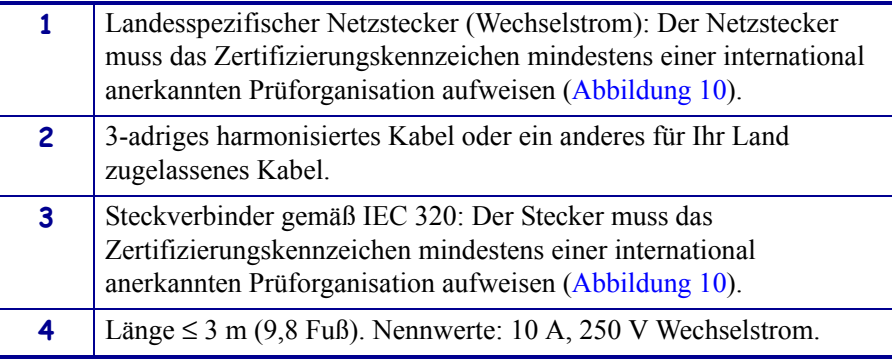

<span id="page-50-1"></span>**Abbildung 10 • Zertifizierungssymbole internationaler Prüforganisationen**

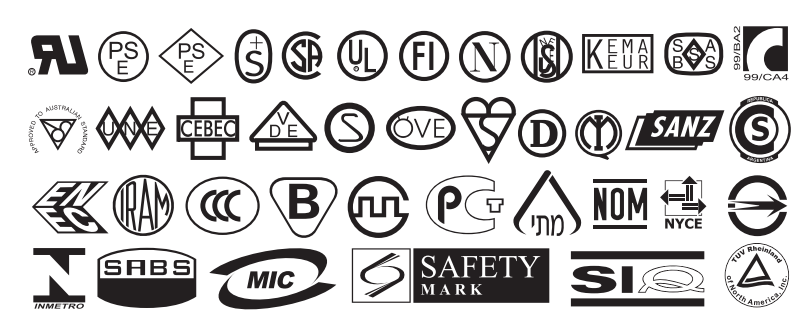

### <span id="page-51-2"></span><span id="page-51-0"></span>**Auswählen des Druckmodus**

Verwenden Sie einen Druckmodus, der zum verwendeten Medium und zu den verfügbaren Druckeroptionen passt ([Tabelle 6\)](#page-51-1).

<span id="page-51-1"></span>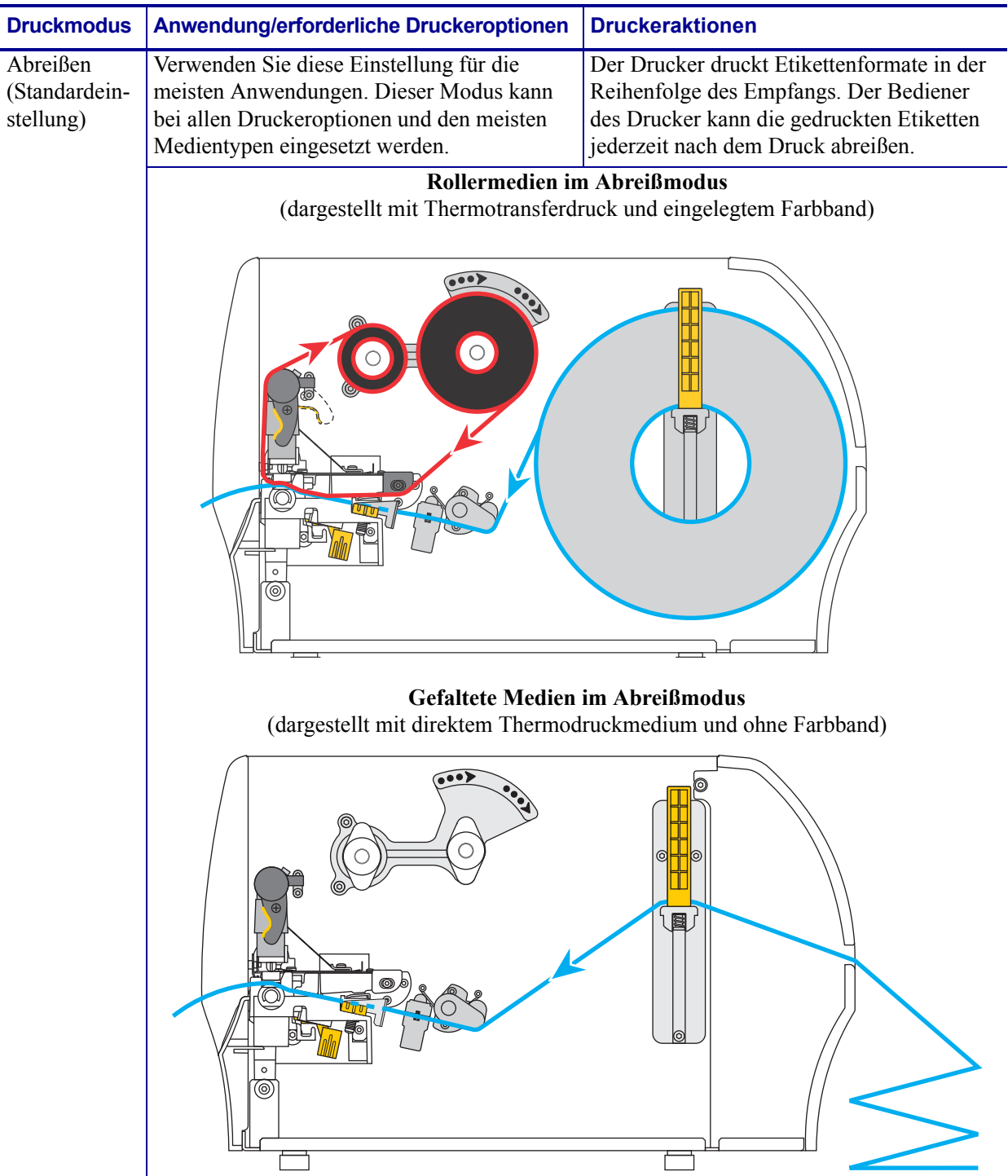

#### **Tabelle 6 • Druckmodi und Druckeroptionen**

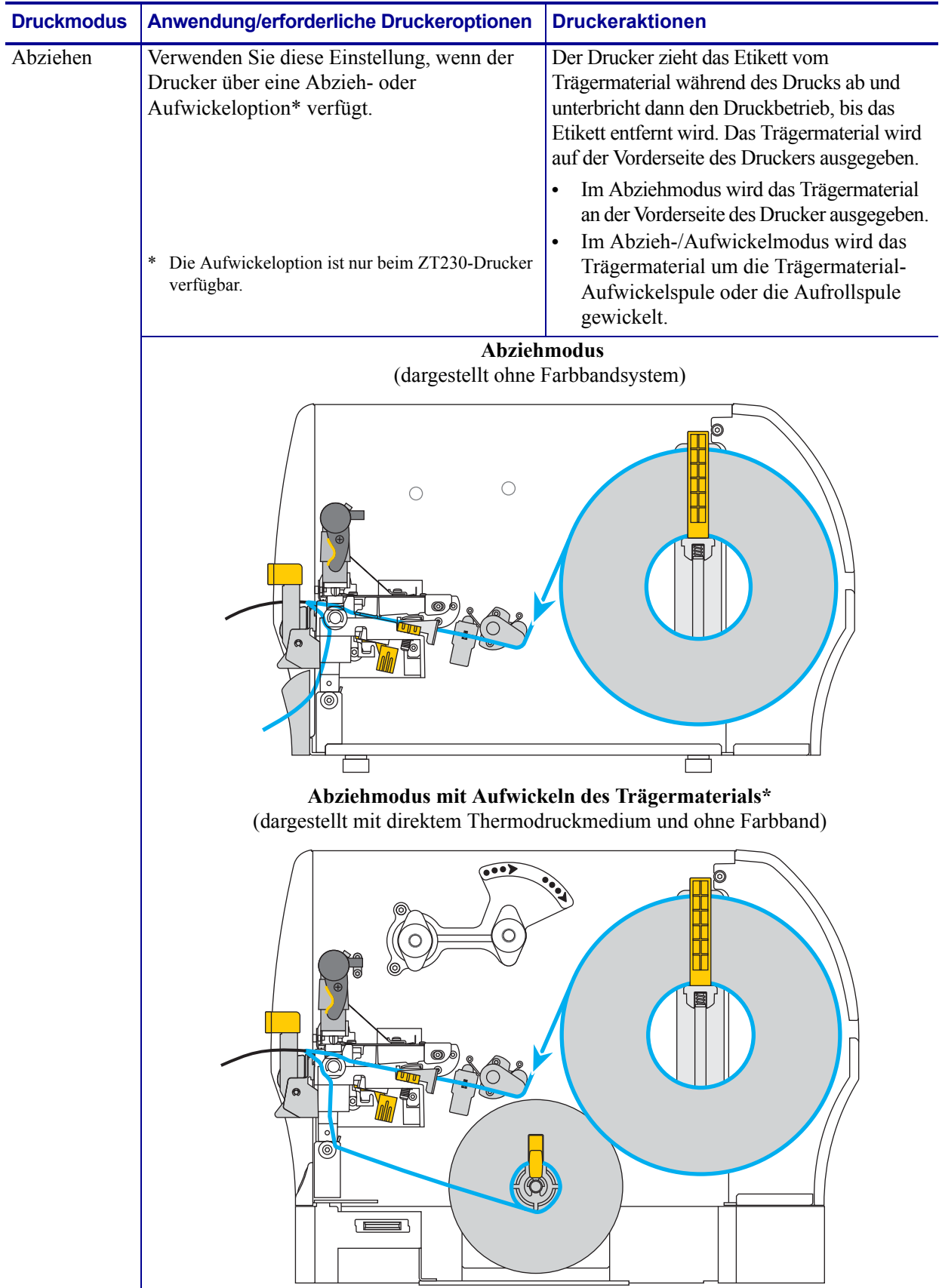

### **Tabelle 6 • Druckmodi und Druckeroptionen**

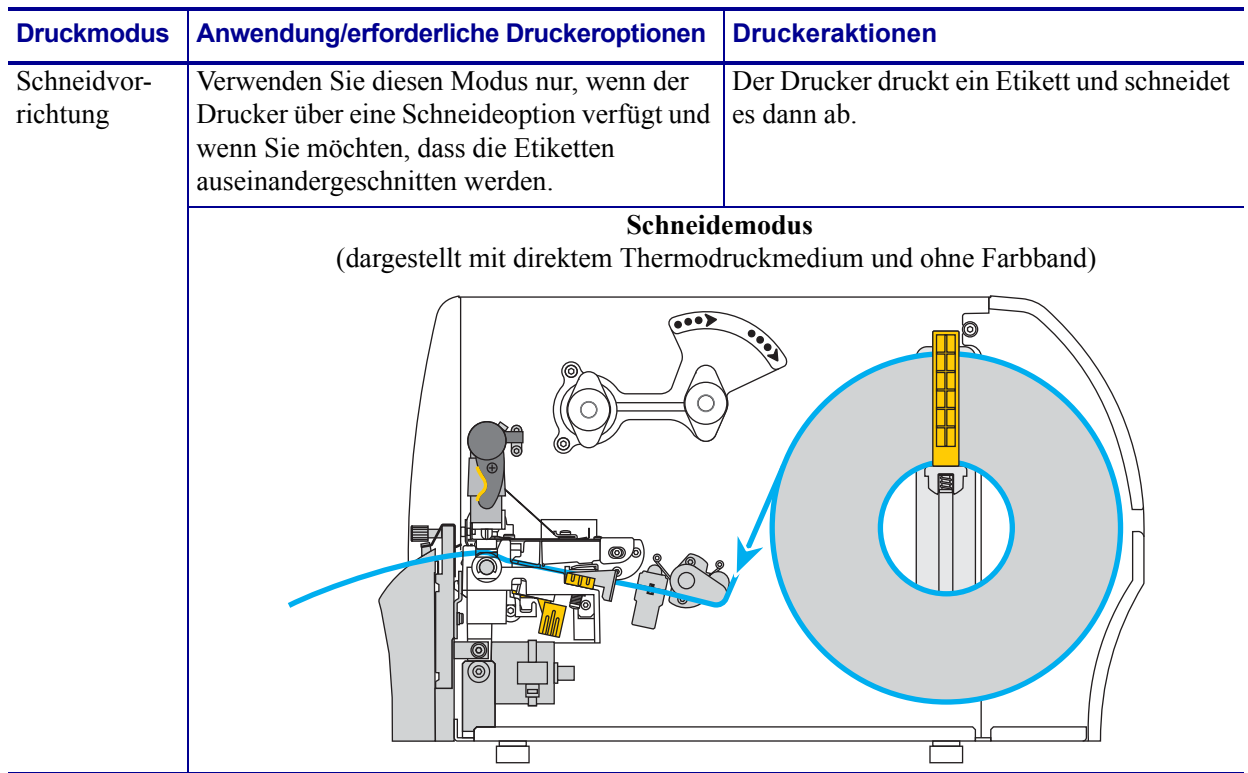

### **Tabelle 6 • Druckmodi und Druckeroptionen**

### <span id="page-54-0"></span>**Einlegen des Farbbandes**

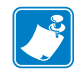

**Hinweis •** Dieser Abschnitt bezieht sich nur auf Drucker, bei denen die Thermotransferoption installiert ist.

Farbband wird nur bei Thermotransferetiketten verwendet. Legen Sie für direkte Thermoetiketten kein Farbband in den Drucker ein. Um zu ermitteln, ob für ein bestimmtes Medium die Verwendung eines Farbbands erforderlich ist, siehe *[Anwendung von Farbbändern](#page-39-1)* [auf Seite 40](#page-39-1).

**Achtung •** Wenn Sie Arbeiten in der Nähe eines offenen Druckkopfes durchführen, sollten Sie alle Ringe, Uhren, Halsketten, Ausweisschilder oder anderen metallischen Objekte ablegen, die mit dem Druckkopf in Berührung kommen könnten. Es ist zwar nicht erforderlich, den Drucker auszuschalten, Zebra empfiehlt dies jedoch als Vorsichtsmaßnahme. Wenn Sie den Drucker ausschalten, gehen alle temporären Einstellungen, wie z. B. Etikettenformate, verloren und müssen vor der Wiederaufnahme des Druckvorgangs neu geladen werden.

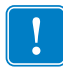

**Wichtiger Hinweis •** Verwenden Sie Farbbänder, die breiter sind als das Medium, um den Druckkopf vor unnötigem Verschleiß zu schützen. Die Farbbänder müssen auf der Außenseite beschichtet sein.

### **Führen Sie zum Einlegen des Farbbands die folgenden Schritte aus:**

**1.** Öffnen Sie die Medienklappe (nach oben).

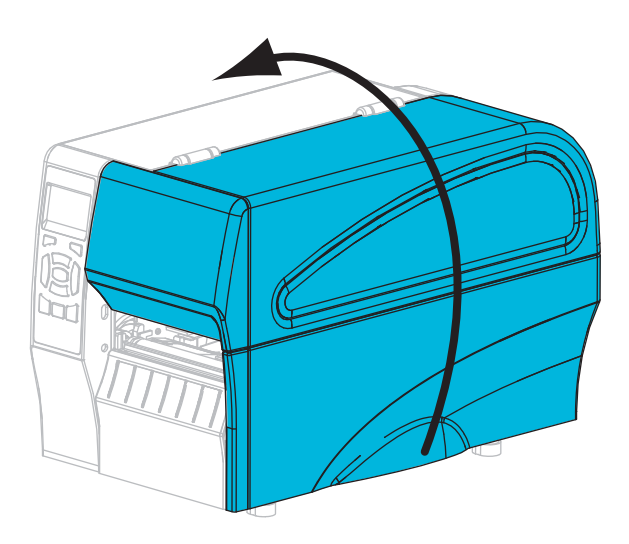

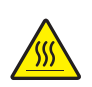

**2. Achtung •** Der Druckkopf kann sehr heiß sein und bei Berührung schwere Verbrennungen verursachen. Lassen Sie den Druckkopf abkühlen.

Drehen Sie den Hebel zum Öffnen des Druckkopfes (**1**) gegen den Uhrzeigersinn, um den Druckmechanismus freizugeben (**2**).

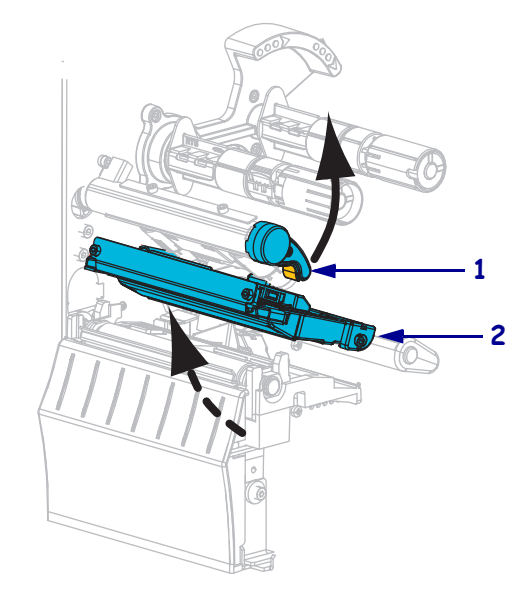

**3.** Bringen Sie das Farbband in Position, indem Sie das lose Ende im Uhrzeigersinn abrollen.

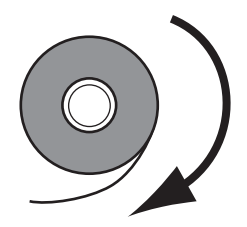

**4.** Setzen Sie die Farbbandrolle auf die Farbband-Vorratsspule. Drücken Sie die Rolle so weit wie möglich nach hinten.

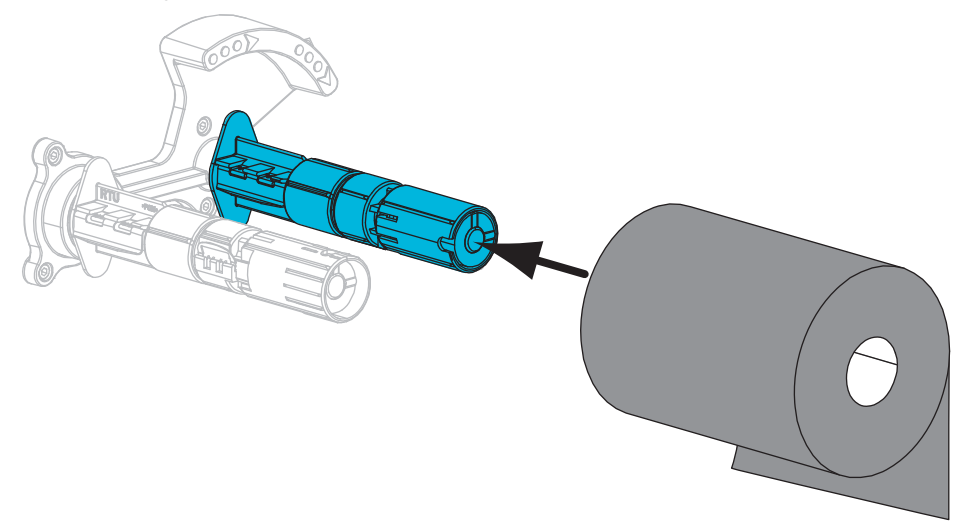

**5.** Der Drucker wird mit einem leeren Farbbandkern auf der Farbband-Aufwickelspule geliefert. Falls dieser Kern nicht mehr da ist, setzen Sie einen leeren Farbbandkern auf die Farbband-Aufwickelspule. Schieben Sie den Kern so weit wie möglich nach hinten.

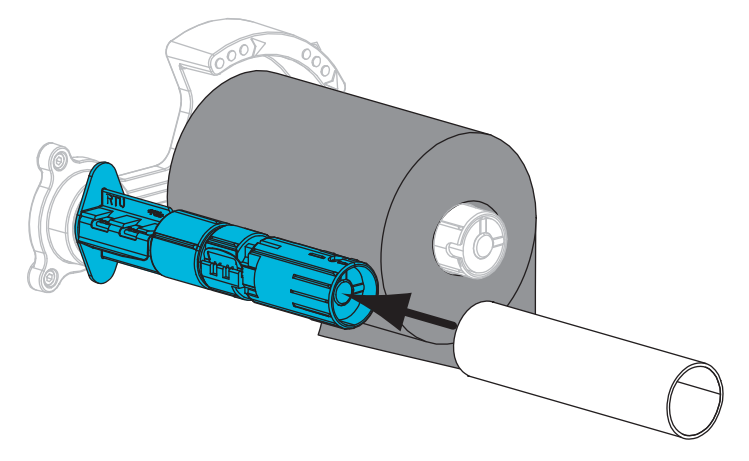

**6.** Schieben Sie das Farbband unter den Druckmechanismus.

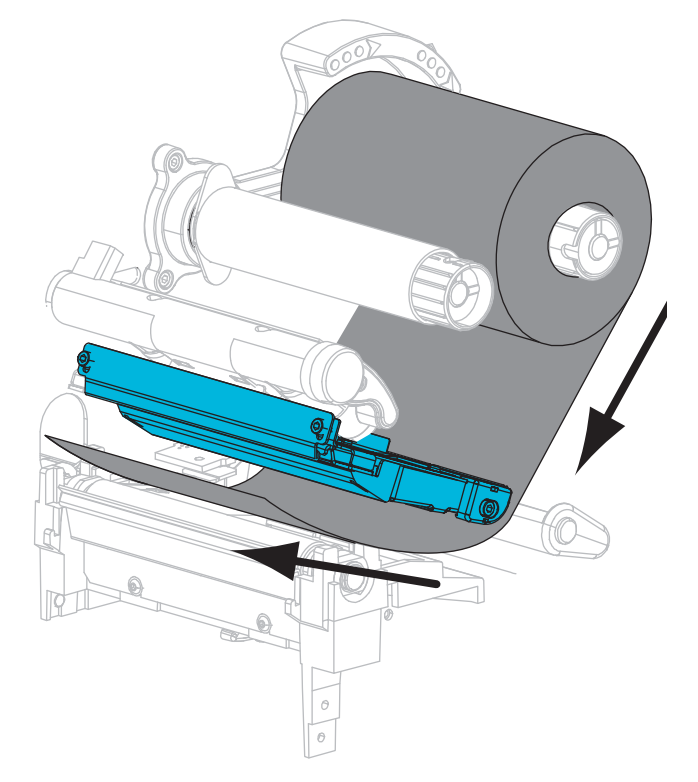

**7.** Wickeln Sie das Farbband im Uhrzeigersinn um den Kern auf der Farbband-Aufwickelspule. Drehen Sie die Spule, bis das Farbband mehrere Male um die Spule gewickelt ist.

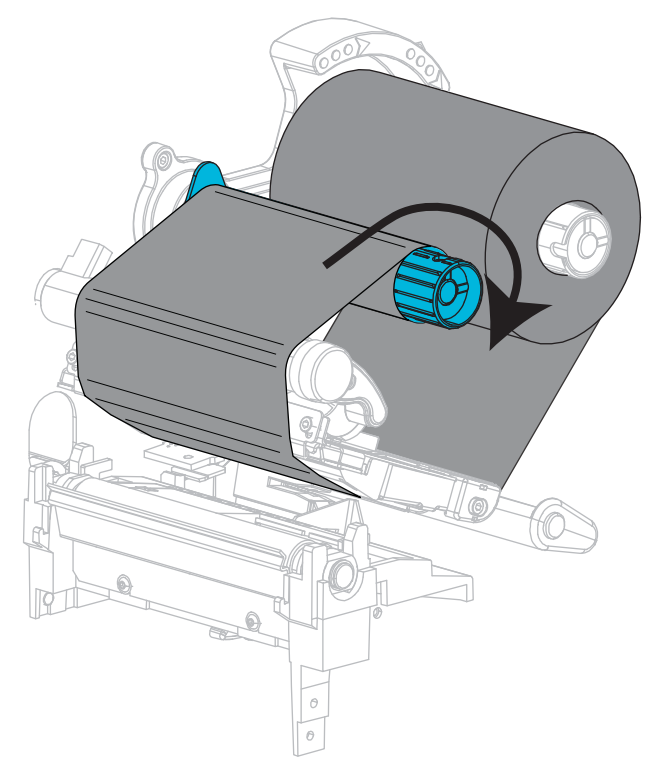

**8.** Sind bereits Medien eingeführt, drehen Sie den Hebel zum Öffnen des Druckkopfes im Uhrzeigersinn, bis der Druckkopf einrastet. Anderenfalls fahren Sie mit *[Einlegen von](#page-59-1)  Medien* [auf Seite 60](#page-59-1) fort.

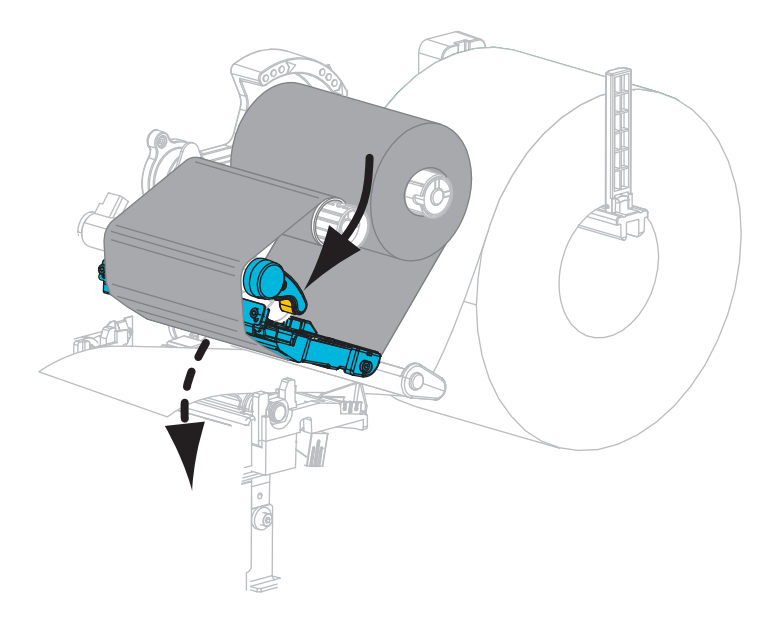

**9.** Schließen Sie die Medienklappe.

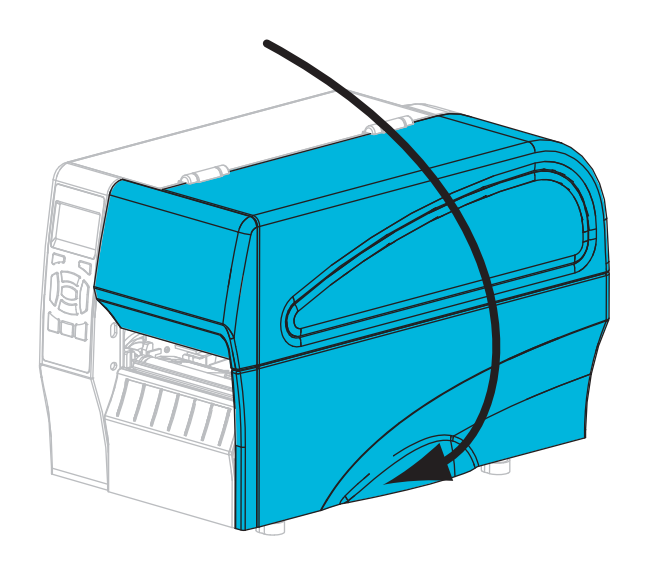

**10.** Drücken Sie bei Bedarf **PAUSE**, um das Drucken zu aktivieren.

### <span id="page-59-1"></span><span id="page-59-0"></span>**Einlegen von Medien**

Zum Einlegen von Rollen- oder gefalteten Medien in einem beliebigen Druckmodus folgen Sie den Anweisungen in diesem Abschnitt.

**Achtung •** Wenn Sie Arbeiten in der Nähe eines offenen Druckkopfes durchführen, sollten Sie alle Ringe, Uhren, Halsketten, Ausweisschilder oder anderen metallischen Objekte ablegen, die mit dem Druckkopf in Berührung kommen könnten. Es ist zwar nicht erforderlich, den Drucker auszuschalten, Zebra empfiehlt dies jedoch als Vorsichtsmaßnahme. Wenn Sie den Drucker ausschalten, gehen alle temporären Einstellungen, wie z. B. Etikettenformate, verloren und müssen vor der Wiederaufnahme des Druckvorgangs neu geladen werden.

### **Führen Sie zum Einlegen von Medien die folgenden Schritte durch:**

**1.** Öffnen Sie die Medienklappe (nach oben).

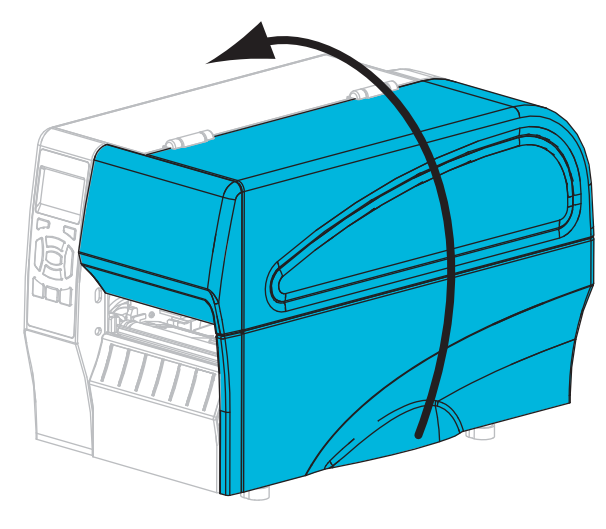

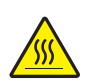

**2.**

**Achtung •** Der Druckkopf kann sehr heiß sein und bei Berührung schwere Verbrennungen verursachen. Lassen Sie den Druckkopf abkühlen.

Drehen Sie den Hebel zum Öffnen des Druckkopfes (**1**) gegen den Uhrzeigersinn, um den Druckkopfmechanismus freizugeben (**2**).

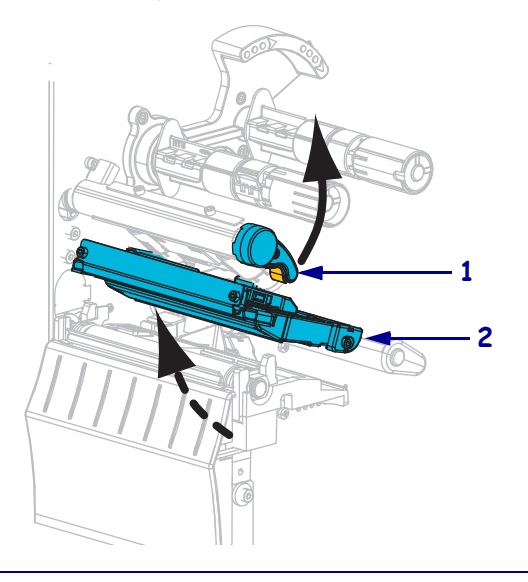

**3.** Führen Sie Medien in den Drucker ein. Befolgen Sie je nach Bedarf die Anweisungen für Rollenmedien oder gefaltete Medien.

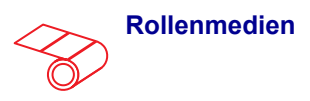

**a.** Entfernen Sie alle Anhänger oder Etiketten, die Verschmutzungen aufweisen oder mithilfe von Klebstoffen oder Klebeband befestigt wurden.

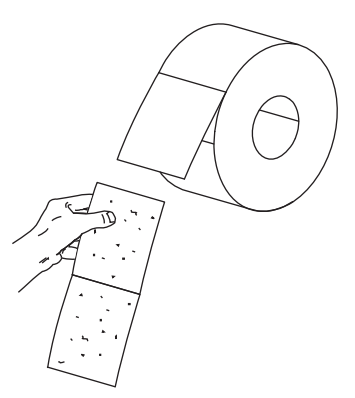

**b.** Ziehen Sie die Führung für die Medienzufuhr heraus, und klappen Sie sie nach unten.

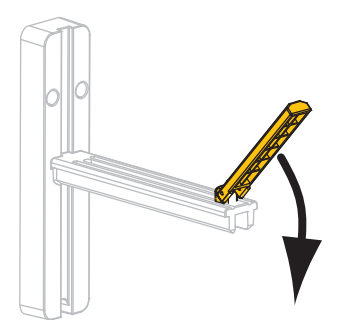

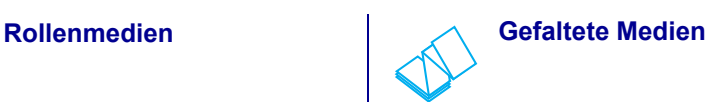

**a.** Ziehen Sie die Führung für die Medienzufuhr heraus, und klappen Sie sie nach unten.

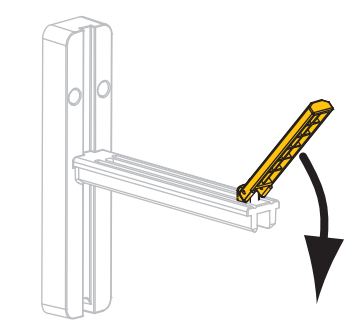

**b.** Führen Sie das gefaltete Druckmedium durch die Rückseite des Druckers.

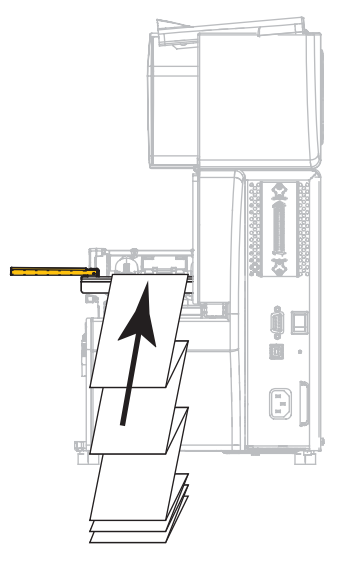

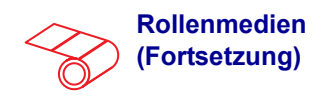

**c.** Positionieren Sie die Druckmedienrolle auf der Halterung für die Medienzufuhr. Drücken Sie die Rolle so weit wie möglich nach hinten.

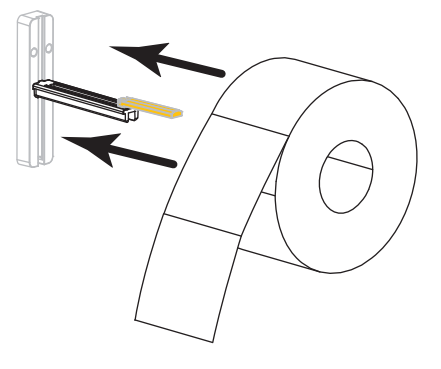

**d.** Klappen Sie die Führung für die Medienzufuhr nach oben.

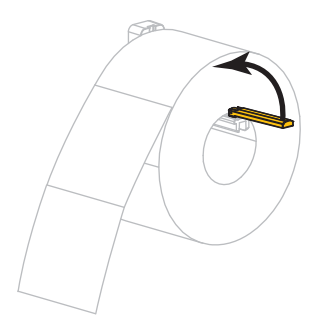

**e.** Schieben Sie die Führung für die Medienzufuhr so weit ein, bis sie den äußeren Rand der Medienrolle berührt.

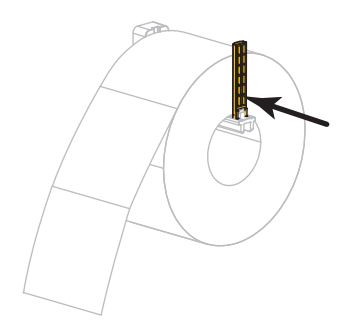

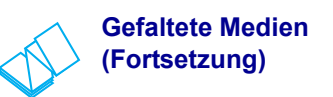

**c.** Hängen Sie die Medien über die Halterung für die Medienzufuhr.

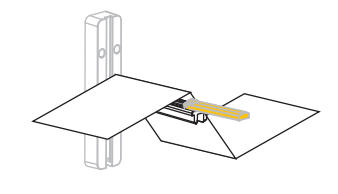

**d.** Klappen Sie die Führung für die Medienzufuhr nach oben.

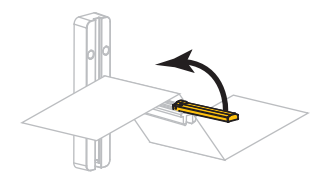

**e.** Schieben Sie die Führung für die Medienzufuhr so weit ein, bis sie den äußeren Medienrand berührt.

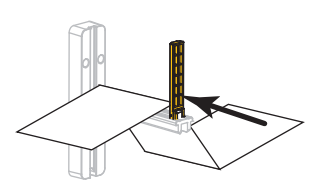

**f.** Fahren Sie mit den weiteren Schritten, wie für die Rollenmedien dargestellt, fort.

**4.** Ziehen Sie die äußere Medienrandführung vollständig heraus.

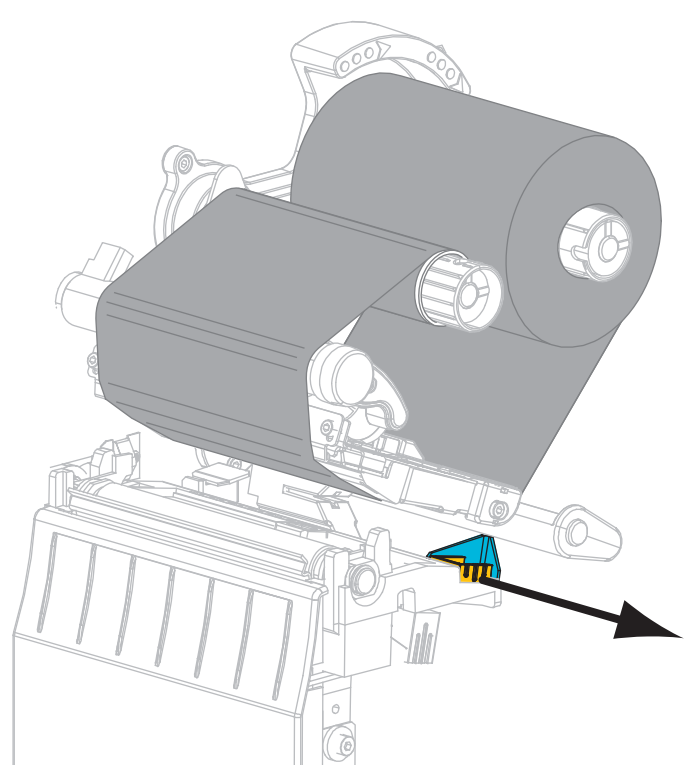

**5.** Schieben Sie die Medien unter die Medientänzereinheit und den Druckmechanismus. Schieben Sie das Medium so weit hindurch, dass es aus der Vorderseite des Druckers herausragt.

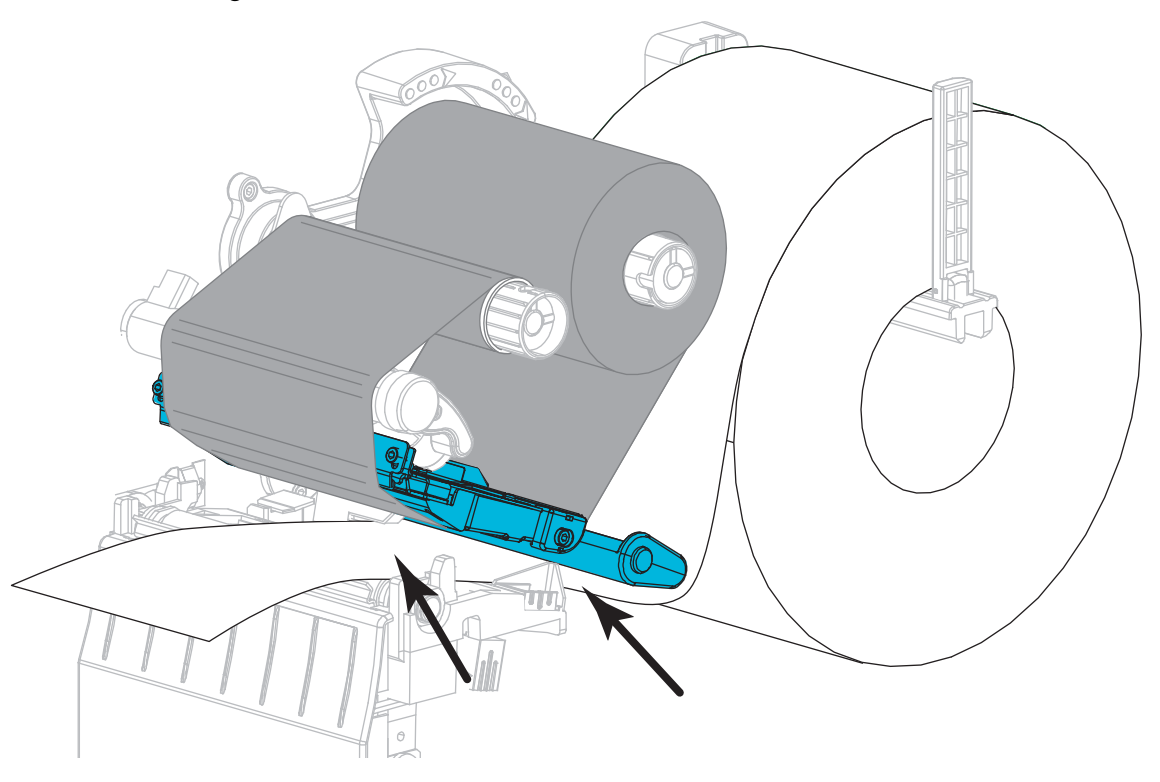

**6.** Stellen Sie sicher, dass das Medium durch den Schlitz im Durchlichtsensor (**1**) und unter der inneren Medienrandführung (**2**) durchgeführt ist. Das Medium sollte das hintere Ende des Schlitzes am Durchlichtsensor gerade berühren.

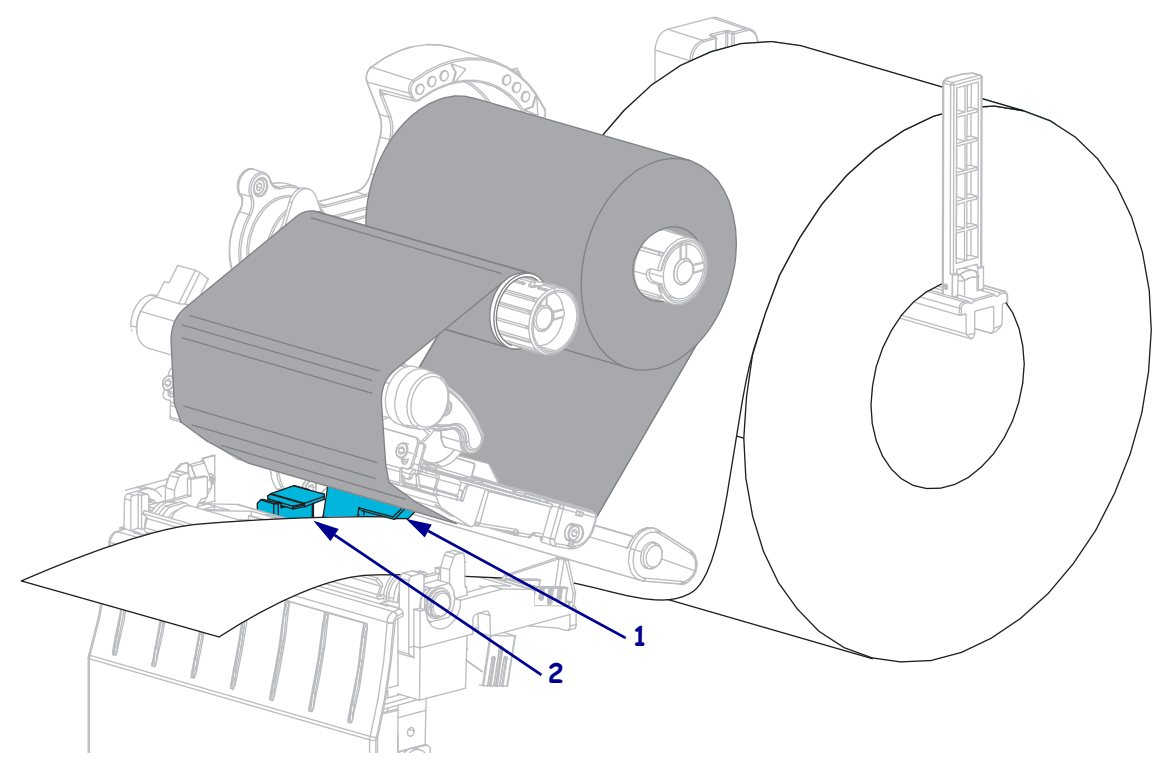

**7.** In welchem Druckmodus wird Ihr Drucker betrieben? (Weitere Informationen zu den allgemeinen Druckmodi finden Sie unter *[Auswählen des Druckmodus](#page-51-2)* auf Seite 52.)

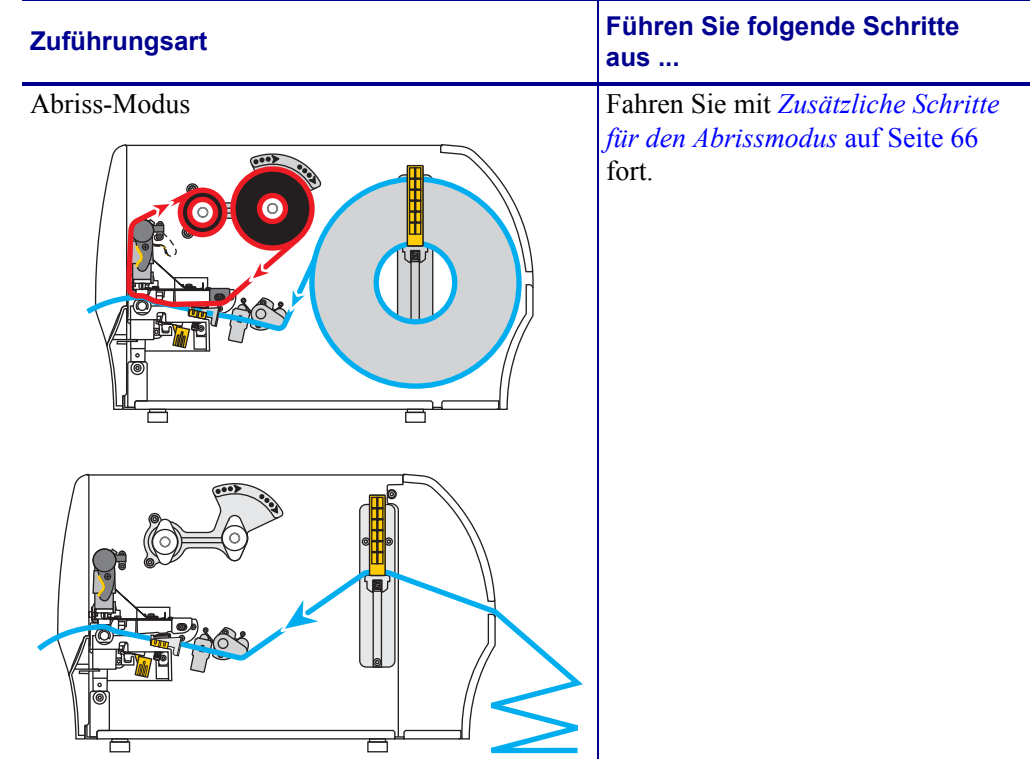

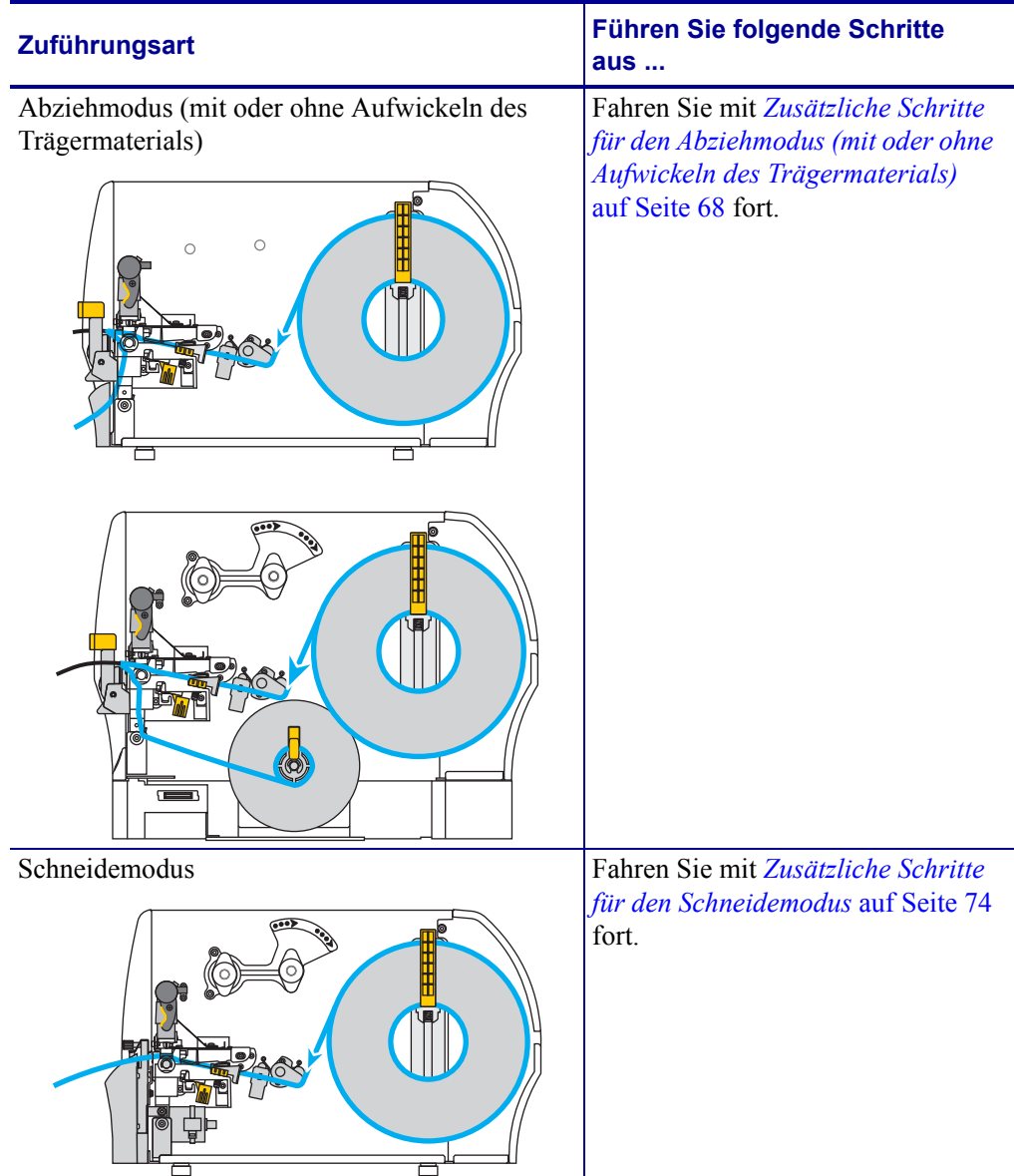

#### <span id="page-65-0"></span>**Zusätzliche Schritte für den Abrissmodus**

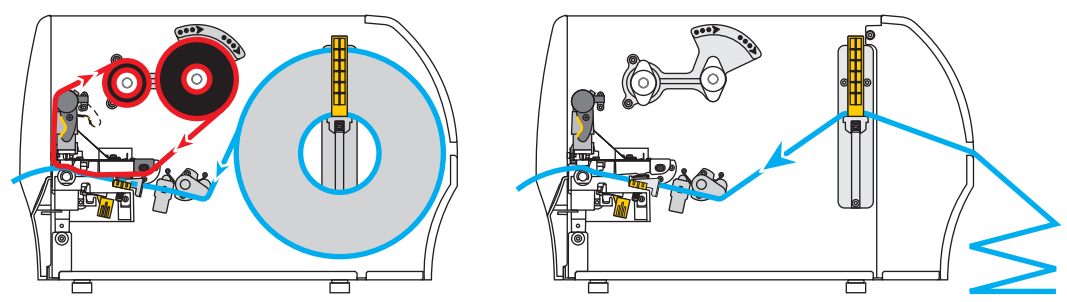

**8.** Schieben Sie die äußere Medienrandführung ein, bis sie den Rand der Medien berührt.

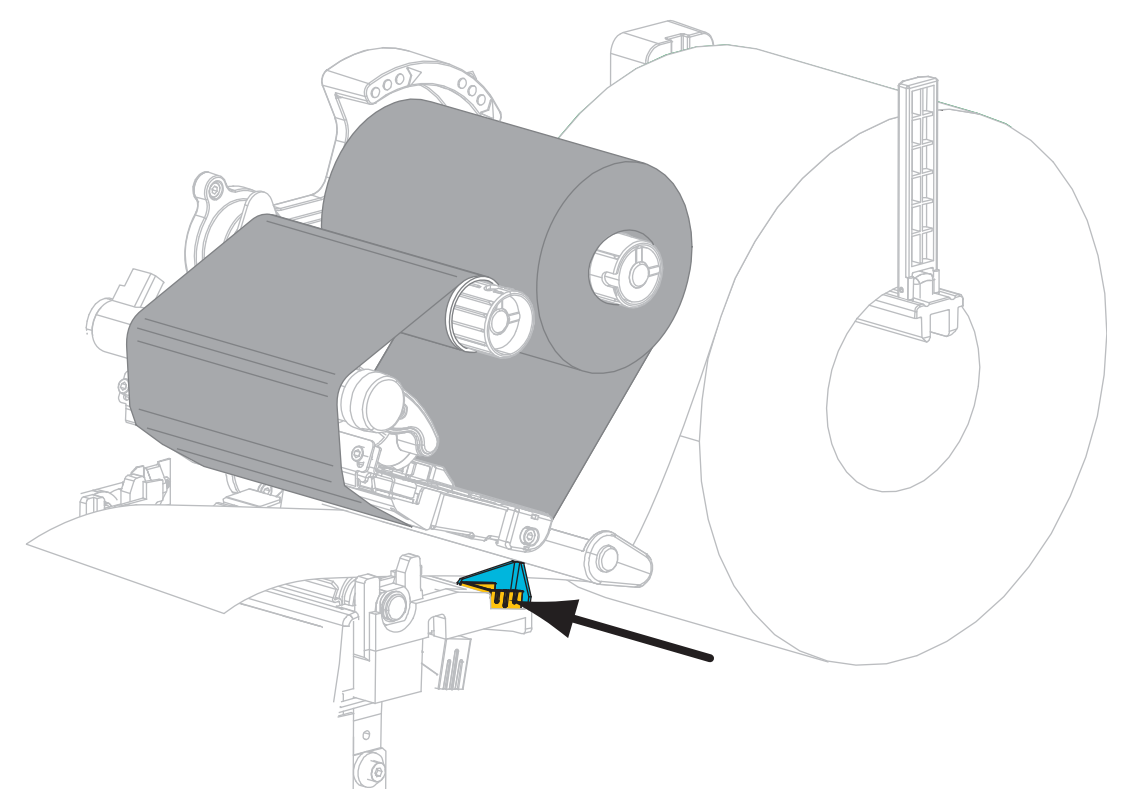

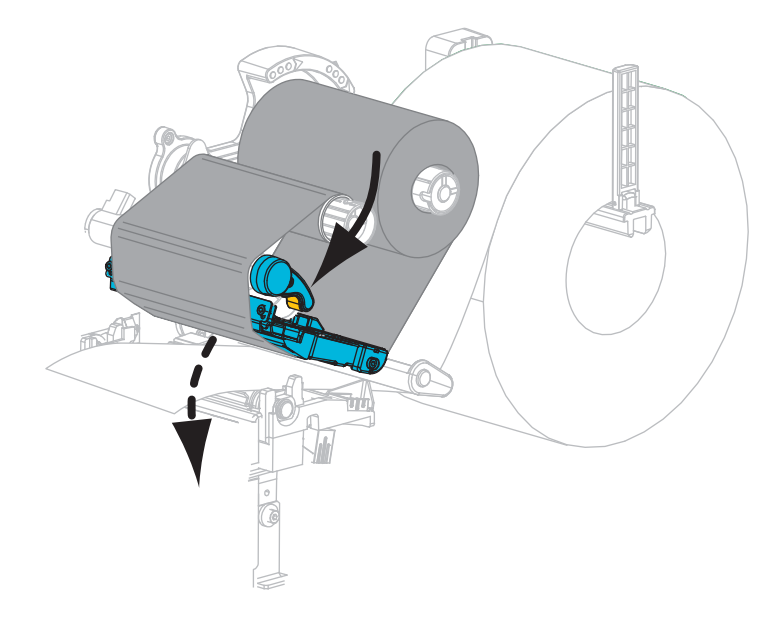

**9.** Drehen Sie den Hebel zum Öffnen des Druckkopfes im Uhrzeigersinn, bis der Druckkopf einrastet.

- **10.** Stellen Sie am Drucker den Abrissmodus ein (weitere Informationen finden Sie unter *[Druckmodus](#page-80-0)* auf Seite 81).
- **11.** Schließen Sie die Medienklappe.

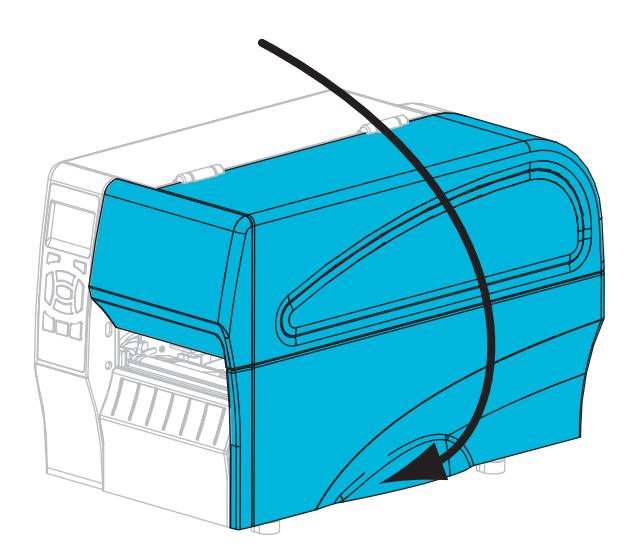

- **12.** Drücken Sie **PAUSE**, um den Pause-Modus zu beenden und das Drucken zu aktivieren. Der Drucker führt möglicherweise eine Etikettenkalibrierung durch oder zieht ein Etikett ein, je nach den Einstellungen.
- **13.** Mit dem *[Selbsttest mit CANCEL](#page-141-0)* auf Seite 142 können Sie bei Bedarf überprüfen, ob Ihr Drucker drucken kann.

Das Einlegen von Medien im Abrissmodus ist abgeschlossen.

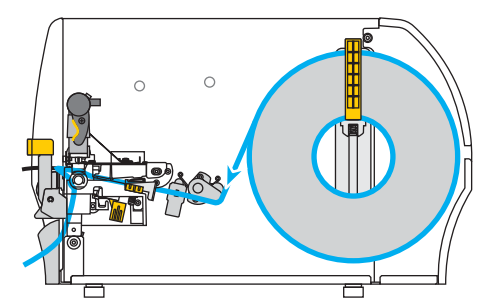

<span id="page-67-0"></span>**Zusätzliche Schritte für den Abziehmodus (mit oder ohne Aufwickeln des Trägermaterials)**

**14.** Drücken Sie den Freigabehebel des Abziehmechanismus nach unten, um die Abzieheinheit zu öffnen.

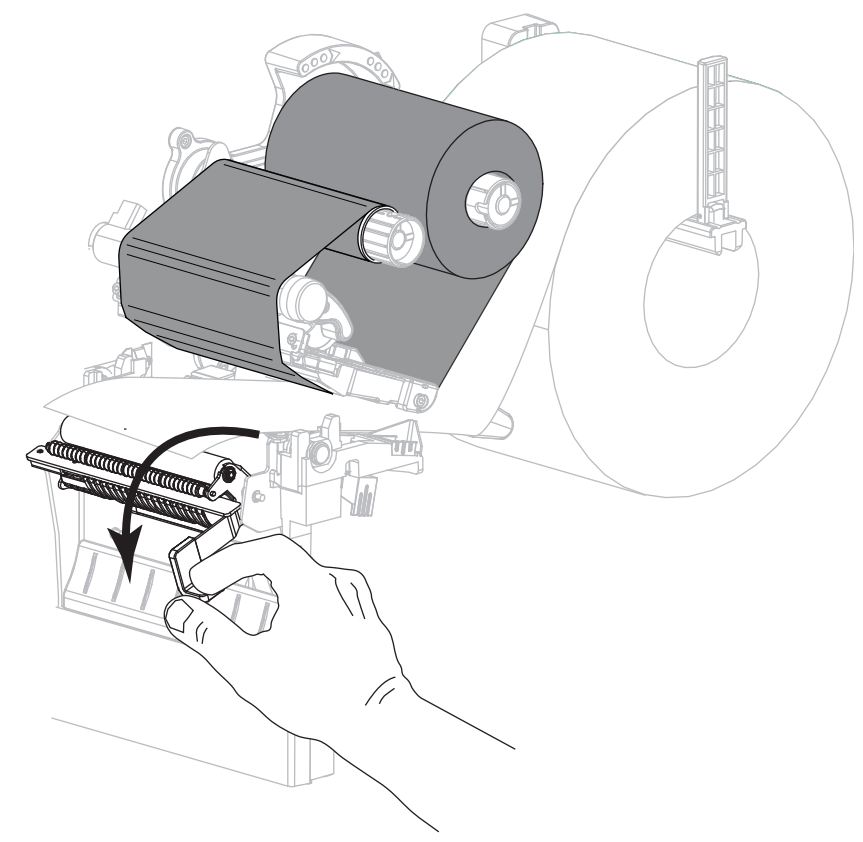

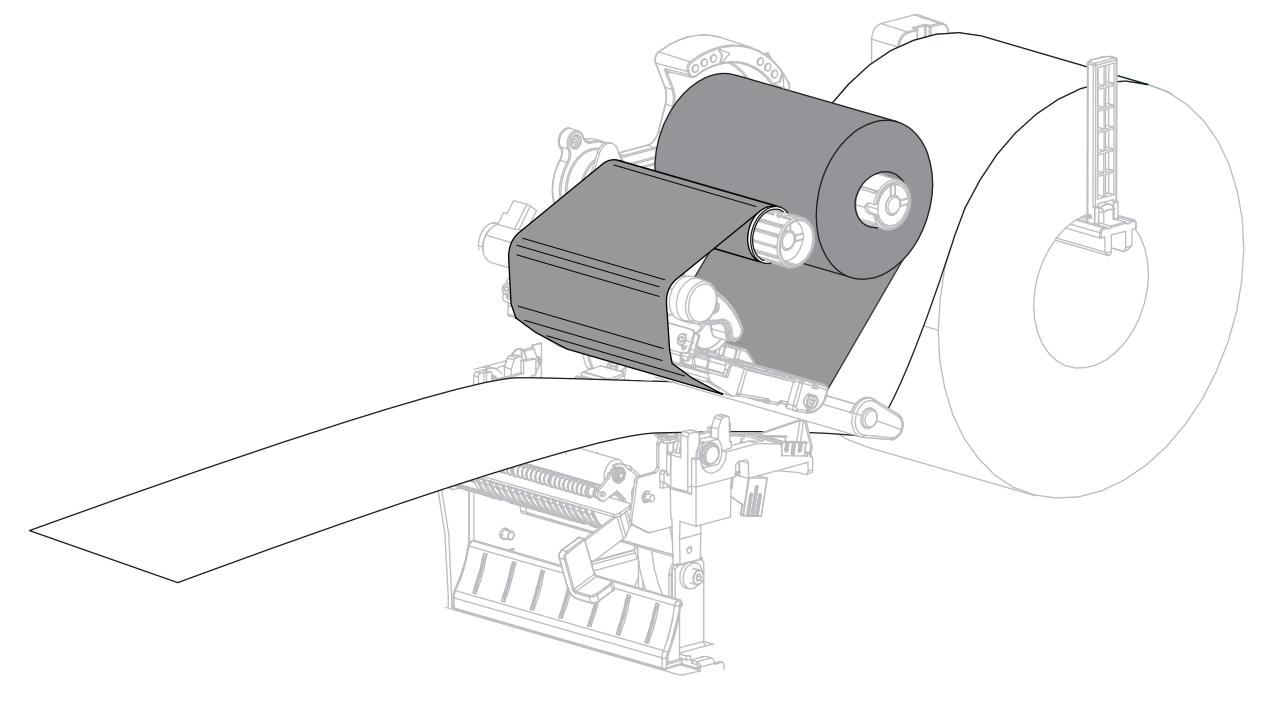

**15.** Ziehen Sie das Medium ca. 500 mm aus dem Drucker heraus.

**16.** Entfernen Sie die freigelegten Etiketten, sodass nur das Trägermaterial übrig bleibt.

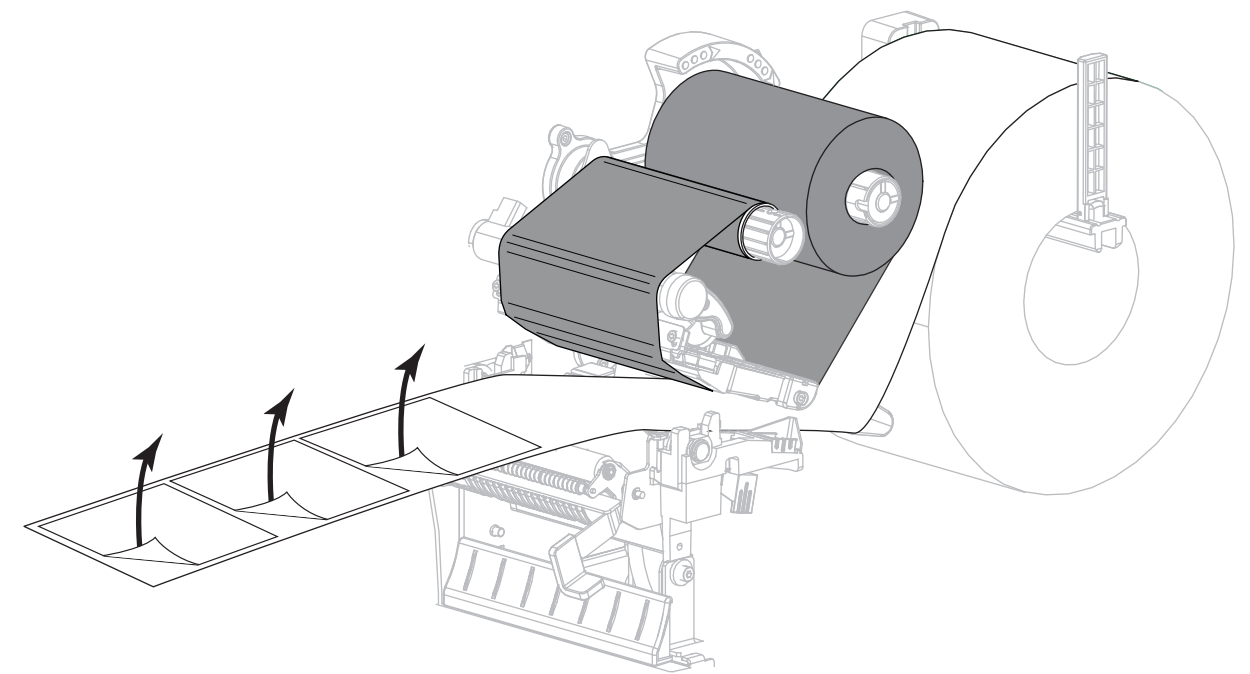

**17.** Führen Sie das Trägermaterial hinter der Abzieheinheit ein. Stellen Sie sicher, dass das Ende des Trägermaterials aus dem Drucker herausragt.

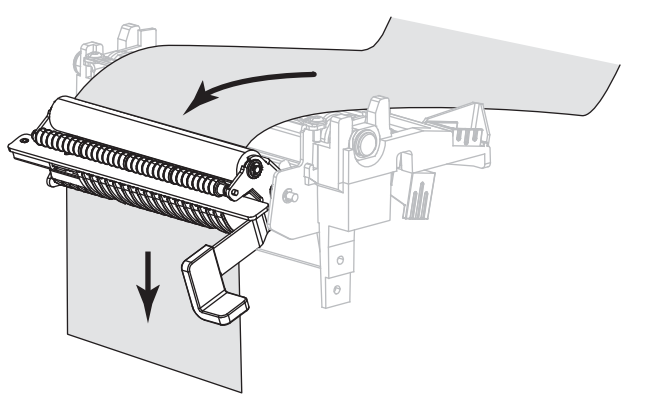

- **18.** Führen Sie diesen Schritt durch, wenn Sie den Abziehmodus mit Aufwickeln des Trägermaterials verwenden möchten. Auf Ihrem Drucker muss die Aufwickeloption installiert sein.
	- **18-a.** Schieben Sie das Trägermaterial in den Schlitz der Spule zum Aufwickeln des Trägermaterials (**1**).

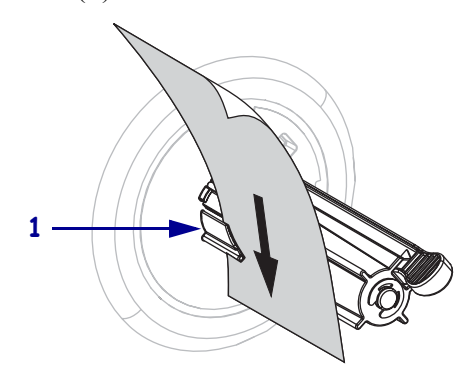

**18-b.** Schieben Sie das Trägermaterial so weit nach hinten, bis es die Rückplatte der Aufwickelspuleinheit berührt.

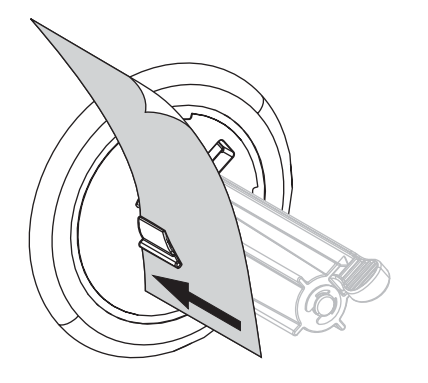

**18-c.** Wickeln Sie das Trägermaterial um die Aufwickelspule, und drehen Sie die Spule entgegen dem Uhrzeigersinn, um das Trägermaterial festzuziehen.

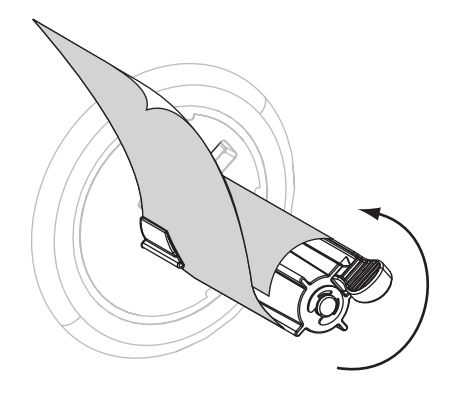

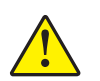

**19. Achtung •** Betätigen Sie zum Schließen der Abzieheinheit den Abziehfreigabehebel mit der rechten Hand. Nehmen Sie beim Schließen keinesfalls Ihre linke Hand zu Hilfe. Sie könnten sich am oberen Rand der Abziehwalze/-einheit Ihre Finger einklemmen.

Schließen Sie die Abzieheinheit, indem Sie den Freigabehebel des Abziehmechanismus verwenden.

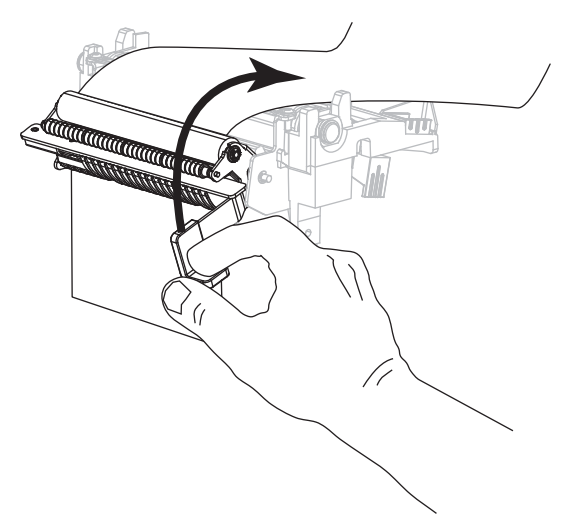

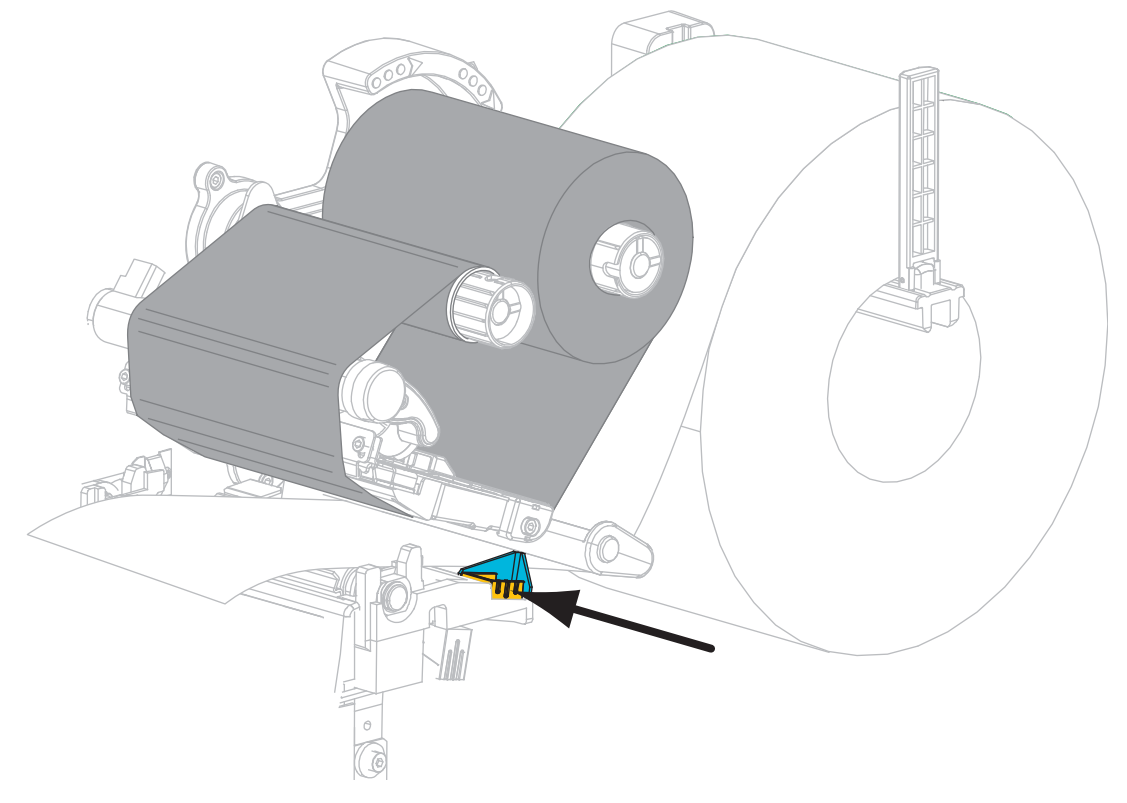

**20.** Schieben Sie die äußere Medienrandführung ein, bis sie den Rand der Medien berührt.

**21.** Drehen Sie den Hebel zum Öffnen des Druckkopfes im Uhrzeigersinn, bis der Druckkopf einrastet.

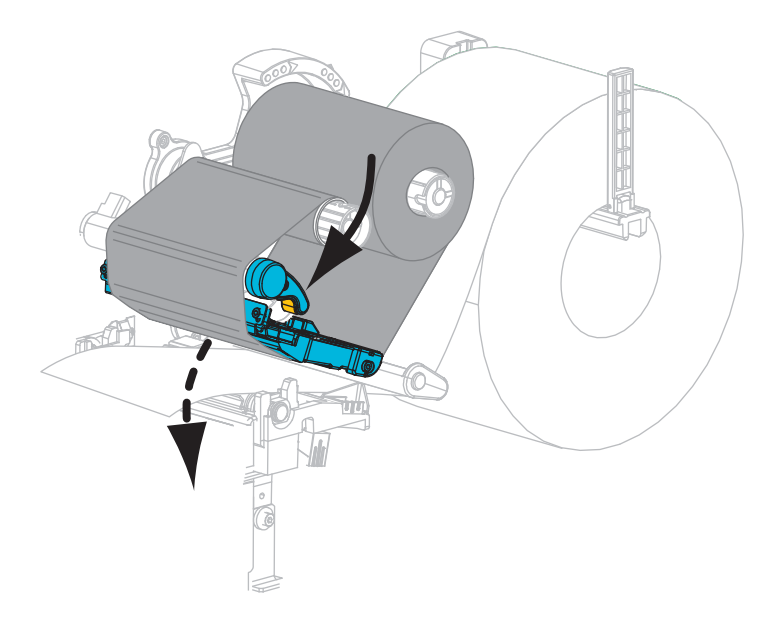

**22.** Stellen Sie am Drucker den Abziehmodus ein (weitere Informationen finden Sie unter *[Druckmodus](#page-80-0)* auf Seite 81).
**23.** Schließen Sie die Medienklappe.

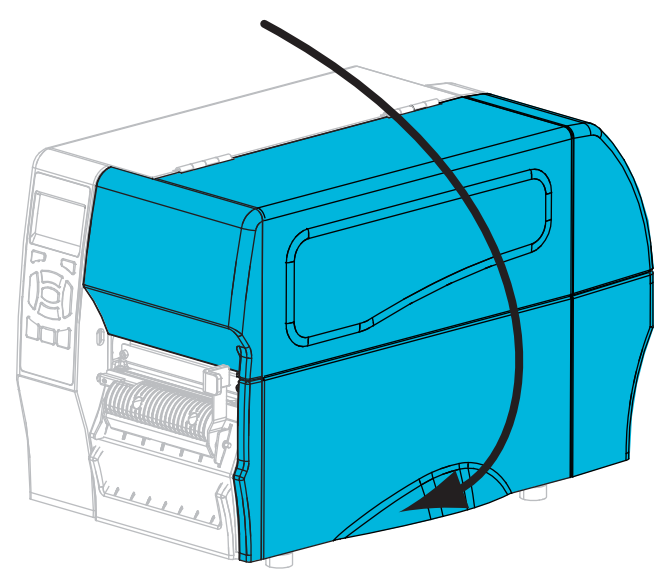

- **24.** Drücken Sie **PAUSE**, um den Pause-Modus zu beenden und das Drucken zu aktivieren. Der Drucker führt möglicherweise eine Etikettenkalibrierung durch oder zieht ein Etikett ein, je nach den Einstellungen.
- **25.** Mit dem *[Selbsttest mit CANCEL](#page-141-0)* auf Seite 142 können Sie bei Bedarf überprüfen, ob Ihr Drucker drucken kann.

Das Einlegen von Medien im Abziehmodus ist abgeschlossen.

#### **Zusätzliche Schritte für den Schneidemodus**

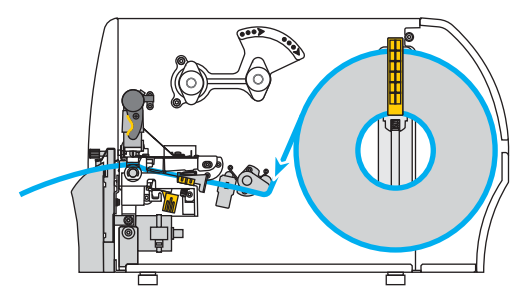

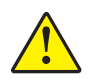

**26. Achtung •** Das Schneidmesser ist scharf. Berühren Sie die Schneide nicht, und streichen Sie nicht mit den Fingern an ihr entlang.

Führen Sie die Medien durch die Schneidevorrichtung hindurch.

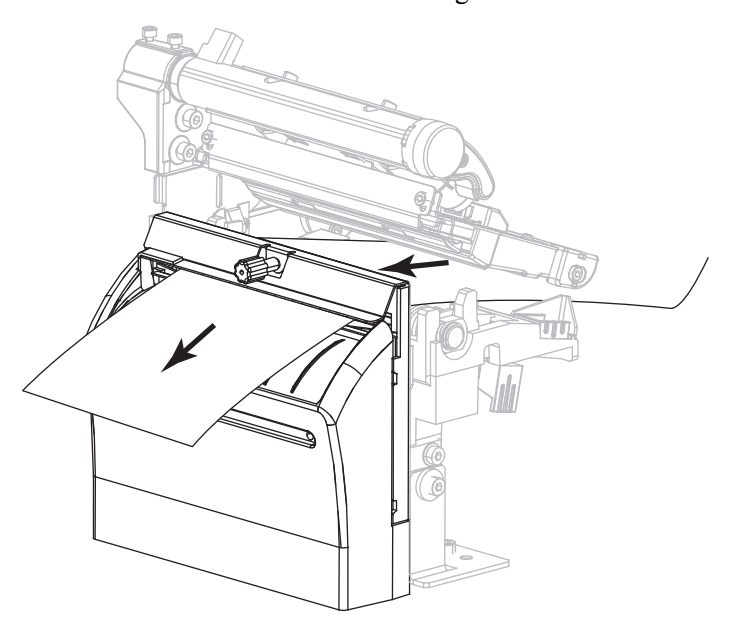

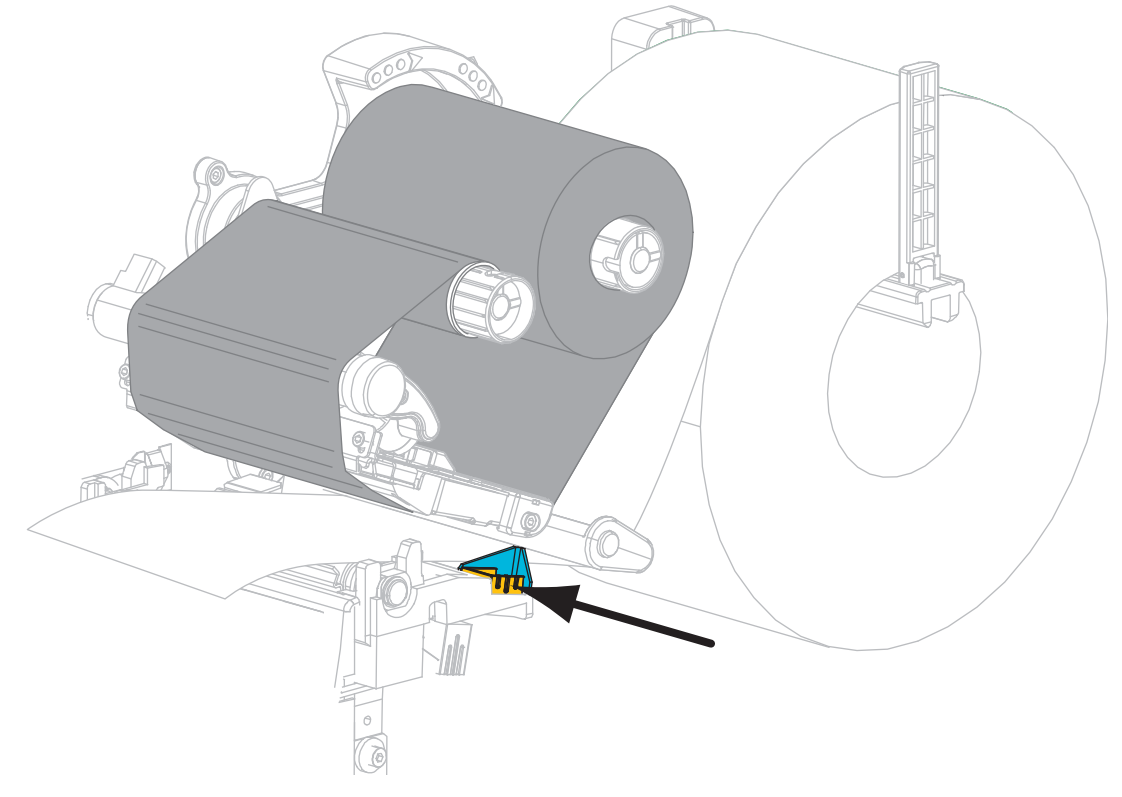

**27.** Schieben Sie die äußere Medienrandführung ein, bis sie den Rand der Medien berührt.

**28.** Drehen Sie den Hebel zum Öffnen des Druckkopfes im Uhrzeigersinn, bis der Druckkopf einrastet.

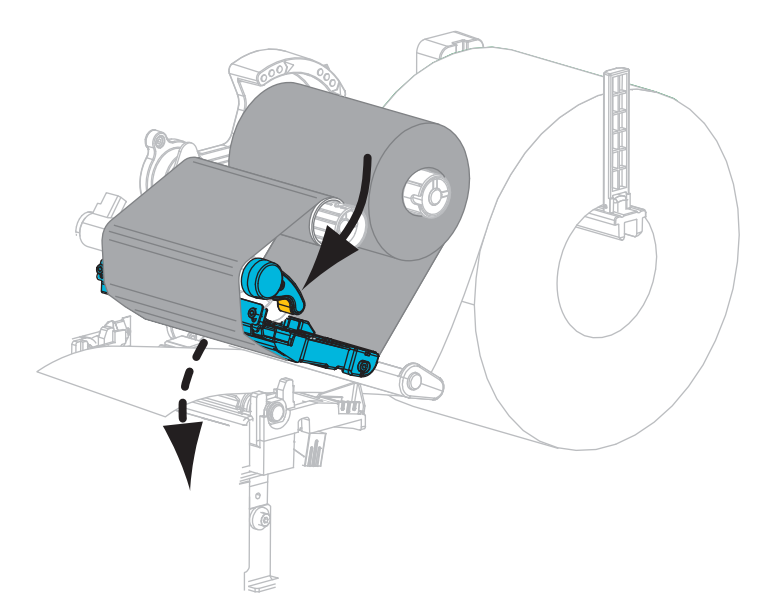

**29.** Stellen Sie am Drucker den Schneidemodus ein (weitere Informationen finden Sie unter *[Druckmodus](#page-80-0)* auf Seite 81).

**30.** Schließen Sie die Medienklappe.

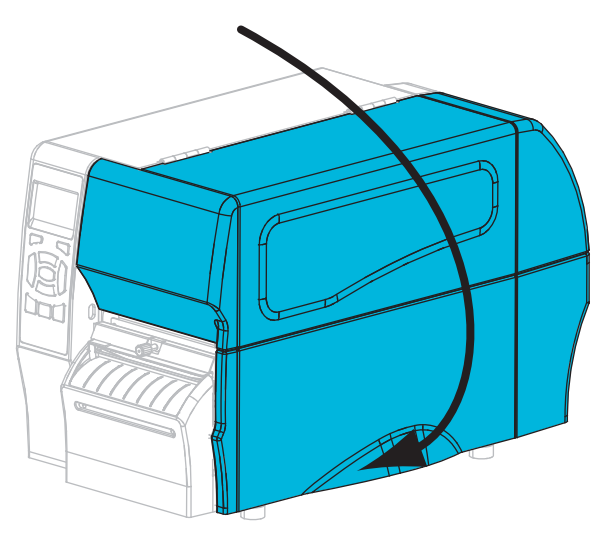

- **31.** Drücken Sie **PAUSE**, um den Pause-Modus zu beenden und das Drucken zu aktivieren. Der Drucker führt möglicherweise eine Etikettenkalibrierung durch oder zieht ein Etikett ein, je nach den Einstellungen.
- **32.** Mit dem *[Selbsttest mit CANCEL](#page-141-0)* auf Seite 142 können Sie bei Bedarf überprüfen, ob Ihr Drucker drucken kann.

Das Einlegen von Medien im Schneidemodus ist abgeschlossen.

# Druckerkonfiguration und -anpassung

In diesem Kapitel finden Sie Informationen zur Konfiguration und Anpassung des Drucker.

#### **Inhalt**

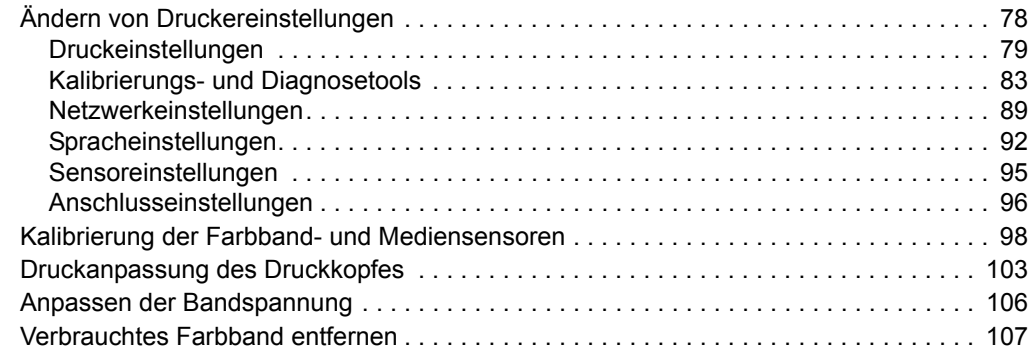

# <span id="page-77-0"></span>**Ändern von Druckereinstellungen**

In diesem Kapitel werden veränderbare Druckereinstellungen und die dafür erforderlichen Werkzeuge erläutert. Zu diesen Werkzeugen zählt Folgendes:

- ZPL- und Set/Get/Do (SGD)-Befehle (weitere Informationen dazu können Sie dem *Zebra® Programmierhandbuch* entnehmen.)
- Gilt nur für ZT230-Drucker: das **Bedienfeld** des Druckers (weitere Informationen finden Sie unter *[ZT230-Bedienfeldanzeige](#page-16-0)* auf Seite 17.)
- Die **Webseiten** des Druckers, wenn der Drucker die Verbindung über Kabel oder einen drahtlos verbundenen Printserver herstellt (weitere Informationen finden Sie im *ZebraNet-Benutzerhandbuch für Wireless Print Server und Wireless Plus Print Server*.)

Diese Handbücher finden Sie unter<http://www.zebra.com/manuals> oder auf der Benutzer-CD, die mit dem Drucker geliefert wurde.

Dieses Kapitel enthält die folgenden Unterabschnitte:

- *[Druckeinstellungen](#page-78-1)* auf Seite 79
- *[Kalibrierungs- und Diagnosetools](#page-82-1)* auf Seite 83
- *[Netzwerkeinstellungen](#page-88-1)* auf Seite 89
- *[Spracheinstellungen](#page-91-1)* auf Seite 92
- *[Sensoreinstellungen](#page-94-1)* auf Seite 95
- *[Anschlusseinstellungen](#page-95-1)* auf Seite 96

# <span id="page-78-1"></span><span id="page-78-0"></span>**Druckeinstellungen**

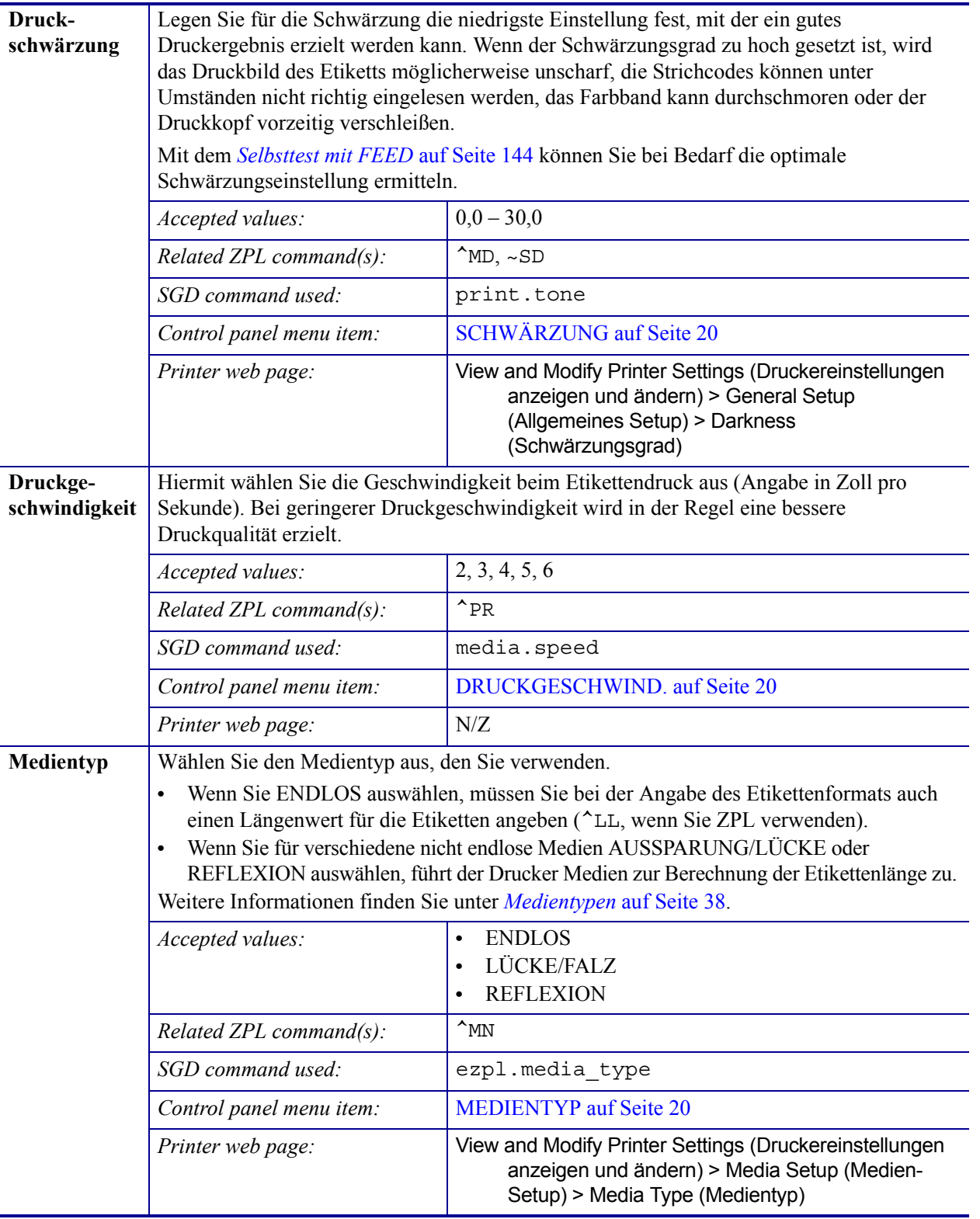

#### **Tabelle 7 • Druckeinstellungen**

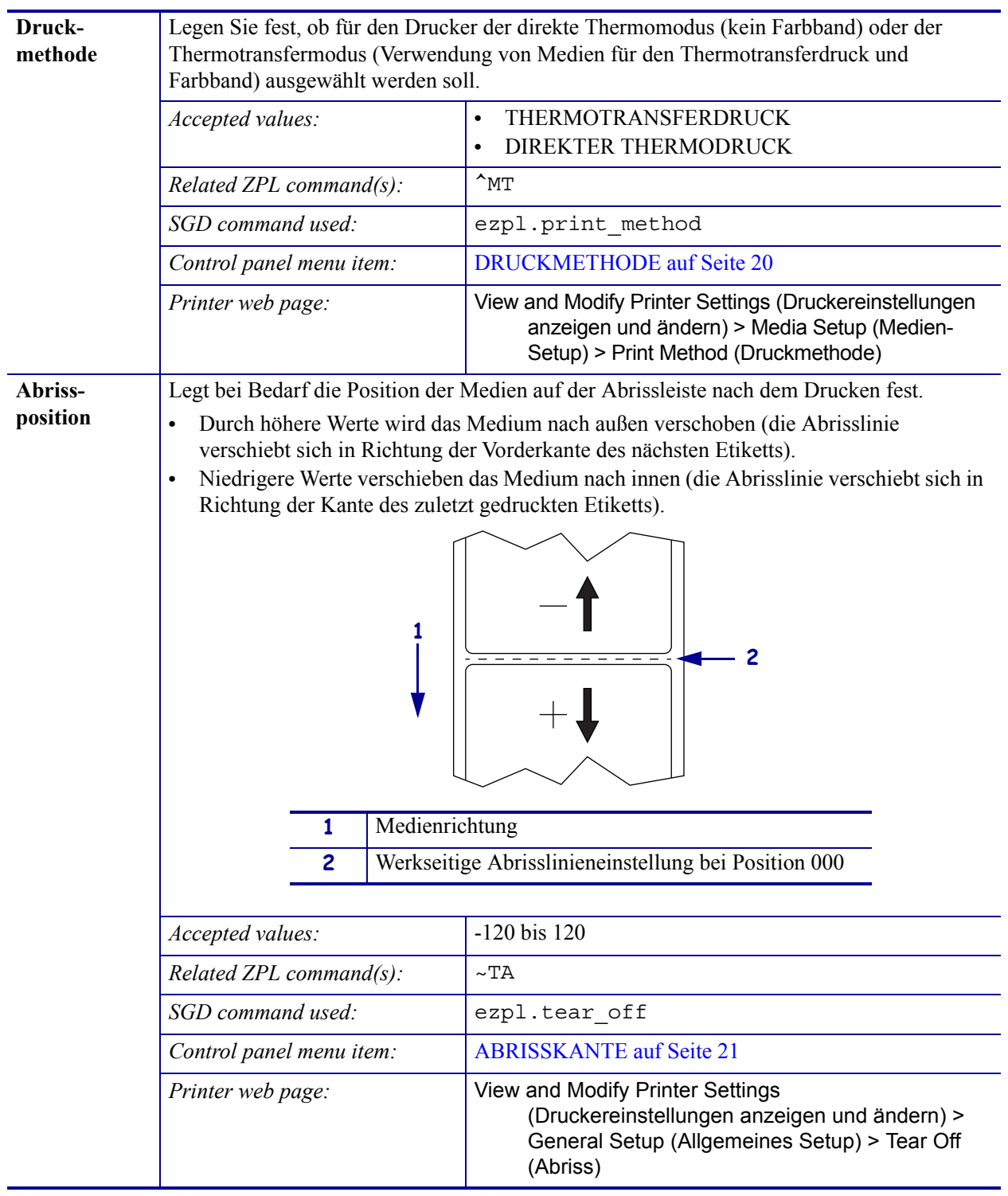

#### **Tabelle 7 • Druckeinstellungen (Fortsetzung)**

<span id="page-80-0"></span>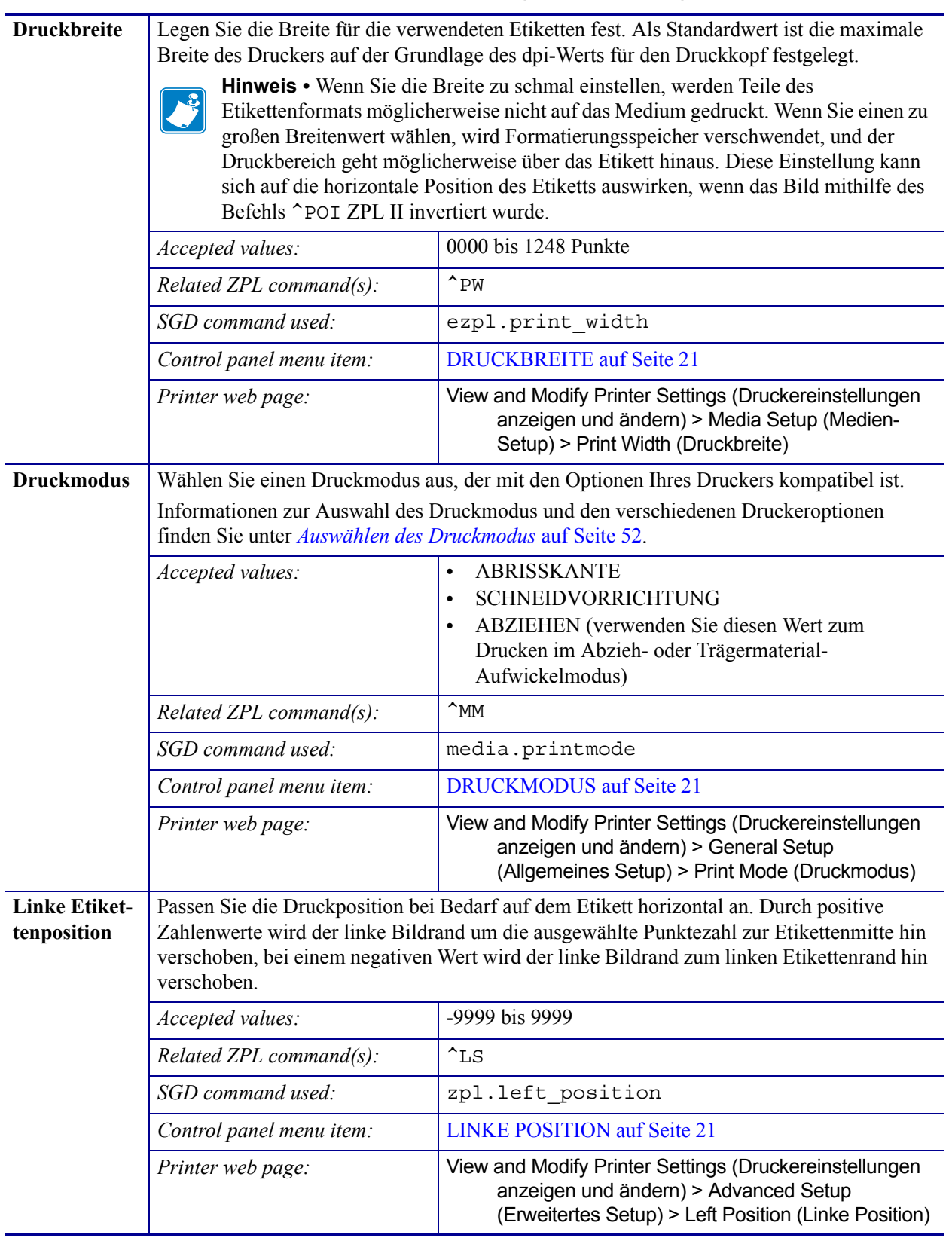

#### **Tabelle 7 • Druckeinstellungen (Fortsetzung)**

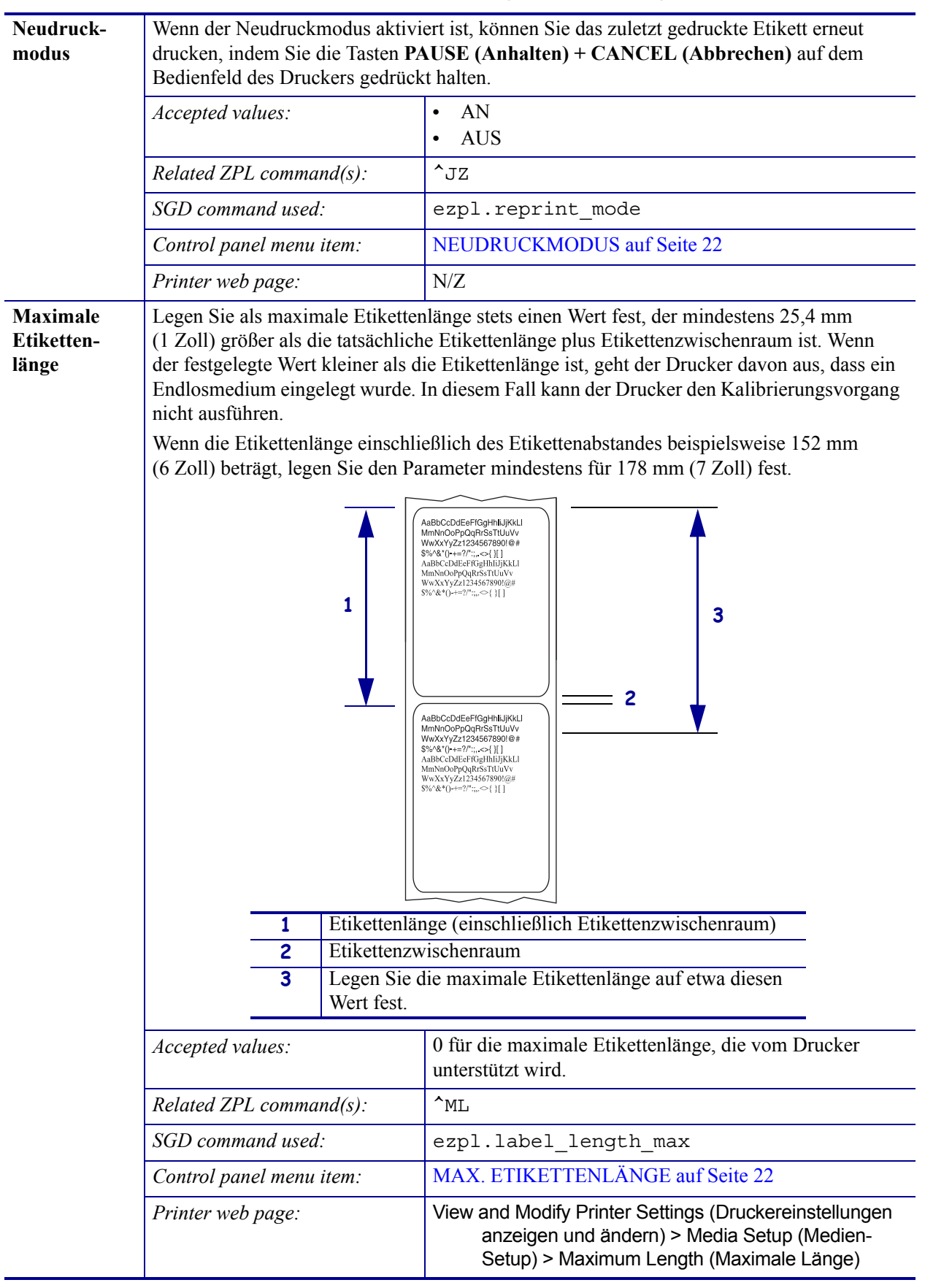

#### **Tabelle 7 • Druckeinstellungen (Fortsetzung)**

# <span id="page-82-1"></span><span id="page-82-0"></span>**Kalibrierungs- und Diagnosetools**

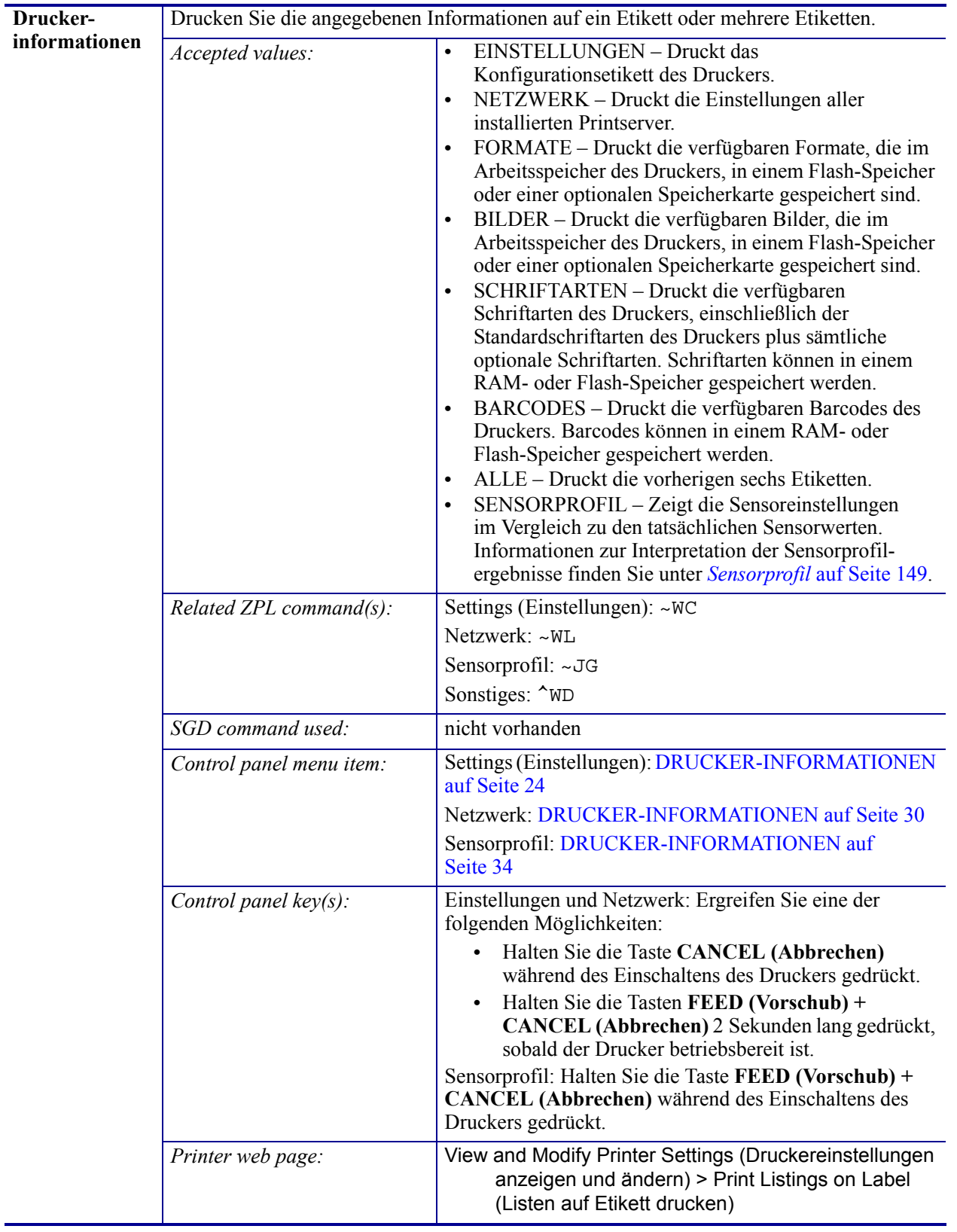

#### **Tabelle 8 • Kalibrierungs- und Diagnosetools**

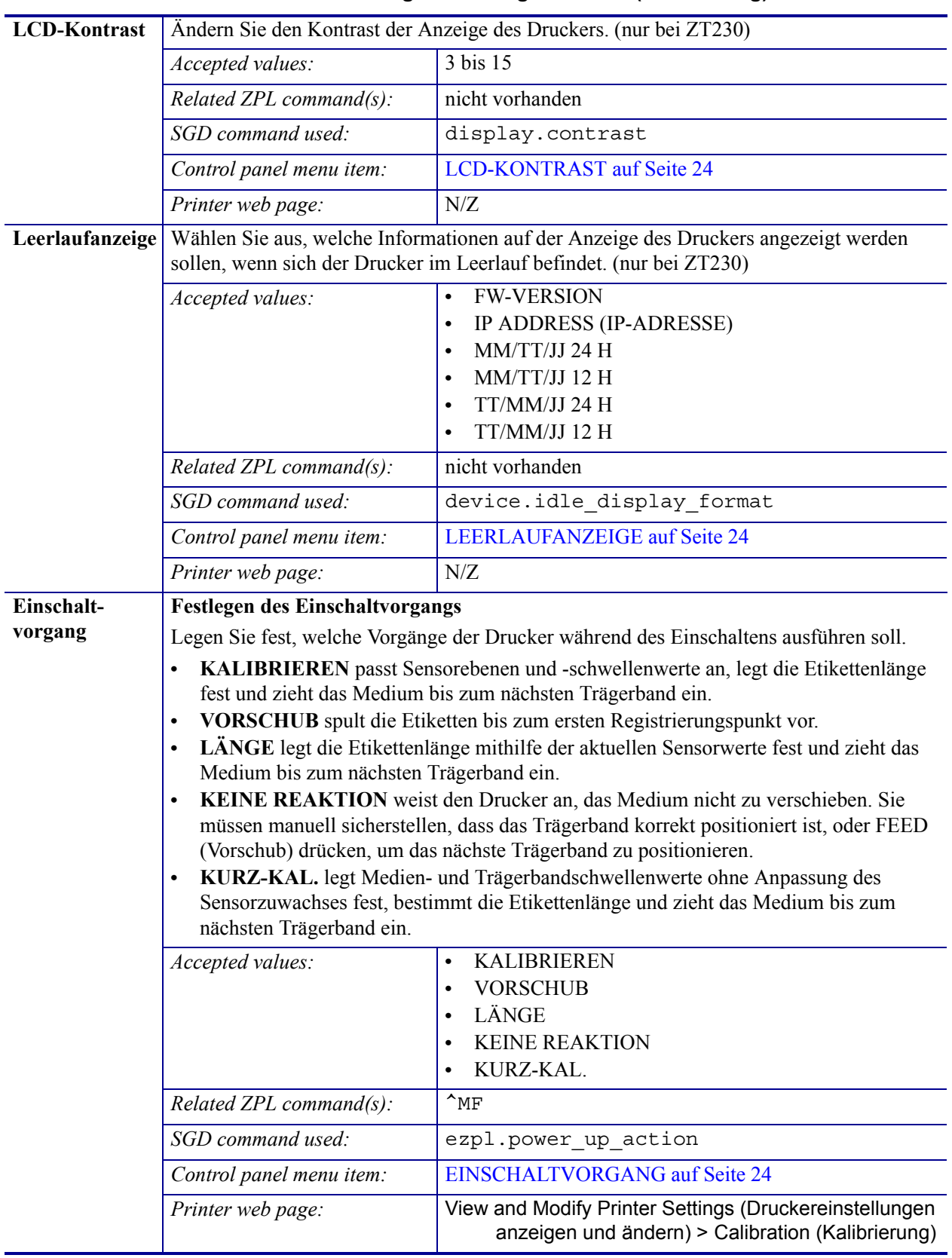

#### **Tabelle 8 • Kalibrierungs- und Diagnosetools (Fortsetzung)**

| Druckkopf-     | <b>Festlegen des Druckkopf-Vorgangs</b>                                                                                                    |                                                                                                    |
|----------------|----------------------------------------------------------------------------------------------------|----------------------------------------------------------------------------------------------------|
| <b>Vorgang</b> | Legen Sie fest, welche Vorgänge der Drucker während des Schließens des Druckkopfs<br>ausführen soll.<br>KALIBRIEREN passt Sensorebenen und -schwellenwerte an, legt die Etikettenlänge<br>$\bullet$<br>fest und zieht das Medium bis zum nächsten Trägerband ein.<br>VORSCHUB spult die Etiketten bis zum ersten Registrierungspunkt vor.<br>$\bullet$<br>LÄNGE legt die Etikettenlänge mithilfe der aktuellen Sensorwerte fest und zieht das<br>$\bullet$<br>Medium bis zum nächsten Trägerband ein.<br>KEINE REAKTION weist den Drucker an, das Medium nicht zu verschieben.<br>$\bullet$<br>Sie müssen manuell sicherstellen, dass das Trägerband korrekt positioniert ist, oder<br>FEED (Vorschub) drücken, um das nächste Trägerband zu positionieren.<br>KURZ-KAL. legt Medien- und Trägerbandschwellenwerte ohne Anpassung des<br>$\bullet$<br>Sensorzuwachses fest, bestimmt die Etikettenlänge und zieht das Medium bis zum<br>nächsten Trägerband ein. |                                                                                                    |
|                |                                                                                                    |                                                                                                    |
|                |                                                                                                    |                                                                                                    |
|                |                                                                                                    |                                                                                                    |
|                |                                                                                                    |                                                                                                    |
|                |                                                                                                    |                                                                                                    |
|                | Accepted values:                                                                                                    | <b>KALIBRIEREN</b><br>$\bullet$                                                                             |
|                |                                                                                                    | <b>VORSCHUB</b>                                                                                             |
|                |                                                                                                    | LÄNGE                                                                                                    |
|                |                                                                                                    | <b>KEINE REAKTION</b>                                                                                       |
|                |                                                                                                    | KURZ-KAL.                                                                                                   |
|                | Related ZPL command(s):                                                                                                    | $^{\wedge}$ MF                                                                                              |
|                | SGD command used:                                                                                                    | ezpl.head_close_action                                                                                      |
|                | Control panel menu item:                                                                                                    | <b>DRUCKKOPF-VORGANG</b> auf Seite 25                                                                       |
|                | Printer web page:                                                                                                    | View and Modify Printer Settings (Druckereinstellungen<br>anzeigen und ändern) > Calibration (Kalibrierung) |

**Tabelle 8 • Kalibrierungs- und Diagnosetools (Fortsetzung)**

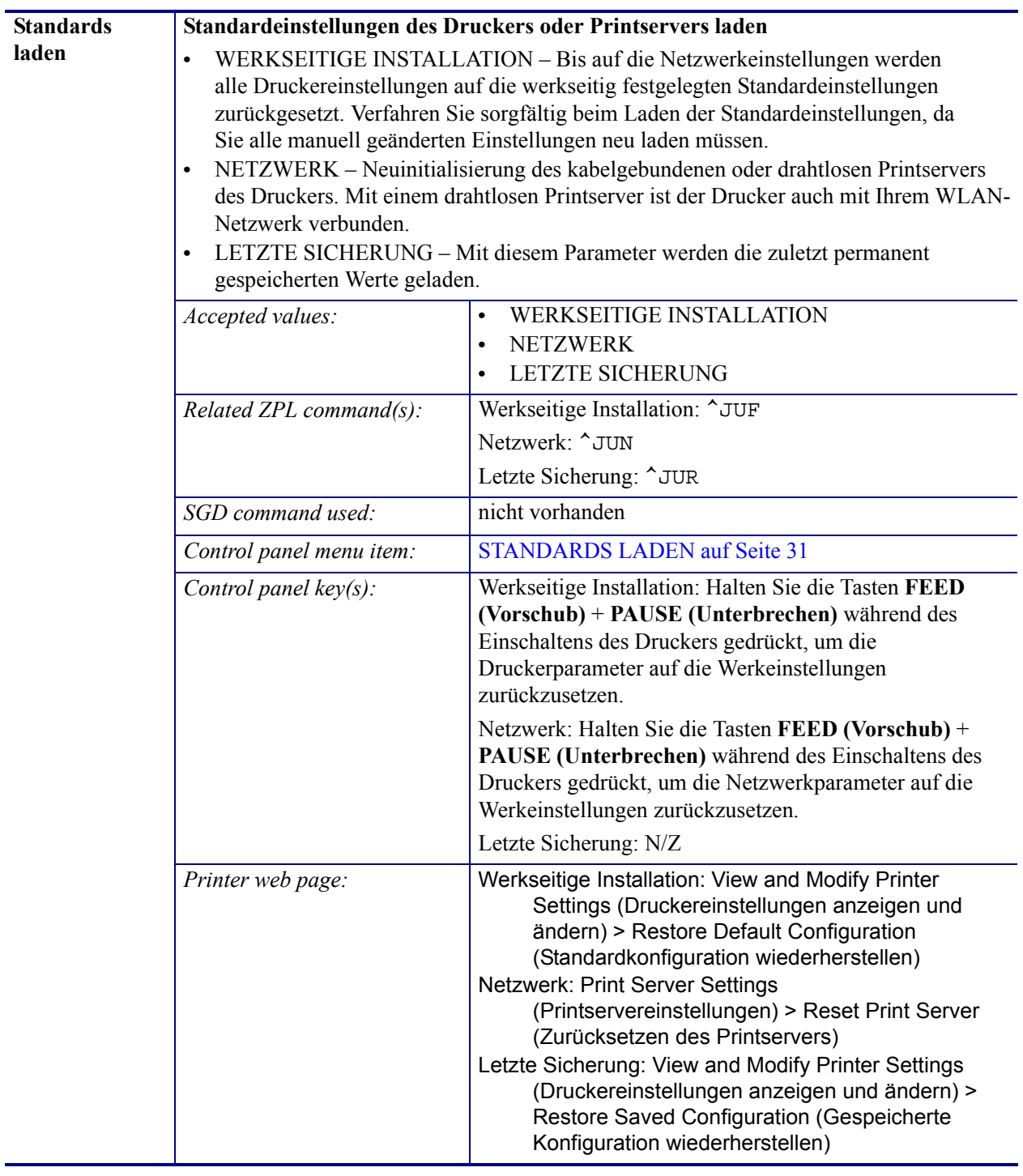

#### **Tabelle 8 • Kalibrierungs- und Diagnosetools (Fortsetzung)**

<span id="page-86-0"></span>

| Kalibrieren des<br>Medien-und<br>Farbband-<br>sensors | Kalibrieren Sie den Drucker zur Anpassung der Empfindlichkeit der Medien- und<br>Farbbandsensoren.<br>Ausführliche Hinweise zur Durchführung der Kalibrierung finden Sie unter Kalibrierung<br>der Farbband- und Mediensensoren auf Seite 98. |                                                                                                    |
|-------------------------------------------------------|----------------------------------------------------------------------------------------------------|----------------------------------------------------------------------------------------------------|
|                                                       | Accepted values:                                                                                                    | N/Z                                                                                                    |
|                                                       | Related ZPL command(s):                                                                                                    | $\sim$ JC                                                                                                    |
|                                                       | SGD command used:                                                                                                    | ezpl.manual calibration                                                                                                    |
|                                                       | Control panel menu item:                                                                                                    | MEDIEN/FARBBAND-KAL. auf Seite 25                                                                                                    |
|                                                       | Control panel $key(s)$ :                                                                                                    | Halten Sie die Tasten PAUSE (Unterbrechen) + FEED<br>(Vorschub) + CANCEL (Abbrechen) 2 Sekunden lang<br>gedrückt, um die Kalibrierung zu starten.                                                                       |
|                                                       | Printer web page:                                                                                                    | Der Kalibrierungsvorgang kann nicht über die Webseiten<br>gestartet werden. Auf der folgenden Webseite finden Sie<br>die Einstellungen, die während der Kalibrierung des<br>Sensors festgelegt werden:                  |
|                                                       |                                                                                                    | View and Modify Printer Settings (Druckerein-<br>stellungen anzeigen und ändern) > Calibration<br>(Kalibrierung)                                                                                                    |
|                                                       |                                                                                                    | Wichtiger Hinweis • Nehmen Sie keine<br>Änderungen dieser Einstellungen vor, es sei denn,<br>Sie werden vom technischen Support von Zebra<br>oder durch einen autorisierten<br>Kundendiensttechniker dazu aufgefordert. |
| Kommunika-                                            | Mit diesem Diagnosewerkzeug gibt der Drucker Hexadezimalwerte für alle vom Drucker                                                                                                    |                                                                                                    |
| tionsdiagnose-<br>modus                               | empfangenen Daten aus.                                                                                                    |                                                                                                    |
|                                                       | Weitere Informationen finden Sie unter Kommunikationsdiagnosetest auf Seite 148.                                                                                                    |                                                                                                    |
|                                                       | Accepted values:                                                                                                    | <b>DEAKTIVIERT</b><br>$\bullet$<br><b>AKTIVIERT</b><br>$\bullet$                                                                                                    |
|                                                       | Related ZPL command(s):                                                                                                    | ~JD zum Aktivieren, ~JE zum Deaktivieren                                                                                                    |
|                                                       | SGD command used:                                                                                                    | device.diagnostic_print                                                                                                    |
|                                                       | Control panel menu item:                                                                                                    | <b>DIAGNOSEMODUS</b> auf Seite 25                                                                                                    |
|                                                       | Control panel key(s):                                                                                                    | Halten Sie die Tasten PAUSE (Unterbrechen) + FEED<br>(Vorschub) 2 Sekunden lang gedrückt, sobald der Drucker<br>betriebsbereit ist.                                                                                     |
|                                                       | Printer web page:                                                                                                    | N/Z                                                                                                    |

**Tabelle 8 • Kalibrierungs- und Diagnosetools (Fortsetzung)**

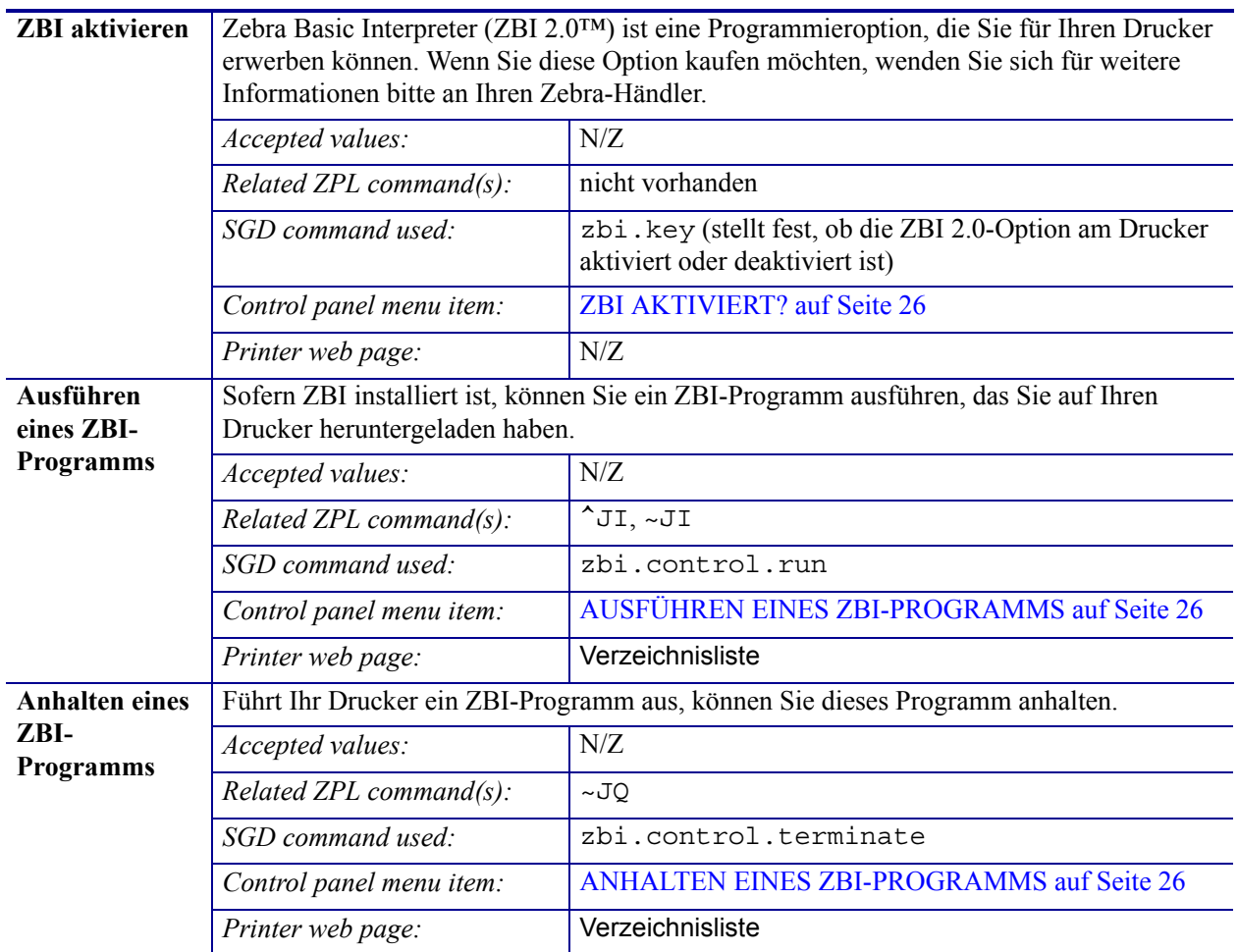

#### **Tabelle 8 • Kalibrierungs- und Diagnosetools (Fortsetzung)**

# <span id="page-88-1"></span><span id="page-88-0"></span>**Netzwerkeinstellungen**

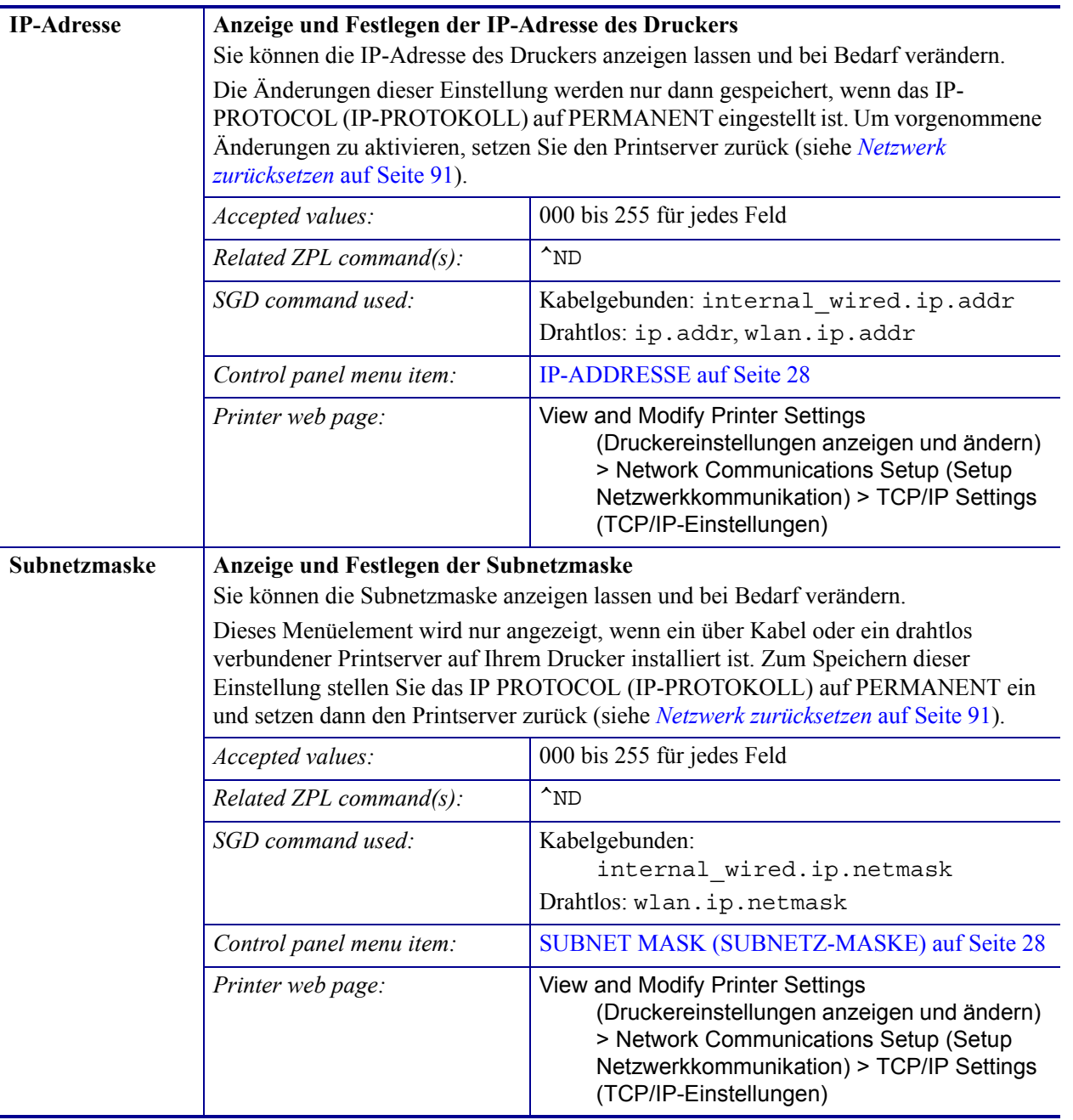

#### **Tabelle 9 • Netzwerkeinstellungen**

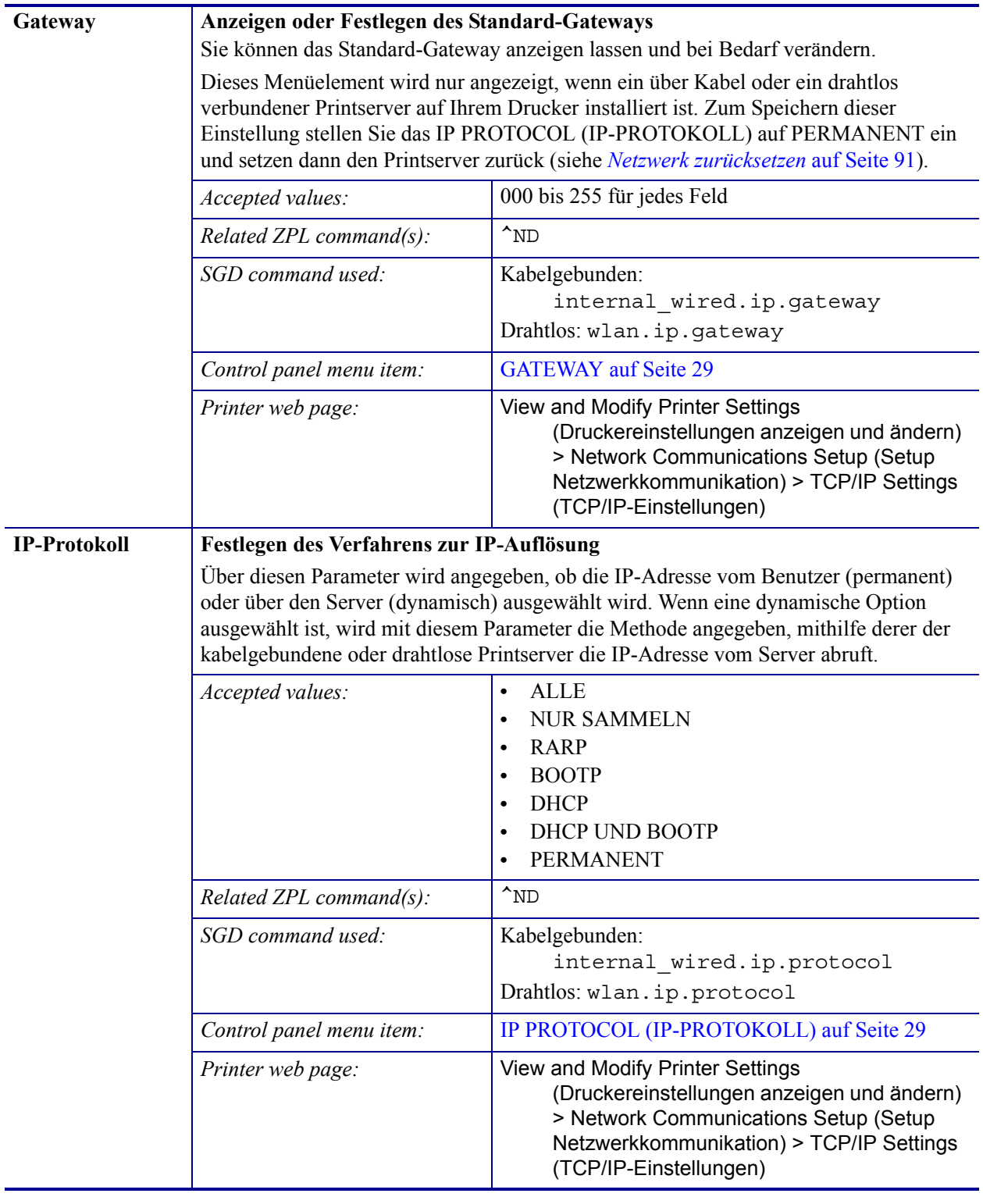

#### **Tabelle 9 • Netzwerkeinstellungen (Fortsetzung)**

<span id="page-90-0"></span>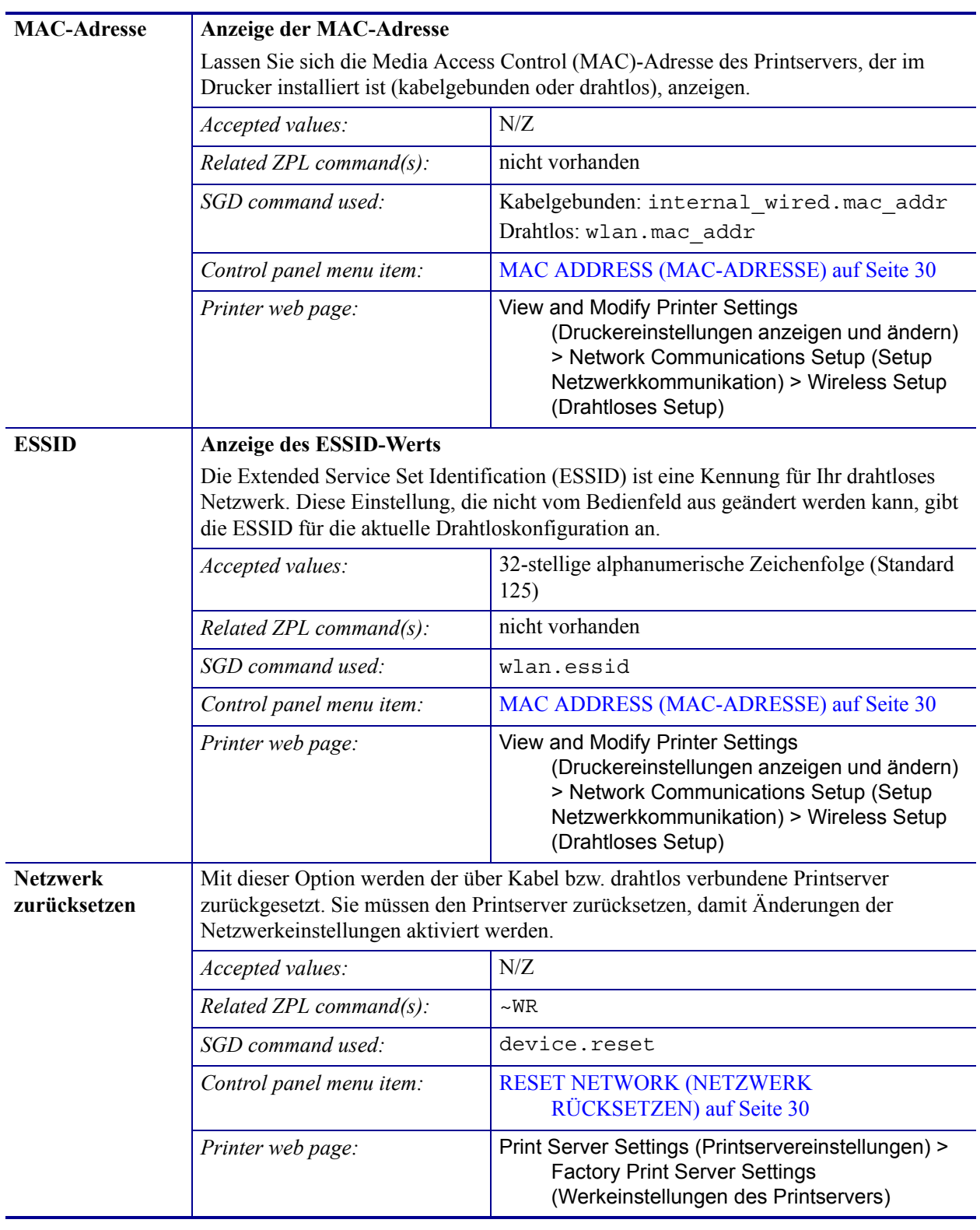

#### **Tabelle 9 • Netzwerkeinstellungen (Fortsetzung)**

# <span id="page-91-1"></span><span id="page-91-0"></span>**Spracheinstellungen**

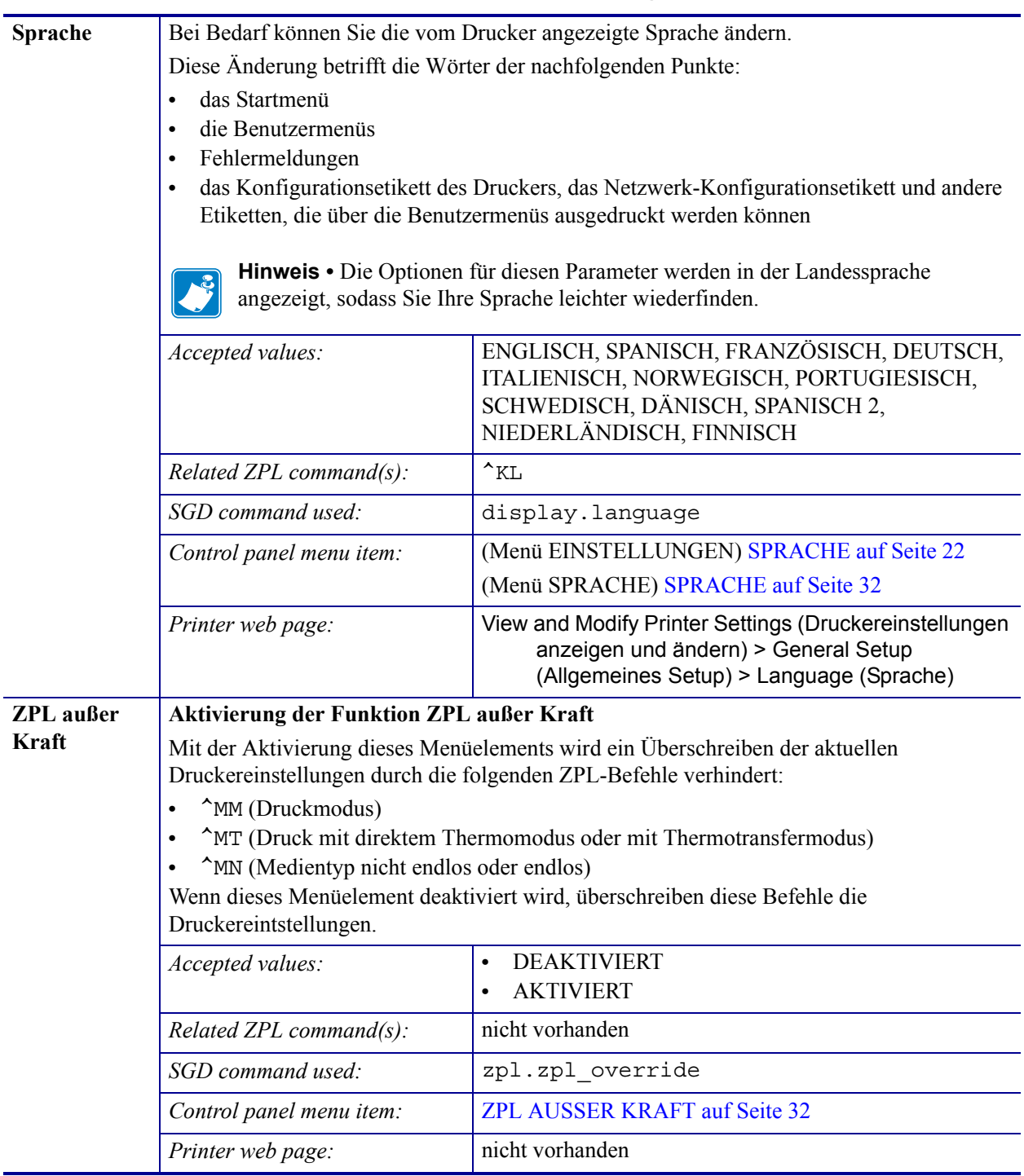

#### **Tabelle 10 • Spracheinstellungen**

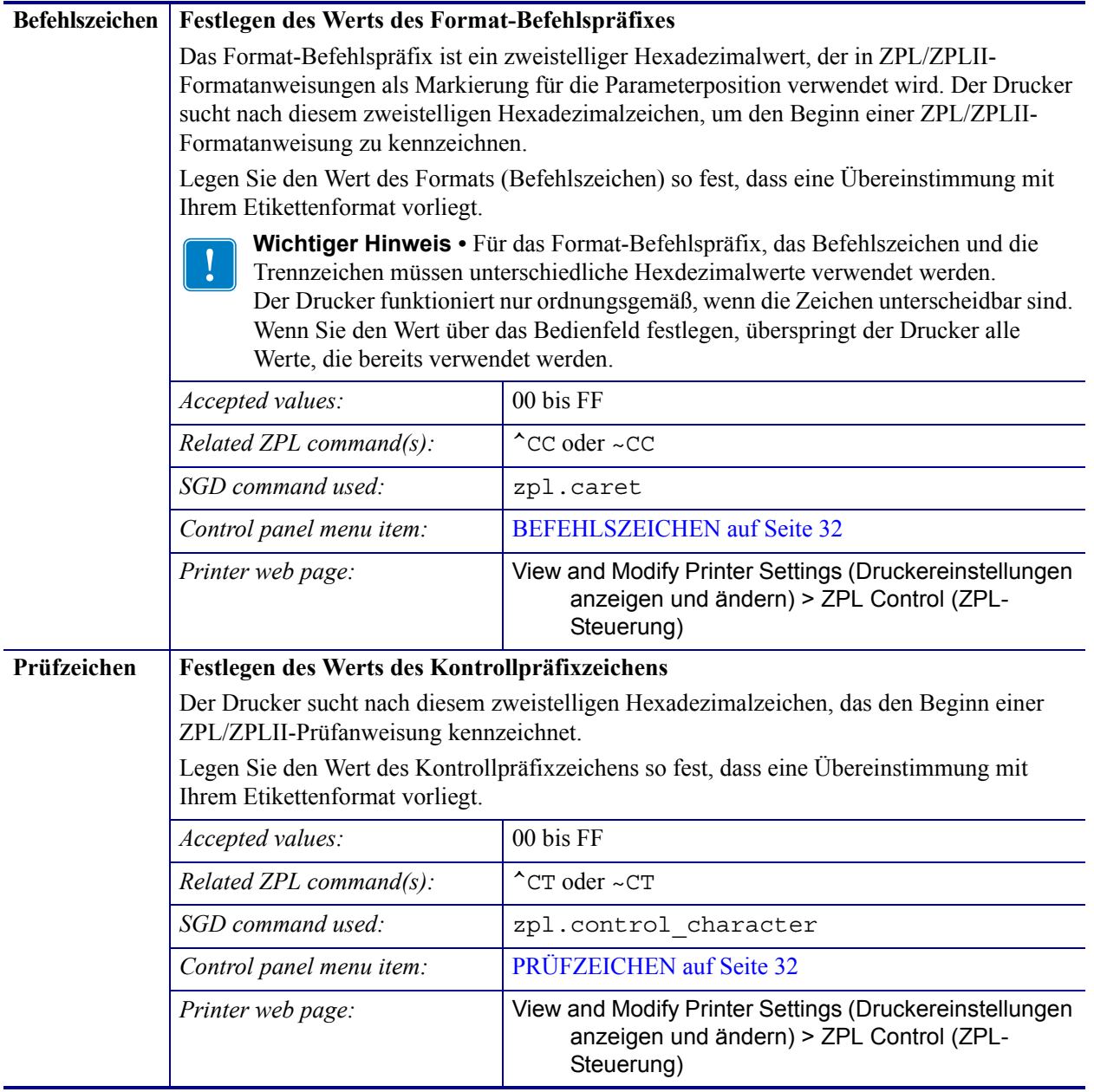

#### **Tabelle 10 • Spracheinstellungen (Fortsetzung)**

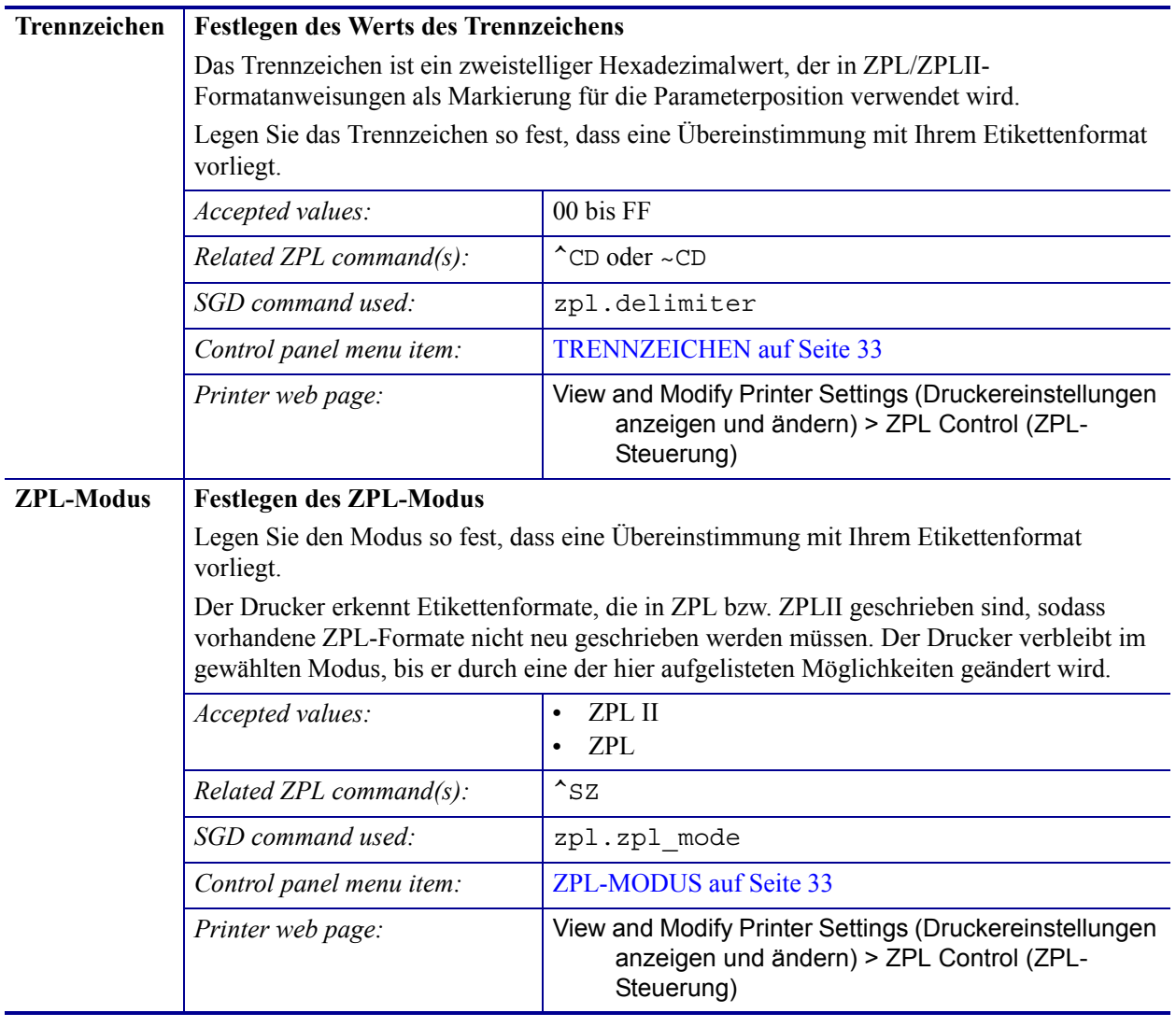

#### **Tabelle 10 • Spracheinstellungen (Fortsetzung)**

# <span id="page-94-1"></span><span id="page-94-0"></span>**Sensoreinstellungen**

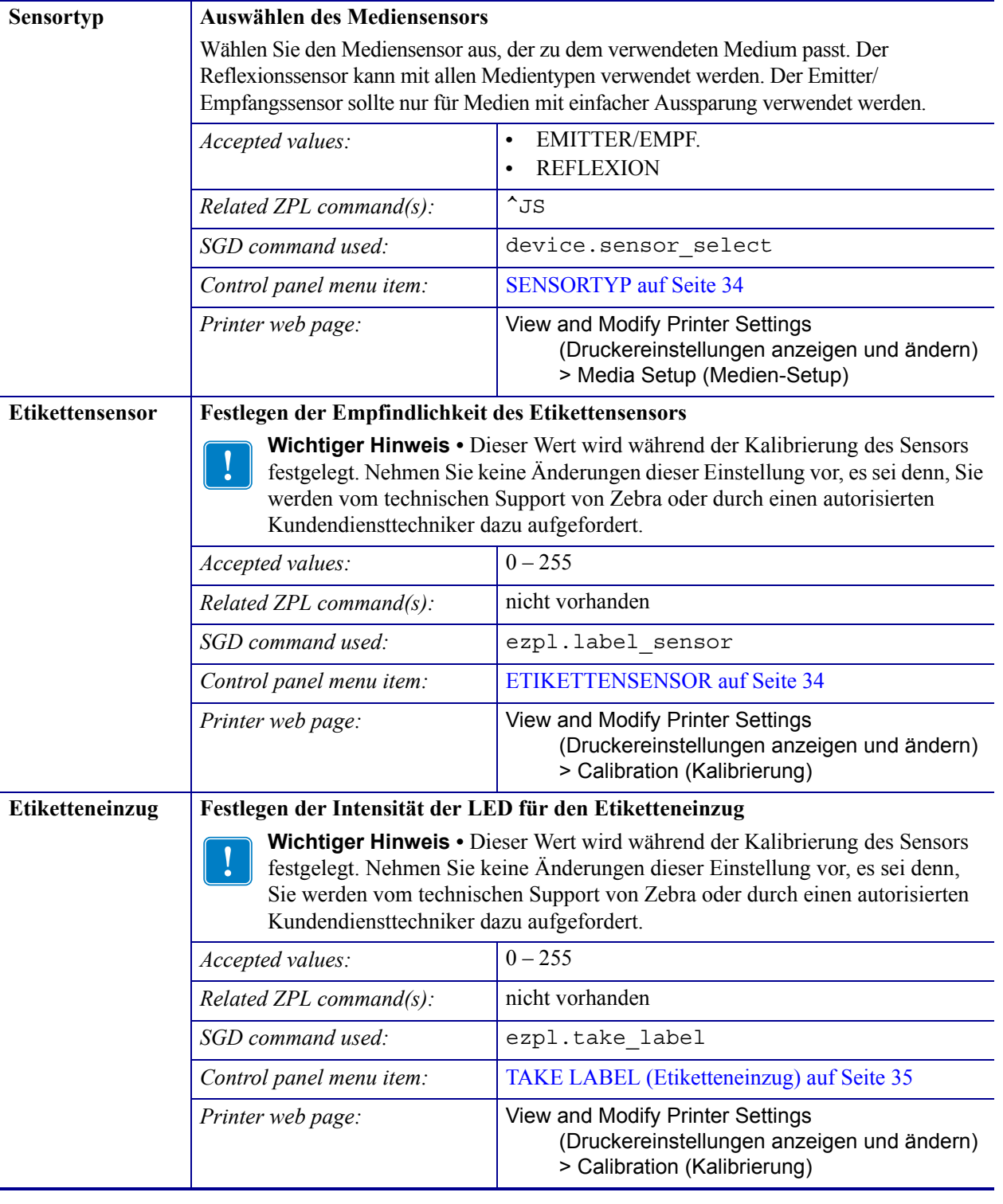

#### **Tabelle 11 • Sensoreinstellungen**

# <span id="page-95-1"></span><span id="page-95-0"></span>**Anschlusseinstellungen**

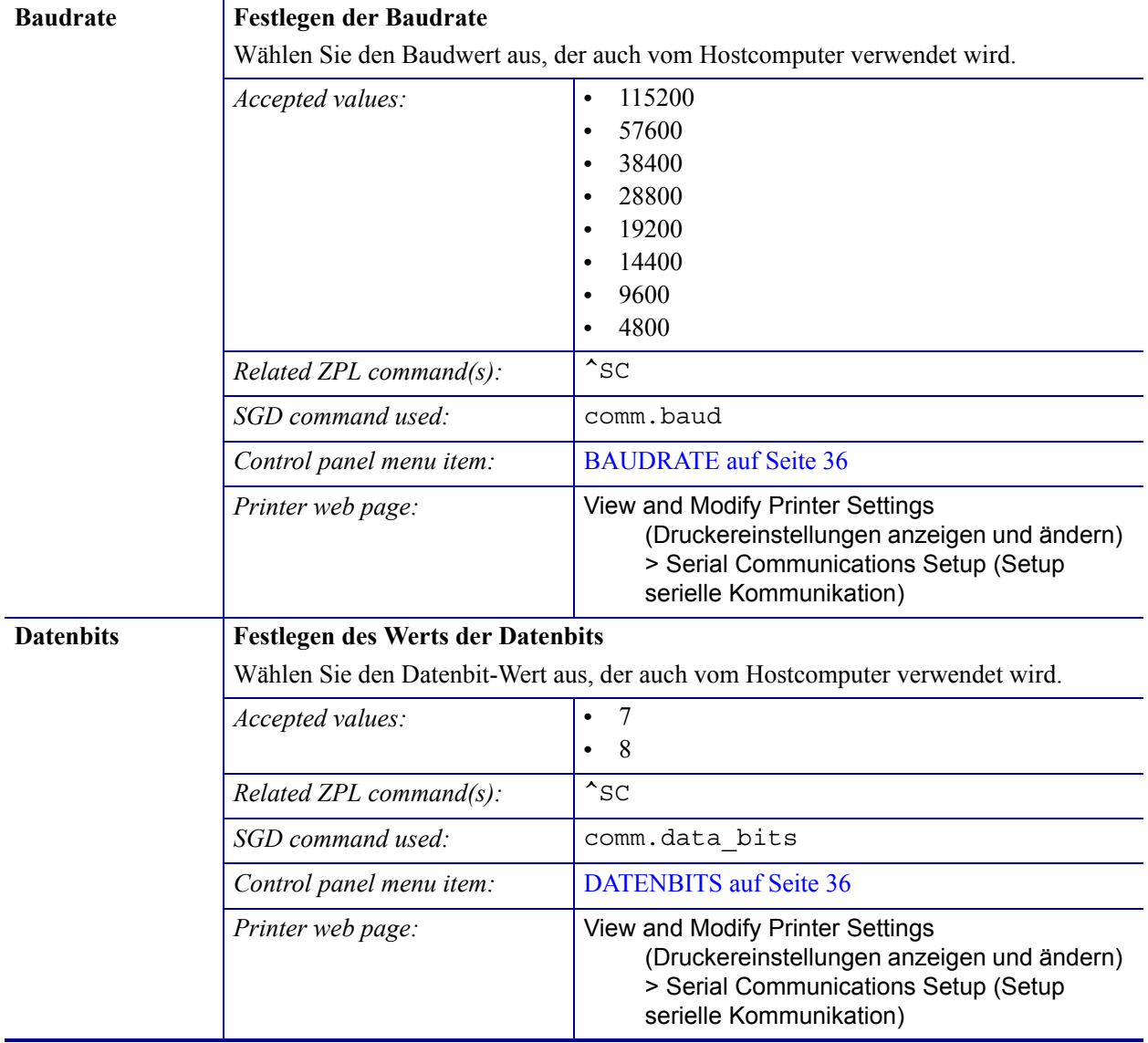

#### **Tabelle 12 • Anschlusseinstellungen**

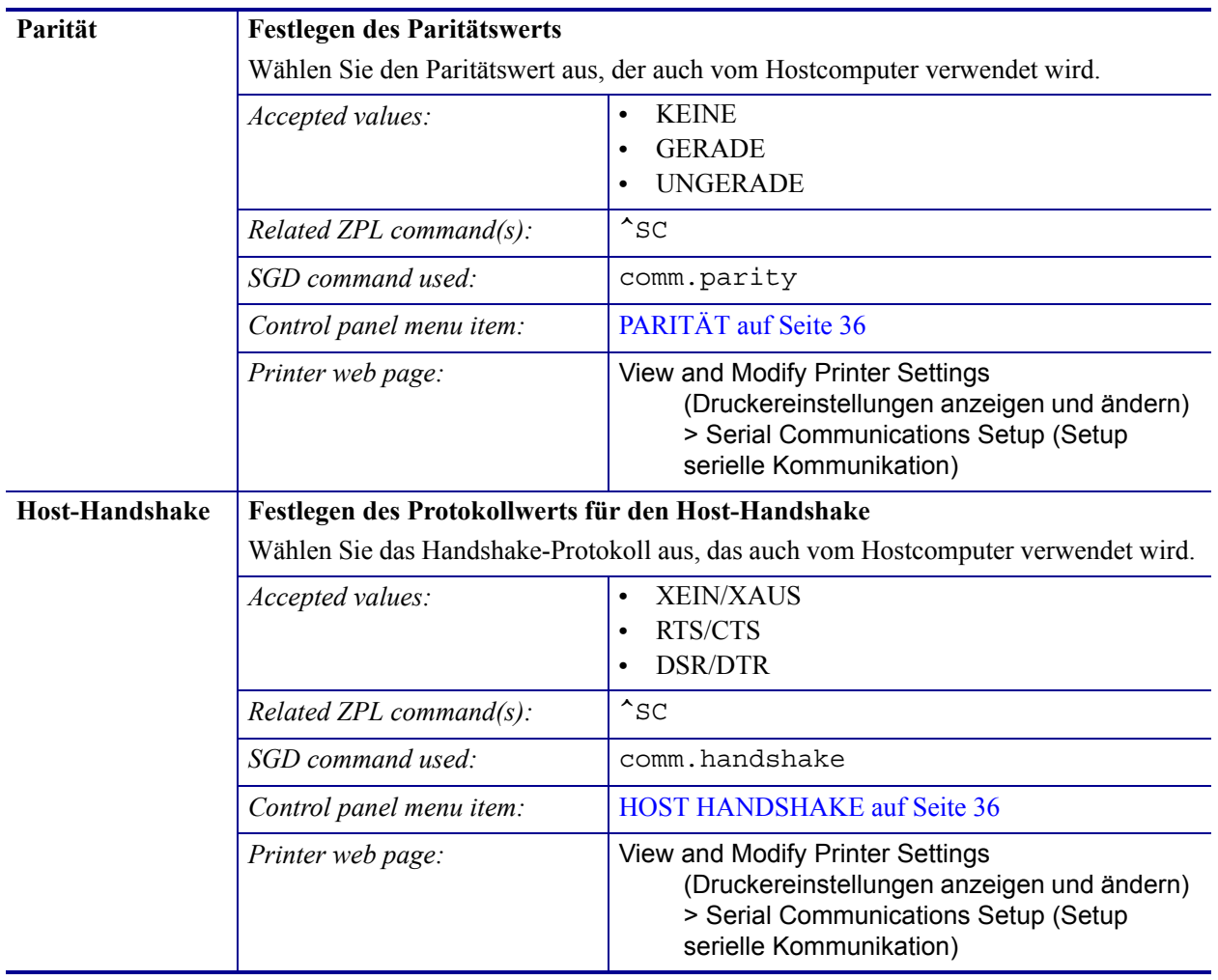

#### **Tabelle 12 • Anschlusseinstellungen (Fortsetzung)**

### <span id="page-97-0"></span>**Kalibrierung der Farbband- und Mediensensoren**

Führen Sie die in diesem Abschnitt beschriebenen Vorgänge zur Kalibrierung des Druckers durch, um die Empfindlichkeit der Medien- und Farbbandsensoren einzustellen

- Muss für bestimmte Aspekte die Kalibrierung des Sensors vorgenommen werden, finden Sie *[Druckprobleme](#page-128-0)* auf Seite 129 nähere Informationen dazu.
- Eine Zusammenfassung der Optionen zum Start der Kalibrierung finden Sie unter *[Kalibrieren des Medien- und Farbbandsensors](#page-86-0)* auf Seite 87.

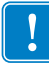

**Wichtiger Hinweis •** Achten Sie auf die genaue Abfolge des Kalibrierungsvorgangs. Absolvieren Sie alle Schritte, selbst wenn nur einer der Sensoren angepasst werden muss. Sie können den Vorgang jederzeit durch Drücken der Taste CANCEL abbrechen.

#### **So führen Sie die Kalibrierung eines Sensors durch:**

- **1.** Starten Sie die Medien- und Farbbandkalibrierung bei betriebsbereitem Drucker durch eine der folgenden Möglichkeiten:
	- Halten Sie die Tasten **PAUSE** (Unterbrechen) + **FEED** (Vorschub) + **CANCEL**  (Abbrechen) 2 Sekunden lang gedrückt.
	- Senden Sie den SGD-Befehl ezpl.manual calibration an den Drucker. Weitere Informationen zu diesem Befehl finden Sie im *Zebra-Programmierhandbuch*.
	- Nur für ZT230-Drucker:
		- **a.** Navigieren Sie zum folgenden Menüelement auf der Bedienfeldanzeige. Dieses Element befindet sich im Menü OPTIONEN und SENSOREN. Weitere Informationen zum Bedienfeld und dem Zugriff auf Menüs finden Sie *[ZT230-](#page-16-0) [Bedienfeldanzeige](#page-16-0)* auf Seite 17.

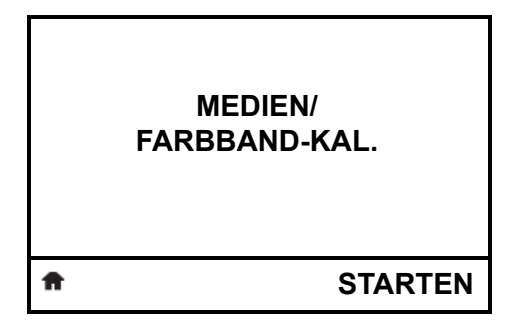

**b.** Drücken Sie die **rechte Auswahltaste**, um STARTEN zu wählen.

Der Drucker nimmt folgende Anpassungen vor:

- Die **STATUS-Anzeige** und die **VORRAT-Leuchte** blinken einmal gelb.
- Die **PAUSE-Leuchte** blinkt gelb.
- Das Bedienfeld (nur bei ZT230-Druckern) zeigt an:

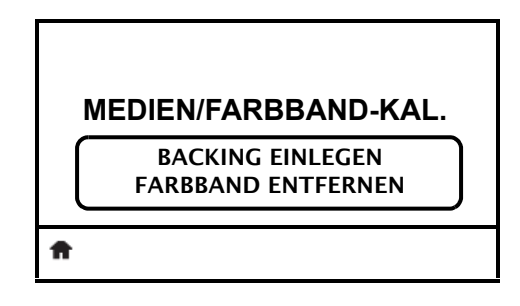

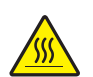

**2. Achtung •** Der Druckkopf kann sehr heiß sein und bei Berührung schwere Verbrennungen verursachen. Lassen Sie den Druckkopf abkühlen.

Drehen Sie den Hebel zum Öffnen des Druckkopfes (**1**) gegen den Uhrzeigersinn, um den Druckmechanismus freizugeben (**2**).

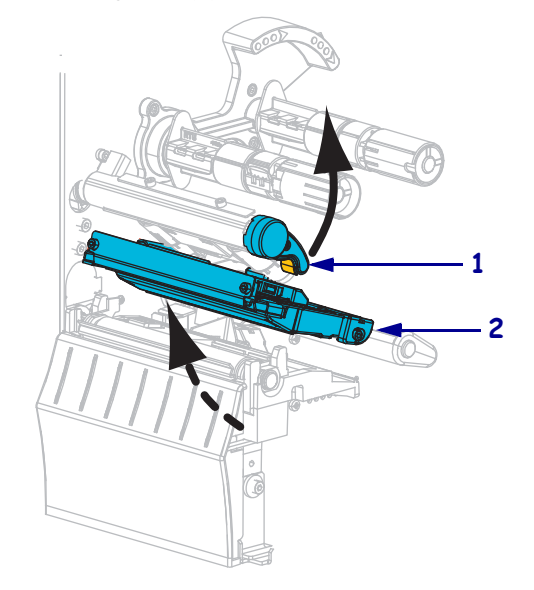

**3.** Ziehen Sie das Medium ca. 203 mm aus dem Drucker heraus.

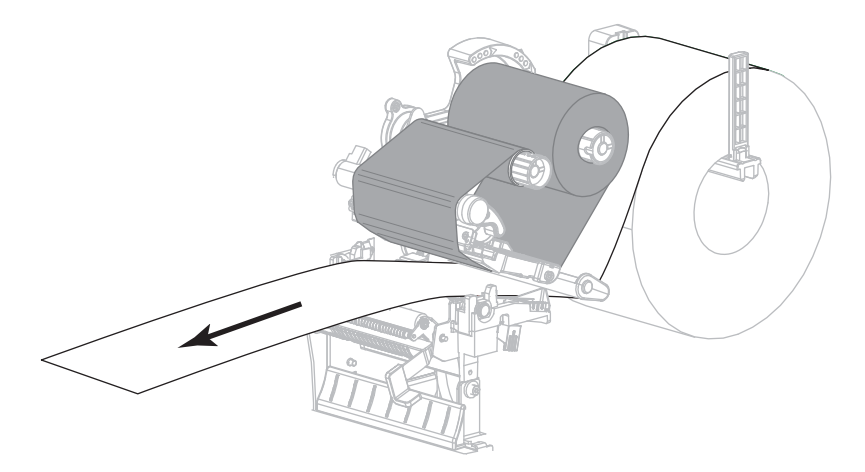

**4.** Entfernen Sie die freigelegten Etiketten, sodass nur das Trägermaterial übrig bleibt.

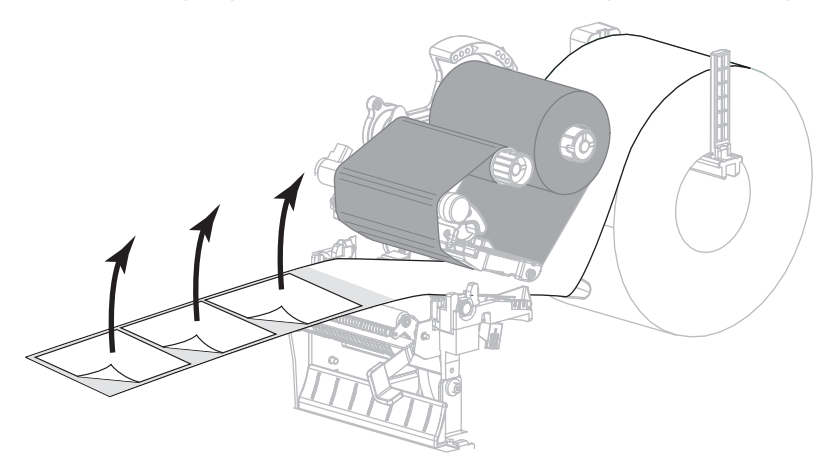

**5.** Ziehen Sie das Medium in den Drucker, sodass sich nur das Backing zwischen den Mediensensoren befindet.

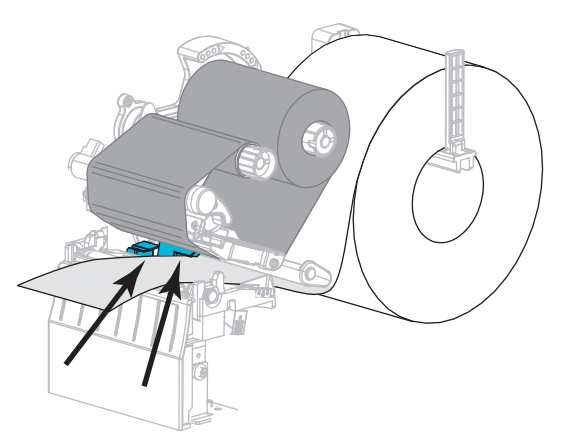

- **6.** Entfernen Sie das Farbband (sofern verwendet).
- **7.** Drehen Sie den Hebel zum Öffnen des Druckkopfes im Uhrzeigersinn, bis der Druckkopf einrastet.

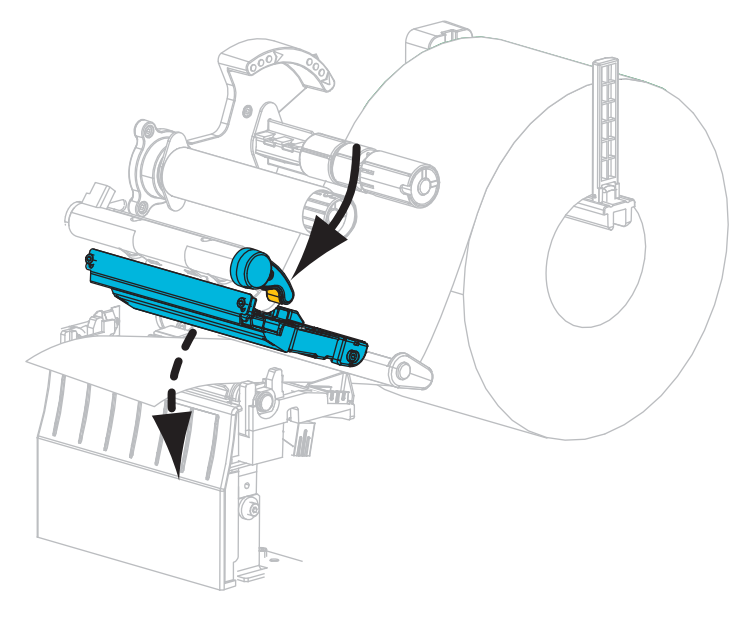

- **8.** Drücken Sie **PAUSE**, um den Kalibrierungsvorgang des Mediums zu starten.
	- Die PAUSE-Leuchte erlischt.
	- Die VORRAT-Leuchte blinkt.
	- Das Bedienfeld (nur bei ZT230-Druckern) zeigt an:

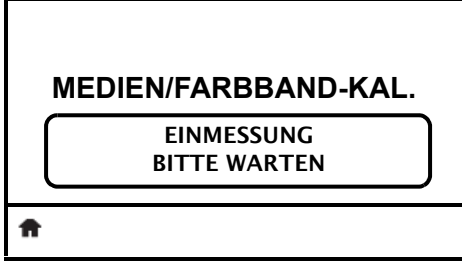

Wenn der Vorgang abgeschlossen ist:

- **•** Die VORRAT-Leuchte hört auf zu blinken.
- **•** Die PAUSE-Leuchte blinkt gelb.
- **•** Das Bedienfeld (nur bei ZT230-Druckern) zeigt an:

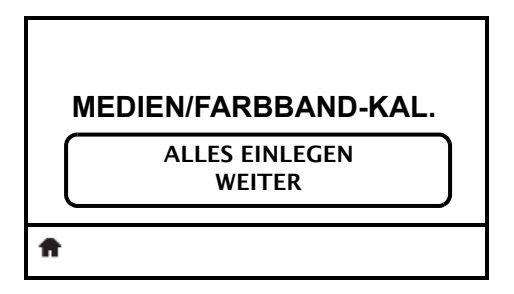

**9.** Drehen Sie den Hebel zum Öffnen des Druckkopfes (**1**) gegen den Uhrzeigersinn, um den Druckmechanismus freizugeben (**2**).

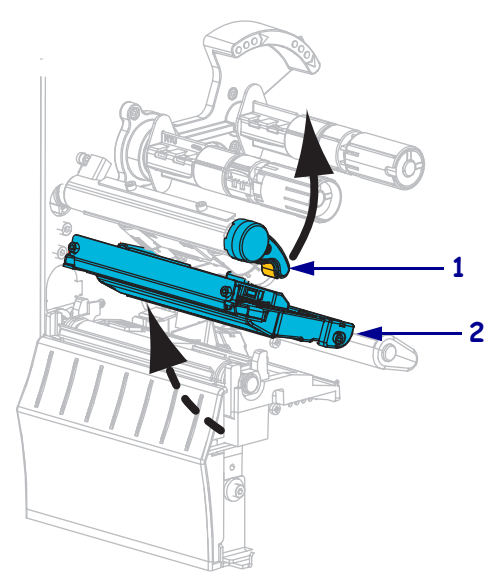

**10.** Ziehen Sie das Medium heraus, bis sich ein Etikett unter den Mediensensoren befindet.

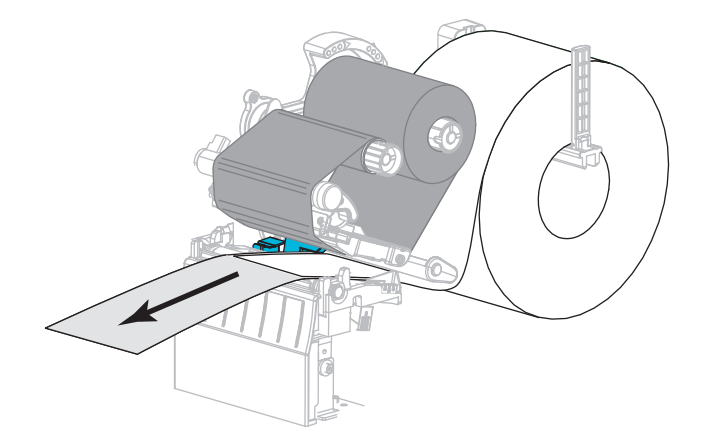

- **11.** Legen Sie das Farbband ein (sofern verwendet).
- **12.** Schließen Sie den Druckkopf.
- **13.** Schließen Sie die Medienklappe.

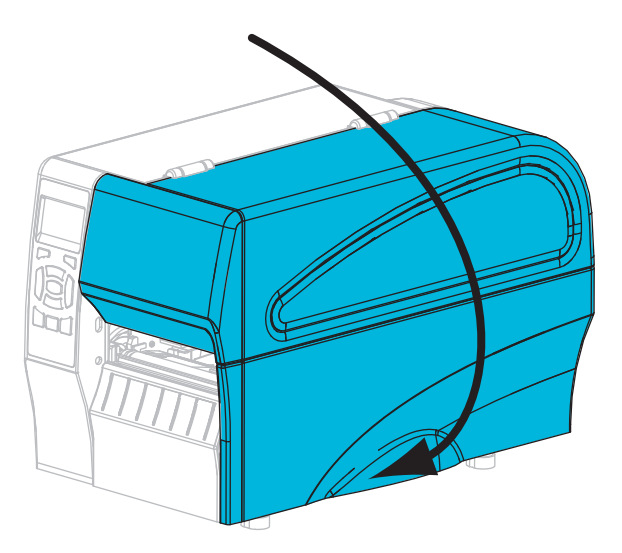

**14.** Drücken Sie die **PAUSE**-Taste, um den Druckvorgang wieder aufzunehmen.

### <span id="page-102-0"></span>**Druckanpassung des Druckkopfes**

Wenn der Ausdruck auf einer Seite zu hell ist oder sehr starkes Material bedruckt wird bzw. die Medien sich während des Druckvorgangs seitlich verschieben, kann eine Druckanpassung des Druckkopfes notwendig sein. Verwenden Sie den geringstmöglichen Druckkopfdruck, mit dem ein gutes Druckergebnis erzielt werden kann.

Weitere Informationen finden Sie in [Abbildung 11.](#page-102-1) Die Drehschalter für die Druckanpassung des Druckkopfes verfügen über mögliche Einstellungen von 1 bis 4 in Halbschritten.

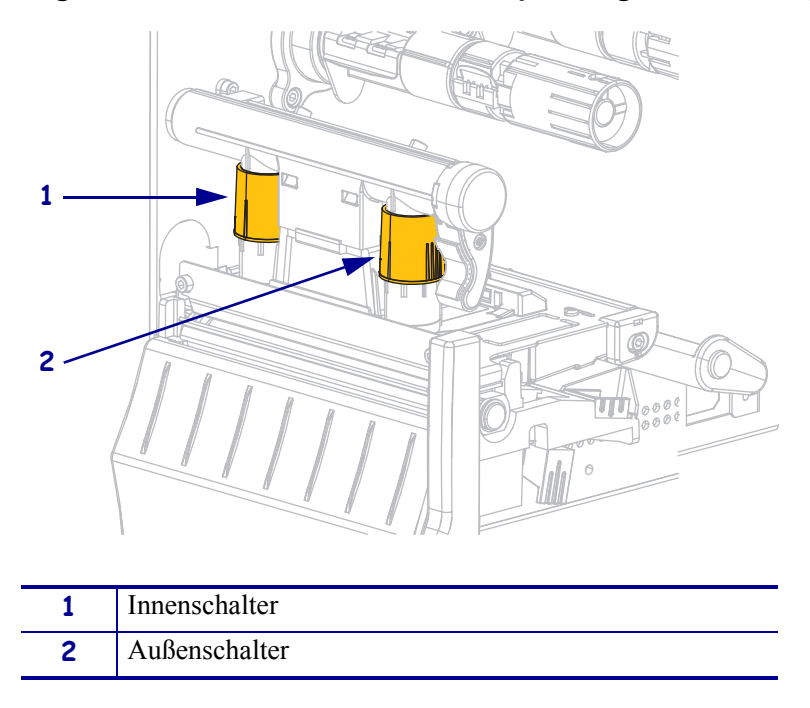

<span id="page-102-1"></span>**Abbildung 11 • Drehschalter für die Druckanpassung des Druckkopfes**

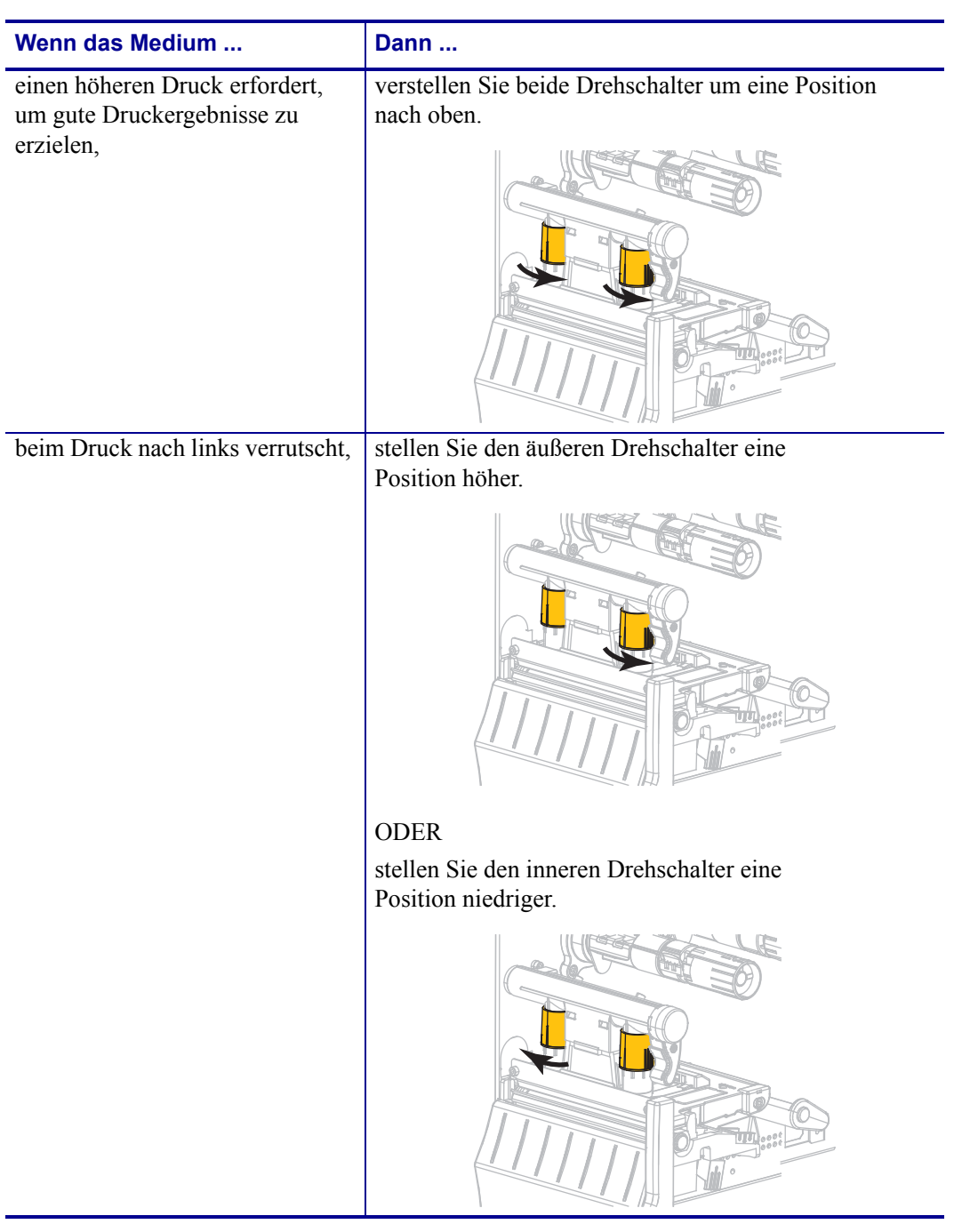

Ändern Sie die Einstellung des Druckkopfes für die Druckanpassung ggf. folgendermaßen:

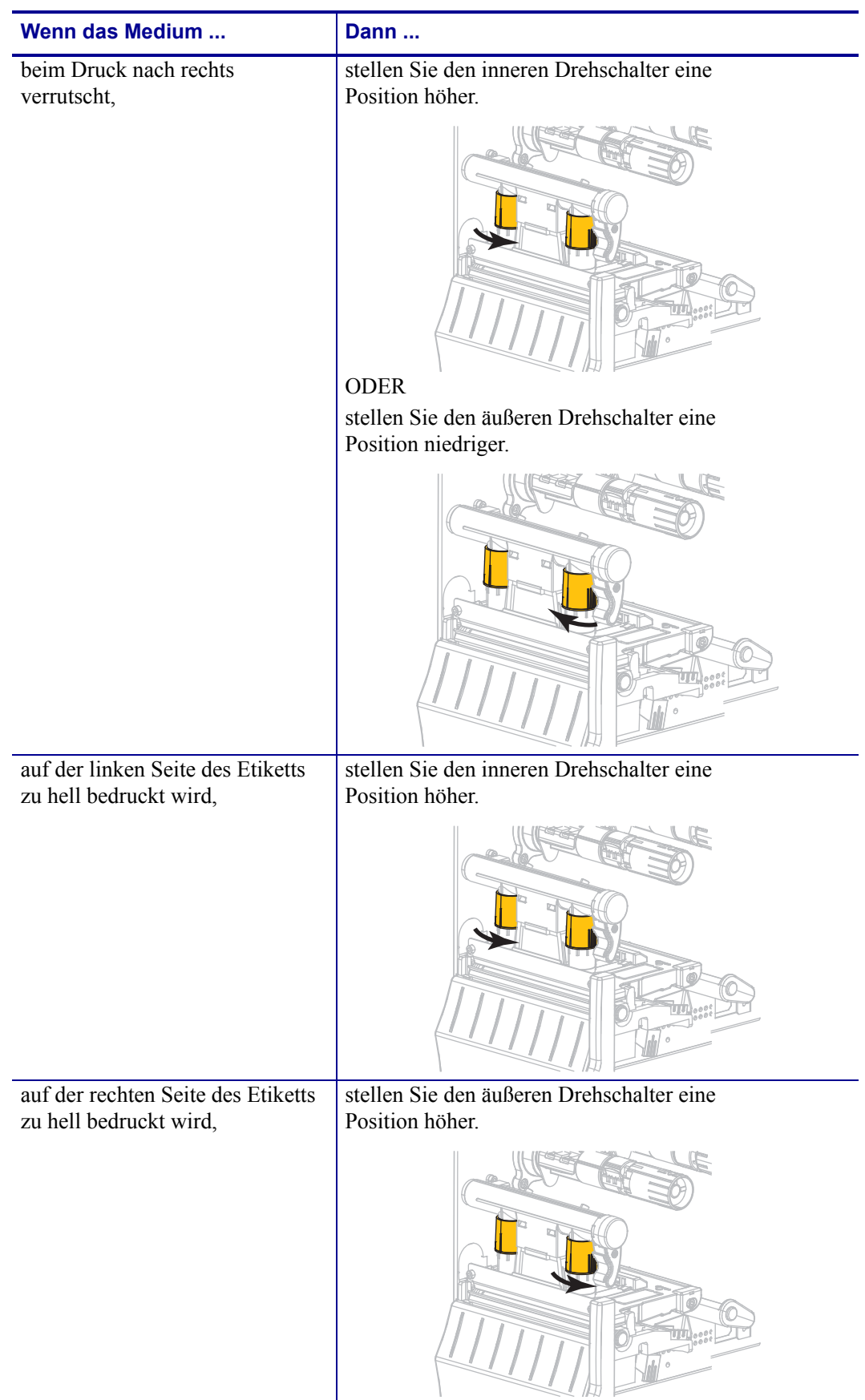

### <span id="page-105-0"></span>**Anpassen der Bandspannung**

Damit der Drucker ordnungsgemäß arbeitet, müssen die Farbband-Vorratsspule und die Farbband-Aufwickelspule mit derselben Spannungseinstellung (normale oder niedrige Spannung) verwendet werden. Für die meisten Anwendungen verwenden Sie die normale Spannung [\(Abbildung 12](#page-105-1)). Wenn Sie ein schmales Farbband verwenden oder Probleme mit dem Farbband auftreten, müssen Sie möglicherweise das Farbband auf eine niedrigere Spannung einstellen ([Abbildung 13\)](#page-105-2).

**Einstellung der normalen Spannung** Um die Farbbandspule auf die **Normalposition** einzustellen, ziehen Sie die Endabdeckung der Spule, wie in [Abbildung 12](#page-105-1) dargestellt, bis zum Einrasten aus. Verwenden Sie diese Einstellungen für die meisten Anwendungen.

<span id="page-105-1"></span>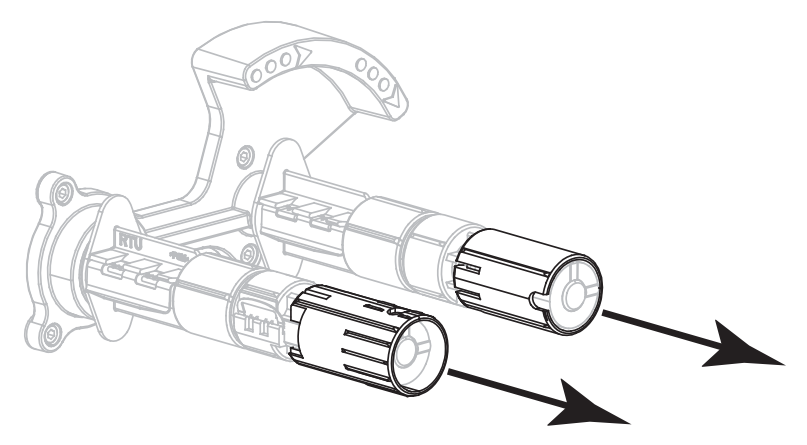

**Einstellung der niedrigen Spannung** Um die Farbbandspule auf die **Position für niedrige Spannung** einzustellen, schieben Sie die Endabdeckung der Spule, wie in [Abbildung 13](#page-105-2) dargestellt, bis zum Einrasten auf die Spule. Verwenden Sie diese Einstellung nur, wenn es notwendig ist, z. B. wenn das Farbband am Anfang einer Rolle Abriebspuren aufweist oder sich bei normaler Spannung am Ende der Rolle verklemmt.

#### <span id="page-105-2"></span>**Abbildung 13 • Farbbandspulen – Einstellung der niedrigen Spannung (Endabdeckung der Spule aufgeschoben)**

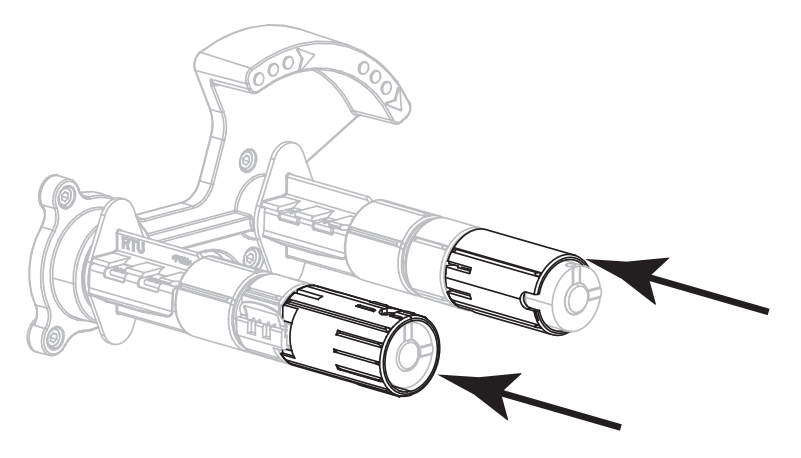

#### **Abbildung 12 • Einstellen der normalen Spannung (Endabdeckung der Spule herausgezogen)**

### <span id="page-106-0"></span>**Verbrauchtes Farbband entfernen**

Entfernen Sie bei jedem Auswechseln der Farbbandrolle das verbrauchte Farbband von der Aufwickelspule.

#### **Führen Sie zum Entfernen des verbrauchten Farbbands die folgenden Schritte aus:**

**1.** Ist das Farbband aufgebraucht?

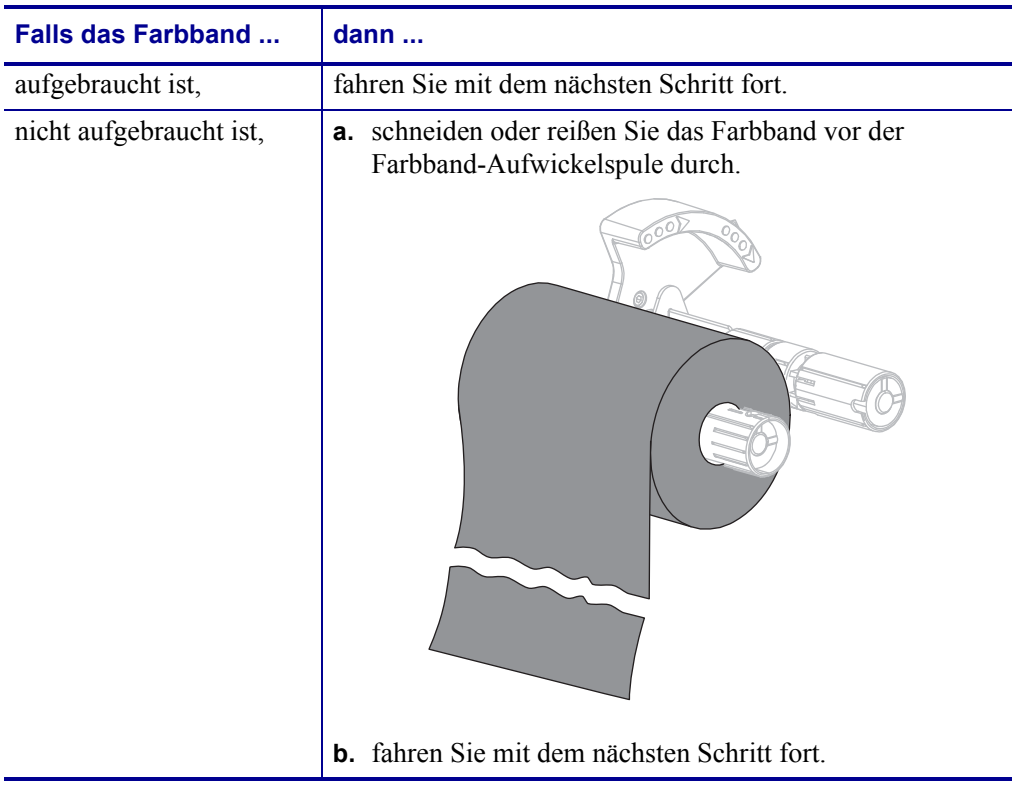

**2.** Ziehen Sie den Kern mit dem verbrauchten Farbband von der Farbband-Aufwickelspule.

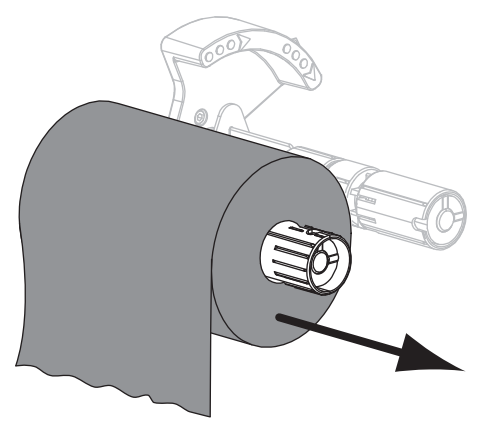

- **3.** Entsorgen Sie das verbrauchte Farbband. Sie können den leeren Kern von der Farbband-Vorratsspule wiederverwenden, indem Sie ihn auf die Farbband-Aufwickelspule setzen.
- **4.** Legen Sie das Farbband wieder ein. Befolgen Sie hierzu die Anweisungen unter *[Einlegen](#page-54-0)  [des Farbbandes](#page-54-0)* auf Seite 55.

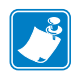

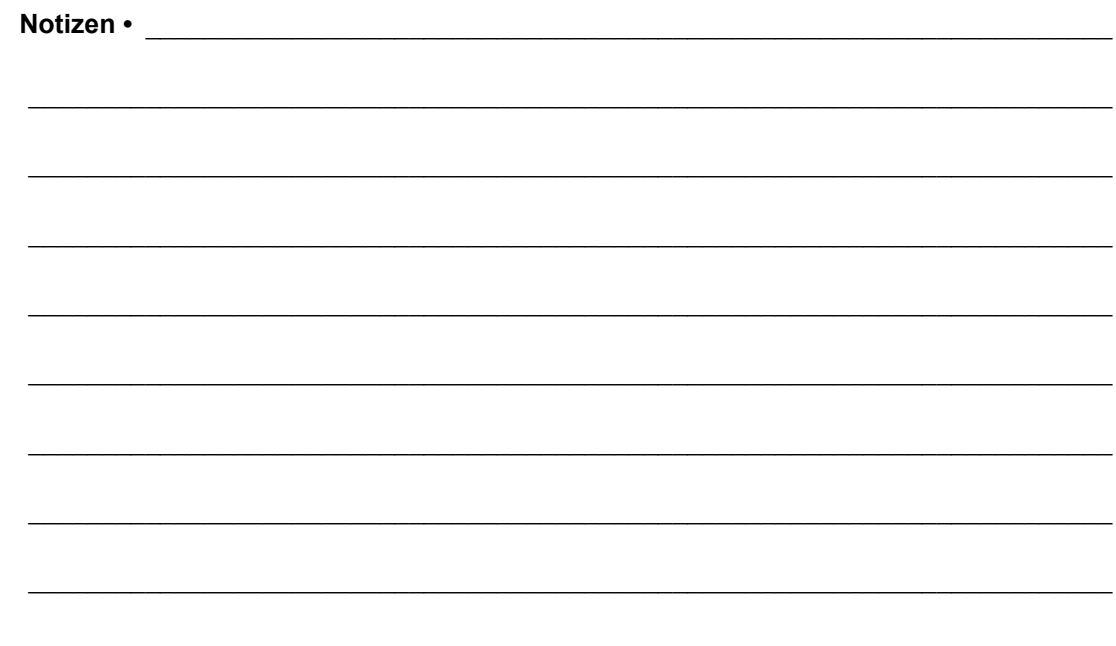
# Reguläre Wartung

In diesem Kapitel werden Verfahren zur routinemäßigen Reinigung und Wartung beschrieben.

### **Inhalt**

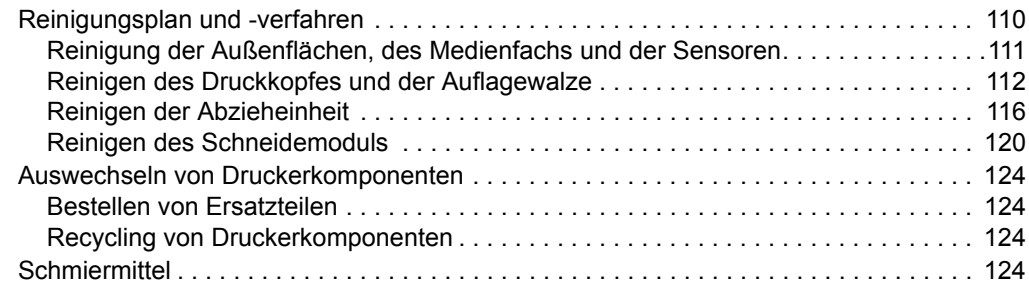

# <span id="page-109-0"></span>**Reinigungsplan und -verfahren**

Die reguläre, vorbeugende Wartung ist ein wesentlicher Bestandteil des normalen Druckbetriebs. Wenn Sie sorgfältig mit Ihrem Drucker umgehen, können Sie das Auftreten möglicher Probleme minimieren und gleichzeitig die gewünschte Druckqualität erreichen und beibehalten.

Mit der Zeit schleift sich durch die Bewegung der Medien oder des Farbbandes über den Druckkopf die schützende Keramikbeschichtung ab, wodurch die Druckelemente (Punkte) freigelegt und eventuell beschädigt werden. So vermeiden Sie einen Verschleiß:

- Reinigen Sie regelmäßig den Druckkopf.
- Minimieren Sie den Druck des Druckkopfes und die Einstellungen der Brenntemperatur (Schwärzungsgrad), indem Sie die Balance zwischen beiden optimieren.
- Wenn Sie den Thermotransferdruck verwenden, stellen Sie sicher, dass das Farbband mindestens genau so breit wie das Medium oder breiter ist, um zu verhindern, dass die Elemente des Druckkopfes dem stärker scheuernden Etikettenmaterial ausgesetzt sind.

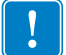

**Wichtiger Hinweis •** Zebra ist nicht für Schäden verantwortlich, die durch die Verwendung von Reinigungsmitteln an diesem Drucker hervorgerufen wurden.

Auf den folgenden Seiten werden spezielle Reinigungsverfahren beschrieben. [Tabelle 13](#page-109-1) zeigt den empfohlenen Reinigungsplan. Die Intervalle sind nur als Richtlinien vorgesehen. Möglicherweise müssen Sie öfter reinigen, dies hängt von Ihrer Anwendung und den Medien ab.

<span id="page-109-1"></span>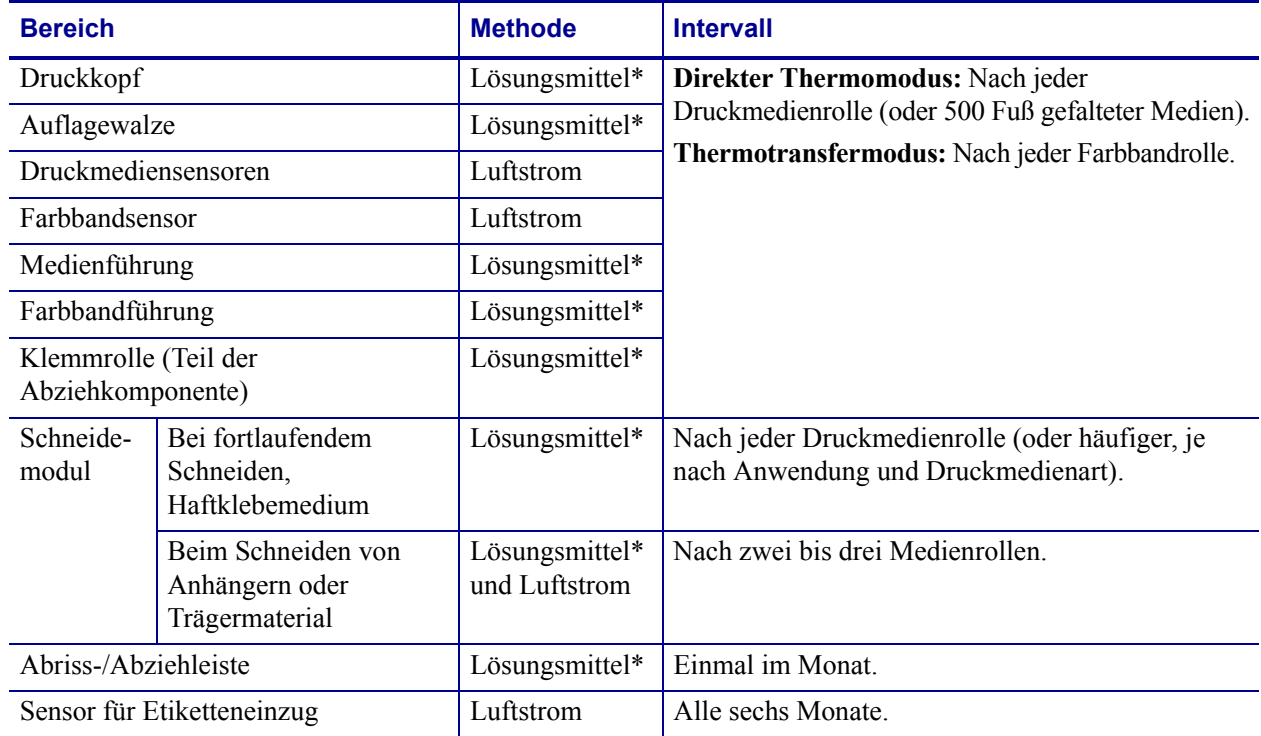

#### <span id="page-109-2"></span>**Tabelle 13 • Empfohlener Reinigungsplan**

Zebra empfiehlt die Verwendung des Wartungskits (Teilenr. 47362). Anstelle des Wartungskits können Sie auch einen sauberen Tupfer verwenden, der in eine Lösung aus Isopropylalkohol (mindestens 90 %) und entionisiertem Wasser (höchstens 10 %) eingetaucht wurde.

### <span id="page-110-0"></span>**Reinigung der Außenflächen, des Medienfachs und der Sensoren**

Mit der Zeit können sich Staub, Schmutz und andere Ablagerungen auf der Außen- und auf der Innenseite Ihres Druckers ansammeln, insbesondere in einer rauen Betriebsumgebung.

### **Außenflächen des Druckers**

Falls notwendig, können Sie die Außenflächen des Druckers mit einem fusselfreien Tuch und etwas mildem Reinigungsmittel säubern. Verwenden Sie keine scharfen oder scheuernden Reinigungs- oder Lösungsmittel.

**Wichtiger Hinweis •** Zebra ist nicht für Schäden verantwortlich, die durch die Verwendung von Reinigungsmitteln an diesem Drucker hervorgerufen wurden.

### **Medienfach und Sensoren**

#### **So reinigen Sie die Sensoren:**

- **1.** Bürsten, blasen Sie Luft oder saugen Sie sämtliche angehäuften Papierfusseln und den Staub aus der Medienführung und der Farbbandführung heraus.
- **2.** Bürsten, blasen Sie Luft oder saugen Sie sämtliche angehäuften Papierfusseln und den Staub aus den Sensoren heraus (**1**).

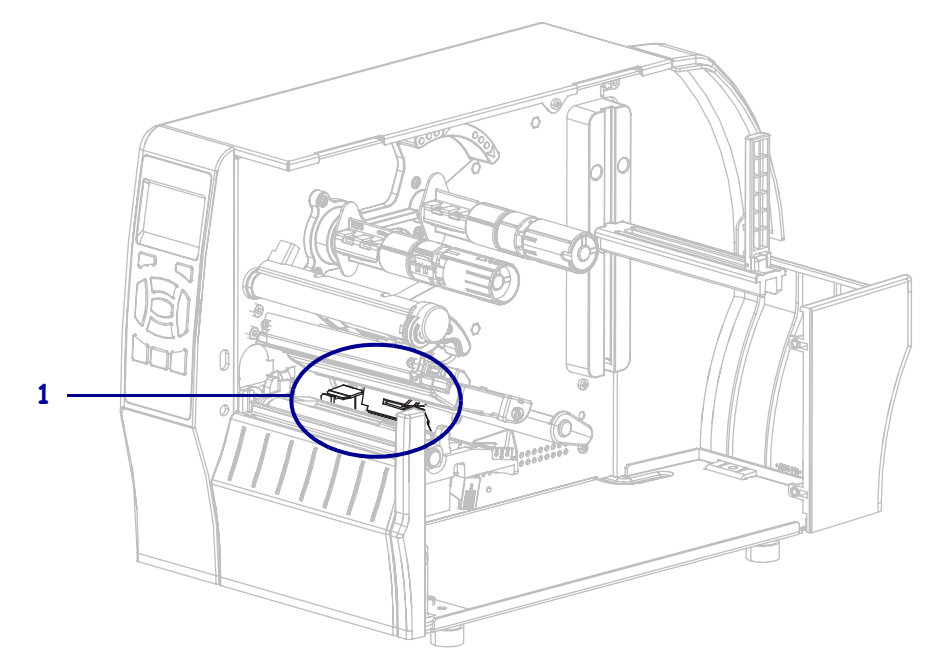

### <span id="page-111-0"></span>**Reinigen des Druckkopfes und der Auflagewalze**

Uneinheitliche Druckqualität, wie z. B. Lücken im Barcode oder in Grafiken, kann auf einen verschmutzten Druckkopf hindeuten. Den empfohlenen Reinigungsplan finden Sie unter [Tabelle 13 auf Seite 110.](#page-109-2)

**Achtung •** Wenn Sie Arbeiten in der Nähe eines offenen Druckkopfes durchführen, sollten Sie alle Ringe, Uhren, Halsketten, Ausweisschilder oder andere metallische Objekte ablegen, die mit dem Druckkopf in Berührung kommen könnten. Es ist zwar nicht erforderlich, den Drucker beim Arbeiten in der Nähe eines geöffneten Druckkopfes auszuschalten, Zebra empfiehlt es Ihnen aber als Vorsichtsmaßnahme. Wenn Sie den Drucker ausschalten, gehen alle temporären Einstellungen, wie z. B. Etikettenformate, verloren und müssen vor der Wiederaufnahme des Druckvorgangs neu geladen werden.

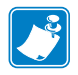

**Hinweis •** Bei Druckern mit einer Abzieheinheit wird empfohlen, die Abzieheinheit während der Reinigung der Auflagewalze verschlossen zu halten, um ein Verbiegen der Abriss-/Abziehleiste zu vermeiden.

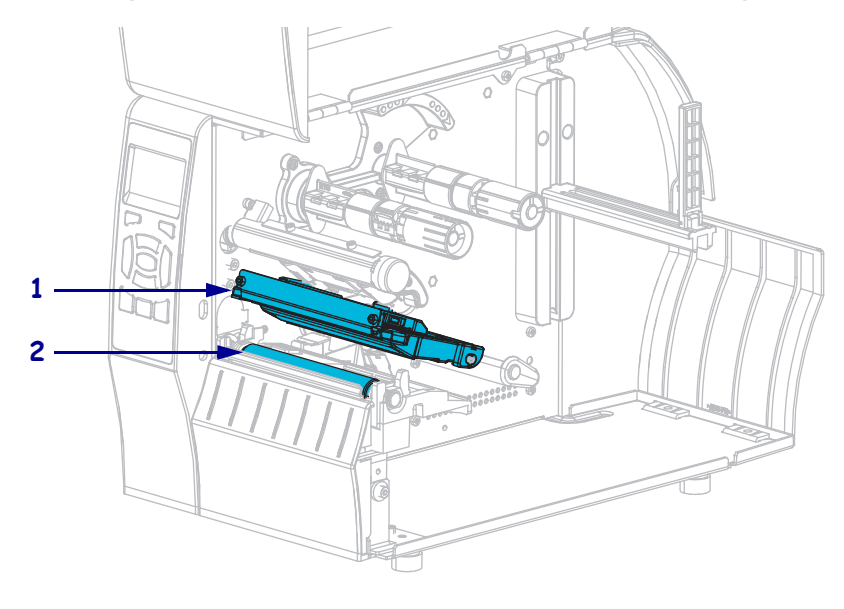

#### **Abbildung 14 • Position des Druckkopfes und der Auflagewalze**

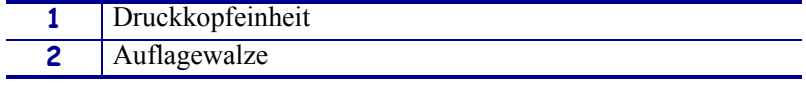

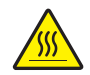

**Achtung •** Der Druckkopf kann sehr heiß sein und bei Berührung schwere Verbrennungen verursachen. Lassen Sie den Druckkopf abkühlen.

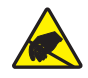

**Achtung •** Entladen Sie vor dem Berühren der Druckkopfeinheit alle eventuell vorhandenen statischen Aufladungen, indem Sie den Druckerrahmen aus Metall berühren oder ein antistatisches Armband und eine entsprechende Unterlage verwenden.

### **So reinigen Sie den Druckkopf und die Auflagewalze:**

**1.** Öffnen Sie die Medienklappe (nach oben).

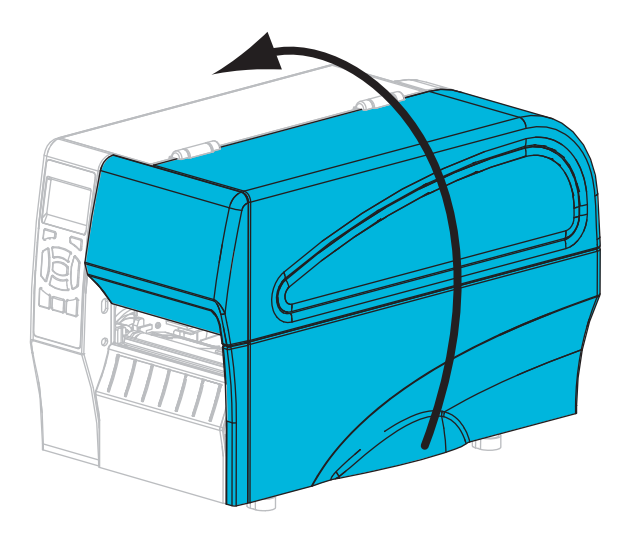

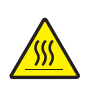

**2. Achtung •** Der Druckkopf kann sehr heiß sein und bei Berührung schwere Verbrennungen verursachen. Lassen Sie den Druckkopf abkühlen.

Drehen Sie den Hebel zum Öffnen des Druckkopfes (**1**) nach oben, um den Druckmechanismus freizugeben (**2**).

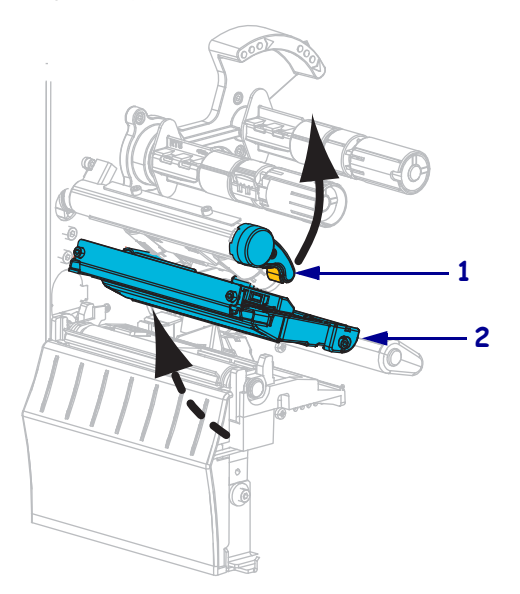

**3.** Entfernen Sie das Farbband (sofern verwendet) und die Medien.

**4.** Wischen Sie mit einem Stäbchen aus dem Zebra-Wartungskit zwischen den Enden der braunen Leiste an der Druckkopfeinheit hin und her. Anstelle des Wartungskits können Sie auch einen sauberen Tupfer verwenden, der in eine Lösung aus Isopropylalkohol (mindestens 90 %) und entionisiertem Wasser (höchstens 10 %) eingetaucht wurde. Warten Sie, bis sich das Lösungsmittel verflüchtigt hat.

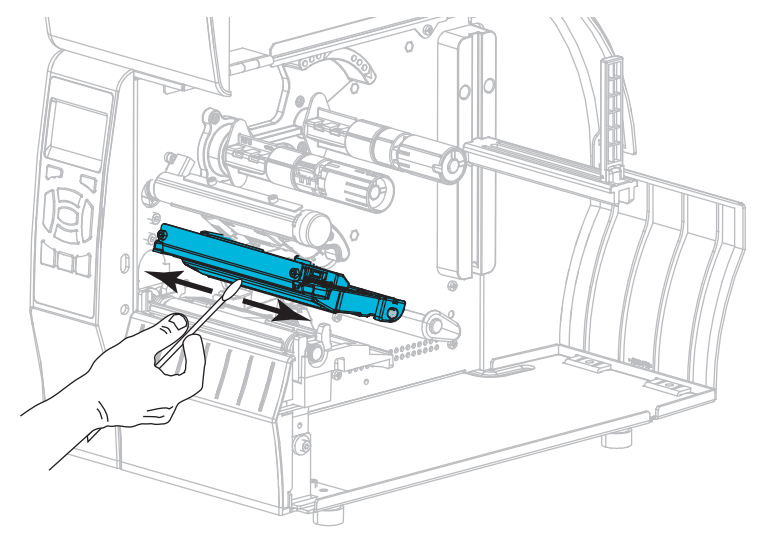

**5.** Drehen Sie die Auflagewalze manuell, und reinigen Sie sie gründlich mit dem Stäbchen. Warten Sie, bis sich das Lösungsmittel verflüchtigt hat.

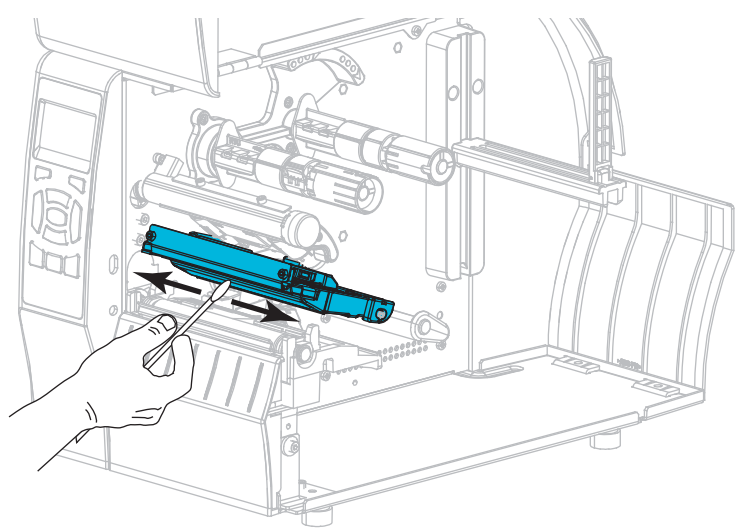

**6.** Legen Sie das Farbband (sofern verwendet) und die Medien ein. Anweisungen dazu finden Sie unter *[Einlegen des Farbbandes](#page-54-0)* auf Seite 55 oder unter *[Einlegen von Medien](#page-59-0)* [auf Seite 60](#page-59-0).

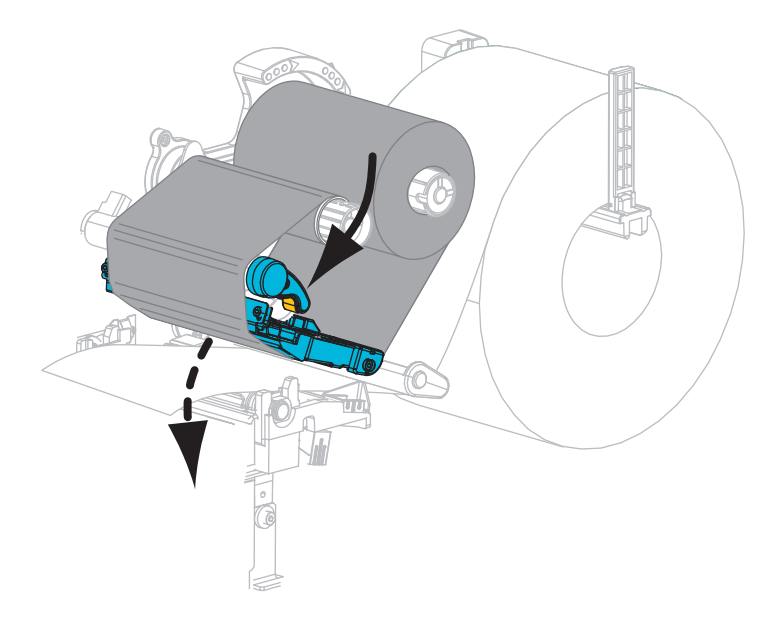

**7.** Drehen Sie den Hebel zum Öffnen des Druckkopfes nach unten, bis der Druckkopf einrastet.

**8.** Schließen Sie die Medienklappe.

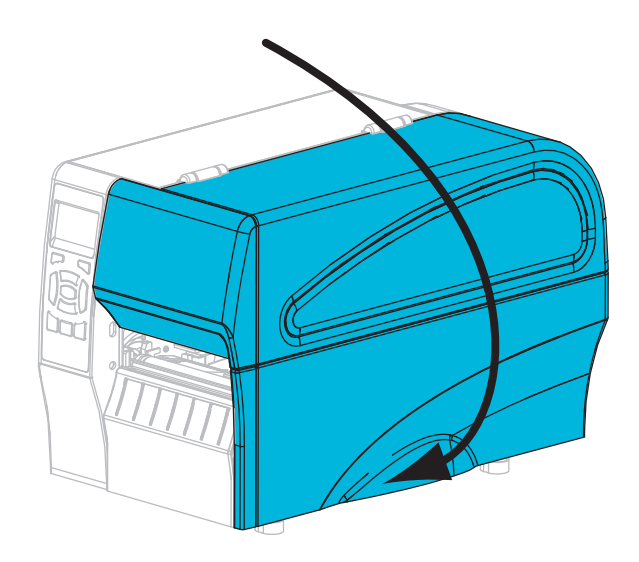

Der Drucker ist betriebsbereit.

**9.** Drücken Sie **PAUSE**, um den Pause-Modus zu beenden und das Drucken zu aktivieren. Der Drucker führt möglicherweise eine Etikettenkalibrierung durch oder zieht ein Etikett ein, je nach den Einstellungen.

**Hinweis •** Wenn sich die Druckqualität durch das Ausführen dieses Vorgangs nicht bessert, versuchen Sie, den Druckkopf mit dem Reinigungsfilm *Save-a-Printhead* zu reinigen. Dieses speziell beschichtete Material entfernt Verschmutzungen, ohne den Druckkopf zu beschädigen. Weitere Informationen dazu erhalten Sie bei Ihrem autorisierten Zebra-Händler.

### <span id="page-115-0"></span>**Reinigen der Abzieheinheit**

Die Abzieheinheit (ein Teil der Abzieh- und Aufwickelkomponente) besteht aus mehreren gefederten Walzen, um den richtigen Walzendruck zu gewährleisten. Falls klebende Verschmutzungen die Abziehleistung beeinträchtigen, reinigen Sie die Klemmrolle und die Abriss-/Abziehleiste.

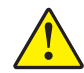

**Achtung •** Nehmen Sie beim Schließen der Abzieheinheit keinesfalls Ihre linke Hand zur Hilfe. Sie könnten sich am oberen Rand der Abziehwalze/-einheit Ihre Finger einklemmen.

#### **Falls klebende Verschmutzungen die Abziehleistung beeinträchtigen, führen Sie die folgenden Schritte durch:**

**1.** Öffnen Sie die Medienklappe (nach oben).

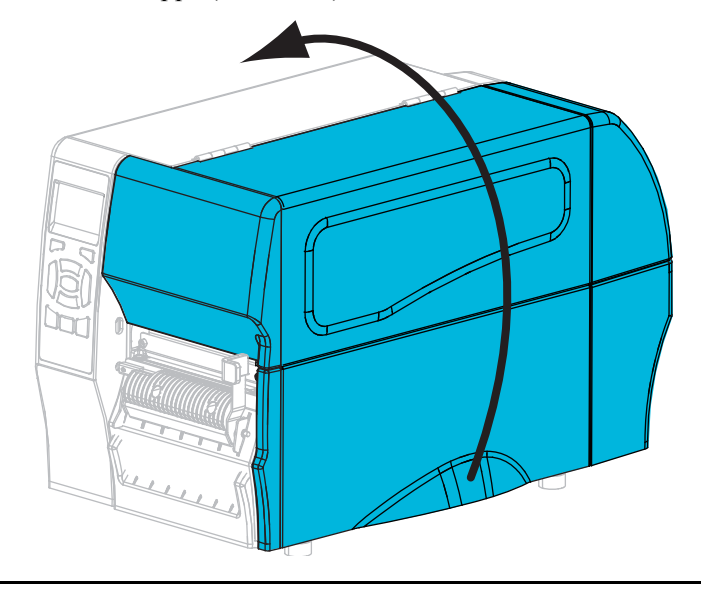

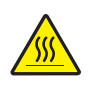

**2. Achtung •** Der Druckkopf kann sehr heiß sein und bei Berührung schwere Verbrennungen verursachen. Lassen Sie den Druckkopf abkühlen.

Drehen Sie den Hebel zum Öffnen des Druckkopfes (**1**) gegen den Uhrzeigersinn, um den Druckmechanismus freizugeben (**2**).

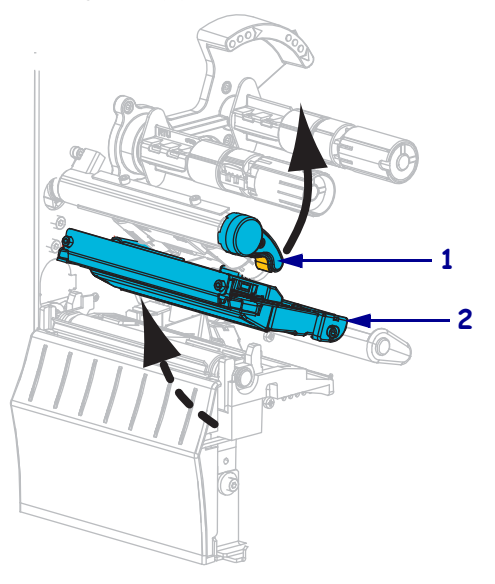

**3.** Drücken Sie den Freigabehebel des Abziehmechanismus nach unten, um die Abzieheinheit zu öffnen.

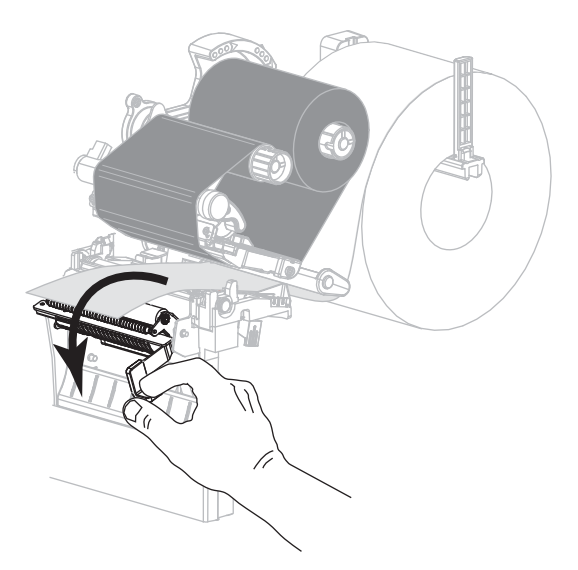

- **4.** Entfernen Sie alle Medienträgermaterialien, um die Klemmrolle freizulegen.
- **5.** Drehen Sie die Klemmrolle mit der Hand, und reinigen Sie diese dabei gründlich mit dem Stäbchen aus dem Wartungskit (Teilenr. 47362). Anstelle des Wartungskits können Sie auch einen sauberen Tupfer verwenden, der in eine Lösung aus Isopropylalkohol (mindestens 90 %) und entionisiertem Wasser (höchstens 10 %) eingetaucht wurde. Warten Sie, bis sich das Lösungsmittel verflüchtigt hat.

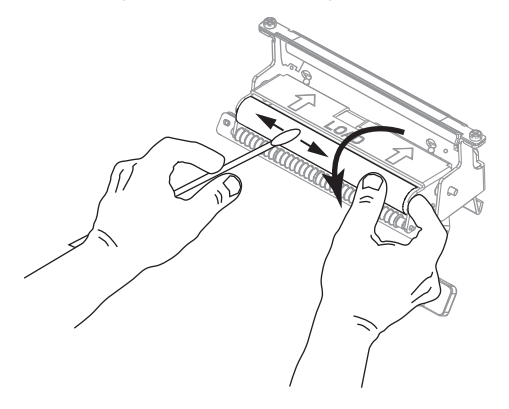

- **6.** Verwenden Sie das Stäbchen, um überschüssigen Kleber von der Abriss-/Abziehleiste zu entfernen. Warten Sie, bis sich das Lösungsmittel verflüchtigt hat.
	- **Wichtiger Hinweis** Üben Sie beim Reinigen der Abriss-/Abziehleiste nur geringfügigen Druck aus. Bei starkem Druck kann sich die Abriss-/Abziehleiste verbiegen, was sich negativ auf die Abziehleistung auswirken könnte.
- **7.** Legen Sie die Medienträgermaterialien über den Abziehmechanismus ein. Anweisungen dazu finden Sie unter *[Zusätzliche Schritte für den Abziehmodus \(mit oder ohne Aufwickeln](#page-67-0)  [des Trägermaterials\)](#page-67-0)* auf Seite 68.

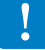

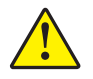

**8. Achtung •** Betätigen Sie zum Schließen der Abzieheinheit den Abziehfreigabehebel mit der rechten Hand. Nehmen Sie beim Schließen keinesfalls Ihre linke Hand zu Hilfe. Sie könnten sich am oberen Rand der Abziehwalze/-einheit Ihre Finger einklemmen.

Schließen Sie die Abzieheinheit, indem Sie den Freigabehebel des Abziehmechanismus verwenden.

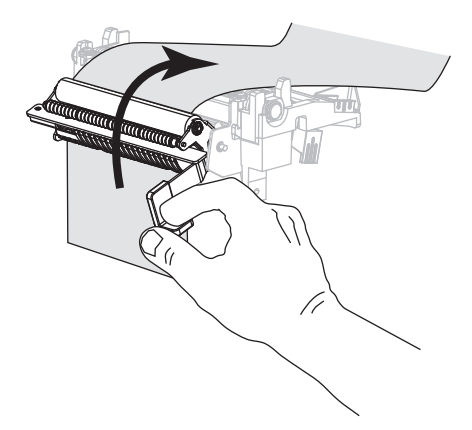

**9.** Drehen Sie den Hebel zum Öffnen des Druckkopfes im Uhrzeigersinn, bis der Druckkopf einrastet.

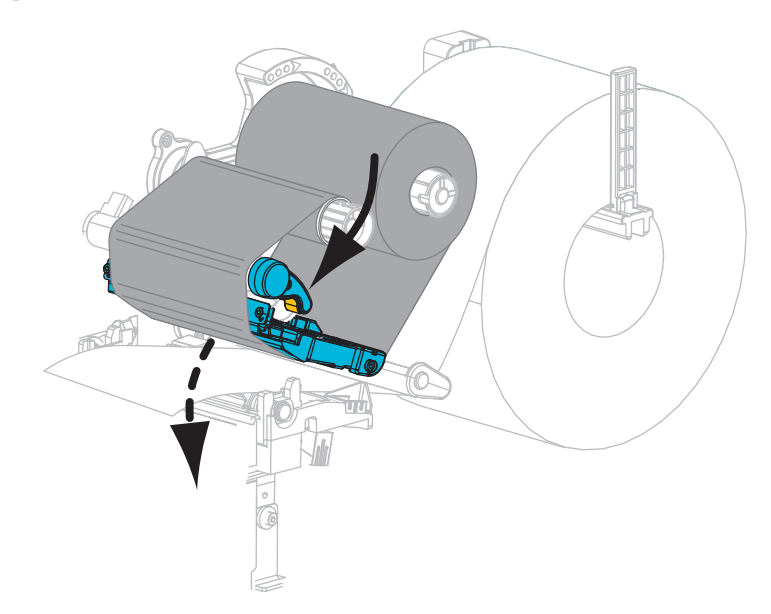

**10.** Schließen Sie die Medienklappe.

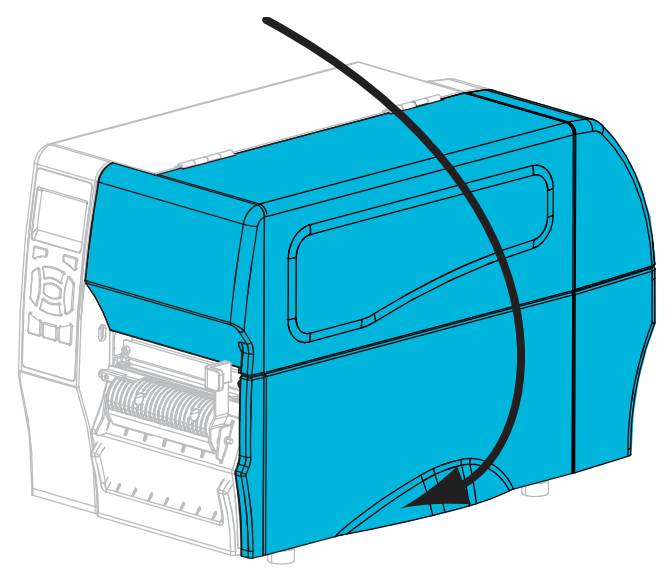

Der Drucker ist betriebsbereit.

**11.** Drücken Sie **PAUSE**, um den Pause-Modus zu beenden und das Drucken zu aktivieren. Der Drucker führt möglicherweise eine Etikettenkalibrierung durch oder zieht ein Etikett ein, je nach den Einstellungen.

### <span id="page-119-0"></span>**Reinigen des Schneidemoduls**

Wenn die Etiketten nicht mehr sauber abgetrennt werden oder ein Etikettenstau im Schneidemodul auftritt, reinigen Sie die Schneidevorrichtung.

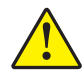

**Achtung •** Um die Sicherheit des Personals zu gewährleisten, schalten Sie den Drucker aus, und ziehen Sie das Netzkabel immer vor diesem Vorgang.

### **Um das Schneidemodul zu reinigen, führen Sie folgende Schritte aus:**

**1.** Öffnen Sie die Medienklappe (nach oben).

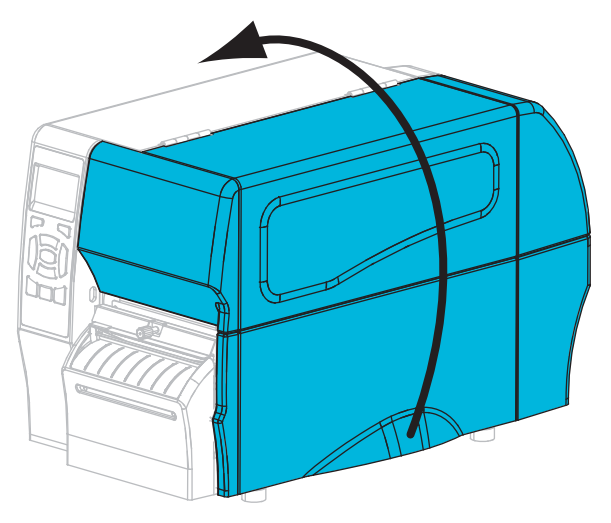

- **2.** Schalten Sie den Drucker aus (**O**), und ziehen Sie das Netzkabel aus der Stromzufuhr.
- **3.** Entfernen Sie Medien, die im Schneidemodul zugeführt sind.
- **4.** Entfernen Sie die Flügelschraube und die Unterlegscheibe am Schneidemodul.

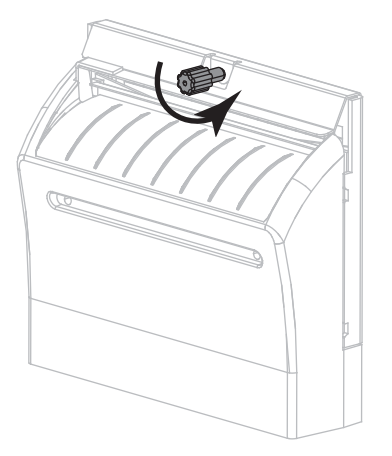

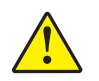

**5. Achtung •** Das Schneidmesser ist scharf. Berühren Sie die Schneide nicht, und streichen Sie nicht mit den Fingern an ihr entlang.

Entfernen Sie die Abschirmung des Schneidemoduls.

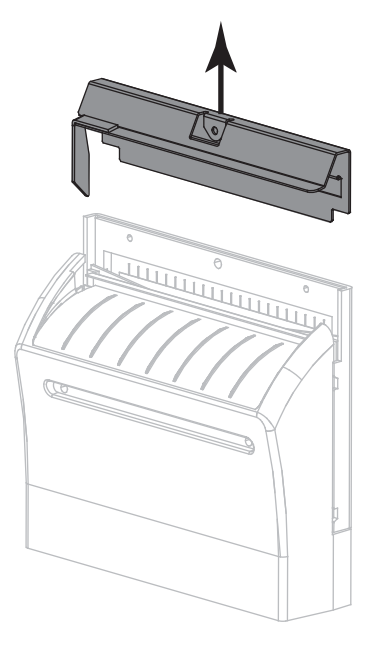

**6.** Wenn erforderlich, drehen Sie die Schneide so lange, bis das V-förmige Schneidmesser vollständig freigelegt ist (**1**).

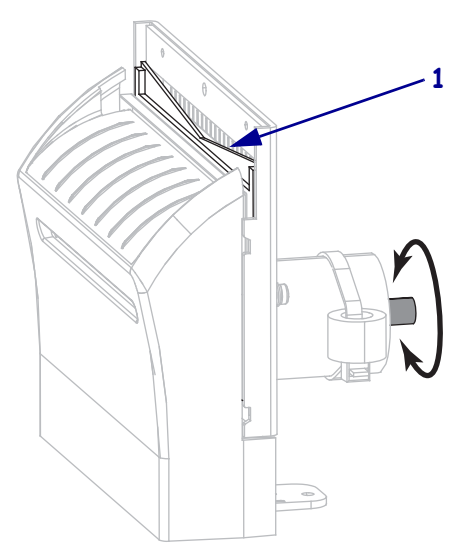

**7.** Wischen Sie mit dem Stäbchen aus dem Wartungskit (Teilenummer 47362) über die obere Schneidefläche (**1**) und das Schneidemesser (**2**). Anstelle des Wartungskits können Sie auch einen sauberen Tupfer verwenden, der in eine Lösung aus Isopropylalkohol (mindestens 90 %) und entionisiertem Wasser (höchstens 10 %) eingetaucht wurde. Warten Sie, bis sich das Lösungsmittel verflüchtigt hat.

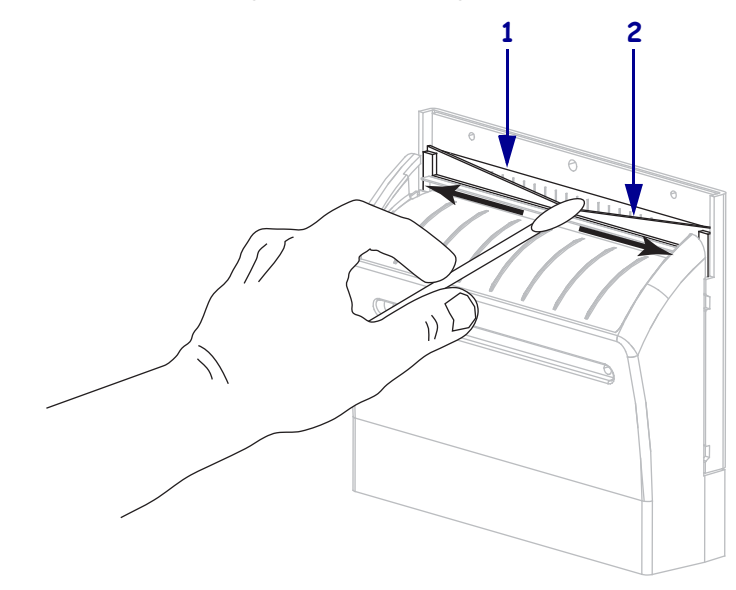

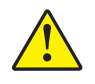

**8. Achtung •** Das Schneidmesser ist scharf. Ersetzen Sie, im Interesse der Betriebssicherheit, das Schneidmesser.

Setzen Sie die Abschirmung des Schneidemoduls wieder ein (**1**), und fixieren Sie diese mit der zuvor entfernten Flügelschraube und Unterlegscheibe (**2**).

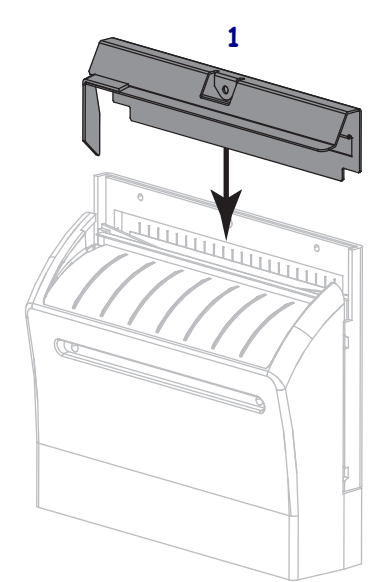

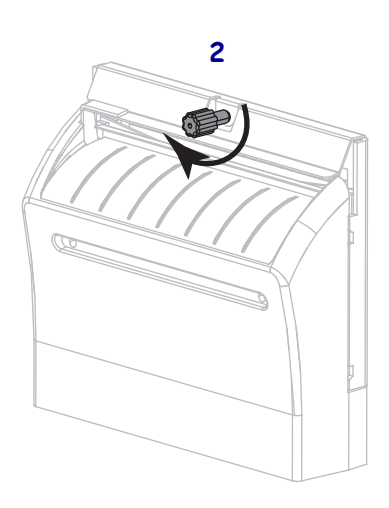

**9.** Schließen Sie die Medienklappe.

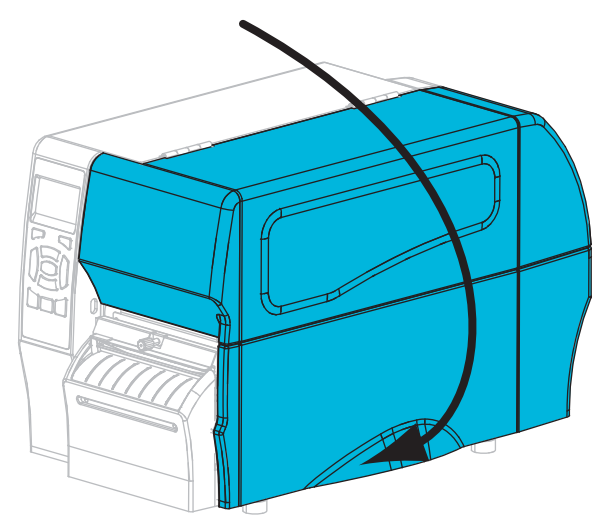

- **10.** Schließen Sie den Drucker wieder an die Stromzufuhr an, und schalten Sie ihn dann ein (**I**). Das Schneidemesser kehrt an die Betriebsposition zurück.
- **11.** Wenn das Schneidemodul weiterhin nicht ordnungsgemäß funktioniert, wenden Sie sich an einen autorisierten Kundendiensttechniker.

## <span id="page-123-0"></span>**Auswechseln von Druckerkomponenten**

Einige Druckerkomponenten, wie der Druckkopf und die Auflagewalze, können mit der Zeit verschleißen und mühelos ausgewechselt werden. Die Lebensdauer dieser Komponenten kann durch regelmäßige Reinigung verlängert werden. Einen empfohlenen Reinigungsplan finden Sie unter [Tabelle 13 auf Seite 110.](#page-109-2)

### <span id="page-123-1"></span>**Bestellen von Ersatzteilen**

Um eine optimale Druckqualität und ordnungsgemäße Druckerleistung bei allen unseren Produkten zu erzielen, empfiehlt Zebra, nur das Originalzubehör von Zebra™ zu verwenden. Speziell die Drucker ZT210, ZT220 und ZT230 wurden nur für die Verwendung originaler Zebra™-Druckköpfe entwickelt. Nur so kann ein Maximum an Sicherheit und Druckqualität gewährleistet werden.

Informationen zum Bestellen von Ersatzteilen erhalten Sie bei Ihrem autorisierten Zebra-Händler. Kontaktadressen und Telefonnummern finden Sie unter *[Kontaktinformationen](#page-10-0)* [auf Seite 11.](#page-10-0)

### <span id="page-123-2"></span>**Recycling von Druckerkomponenten**

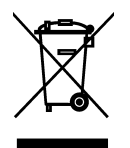

Die Druckerkomponenten sind zum größten Teil recycelbar. Die Hauptplatine des Druckers enthält eine Batterie, die ordnungsgemäß entsorgt werden muss.

Entsorgen Sie Druckerkomponenten nicht über den Hausmüll. Führen Sie die Batterie und die anderen Druckerkomponenten einem ordnungsgemäßen Recycling gemäß den örtlichen Vorschriften zu. Weitere Informationen finden Sie auf unserer Website unter: <http://www.zebra.com/environment>.

# <span id="page-123-3"></span>**Schmiermittel**

Für diesen Drucker werden keine Schmiermittel benötigt.

**Achtung •** Einige im Handel erhältliche Schmiermittel beschädigen die Oberfläche sowie die mechanischen Teile, wenn sie bei diesem Drucker verwendet werden.

# Fehlerbehebung

Dieser Abschnitt beinhaltet Informationen zu Fehlern, die Sie möglicherweise beheben müssen. Es werden dazu verschiedene Diagnosetests beschrieben.

### **Inhalt**

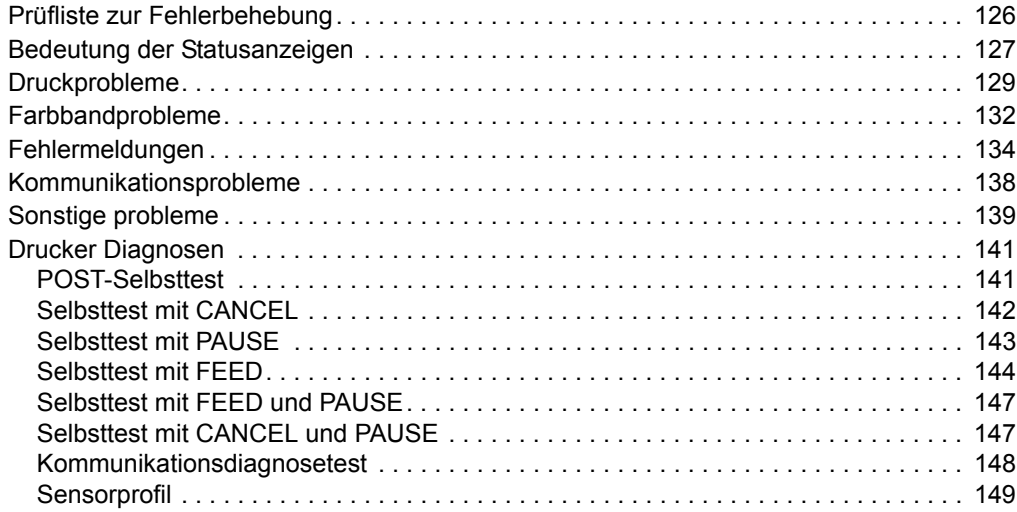

# <span id="page-125-0"></span>**Prüfliste zur Fehlerbehebung**

#### **Falls am Drucker ein Fehlerzustand vorliegt, schlagen Sie in dieser Prüfliste nach:**

- Werden Einzeletiketten wie Endlosetiketten verarbeitet? Falls ja, kalibrieren Sie den Drucker.
- Meldet der Drucker einen Farbbandfehler, wenn das Farbband ordnungsgemäß eingelegt ist? Falls ja, kalibrieren Sie den Drucker.
- Sind Probleme mit der Druckqualität aufgetreten? Falls ja, lesen Sie unter *[Druckprobleme](#page-128-0)* [auf Seite 129](#page-128-0) nach.
- Sind Probleme bei der Kommunikation aufgetreten? Falls ja, lesen Sie unter *[Kommunikationsprobleme](#page-137-0)* auf Seite 138 nach.

#### **Falls die Etiketten nicht korrekt gedruckt oder transportiert werden, schlagen Sie in dieser Prüfliste nach:**

- Verwenden Sie den richtigen Etikettentyp? Überprüfen Sie die Etikettentypen unter *[Medientypen](#page-37-0)* auf Seite 38.
- Verwenden Sie Etiketten, die schmaler als die maximale Druckbreite sind? Passen Sie ggfs. die Druckbreite an.
- Vergleichen Sie die Abbildungen zum Einlegen der Farbbänder und der Medien unter *[Einlegen des Farbbandes](#page-54-0)* auf Seite 55 und *[Einlegen von Medien](#page-59-0)* auf Seite 60.
- Muss der Druckkopf angepasst werden? Falls ja, passen Sie den Hebeldruck am Druckkopf an.
- Müssen die Sensoren kalibriert werden? Falls ja, kalibrieren Sie den Drucker.

#### **Falls sich das Problem mit keinem der vorgenannten Vorschläge korrigieren lässt, schlagen Sie in dieser Prüfliste nach:**

- Führen Sie mindestens einen der Selbsttests durch, die unter *[Drucker Diagnosen](#page-140-0)* [auf Seite 141](#page-140-0) beschrieben sind. Versuchen Sie anhand der Ergebnisse das Problem zu identifizieren.
- Falls das Problem weiterhin besteht, finden Sie unter *[Kontaktinformationen](#page-10-0)* auf Seite 11 Informationen zum Kunden-Support.

# <span id="page-126-0"></span>**Bedeutung der Statusanzeigen**

Die Statusanzeigen auf dem Bedienfeld zeigen den aktuellen Status des Druckers an [\(Tabelle 14 auf Seite 127](#page-126-1)).

<span id="page-126-1"></span>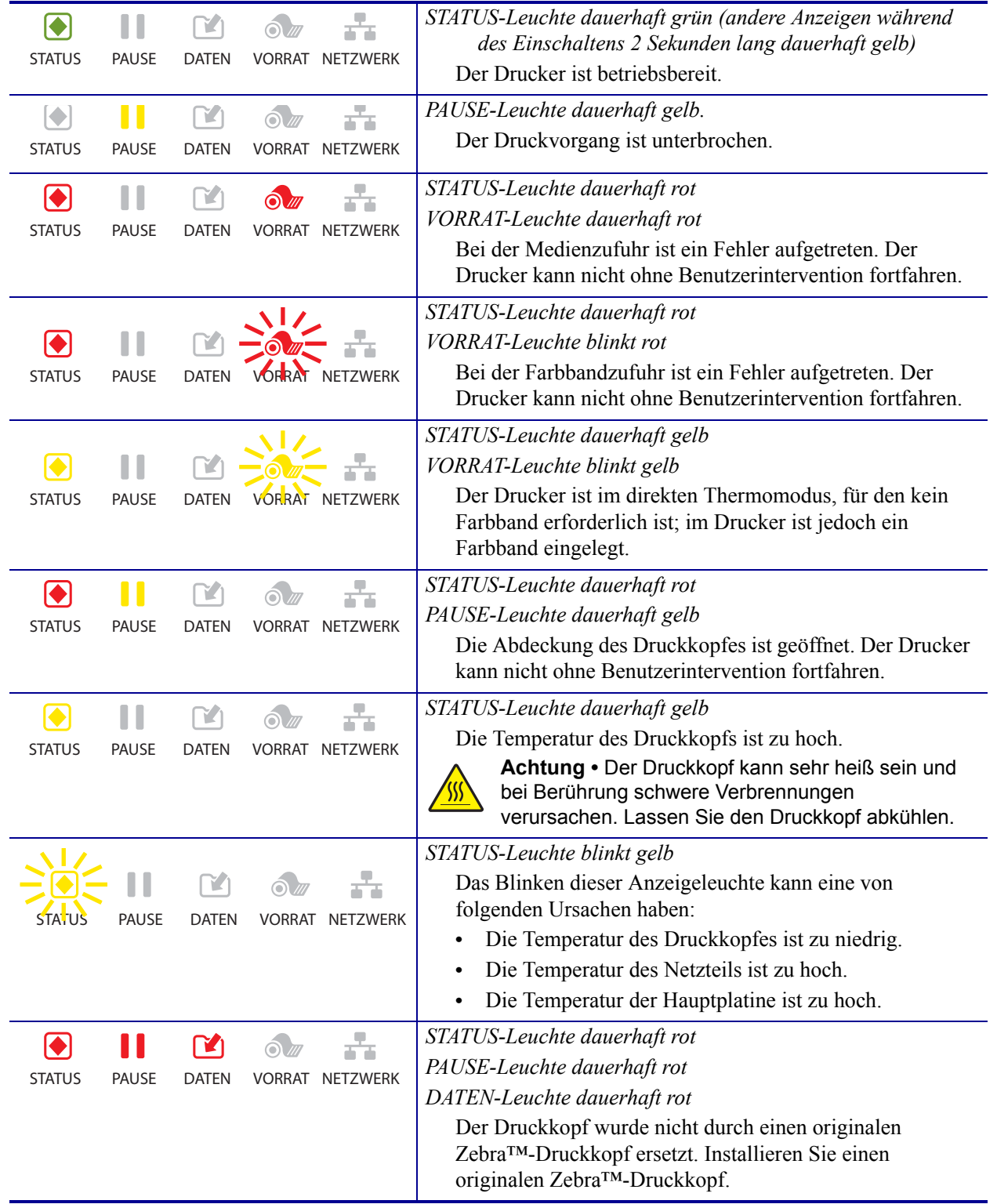

### **Tabelle 14 • Status des Druckers gemäß der Hinweisleuchten**

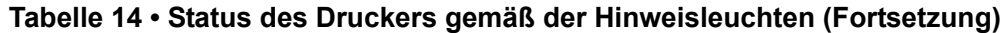

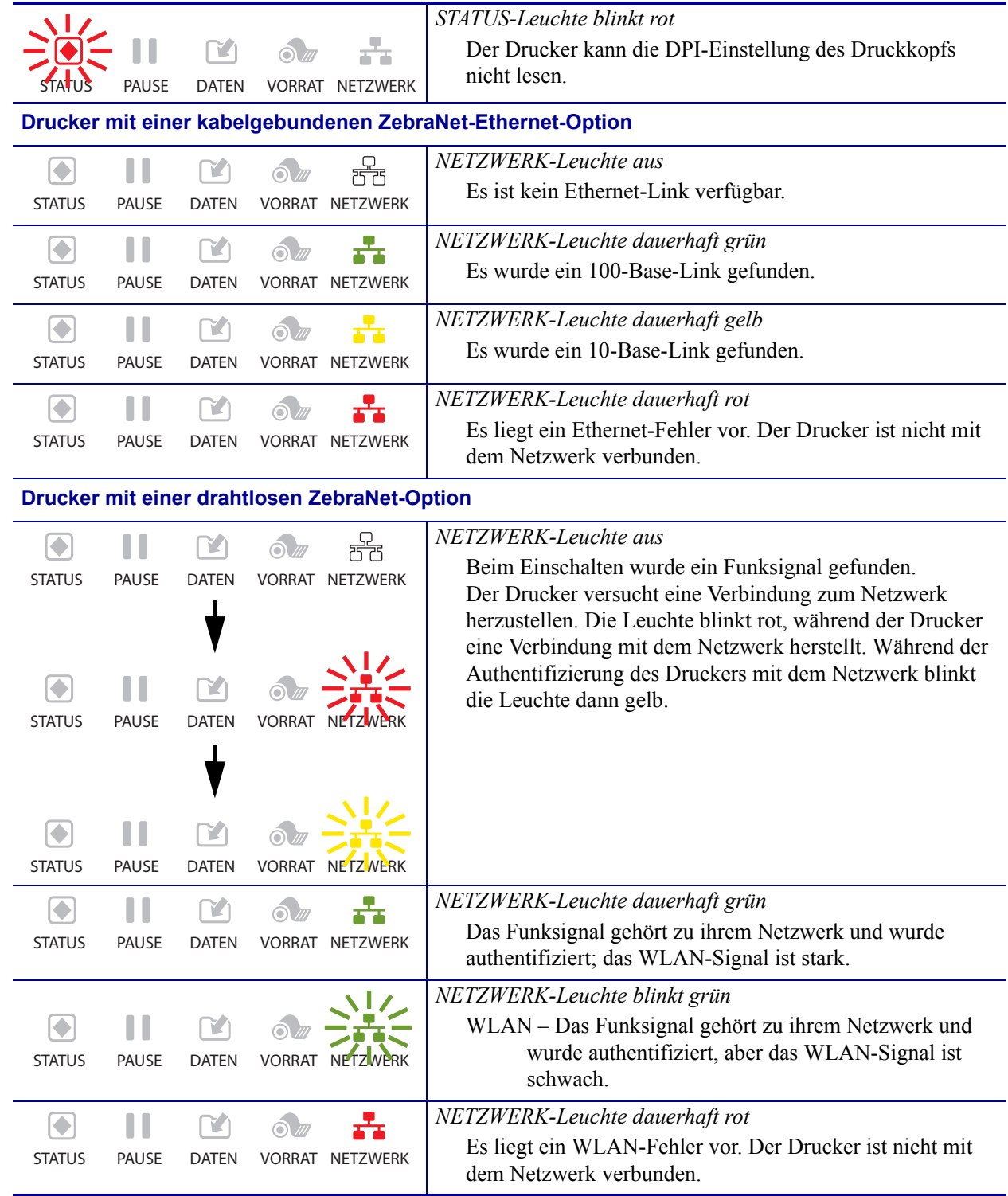

# <span id="page-128-0"></span>**Druckprobleme**

[Tabelle 15](#page-128-1) führt mögliche Probleme mit dem Drucken oder der Druckqualität, mögliche Ursachen sowie Lösungsvorschläge auf.

<span id="page-128-1"></span>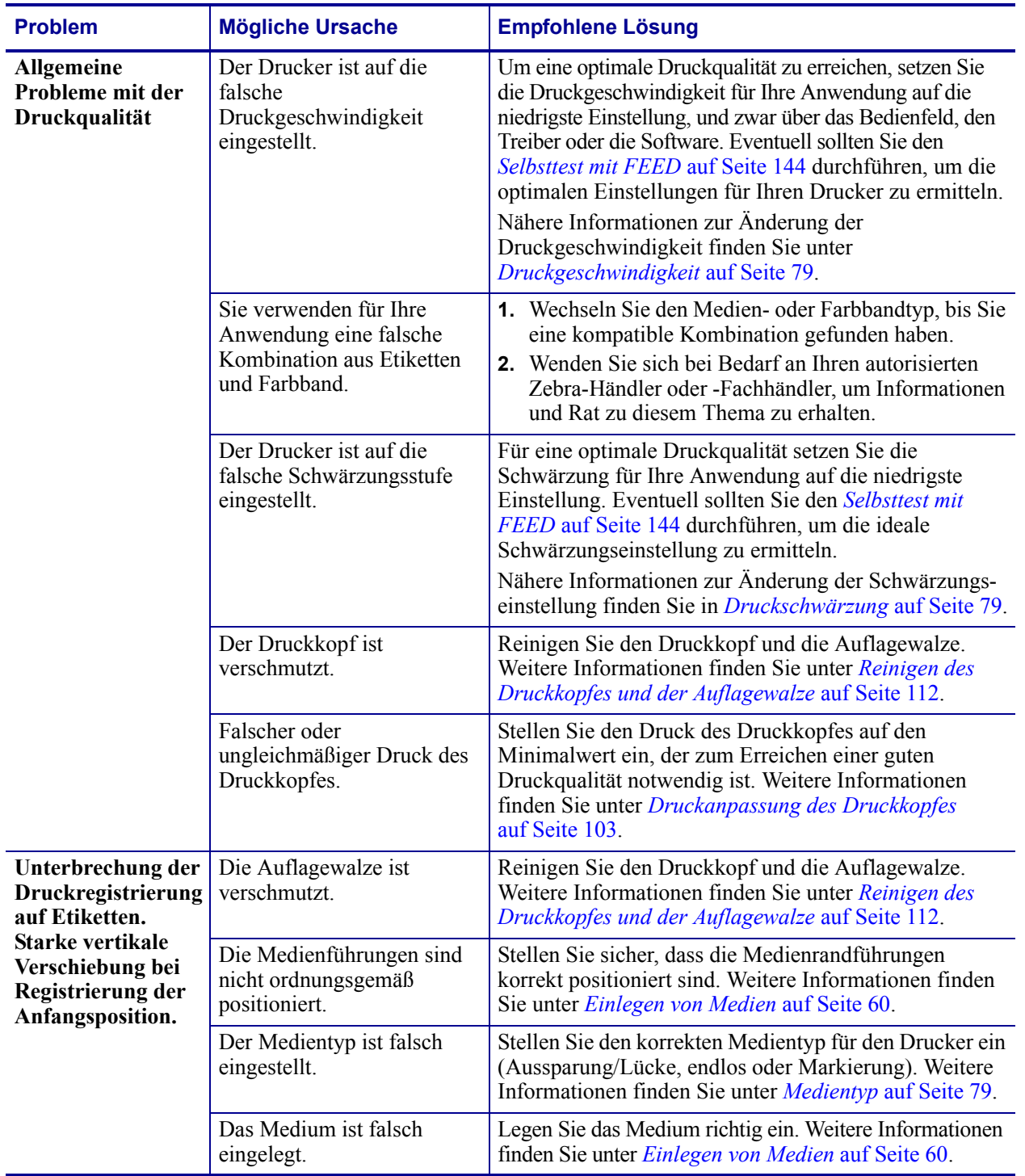

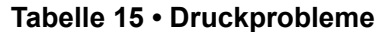

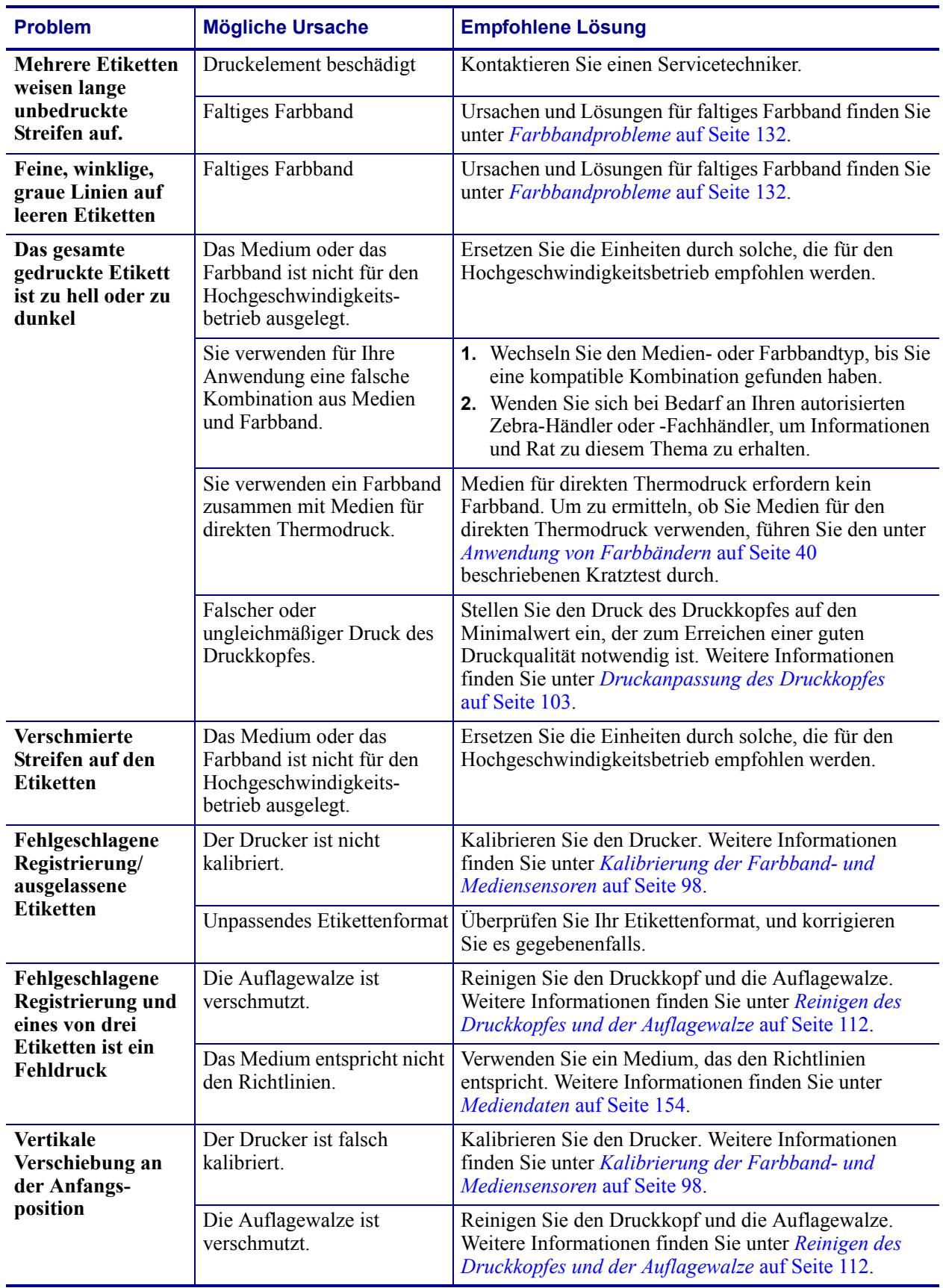

### **Tabelle 15 • Druckprobleme (Fortsetzung)**

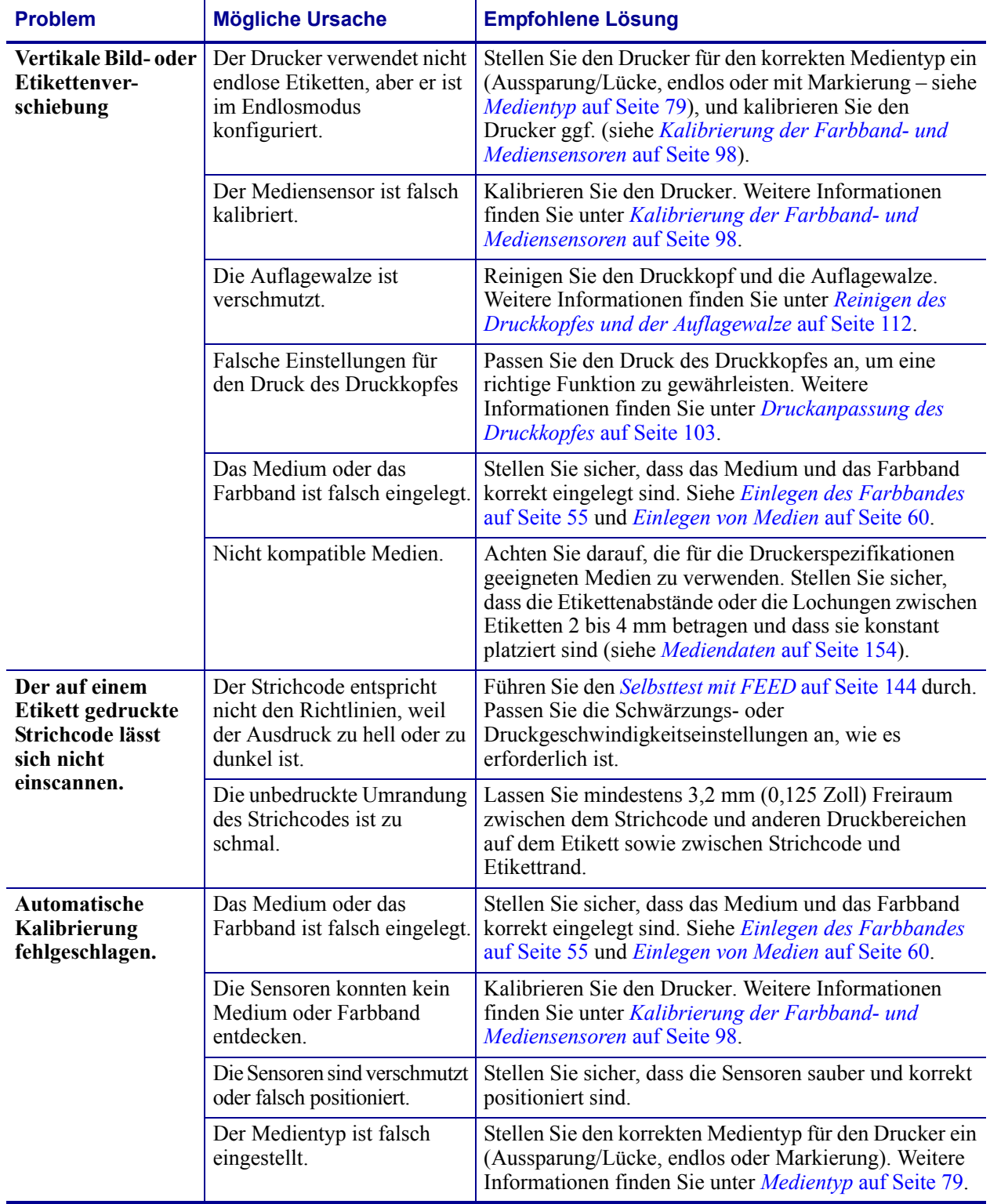

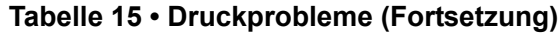

# <span id="page-131-0"></span>**Farbbandprobleme**

[Tabelle 16](#page-131-1) führt Probleme mit Farbbändern, die möglichen Ursachen und die empfohlenen Lösungen auf.

<span id="page-131-1"></span>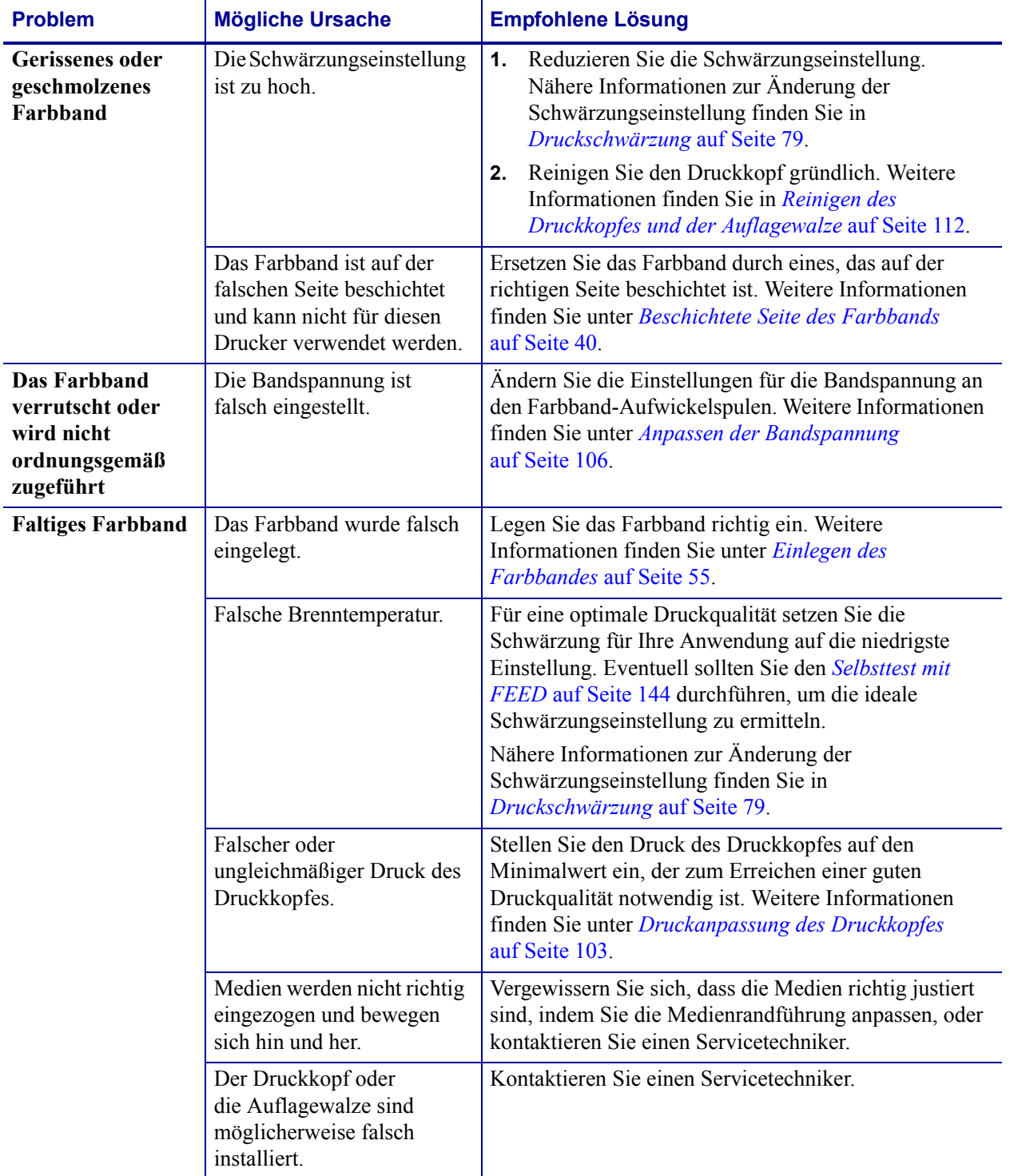

### **Tabelle 16 • Farbbandprobleme**

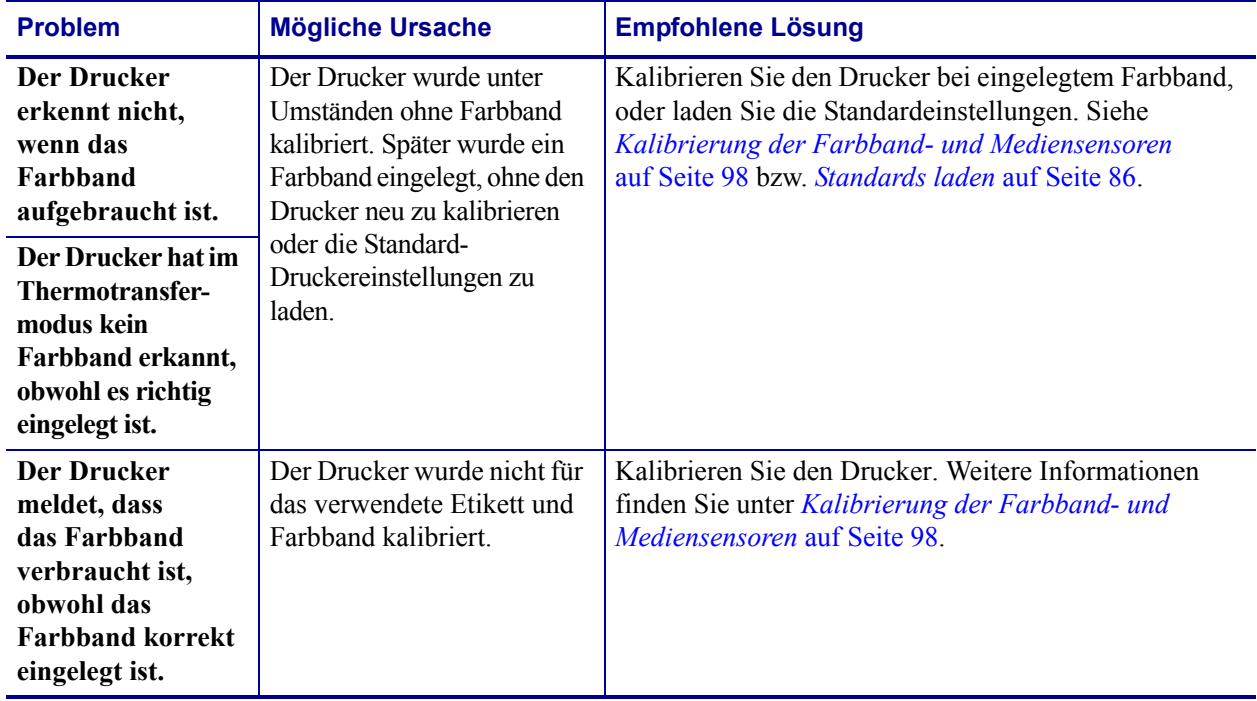

### **Tabelle 16 • Farbbandprobleme (Fortsetzung)**

# <span id="page-133-0"></span>**Fehlermeldungen**

Auf dem Bedienfeld des ZT230 werden Meldungen angezeigt, wenn ein Fehler auftritt. In [Tabelle 17](#page-133-1) werden Fehlermeldungen, mögliche Ursachen und Lösungsvorschläge angegeben.

<span id="page-133-1"></span>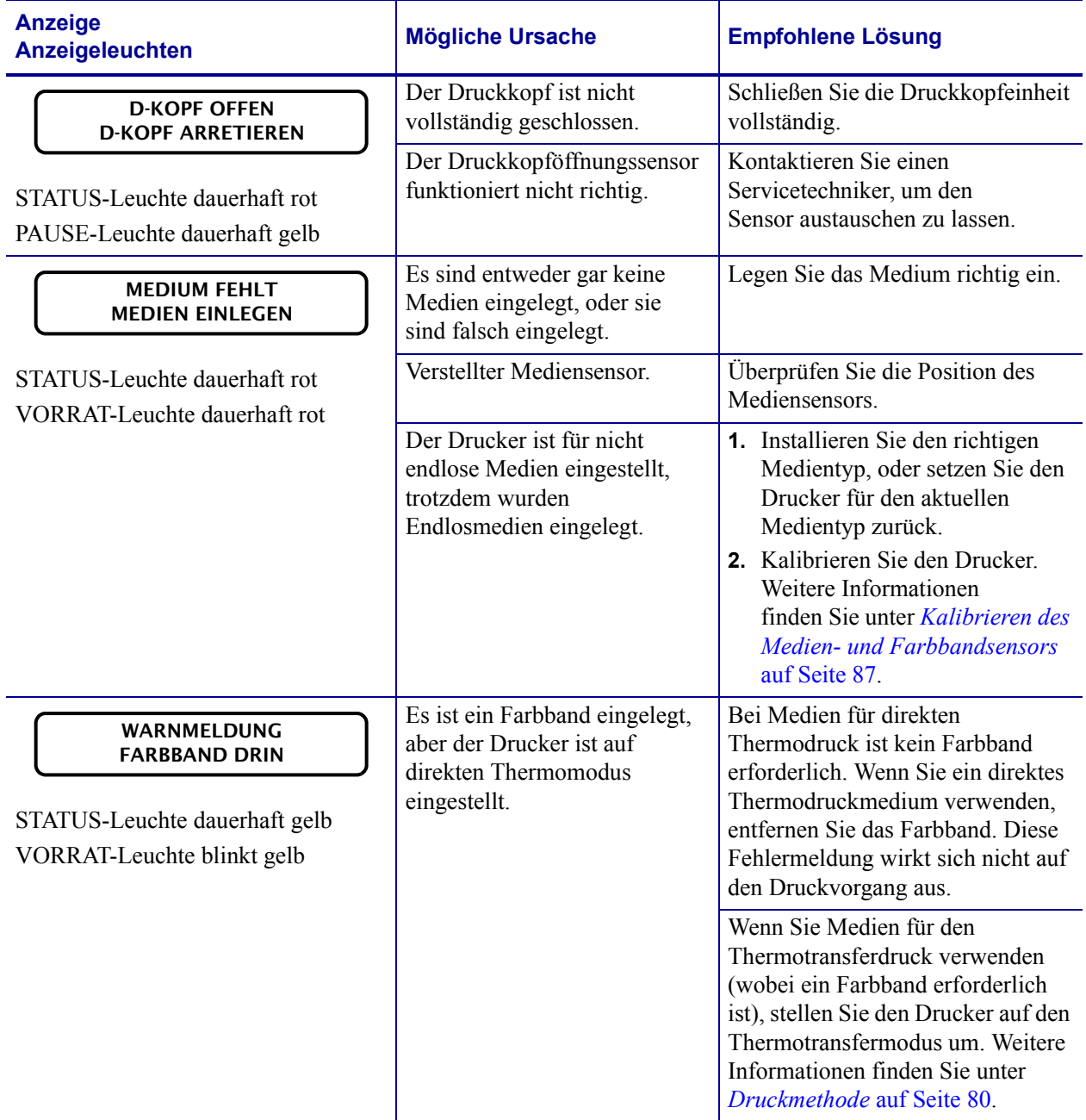

### **Tabelle 17 • Fehlermeldungen**

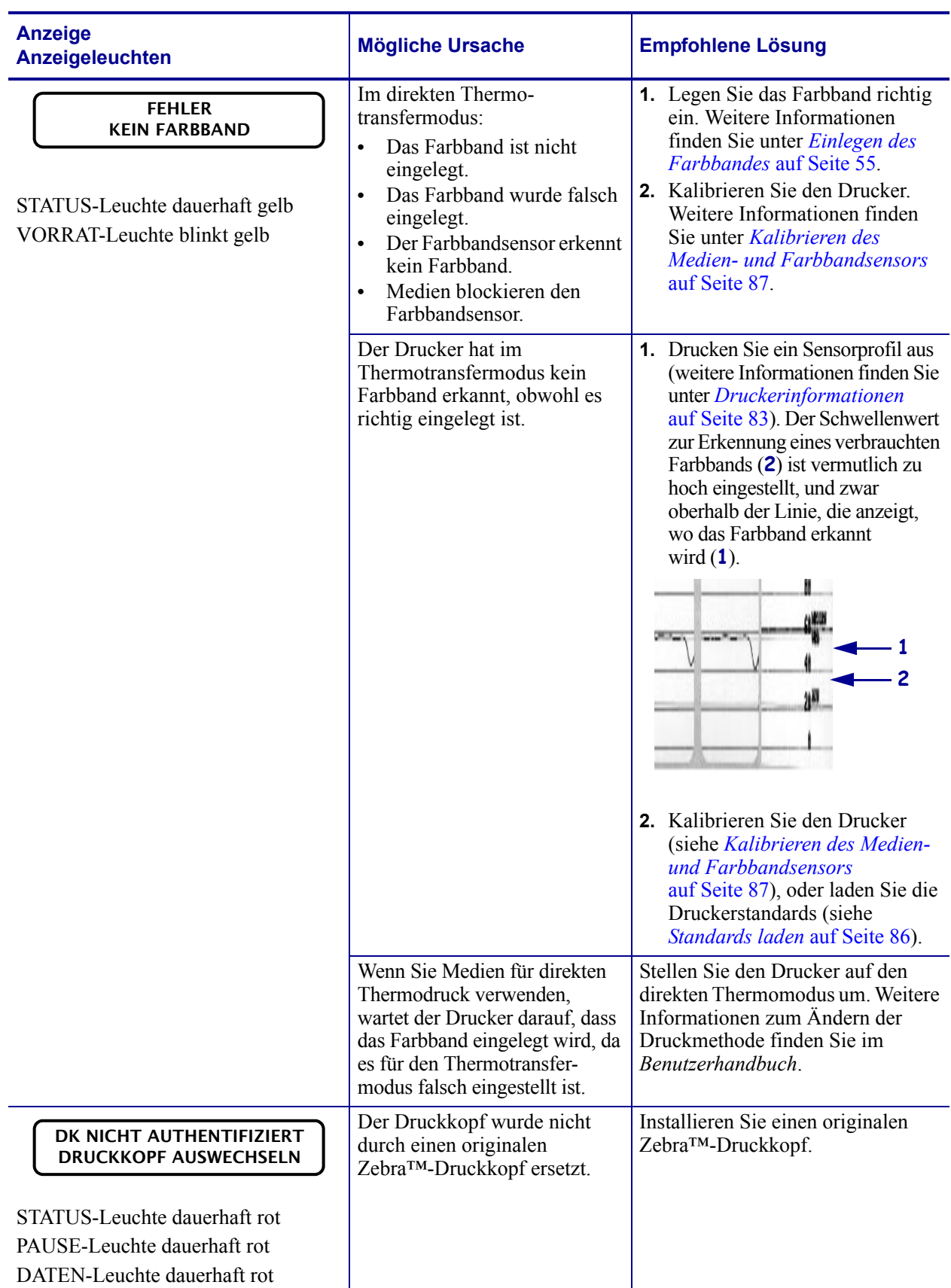

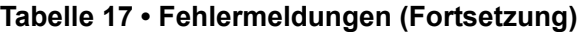

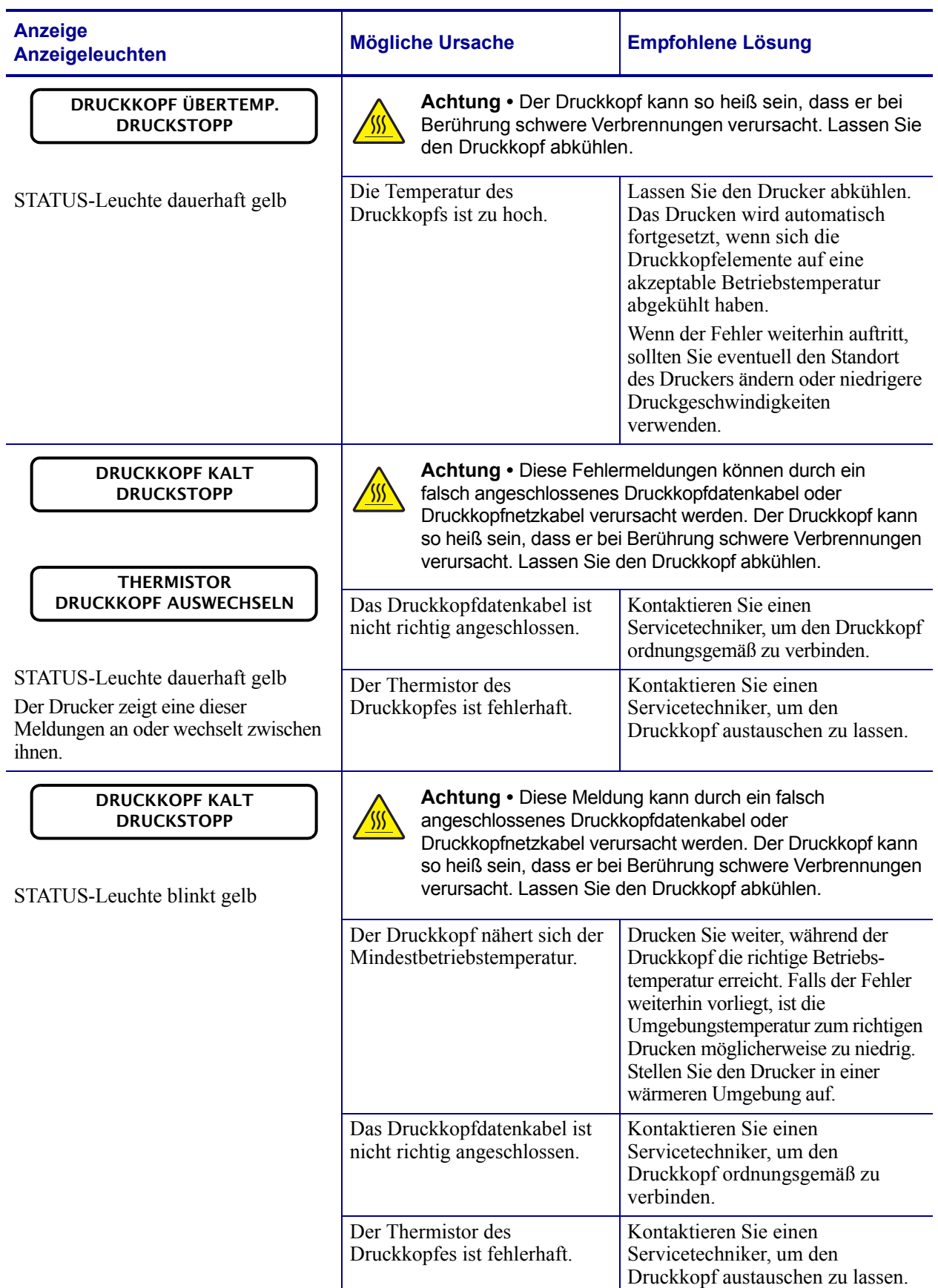

### **Tabelle 17 • Fehlermeldungen (Fortsetzung)**

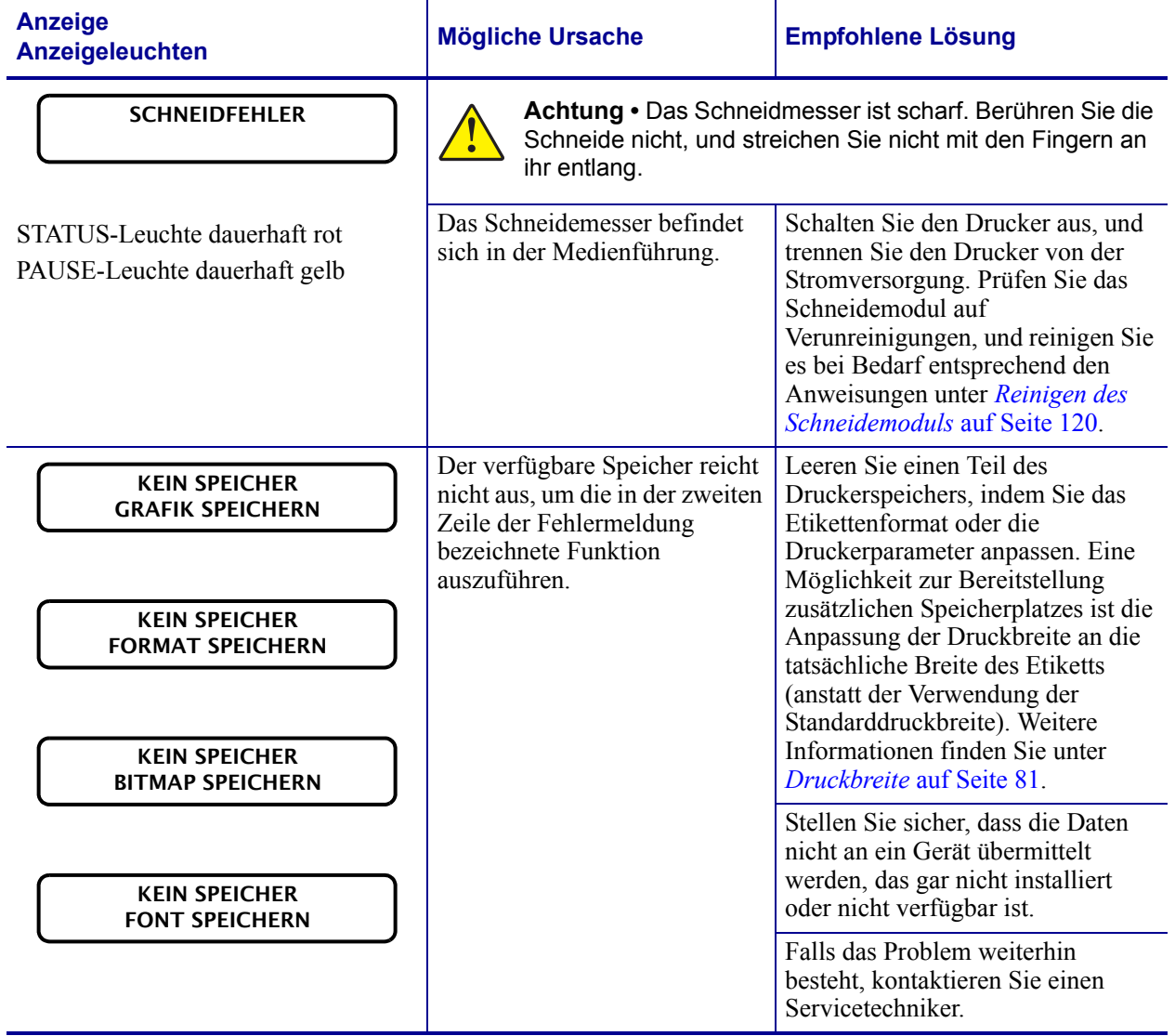

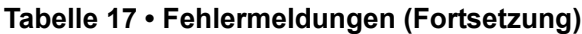

# <span id="page-137-0"></span>**Kommunikationsprobleme**

[Tabelle 18](#page-137-1) führt Probleme mit der Kommunikation, ihre möglichen Ursachen sowie Lösungsvorschläge auf.

<span id="page-137-1"></span>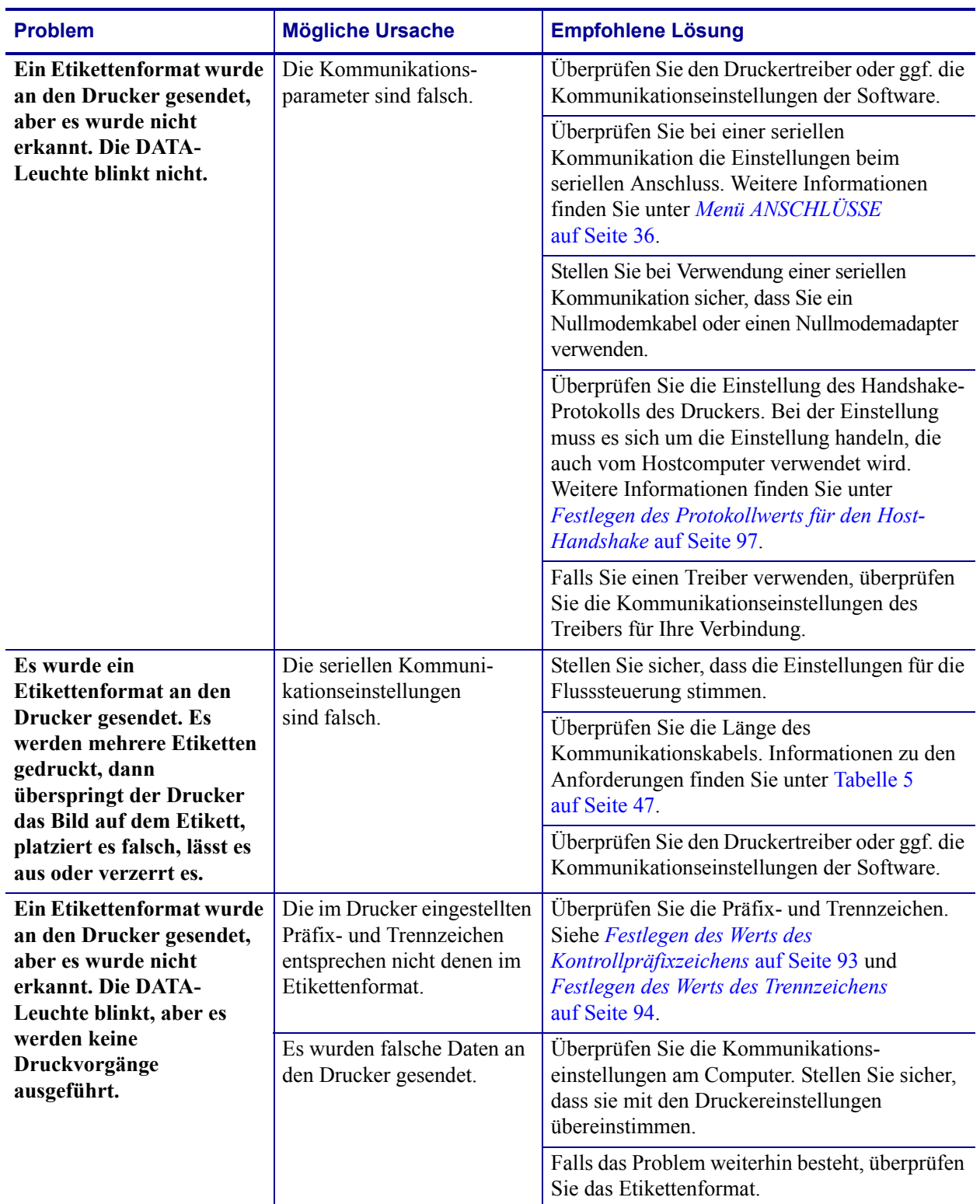

### **Tabelle 18 • Kommunikationsprobleme**

# <span id="page-138-0"></span>**Sonstige probleme**

[Tabelle 19](#page-138-1) gibt sonstige Probleme mit dem Drucker, die möglichen Gründe und die empfohlenen Lösungen dazu an.

<span id="page-138-1"></span>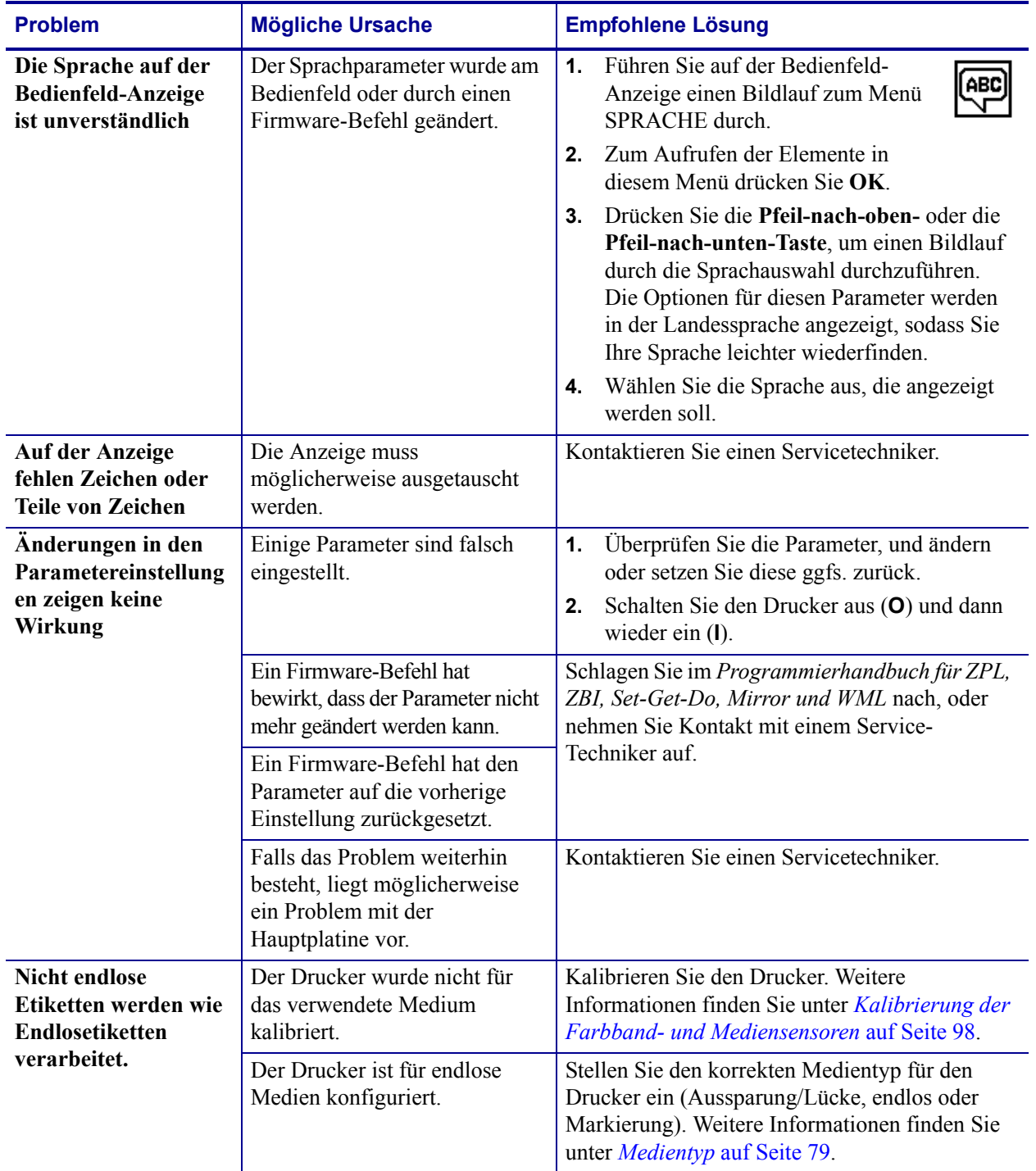

### **Tabelle 19 • Sonstige Druckerprobleme**

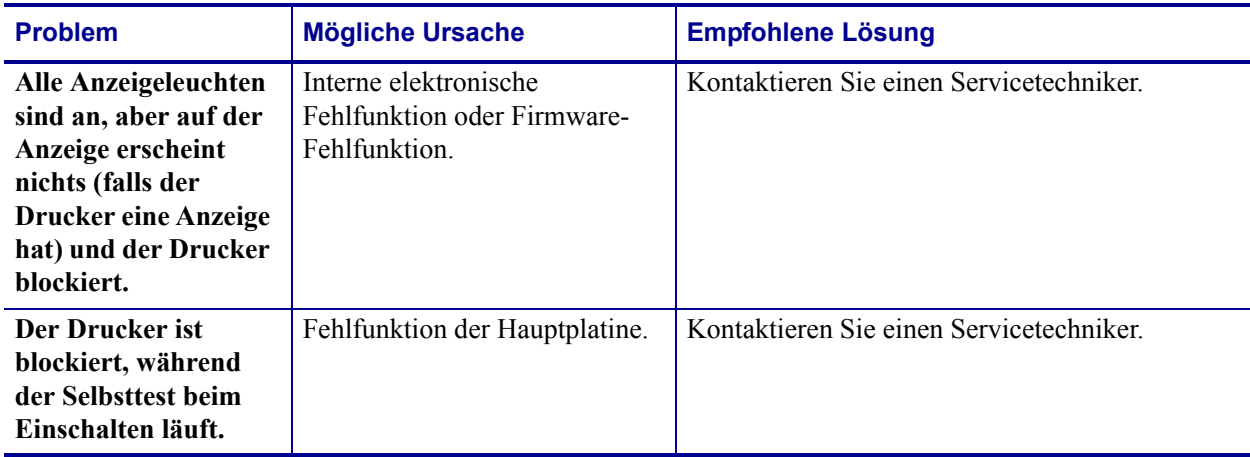

### **Tabelle 19 • Sonstige Druckerprobleme (Fortsetzung)**

## <span id="page-140-0"></span>**Drucker Diagnosen**

Selbsttests und sonstige Diagnoseverfahren liefern gezielt Informationen zum Zustand des Druckers. Im Rahmen der Selbsttests werden Musterausdrucke erstellt und spezifische Informationen bereitgestellt, anhand derer Sie die Betriebsbedingungen für den Drucker bestimmen können.

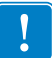

**Wichtiger Hinweis •** Beim Ausführen der Selbsttests müssen Sie voll abdeckende Medien verwenden. Wenn das Medium nicht breit genug ist, kann es passieren, dass ein Teil des Testetiketts auf die Auflagewalze gedruckt wird. Um dies zu verhindern, überprüfen Sie die Druckbreite, und stellen Sie sicher, dass die Breite für die von Ihnen verwendeten Medien ausreicht.

Zum Aktivieren der einzelnen Selbsttests muss jeweils eine bestimmte Taste oder Tastenkombination auf dem Bedienfeld gedrückt werden, während der Drucker eingeschaltet wird (Schalter auf **I**). Halten Sie die Taste(n) gedrückt, bis die erste Anzeigeleuchte erlischt. Der ausgewählte Selbsttest beginnt automatisch nach Ablauf des POST.

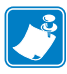

### **Hinweis •**

- **•** Während die Selbsttests ausgeführt werden, dürfen keine Daten vom Hostcomputer an den Drucker gesendet werden.
- **•** Wenn das Testetikett die Medienlänge überschreitet, wird der fehlende Text auf das nächste Etikett gedruckt.
- **•** Wenn ein Selbsttest vor Abschluss abgebrochen wird, muss der Drucker immer zurückgesetzt werden. Schalten Sie dazu den Drucker zunächst aus (Schalter auf **O**) und dann ein (Schalter auf **l**).

### <span id="page-140-1"></span>**POST-Selbsttest**

Der POST (Power-On Self Test, Selbsttest beim Einschalten) wird bei jedem Einschalten des Druckers (Schalter auf **l**) ausgeführt. Während der Test läuft, zeigt das Blinken der LED-Leuchten auf dem Bedienfeld an, dass der Vorgang ordnungsgemäß ausgeführt wird. Nach Abschluss des Selbsttests leuchtet nur noch die STATUS-LED. Sobald der POST abgeschlossen ist, wird das Medium an die entsprechende Position gespult.

### **Um den POST zu starten, führen Sie die folgenden Schritte aus:**

**1.** Schalten Sie den Drucker ein (Position **I**).

Die LED-Lampe für POWER (Netz) leuchtet auf. Durch die anderen LED-Lampen des Bedienfeldes und die LCD-Anzeige werden Status und Ergebnisse der einzelnen Tests angezeigt. Während des POST ausgegebene Meldungen werden prinzipiell in Englisch angezeigt. Bei Fehlschlagen des Tests werden die Ergebnismeldungen jedoch nacheinander in allen verfügbaren Sprachen angezeigt.

### **Selbsttest mit CANCEL**

<span id="page-141-0"></span>Der Selbsttest mit CANCEL druckt ein Drucker-Konfigurationsetikett und ein Netzwerk-Konfigurationsetikett. Für andere Druckmöglichkeiten dieser Etiketten siehe *[Druckerinformationen](#page-82-0)* auf Seite 83.

### **Um den Selbsttest mit CANCEL (Abbrechen) auszuführen, gehen Sie folgendermaßen vor:**

- **1.** Schalten Sie den Drucker aus (Schalter auf **O**).
- **2.** Halten Sie die Taste **CANCEL** (Abbrechen) gedrückt, während Sie den Drucker wieder einschalten (Schalter auf **I**). Die Taste **CANCEL** (Abbrechen) muss gedrückt werden, bis die erste LED-Lampe auf dem Bedienfeld erlischt.

Der Drucker druckt ein Drucker-Konfigurationsetikett ([Abbildung 15\)](#page-141-1) und anschließend ein Netzwerk-Konfigurationsetikett ([Abbildung 16\)](#page-141-2).

#### <span id="page-141-1"></span>**Abbildung 15 • Beispiel: Konfigurationsetikett für den Drucker**

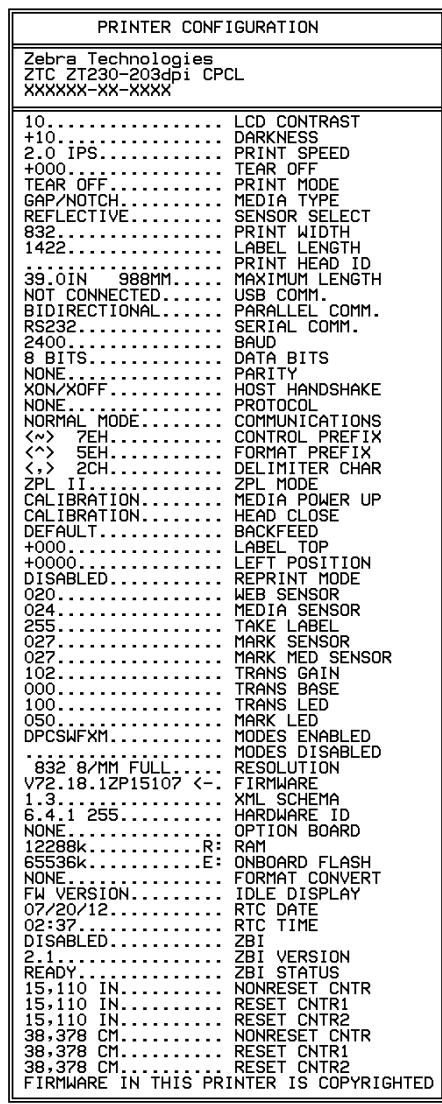

### <span id="page-141-2"></span>**Abbildung 16 • Muster für ein Netzwerk-Konfigurationsetikett**

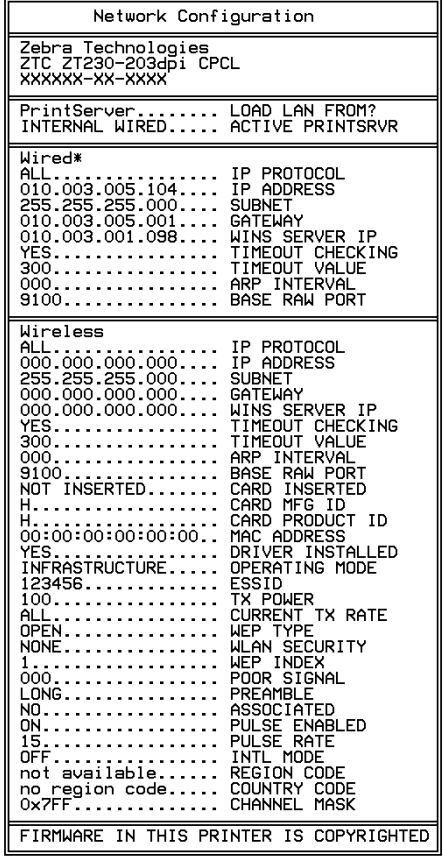

### **Selbsttest mit PAUSE**

<span id="page-142-0"></span>Mit diesem Selbsttest können die Testetiketten gedruckt werden, die zur Anpassung der mechanischen Einheiten des Druckers oder zur Betriebsprüfung der Druckkopfelemente benötigt werden. [Abbildung 17](#page-142-1) zeigt ein Beispiel für ein solches Testetikett.

### **Um einen Selbsttest mit PAUSE (Unterbrechen) auszuführen, gehen Sie folgendermaßen vor:**

- **1.** Schalten Sie den Drucker aus (Schalter auf **O**).
- **2.** Halten Sie die Taste **PAUSE** gedrückt, während Sie den Drucker wieder einschalten (Schalter auf **I**). Die Taste **PAUSE** (Unterbrechen) muss gedrückt werden, bis die erste LED-Lampe auf dem Bedienfeld erlischt.
	- Im Zuge des ersten Selbsttests werden 15 Etiketten auf kleinster Geschwindigkeitsstufe des Druckers gedruckt; dann wird der Drucker automatisch angehalten. Jedes Mal, wenn Sie die Taste **PAUSE** drücken, werden 15 zusätzliche Etiketten gedruckt. [Abbildung 17](#page-142-1) zeigt ein Beispiel für solche Etiketten.

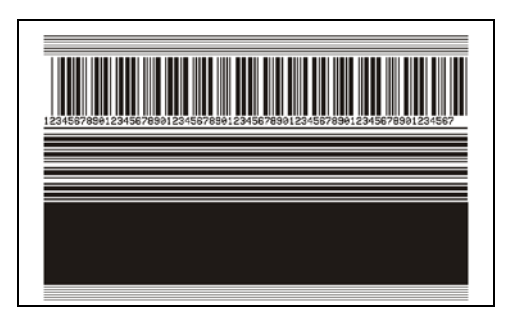

### <span id="page-142-1"></span>**Abbildung 17 • Mit PAUSE gedrucktes Testetikett**

- Wenn Sie bei angehaltenem Drucker die Taste **CANCEL** (Abbrechen) drücken, wird der Selbsttest geändert. Wenn jetzt die Taste **PAUSE** (Unterbrechen) gedrückt wird, werden die 15 Etiketten mit einer Druckgeschwindigkeit von 152 mm/s (6 Zoll/s) gedruckt.
- Wenn Sie bei angehaltenem Drucker die Taste **CANCEL** (Abbrechen) ein weiteres Mal drücken, wird der Selbsttest noch einmal geändert. Jedes Mal, wenn Sie die Taste **PAUSE** (Unterbrechen) drücken, werden 50 Etiketten mit der kleinsten Geschwindigkeit des Druckers gedruckt.
- Wenn Sie bei angehaltenem Drucker die Taste **CANCEL** (Abbrechen) noch einmal Mal drücken, wird der Selbsttest ein drittes Mal geändert. Wenn jetzt die Taste PAUSE (Unterbrechen) gedrückt wird, werden die 50 Etiketten mit einer Druckgeschwindigkeit von 152 mm/s (6 Zoll/s) gedruckt.
- Wenn Sie bei angehaltenem Drucker die Taste **CANCEL** (Abbrechen) ein weiteres Mal drücken, wird der Selbsttest zum vierten Mal geändert. Jetzt werden, wenn Sie die Taste **PAUSE** (Unterbrechen) drücken, 15 Etiketten mit der Höchstgeschwindigkeit des Druckers gedruckt.
- **3.** Der Selbsttest kann jederzeit abgebrochen werden, indem Sie die Taste **CANCEL** (Abbrechen) gedrückt halten.

### <span id="page-143-0"></span>**Selbsttest mit FEED**

Für die verschiedenen Medientypen werden u. U. unterschiedliche Schwärzungseinstellungen benötigt. Der folgende Abschnitt beschreibt ein einfaches, aber effektives Verfahren, um die optimale Schwärzungseinstellung für den Druck normgerechter Strichcodes zu ermitteln.

Beim Selbsttest mit FEED (Vorschub) werden Etiketten mit verschiedenen Schwärzungseinstellungen und zwei unterschiedlichen Geschwindigkeiten gedruckt. Die relative Schwärzung und die Druckgeschwindigkeit werden auf den einzelnen Etiketten angegeben. Zur Überprüfung der Druckqualität können die Strichcodes auf den Etiketten nach ANSI eingestuft werden.

Beim Test wird jeweils eine Etikettenserie bei 51 mm/s (2 Zoll/s) und eine Etikettenserie bei 152 mm/s (6 Zoll/s) gedruckt. Bei der Schwärzung wird mit einem Wert begonnen, der drei Stufen unter dem aktuellen Schwärzungsgrad des Druckers liegt (bei einer relativen Schwärzung von –3). Dieser Wert wird dann so lange erhöht, bis er drei Einstellungen über dem aktuellen Schwärzungsgrad (bei einer relativen Schwärzung von +3) liegt.

#### **Um einen Selbsttest mit FEED (Vorschub) auszuführen, gehen Sie folgendermaßen vor:**

- **1.** Drucken Sie ein Konfigurationsetikett, auf dem die aktuellen Einstellungen des Druckers aufgeführt sind.
- **2.** Schalten Sie den Drucker aus (Schalter auf **O**).
- **3.** Halten Sie die Taste **FEED** (Vorschub) gedrückt, während Sie den Drucker einschalten (Schalter auf **I**). Die Taste **FEED** (Vorschub) muss gedrückt werden, bis die erste LED-Leuchte auf dem Bedienfeld erlischt.

<span id="page-143-1"></span>Daraufhin wird vom Drucker bei verschiedenen Geschwindigkeits- und Schwärzungseinstellungen (die höher und niedriger als der auf dem Konfigurationsetikett angezeigte Schwärzungswert sind) eine Serie von Etiketten ([Abbildung 18\)](#page-143-1) gedruckt.

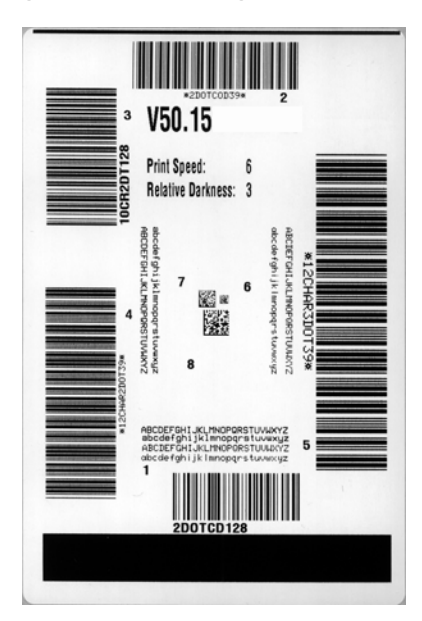

#### **Abbildung 18 • Mit FEED gedrucktes Testetikett**

**4.** Siehe [Abbildung 19](#page-144-0) und [Tabelle 20.](#page-144-1) Unterziehen Sie die Testetiketten einer eingehenden Prüfung, um das Etikett mit der für die Anwendung am besten geeigneten Druckqualität zu ermitteln. Wenn Sie ein Prüfgerät für Strichcodes besitzen, können Sie Balken und Lücken damit ausmessen und den Druckkontrast berechnen. Wenn Sie über kein solches Gerät verfügen, prüfen Sie nach Augenmaß oder benutzen Sie Ihren Scanner, um anhand der im Selbsttest gedruckten Etiketten die optimale Schwärzungseinstellung zu bestimmen.
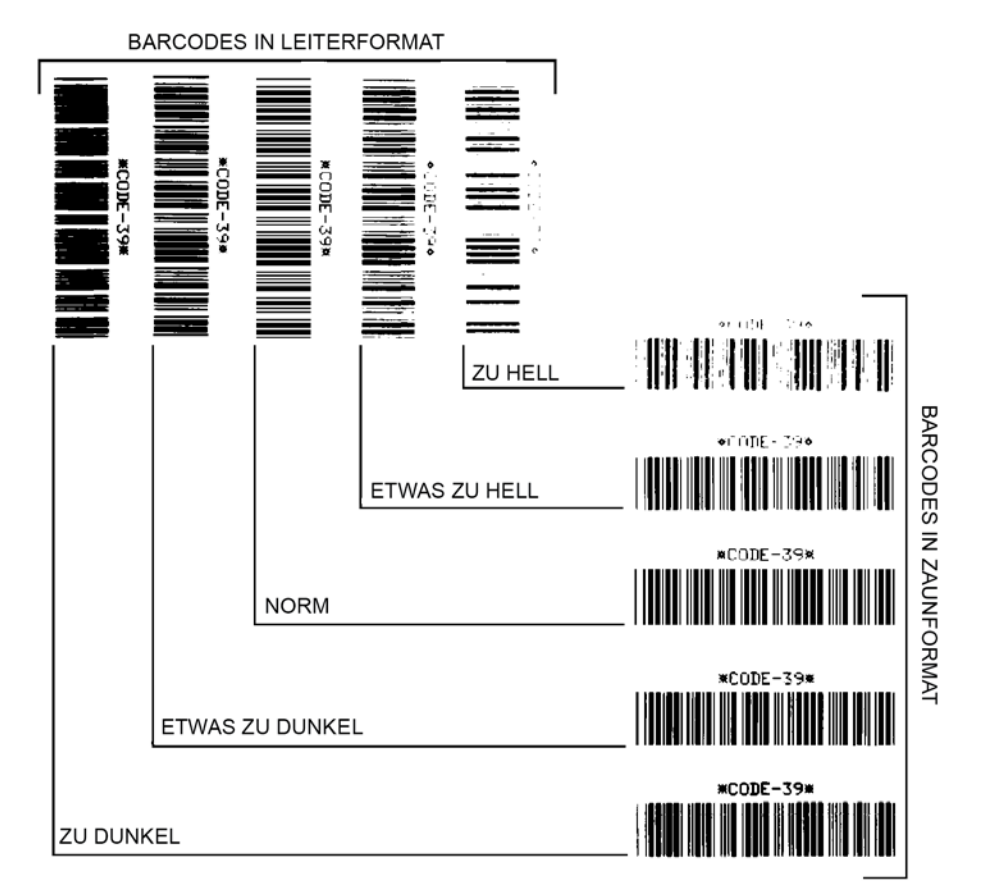

#### **Abbildung 19 • Vergleich der Schwärzung von Barcodes**

#### **Tabelle 20 • Qualitative Beurteilung von Strichcodes**

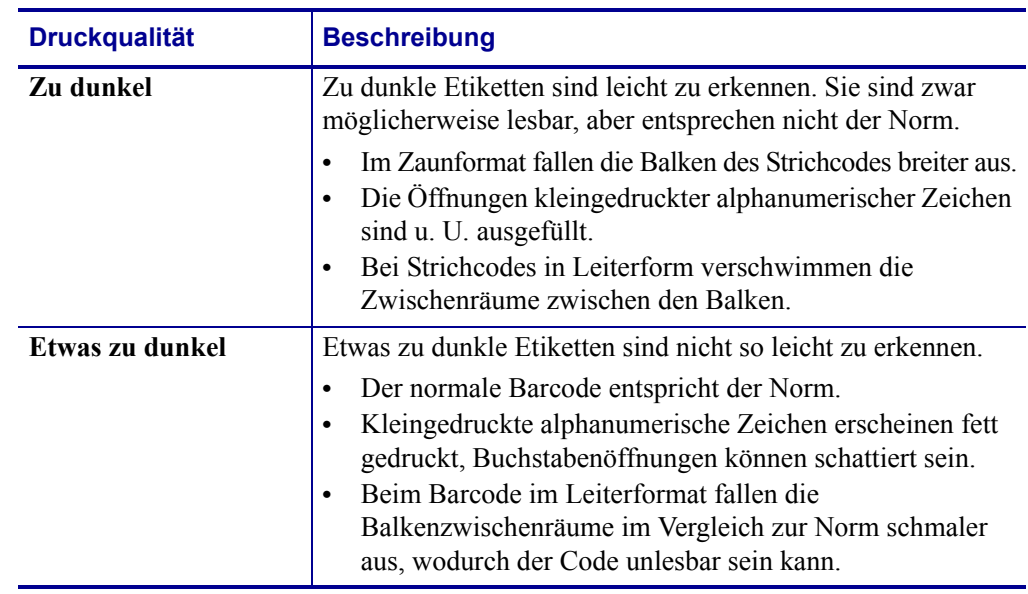

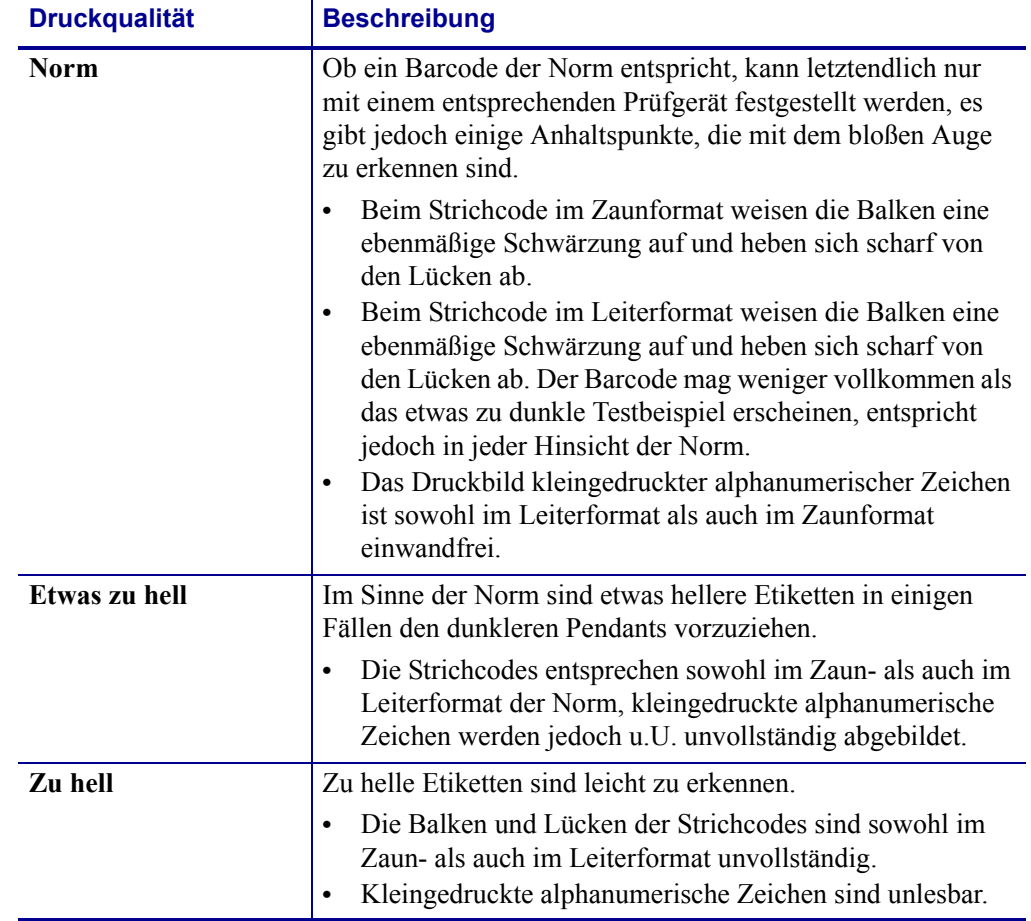

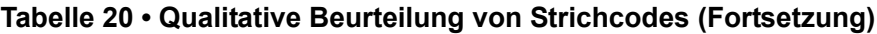

- **5.** Notieren Sie sich die auf dem besten Testetikett verzeichneten Werte für die relative Schwärzung und die Druckgeschwindigkeit.
- **6.** Ermitteln Sie die Summe oder die Differenz zwischen dem Wert der relativen Schwärzung und dem auf dem Konfigurationsetikett angegebenen Schwärzungswert. Dadurch erhalten Sie den Zahlenwert der optimalen Schwärzungseinstellung für die vorliegende Kombination von Etikett/Farbband und Druckgeschwindigkeit.
- **7.** Ändern Sie den Schwärzungsgrad ggf. zu dem auf dem besten Testetikett angegebenen Wert ab.
- **8.** Ändern Sie den Wert der Druckgeschwindigkeit gegebenenfalls zu dem auf dem besten Testetikett angegebenen Wert.

## **Selbsttest mit FEED und PAUSE**

<span id="page-146-0"></span>Wenn Sie diesen Selbsttest ausführen, wird die Druckerkonfiguration auf die Standard-Werkeinstellungen zurückgesetzt. Führen Sie nach diesem Selbsttest eine Kalibrierung des Sensors durch (siehe *[Kalibrierung der Farbband- und Mediensensoren](#page-97-0)* auf Seite 98).

#### **Um einen Selbsttest mit FEED (Vorschub) und PAUSE (Unterbrechen) auszuführen, gehen Sie folgendermaßen vor:**

- **1.** Schalten Sie den Drucker aus (Schalter auf **O**).
- **2.** Halten Sie die Tasten **FEED** (Vorschub) und **PAUSE** (Unterbrechen) gedrückt, während Sie den Drucker einschalten (Schalter auf **I**).
- **3.** Die Tasten **FEED** (Vorschub) und **PAUSE** (Unterbrechen) müssen gedrückt werden, bis die erste LED-Lampe auf dem Bedienfeld erlischt.

Die Druckerkonfiguration wird nun vorübergehend auf die als Standard festgelegten Werkeinstellungen zurückgesetzt. Am Ende dieses Tests werden keine Etiketten gedruckt.

## **Selbsttest mit CANCEL und PAUSE**

Wenn Sie diesen Selbsttest ausführen, wird die Netzwerkkonfiguration auf die Standard-Werkeinstellungen zurückgesetzt.

#### **Um einen Selbsttest mit CANCEL (Abbrechen) und PAUSE (Unterbrechen) auszuführen, gehen Sie folgendermaßen vor:**

- **1.** Schalten Sie den Drucker aus (Schalter auf **O**).
- **2.** Halten Sie die Tasten **CANCEL** (Abbrechen) und **PAUSE** (Unterbrechen) gedrückt, während Sie den Drucker einschalten (Schalter auf **I**).
- **3.** Die Tasten **CANCEL** (Abbrechen) und **PAUSE** (Unterbrechen) müssen gedrückt werden, bis die erste LED-Lampe auf dem Bedienfeld erlischt.

Die Netzwerkkonfiguration des Druckers wird nun vorübergehend auf die als Standard festgelegten Werkeinstellungen zurückgesetzt. Am Ende dieses Tests werden keine Etiketten gedruckt.

## **Kommunikationsdiagnosetest**

<span id="page-147-1"></span>Im Kommunikationsdiagnosemodus kann die Verbindung zwischen Drucker und Hostcomputer auf Kommunikationsprobleme überprüft werden. Beim Betrieb des Druckers im Diagnosemodus werden alle Daten vom Hostcomputer als reine ASCII-Zeichen mit den Hexadezimalwerten unterhalb des ASCII-Textes gedruckt. Der Drucker druckt alle empfangenen Zeichen. Dazu gehören auch Steuerungscodes wie CR (Carriage Return, Wagenrücklauf). [Abbildung 20](#page-147-0) zeigt ein Beispiel für ein typisches Testetikett aus diesem Test.

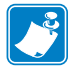

<span id="page-147-0"></span>**Hinweis •** Das Testetikett wird seitenverkehrt gedruckt.

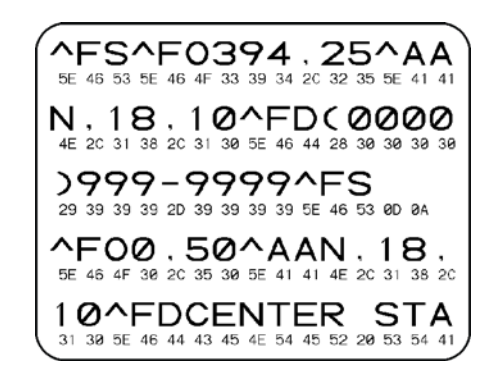

#### **Abbildung 20 • Etikett des Kommunikationsdiagnosetests**

#### **Um den Kommunikationsdiagnosemodus aufzurufen, führen Sie die folgenden Schritte aus:**

- **1.** Die eingestellte Druckbreite darf höchstens so breit wie die Testetiketten sein. Weitere Informationen finden Sie unter *Druckbreite* [auf Seite 81.](#page-80-0)
- **2.** Stellen Sie die Option DIAGNOSEMODUS auf AKTIVIERT um. Verfahren dazu finden Sie unter *[Kommunikationsdiagnosemodus](#page-86-0)* auf Seite 87.

Der Drucker wird im Diagnosemodus betrieben und druckt alle vom Hostcomputer empfangenen Daten als Testetikett aus.

**3.** Prüfen Sie das Testetikett auf Fehlercodes. Überprüfen Sie bei auftretenden Fehlern die Kommunikationsparameter.

Fehler werden auf dem Testetikett folgendermaßen angezeigt:

- FE steht für Framing Error (Fehler bei der Rahmensynchronisierung).
- OE steht für Overrun Error (Überlauffehler).
- PE steht für Parity Error (Fehler bei der Parität).
- NE steht für Noise (Rauschen).
- **4.** Schalten Sie den Drucker aus (Schalter auf **O**) und anschließend wieder ein (Schalter auf **I**), um den Selbsttest zu beenden und den normalen Betrieb wieder aufzunehmen.

## **Sensorprofil**

<span id="page-148-0"></span>Verwenden Sie das Sensorprofiletikett (das sich über mehrere Etiketten oder Anhänger erstrecken kann), um folgende Arten von Problemen zu beheben:

- Wenn der Drucker Probleme beim Auffinden von Lücken (Netz) zwischen den Etiketten hat.
- Wenn der Drucker vorgedruckte Bereiche auf dem Etikett fälschlicherweise als Lücken (Netz) identifiziert.
- Wenn der Drucker kein Farbband finden kann.

Drucken Sie ein Sensorprofil bei betriebsbereitem Drucker durch eine der folgenden Möglichkeiten:

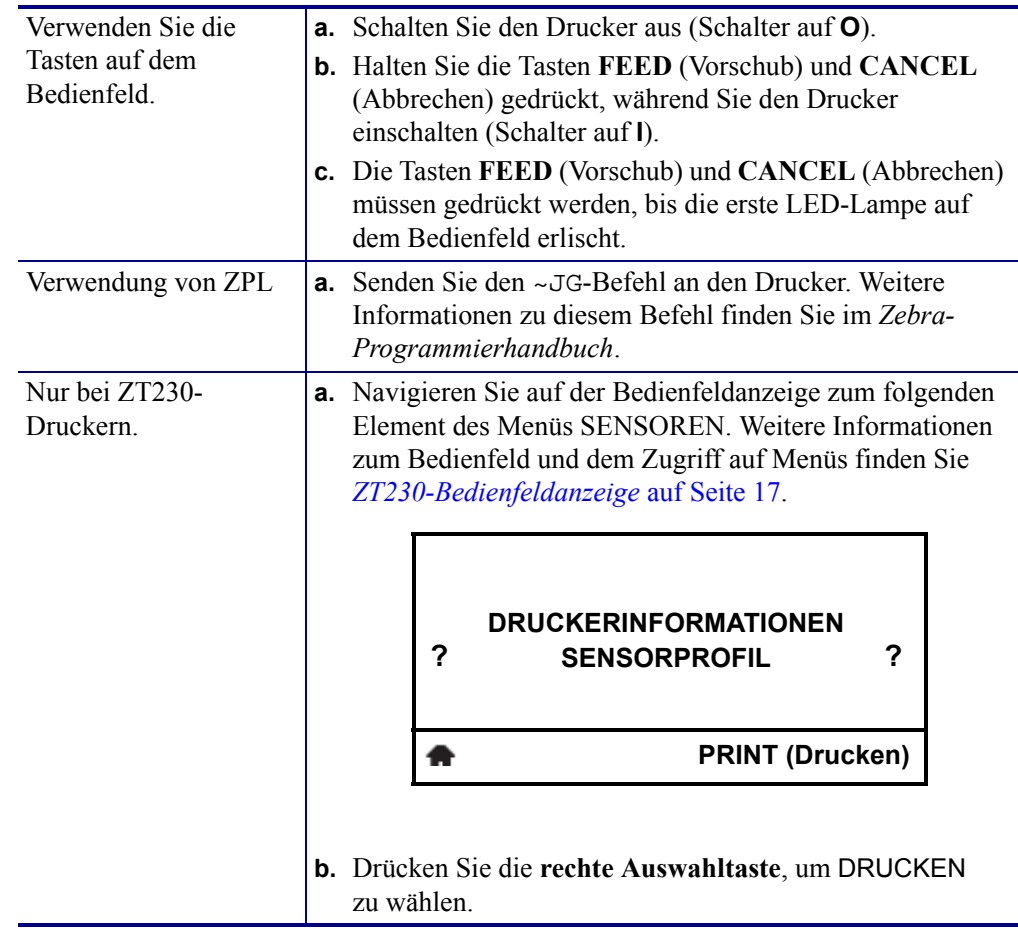

Vergleichen Sie Ihre Ergebnisse mit den Beispielen in diesem Abschnitt. Wenn die Empfindlichkeit der Sensoren angepasst werden muss, kalibrieren Sie den Drucker (siehe *[Kalibrierung der Farbband- und Mediensensoren](#page-97-0)* auf Seite 98).

<span id="page-149-0"></span>**Farbbandsensorprofil ([Abbildung 21](#page-149-0))** Die Werte des Farbbandsensors werden durch Streifen (**1**) auf dem FARBBAND dargestellt. Die Schwellwerteinstellung des Farbbandsensors wird durch OUT (**2**) (zu Ende) angezeigt. Wenn die Farbbandwerte unter dem Schwellenwert liegen, wird das Farbband als nicht im Drucker eingelegt angesehen.

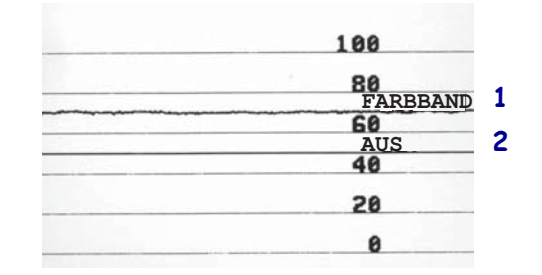

#### **Abbildung 21 • Sensorprofil (Farbbandabschnitt)**

**Mediensensorprofil [\(Abbildung 22\)](#page-149-1)** Die Werte des Farbbandsensors werden durch Streifen (**1**) auf dem MEDIUM dargestellt. Die Schwellwerteinstellung des Mediensensors wird durch WEB (**2**) (NETZ) angezeigt. Der Schwellenwert für ein fehlendes Medium wird durch OUT (**3**) (Medium fehlt) angezeigt. Die nach unten gerichteten Spikes (**4**) weisen auf Lücken zwischen den Etiketten hin (das Netz), und die Linien zwischen den Spikes (**5**) geben die Position der Etiketten an.

<span id="page-149-1"></span>Wenn Sie den Sensorprofilausdruck mit einem Medienabschnitt vergleichen, sollten sich die Spikes im gleichen Abstand wie die Lücken auf dem Medium befinden. Wenn die Abstände nicht übereinstimmen, hat der Drucker möglicherweise Schwierigkeiten, die Zwischenräume zu finden.

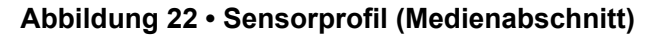

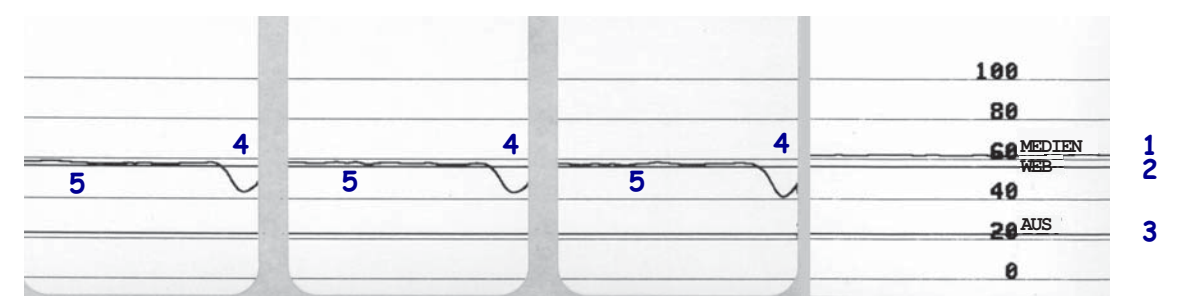

# Technische Daten

In diesem Abschnitt werden die allgemeinen Spezifikationen des Druckers, Druckdaten, Farbbanddaten und Mediendaten aufgeführt.

#### **Inhalt**

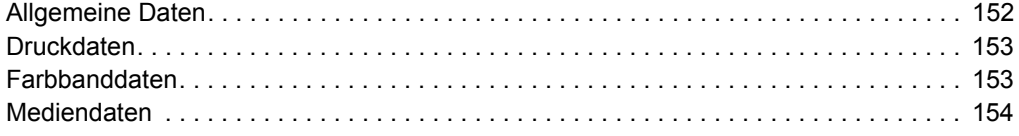

# <span id="page-151-0"></span>**Allgemeine Daten**

<span id="page-151-4"></span><span id="page-151-3"></span><span id="page-151-2"></span><span id="page-151-1"></span>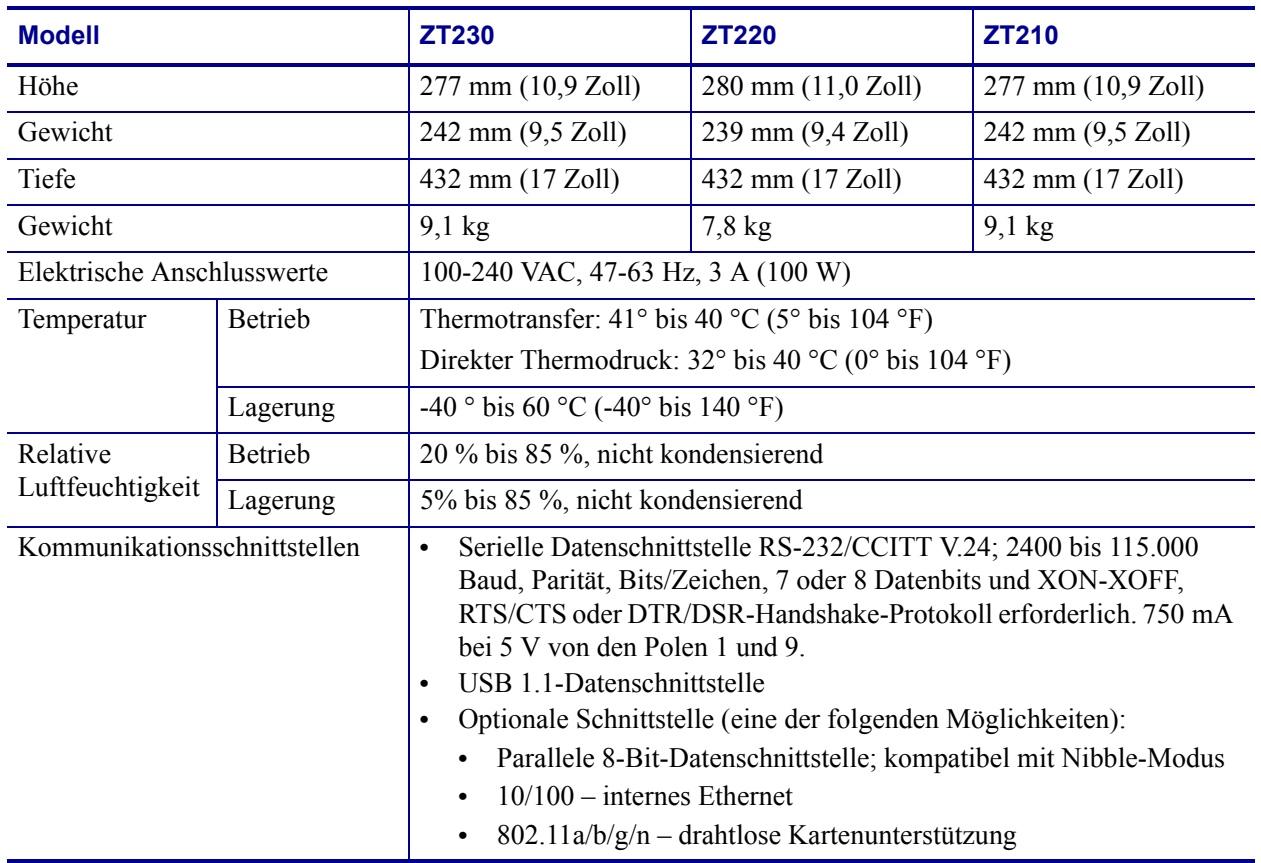

# <span id="page-152-0"></span>**Druckdaten**

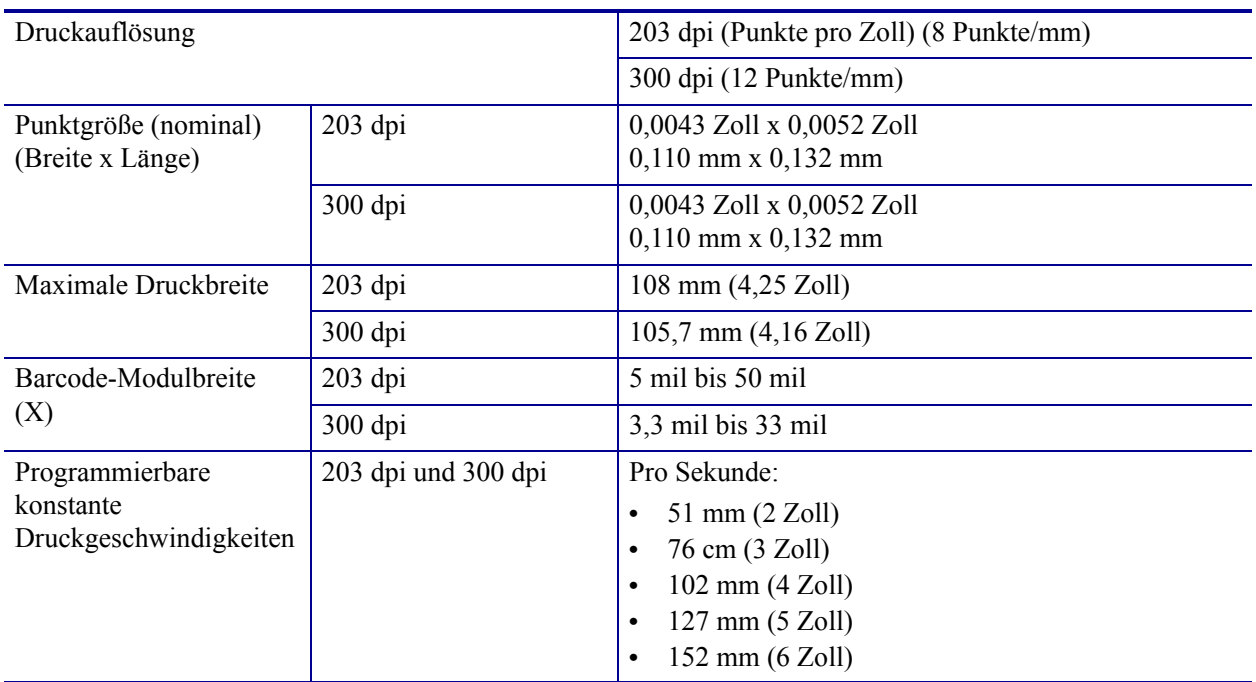

# <span id="page-152-1"></span>**Farbbanddaten**

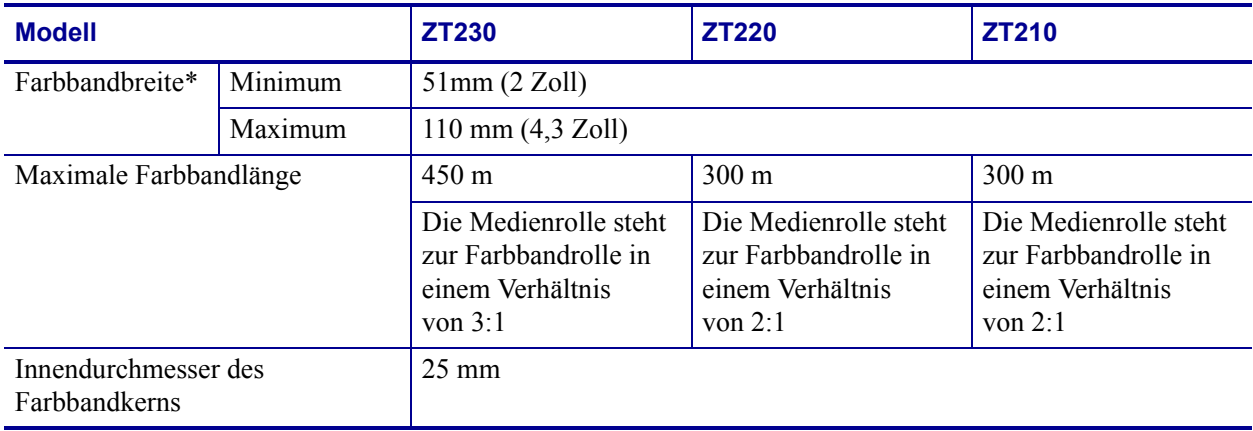

\* Zebra empfiehlt die Verwendung eines Farbbands, das mindestens genau so breit ist wie das Medium, um den Druckkopf vor unnötigem Verschleiß zu schützen.

<sup>\*\*</sup> In Abhängigkeit Ihrer Anwendung können Sie möglicherweise ein Farbband verwenden, das schmaler als 51 mm (2 Zoll) ist, solange das Farbband breiter als das verwendete Medium ist. Um ein schmaleres Farbband zu verwenden, testen Sie die Leistung des Farbbands für Ihr Medium, um sicherzustellen, dass Sie die gewünschten Ergebnisse erzielen.

# <span id="page-153-0"></span>**Mediendaten**

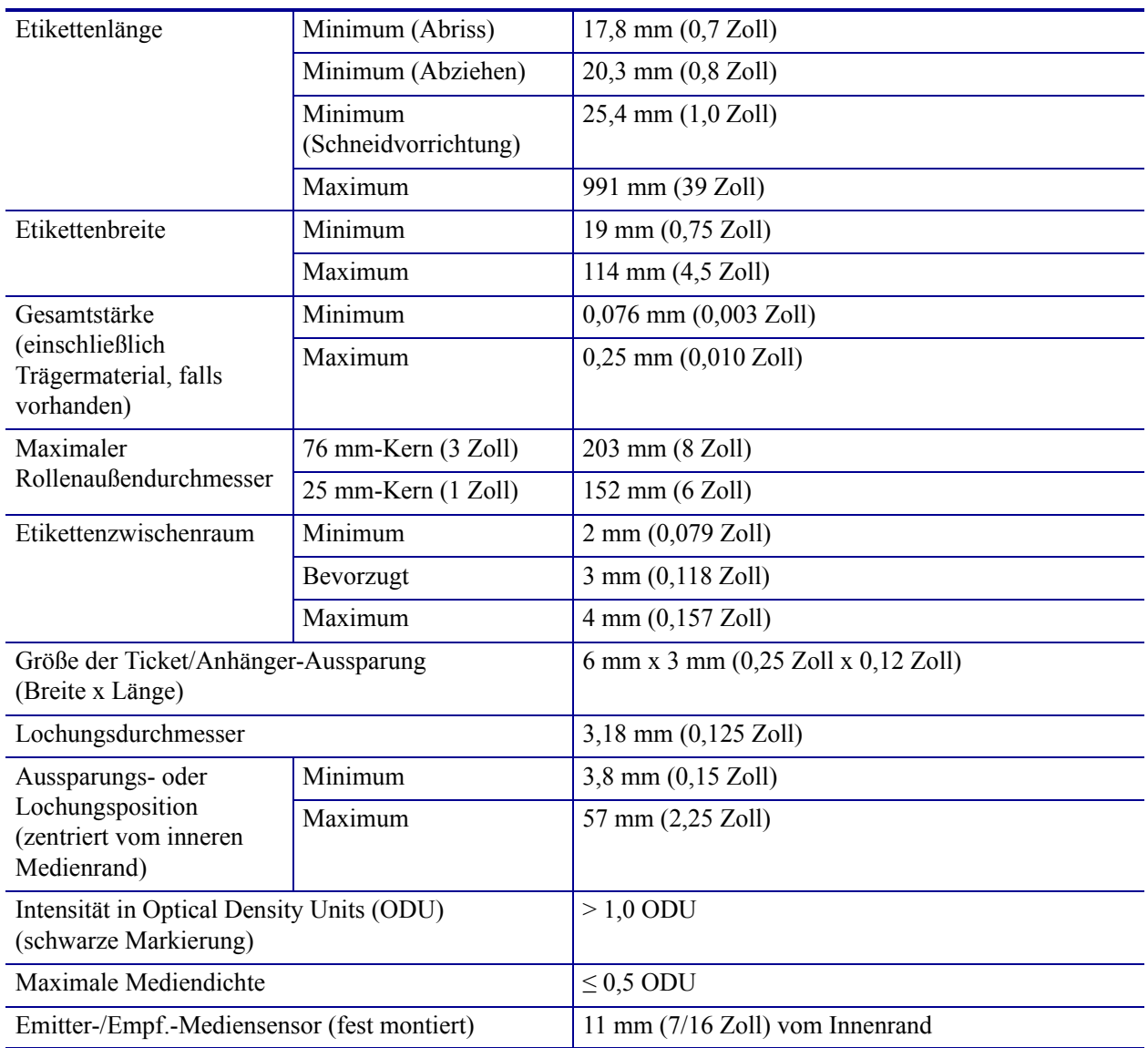

# Glossar

**Abrissmodus** Ein Betriebsmodus, in dem das Etiketten- oder Anhängermaterial vom Benutzer per Hand abgerissen wird.

**Alphanumerisch** Als alphanumerische Zeichen werden Buchstaben, Zahlen und Zeichen wie Interpunktionszeichen bezeichnet.

**Backfeed (Rückzug)** Backfeed bezeichnet den Vorgang, bei dem der Drucker Medium und Farbband (sofern verwendet) so einzieht, dass der Anfang des zu druckenden Etiketts im Drucker an die richtige Ausgangsposition hinter dem Druckkopf gebracht wird. Material-Backfeed ist für den Betrieb des Druckers im Abreiß- und Applikator-Modus relevant.

**Barcode/Strichcode** Beim Barcode/Strichcode handelt es sich um alphanumerische Zeichen, die als aneinandergereihte Streifen verschiedener Breite dargestellt sind. Es gibt unterschiedliche Strichcodes, z. B. den UPC (Universal Product Code) oder Code 39.

**Diagnose** Ein Analysevorgang, der Informationen zu defekten Druckerfunktionen bereitstellt, die zur Behebung von Druckerproblemen benötigt werden.

<span id="page-154-0"></span>**Direkter Thermodruck** Bei diesem Druckmodus wird der Druckkopf direkt auf das Medium gedrückt. Die Erhitzung der Druckkopfelemente führt zu einer Verfärbung der hitzeempfindlichen Beschichtung des Mediums. Da das Medium am Druckkopf vorbeigeführt wird, wird durch die gezielte Erhitzung der Druckkopfelemente ein Bild auf das Medium gedruckt. Bei dieser Druckmethode wird kein Farbband verwendet. Vergl. *[Thermotransfer](#page-157-0)*.

**Druckgeschwindigkeit** Die Geschwindigkeit, mit der gedruckt wird. Bei Thermotransferdruckern wird diese Geschwindigkeit in Zoll/s (Zoll pro Sekunde) angegeben.

**Druckkopfverschleiß** Die mit der Zeit eintretende oberflächige Abnutzung des Druckkopfs bzw. der Druckkopfelemente. Der Verschleiß des Druckkopfes kann durch Hitze und Abrieb verursacht werden. Um eine maximale Lebensdauer des Druckkopfes zu gewährleisten, sollten Sie also eine möglichst niedrige Schwärzungseinstellung (auch als Brenn- oder Druckkopftemperatur bezeichnet) verwenden und den Druck des Druckkopfes nicht höher einstellen, als für die Druckqualität erforderlich ist. Beim Thermotransferdruck sollte das Farbband mindestens die Breite des Mediums aufweisen, um den Druckkopf vor der rauen Materialoberfläche zu schützen.

**Druckmedien** Das Material, auf das die Daten vom Drucker gedruckt werden. Zu den Medientypen gehören Anhänger, gestanzte Etiketten, Endlosetiketten (mit und ohne Trägermaterial), nicht endlose Medien, gefaltete Medien und Rollenmedien.

**Dynamischer Arbeitsspeicher (DRAM)** Diese Speichergeräte werden während des Druckvorgangs zur elektronischen Speicherung der Etikettenformate verwendet. Der auf dem Drucker verfügbare DRAM-Speicherplatz bestimmt den maximalen Umfang (Größe und Anzahl), in dem Etikettenformate gedruckt werden können. Da es sich um keinen permanenten Speicher handelt, gehen die gespeicherten Informationen beim Ausschalten des Geräts verloren.

**Endlose Medien** Hierbei handelt es sich um Etiketten- oder Anhängermedien ohne Aussparungen, Lücken oder Netz (nur Trägermaterial) zum Abtrennen der einzelnen Etiketten oder Aufkleber. Das Etikettenmaterial besteht aus einem durchgehenden Materialstreifen.

**Etikett** Als Etikett werden bedruckbare Schilder aus Papier, Kunststoff oder einem anderen Material mit haftender Rückseite bezeichnet.

**Falten im Farbband** Falten im Farbband entstehen bei ungenauer Ausrichtung oder falsch eingestelltem Druckkopfdruck. Die Falten können Lücken im Druckbild und/oder ein ungleichmäßiges Aufwickeln des Farbbands verursachen und sollten darum unbedingt mithilfe der entsprechenden Anpassungsverfahren beseitigt werden.

**Farbband** Das Farbband besteht aus einem Trägerfilm und einer "Tinten"-Beschichtung aus Wachs oder Harz. Die eingefärbte Seite des Streifens wird vom Druckkopf auf das Medium gepresst. Infolge der Erhitzung durch die kleinen Heizelemente im Druckkopf wird die Tinte vom Farbband auf das Medium übertragen. ZebraFarbbänder von Zebra sind auf der Rückseite mit einer Beschichtung überzogen, die den Druckkopf vor Abnutzungserscheinungen schützt.

**Firmware** Mit diesem Begriff wird das Betriebssystem des Druckers bezeichnet. Das Programm wird von einem Hostcomputer auf den Drucker heruntergeladen und im FLASH-Speicher abgelegt. Nach dem Einschalten des Druckers wird auch sein Betriebssystem gestartet. Durch dieses Programm wird gesteuert, wann das Medium vor- oder zurückgespult wird und wann ein Punkt auf das Etikettenmaterial gedruckt wird.

**FLASH-Speicher** Der FLASH-Speicher ist ein permanenter Speicher, d. h., die hier gespeicherten Informationen bleiben auch beim Abschalten des Geräts erhalten. In diesem Speicherbereich wird das Betriebssystem des Druckers gespeichert. Darüber hinaus können hier optionale Druckerschriftarten, Grafikformate und vollständige Etikettenformate gespeichert werden.

<span id="page-155-0"></span>**Gefaltete Medien** Medien dieser Art sind in einem rechteckigen Stapel gefaltet. Vergl. *[Rollenmedien](#page-157-1)*.

**Halterung für die Medienzufuhr** Der fest installierte Halter für die Medienrolle.

**Kalibrierung (eines Druckers)** Ein Vorgang, in dessen Rahmen der Drucker einige grundlegende Daten ermittelt, die zur Optimierung des Druckvorgangs bei einer bestimmten Kombination von Medium und Farbband benötigt werden. Dazu wird ein Teil des Mediums und des Farbbands (sofern verwendet) vom Drucker eingezogen. Mithilfe der Sensoren des Druckers wird bestimmt, ob beim Druck der direkte Thermomodus oder der Thermotransfermodus verwendet wird und (bei Einzeletiketten) wie lang die einzelnen Etiketten oder Anhänger sind.

**Kerndurchmesser** Der Durchmesser des Pappkerns, auf den die Medienrolle oder das Farbband aufgewickelt ist.

**Konfiguration** Die Druckerkonfiguration besteht aus einer Reihe von Betriebsparametern, die für die betreffende Druckeranwendung gelten. Während einige Parameter vom Benutzer ausgewählt werden können, sind andere von den installierten Optionen und vom Betriebsmodus abhängig. Die Parameter können über Schalter ausgewählt, über das Bedienfeld programmiert oder mithilfe von ZPLII-Befehlen heruntergeladen werden. Zu Referenzzwecken können Sie ein Konfigurationsetikett mit den aktuellen Druckerparametern ausdrucken.

**LCD-Anzeige** Die LCD-Anzeige ist eine von hinten beleuchtete Anzeigefläche, auf der dem Benutzer beim normalen Betrieb Informationen zum Status des Druckers oder beim Konfigurieren des Druckers für eine bestimmte Anwendung Menüs mit verschiedenen Optionen angezeigt werden.

**LED-Leuchte** Diese aus Leuchtdioden bestehenden Anzeigen verweisen auf einen bestimmten Druckerstatus. Je nach Status der überwachten Funktion kann die entsprechende LED-Anzeige leuchten, erlöschen oder blinken.

**Lücke** Ein Bereich, der bedruckt werden sollte, beim Druckvorgang jedoch aufgrund eines Fehlers (z. B. Falten im Farbband oder defekte Druckelemente) ausgelassen wurde. Lücken führen dazu, dass ein gedruckter Strichcode falsch gelesen oder unlesbar wird.

**Medien für den direkten Thermodruck** Diese Medien sind mit einer Substanz beschichtet, die sich bei direkter Hitzezufuhr über den Druckkopf verfärbt, sodass ein Druckbild erzeugt wird.

**Medien mit Aussparungen** Ein Materialtyp mit ausgesparten Bereichen, die vom Sensor des Druckers als Hinweis auf den Beginn des nächsten Etiketts erkannt werden. In der Regel handelt es sich dabei um ein stabileres kartonartiges Material, das vom nächsten Anhänger abgeschnitten oder abgerissen wird (siehe *[Nicht endlose Medien](#page-156-0)*).

**Mediensensor** Dieser Sensor befindet sich hinter dem Druckkopf. Er erkennt, ob ein Medium eingelegt ist, und bestimmt bei Einzeletiketten die Lage der Trägerstruktur (Web), Lochungen oder Aussparungen, die den Anfang der einzelnen Etiketten kennzeichnen.

<span id="page-156-0"></span>**Nicht endlose Medien** Diese Medien enthalten Informationen darüber, wo die einzelnen Etiketten/gedruckten Formate anfangen und enden. Beispiele: gestanzte Etiketten, Anhänger mit Aussparung oder Material mit schwarzer Registrierungsmarkierung.

**Permanenter Speicher** In elektronischen Speichern dieses Typs bleiben die Daten auch beim Ausschalten des Druckers erhalten.

**Registrierung** Die Ausrichtung des Drucks an der oberen Kante (vertikal) oder an den Seiten (horizontal) des Etiketts oder Anhängers.

<span id="page-157-1"></span>**Rollenmedien** Medien, die um einen Kern (i. d. R. ein Pappkern) gewickelt sind. Vergl. *[Gefaltete Medien](#page-155-0)*.

**Schriftart** Eine Schriftart umfasst einen vollständiger Satz alphanumerischer Zeichen mit ganz bestimmtem Schriftbild. Beispiele sind CGTimes™ und CG Triumvirate Bold Condensed™.

**Schwarze Markierung** Eine schwarze Registrierungsmarkierung auf der Rückseite des Druckmediums, die dem Drucker als Kennzeichnung des Etikettenanfangs dient. (siehe *[Nicht](#page-156-0)  [endlose Medien](#page-156-0)*).

**Spendemodus** Ein Betriebsmodus, bei dem der Drucker ein bedrucktes Etikett vom Träger abzieht und dem Benutzer ermöglicht, das Etikett zu entfernen, bevor das nächste Etikett gedruckt wird. Der Druck wird so lange angehalten, bis das Etikett entfernt ist.

**Stanzmedien** Bei diesem Typ von Etikettenmaterial sind Etiketten einzeln auf das Trägermaterial aufgebracht. Die Etiketten können direkt nebeneinander oder durch einen kleinen Zwischenraum voneinander getrennt aufgebracht sein. In der Regel wurde das die Etiketten umgebende Abfallmaterial bereits entfernt. (siehe *[Nicht endlose Medien](#page-156-0)*).

**Symbolsatz** Dieser Begriff bezieht sich in der Regel auf den Strichcode.

**Tag/Anhänger** Medientyp, dessen Rückseite nicht haftet. Der Anhänger ist jedoch mit einem Loch oder einer Aussparung versehen, an dem er aufgehangen werden kann. Anhänger werden in der Regel aus Karton oder einem anderen stabilen Material hergestellt.

<span id="page-157-0"></span>**Thermotransfer** Bei dieser Druckmethode presst der Druckkopf ein mit Tinte oder mit einer Harzverbindung beschichtetes Farbband auf das Medium. Durch Erhitzen der Druckkopfelemente wird die Tinte oder die Harzverbindung auf das Medium übertragen. Da Medium und Farbband am Druckkopf vorbeigeführt werden, wird durch die gezielte Erhitzung der Druckkopfelemente ein Bild auf das Medium gedruckt. Vergl. *[Direkter Thermodruck](#page-154-0)*.

**Trägermaterial** Das Material, auf das die Etiketten bei der Herstellung aufgebracht werden. Nach dem Abziehen der Etiketten wird dieses Material vom Endbenutzer entsorgt oder recycelt.

**Zoll/s (Zoll pro Sekunde)** Die Maßeinheit der Geschwindigkeit, mit der die Etiketten oder Anhänger gedruckt werden. Viele Drucker von Zebra drucken mit Geschwindigkeiten von 1-12 Zoll/s (25-305 mm/s).

**Zubehör** Oberbegriff für Medien und Farbband.

# Index

# **A**

Abbrechen eines Etikettenformats [ZT210-Drucker, 16](#page-15-0) [ZT220-Drucker, 16](#page-15-1) [ZT230-Drucker, 15](#page-14-0) ABBRECHEN-Taste (CANCEL) [ZT210-Bedienfeld, 16](#page-15-0) [ZT220-Bedienfeld, 16](#page-15-1) [ZT230-Bedienfeld, 15](#page-14-0) Abrissmodus [Auswahl, 81](#page-80-1) [Auswahl des Druckmodus über das](#page-20-0)  Benutzermenü, 21 [Beschreibung und Medienführung, 52,](#page-51-0) [53](#page-52-0) Abrissposition [Anpassen, 80](#page-79-0) [Element des Benutzermenüs, 21](#page-20-1) Abziehmodus [Auswahl, 81](#page-80-1) [Auswahl des Druckmodus über das](#page-20-0)  Benutzermenü, 21 [Reinigen der Abzieheinheit, 116](#page-115-0) [Aktiver Printserver, Element des Benutzermenüs, 29](#page-28-0) [Anforderungen an den Freiraum, 45](#page-44-0) [Anforderungen an die Belüftung, 45](#page-44-0) Anhalten eines ZBI-Programms [Element des Benutzermenüs, 26](#page-25-0) [Möglichkeiten zum Anhalten, 88](#page-87-0) Anpassen des Kontrasts der Anzeige [LCD-Kontrast, Element des Benutzermenüs, 24](#page-23-0) Anpassungen [Abrissposition, 80](#page-79-0) [Druckbreite, 81](#page-80-2) [Druckkopfdruck, 103](#page-102-0)

[Druckschwärzung, 79](#page-78-0) Kontrast der Anzeige [Anpassungsmöglichkeiten, 84](#page-83-0) [Linke Etikettenposition, 81](#page-80-3) [Maximale Etikettenlänge, 82](#page-81-0) [Spannung der Farbbandspule, 106](#page-105-0) [Anschließen des Druckers an das Stromnetz, 49](#page-48-0) [Anschließen des Druckers an den Computer oder das](#page-45-0)  Netzwerk, 46 Anschlüsse der [Datenquelle, 46](#page-45-0) Anwendung von [Farbbändern, 40](#page-39-0) Anzeige [der Benutzermenüs, 17](#page-16-1) [Fehlende Zeichen, 139](#page-138-0) Anzeigeleuchten [in Kombination mit Fehlermeldungen auf dem](#page-133-0)  ZT230, 134 Anzeigesprache [Änderungsmöglichkeiten, 92](#page-91-0) Element des Benutzermenüs [Menü EINSTELLUNGEN, 22](#page-21-0) [Menü SPRACHE, 32](#page-31-0) [Wechseln zu einer vertrauten Sprache, 139](#page-138-1) [Aufstellungsort des Druckers, 45](#page-44-1) Aufwickelmodus [Beschreibung und Medienführung, 53](#page-52-0) Ausführen eines ZBI-Programms [Ausführungsmöglichkeiten, 88](#page-87-1) [Element des Benutzermenüs, 26](#page-25-1) [Auspacken des Druckers, 44](#page-43-0) Aussparung/Lücke [Abbildungen, 38](#page-37-0)

[Auswahl des Medientyps, 79,](#page-78-1) [95](#page-94-0) [Festlegen des Medientyps über das](#page-19-0)  Benutzermenü, 20 [Sensorauswahl über das Benutzermenü, 34](#page-33-0) [Außenansicht des Druckers, 14](#page-13-0)

## **B**

[Batterie-Entsorgung, 124](#page-123-0) Baudrate [Element des Benutzermenüs, 36](#page-35-0) [Festlegen, 96](#page-95-0) Bedienfeld [Anzeige, 17](#page-16-1) [Navigation, 18](#page-17-0) [Tastenfunktion, 15](#page-14-1) Befehlszeichen [Element des Benutzermenüs, 32](#page-31-1) [Festlegen, 93](#page-92-0) [Benutzermenüs, 17](#page-16-1) Beschreibung [der Leerlaufanzeigen-Einstellung, 17](#page-16-1) Beschreibung von [Medien mit schwarzer Markierung, 38](#page-37-1) [Rollenmedien, 38](#page-37-2) [Webmedien, 38](#page-37-0) [Beschreibung von Anhängern, 38](#page-37-3) [Bestellen von Ersatzteilen, 124](#page-123-1) [Bestellen von Farbbändern und Medien, 11](#page-10-0) [Betriebs- und Lagerungsluftfeuchtigkeit, 152](#page-151-1) [Betriebs- und Lagerungstemperatur, 152](#page-151-1) [Betriebsbedingungen, 45](#page-44-2) [Betriebsluftfeuchtigkeit, 45](#page-44-2) [Betriebstemperatur, 45](#page-44-2)

# **C**

CANCEL-Taste [Selbsttest mit CANCEL, 142](#page-141-0)

# **D**

**Datenbits** [Element des Benutzermenüs, 36](#page-35-1) [Festlegen, 96](#page-95-1) [Datenkabel, 48](#page-47-0) **Datenquelle** [Hinweise zur Standortauswahl, 45](#page-44-3) [Diagnose, 141](#page-140-0) Diagnosemodus [Element des Benutzermenüs, 25](#page-24-0) [Start, 87,](#page-86-1) [148](#page-147-1) [Die Etiketten wurden nicht gedruckt, 138](#page-137-0) Direkter Thermomodus [Festlegen, 80](#page-79-1) [Medienkratztest, 40](#page-39-1) Display [ZT230-Bedienfeld, 15](#page-14-2) [DK NICHT AUTHENTIFIZIERT-Meldung, 135](#page-134-0) Druckbreite [Anpassen, 81](#page-80-2) [Element des Benutzermenüs, 21](#page-20-2) [Drucker blockiert, 140](#page-139-0) [Druckerdiagnose, 141](#page-140-0) Druckereinstellungen [Abrissposition, 80](#page-79-0) [Druckbreite, 81](#page-80-2) [Druckgeschwindigkeit, 79](#page-78-2) [Druckmethode, 80](#page-79-1) [Druckmodus, 81](#page-80-1) [Einstellungen zeigen keine Wirkung, 139](#page-138-2) [Linke Etikettenposition, 81](#page-80-3) [Maximale Etikettenlänge, 82](#page-81-0) [Medientyp, 79](#page-78-1) [Neudruckmodus, 82](#page-81-1) [Schwärzungsgrad, 79](#page-78-0) Druckerinformationen [Drucken verschiedener Druckerinformationen, 83](#page-82-0) [Menü NETZWERK \(Netzwerk-](#page-29-0)Konfigurationsetikett), 30 Menü OPTIONEN [\(Druckerkonfigurationsetikett\), 24](#page-23-1) [Menü SENSOREN \(Sensorprofil\), 34](#page-33-1) Druckgeschwindigkeit [Auswahl, 79](#page-78-2) [Element des Benutzermenüs, 20](#page-19-1) [Druckkopf, 136](#page-135-0) [DK NICHT AUTHENTIFIZIERT-Meldung, 135](#page-134-0) [Druckanpassung des Druckkopfes, 103](#page-102-0) [DRUCKKOPF KALT-Meldung, 136](#page-135-1) [DRUCKKOPF ÜBERTEMP.-Meldung, 136](#page-135-2) [Vorgehensweise bei der Reinigung, 112](#page-111-0) [DRUCKKOPF KALT-Meldung, 136](#page-135-1) [allein angezeigt, 136](#page-135-3) [im Wechsel mit anderen Nachrichten, 136](#page-135-3) [DRUCKKOPF OFFEN-Meldung, 134](#page-133-1) [DRUCKKOPF ÜBERTEMP.-Meldung, 136](#page-135-2) Druckkopf-Vorgang [Änderungen, 85](#page-84-0) [Element des Benutzermenüs, 25](#page-24-1) Druckmethode [Festlegen, 80](#page-79-1) Druckmodus [Auswahl, 81](#page-80-1) [Element des Benutzermenüs, 21](#page-20-0)

Druckqualität [Druckanpassung des Druckkopfes, 103](#page-102-0) [Strichcode lässt sich nicht einscannen, 131](#page-130-0) [Vergleich der Schwärzung beim Selbsttest mit](#page-143-0)  FEED (Vorschub), 144 [Druckschwärzungseinstellung, 79](#page-78-0)

# **E**

Einlegen von [Rollenmedien, 61](#page-60-0) Einschaltvorgang [Änderungen, 84](#page-83-1) [Element des Benutzermenüs, 24](#page-23-2) Einziehen eines Etiketts [Festlegen als Druckkopf-Vorgang, 85](#page-84-0) [Festlegen als Einschaltvorgang, 84](#page-83-1) [ZT210-Drucker, 16](#page-15-2) [ZT220-Drucker, 16](#page-15-3) [ZT230-Drucker, 15](#page-14-3) [Elektronikabdeckung, 14](#page-13-0) Emitter/Empfangssensor [Auswahl, 95](#page-94-0) [Auswahl über Benutzermenü, 34](#page-33-0) Endlose Medien [Auswahl des Medientyps, 79](#page-78-1) [Beschreibung, 39](#page-38-0) [Festlegen des Medientyps über das](#page-19-0)  Benutzermenü, 20 [Entsorgung von Druckerteilen, 124](#page-123-0) Ermitteln der beschichteten Seite des [Farbbands, 40](#page-39-2) [Ersatzteile, 124](#page-123-1) ESSID [Anzeigemöglichkeiten, 91](#page-90-0) [Element des Benutzermenüs, 30](#page-29-1) Ethernet [Merkmale des drahtlosen Anschlusses, 48](#page-47-1) [Merkmale des verdrahteten Anschlusses, 47](#page-46-0) [Etikett verschieben, 81](#page-80-3) [Etikettenbilder, 83](#page-82-0) [Etikettenbreite, 81](#page-80-2) Etiketteneinzug [Element des Benutzermenüs, 35](#page-34-0) [Festlegen der Intensität des Sensors, 95](#page-94-1) [Etikettenformate, 83](#page-82-0) Etikettenlänge [Einstellen des Maximalwerts, 82](#page-81-0) [Element des Benutzermenüs, 22](#page-21-1) [Etikettenschriftarten, 83](#page-82-0) Etikettensensor [Element des Benutzermenüs, 34](#page-33-2) [Festlegen der Sensorempfindlichkeit, 95](#page-94-2)

# **F**

Faltmedien [Beschreibung, 39](#page-38-1) Farbband [Bestellung, 11](#page-10-0) [Das Farbband verrutscht oder wird nicht](#page-131-0)  ordnungsgemäß zugeführt, 132 [Das Farbband wird nicht richtig erkannt., 133](#page-132-0) [Einstellen der Druckmethode auf](#page-79-1)  Thermotransfermodus, 80 [entfernen, 107](#page-106-0) [Faltiges Farbband, 132](#page-131-1) [Gerissenes oder geschmolzenes Farbband, 132](#page-131-2) [Kratztest, 41](#page-40-0) [FARBBAND DRIN-Meldung, 134](#page-133-2) [Farbband gerissen, 132](#page-131-2) [Farbband geschmolzen, 132](#page-131-2) [FCC-Vorschriften, Erklärung zur](#page-3-0)  Übereinstimmung, 4 FEED-Taste [Selbsttest mit FEED, 144](#page-143-1) [Selbsttest mit FEED und PAUSE, 147](#page-146-0) Fehlerbehebung [Diagnosetests, 141](#page-140-0) [Druckqualität, 129](#page-128-0) [Farbbandprobleme, 132](#page-131-3) [Fehlermeldungen, 134](#page-133-0) [Kommunikationsprobleme, 138](#page-137-1) [Probleme mit der Druckqualität, 129](#page-128-0) [Prüfliste, 126](#page-125-0) [Statusanzeigen, 127](#page-126-0) [Fehlermeldungen, 134](#page-133-0) [des Bedienfelds, 134](#page-133-0) [Fehlermeldungen auf der LCD-Anzeige, 134](#page-133-0) [Fehlgeschlagene Registrierung von Etiketten, 130](#page-129-0) Funktion ZPL außer Kraft [Element des Benutzermenüs, 32](#page-31-2)

# **G**

Gateway [Anzeige und Festlegen, 90](#page-89-0) [Element des Benutzermenüs, 29](#page-28-1) Gefaltete Medien [einlegen, 61](#page-60-1)

## **H**

[Haftung, 2](#page-1-0) Hinweisleuchten [ZT210-Bedienfeld, 16](#page-15-4) [ZT220-Bedienfeld, 16](#page-15-5) [ZT230-Bedienfeld, 15](#page-14-4) Host-Handshake [Element des Benutzermenüs, 36](#page-35-2) [Festlegen, 97](#page-96-0)

# **I**

IP-Adresse [Anzeige und Festlegen, 89](#page-88-0) [Element des Benutzermenüs, 28](#page-27-0) IP-Adresse des Printservers [Element des Benutzermenüs, 28](#page-27-0) IP-Auflösung [Auswahlmöglichkeiten für das IP-Protokoll, 90](#page-89-1) [IP-Protokoll, Element des Benutzermenüs, 29](#page-28-2) IP-Protokoll [Auswahlmöglichkeiten für das IP-Protokoll, 90](#page-89-1) [Element des Benutzermenüs, 29](#page-28-2)

### **K**

Kalibrieren des Farbbandsensors Menüelement Medien/Farbband-Kal. [Menü OPTIONEN, 25](#page-24-2) [Menü SENSOREN, 34](#page-33-3) [Startmöglichkeiten, 87](#page-86-2) Kalibrieren des Mediensensors Menüelement Medien/Farbband-Kal. [Menü OPTIONEN, 25](#page-24-2) [Menü SENSOREN, 34](#page-33-3) [Startmöglichkeiten, 87](#page-86-2) Kalibrierung [Automatische Kalibrierung fehlgeschlagen., 131](#page-130-1) [Festlegen als Druckkopf-Vorgang, 85](#page-84-0) [Festlegen als Einschaltvorgang, 84](#page-83-1) KURZ-KAL. [Festlegen als Druckkopf-Vorgang, 85](#page-84-1) [Festlegen als Einschaltvorgang, 84](#page-83-2) Menüelement Medien/Farbband-Kal. [Menü OPTIONEN, 25](#page-24-2) [Menü SENSOREN, 34](#page-33-3) [Startmöglichkeiten, 87](#page-86-2) [Kalibrierungsvorgang, 98](#page-97-1) [des Farbbandsensors, 98](#page-97-1) [des Mediensensors, 98](#page-97-1) [KEIN FARBBAND-Meldung, 135](#page-134-1) [KEIN SPEICHER-Meldung, 137](#page-136-0) KEINE REAKTION [Festlegen als Druckkopf-Vorgang, 85](#page-84-0) [Festlegen als Einschaltvorgang, 84](#page-83-1) [Klebetest bei Farbbändern, 41](#page-40-1) [Klebetest zur Farbbandbeschichtung, 41](#page-40-1) Kommunikationsdiagnosemodus [Element des Benutzermenüs, 25](#page-24-0)

[Start, 87](#page-86-1) [Übersicht, 148](#page-147-1) [Kommunikationsdiagnoseselbsttests, 148](#page-147-1) [Kommunikationsprobleme, 138](#page-137-1) [Kommunikationsschnittstellen, 46](#page-45-0) Konfiguration des Etiketten Druckers [Drucken über den Selbsttest mit CANCEL, 142](#page-141-0) [Konfigurationsetikett-Drucker, 83](#page-82-0) [Druckmöglichkeiten, 83](#page-82-0) Konfigurationsetikettendruck [Drucken aus dem Menü OPTIONEN, 24](#page-23-1) [Konformität für Kanada, 4](#page-3-1) [Konformitätserklärung, 3](#page-2-0) [Kontakte, 11](#page-10-0) Kontrast der Anzeige [Anpassungsmöglichkeiten, 84](#page-83-0) [LCD-Kontrast, Element des Benutzermenüs, 24](#page-23-0) Kratztest [für die beschichtete Seite des Farbbands, 41](#page-40-0) [Medientyp, 40](#page-39-1) [Kundendienst, 11](#page-10-0) KURZ-KAL. [Festlegen als Druckkopf-Vorgang, 85](#page-84-1) [Festlegen als Einschaltvorgang, 84](#page-83-2)

### **L**

[Lagerung des Druckers, 44](#page-43-1) LÄNGE [Festlegen als Druckkopf-Vorgang, 85](#page-84-0) [Festlegen als Einschaltvorgang, 84](#page-83-1) LCD-Kontrast [Anpassen, 84](#page-83-0) [Element des Benutzermenüs, 24](#page-23-0) Leerlaufanzeige [Ändern der Anzeige, 84](#page-83-3) [Element des Benutzermenüs, 24](#page-23-3) Linke Etikettenposition [Anpassen, 81](#page-80-3) [Element des Benutzermenüs, 21](#page-20-3)

### **M**

MAC-Adresse [Anzeigemöglichkeiten, 91](#page-90-1) [Element des Benutzermenüs, 30](#page-29-2) Manuelle Kalibrierung Menüelement Medien/Farbband-Kal. [Menü OPTIONEN, 25](#page-24-2) [Menü SENSOREN, 34](#page-33-3) [Startmöglichkeiten, 87](#page-86-2) [Manueller Kalibrierungsvorgang, 98](#page-97-1) [Maximale Etikettenlänge, 82](#page-81-0)

Medien [Anhänger, 38](#page-37-3) [Bestellung, 11](#page-10-0) [endlose Rollenmedien, 39](#page-38-0) [gefaltet, 39](#page-38-1) [Medientypen, 38](#page-37-2) [mit schwarzer Markierung, 38](#page-37-1) [nicht endlose Rollenmedien, 38](#page-37-4) Medien mit schwarzer Markierung [Auswahl des Medientyps, 79](#page-78-1) [Festlegen des Medientyps über das](#page-19-0)  Benutzermenü, 20 [Medienfachreinigung, 111](#page-110-0) [Medienklappe, 14](#page-13-0) [Medienkratztest, 40](#page-39-1) Mediensensor [Auswahl, 95](#page-94-0) [Sensortyp, Element des Benutzermenüs, 34](#page-33-0) Medientyp [Auswahl, 79](#page-78-1) [Element des Benutzermenüs, 20](#page-19-0) Medientypen [Anhänger, 38](#page-37-3) [endlose Rollenmedien, 39](#page-38-0) [Faltmedien, 39](#page-38-1) [Medien mit schwarzer Markierung, 38](#page-37-1) [nicht endlose Rollenmedien, 38](#page-37-4) [perforierte Medien, 38](#page-37-5) [Webmedien, 38](#page-37-0) [MEDIUM FEHLT-Meldung, 134](#page-133-3) [Melden von Transportschäden, 44](#page-43-0) [Menü EINSTELLUNGEN, 20](#page-19-2) [Menü OPTIONEN, 24](#page-23-1)

## **N**

[Navigation, 18](#page-17-0) [Netzkabel spezifikationen, 50](#page-49-0) Netzwerkeinstellungen Netzwerk zurücksetzen [Element des Benutzermenüs, 30](#page-29-3) [Möglichkeiten zum Zurücksetzen, 91](#page-90-2) Standards laden [Element des Benutzermenüs, 31](#page-30-0) [Startmöglichkeiten, 86](#page-85-0) Netzwerkeinstellungen zurücksetzen [Möglichkeiten zum Zurücksetzen, 91](#page-90-2) Netzwerk-Konfigurationsetikett [Drucken über den Selbsttest mit CANCEL, 142](#page-141-0) [Druckmöglichkeiten, 83](#page-82-0) [Element des Benutzermenüs, 30](#page-29-0)

Neudruckmodus [Einstellung und Verwendung, 82](#page-81-1) [Element des Benutzermenüs, 22](#page-21-2) Nicht endlose Medien [Auswahl des Medientyps, 79](#page-78-1) [Beschreibung, 38](#page-37-4) [Problem mit Etiketten, 139](#page-138-3)

# **P**

Parallel-Anschluss [Merkmale des Parallel-Anschlusses, 47](#page-46-1) Parität [Element des Benutzermenüs, 36](#page-35-3) [Festlegen, 97](#page-96-1) PAUSE-Taste [Selbsttest mit FEED und PAUSE, 147](#page-146-0) [Selbsttest mit PAUSE, 143](#page-142-0) [ZT210-Bedienfeld, 16](#page-15-6) [ZT220-Bedienfeld, 16](#page-15-7) [ZT230-Bedienfeld, 15](#page-14-5) [Perforierte Medien, 38](#page-37-5) [Position des Bedienfelds, 14](#page-13-0) [POST \(Power-On Self Test, Selbsttest beim](#page-140-1)  Einschalten), 141 Printserver [Aktiver Printserver, Element des](#page-28-0)  Benutzermenüs, 29 ESSID [Anzeigemöglichkeiten, 91](#page-90-0) [Element des Benutzermenüs, 30](#page-29-1) IP-Adresse [Anzeige und Festlegen, 89](#page-88-0) IP-Protokoll [Auswahlmöglichkeiten für das IP-](#page-89-1)Protokoll, 90 [Element des Benutzermenüs, 29](#page-28-2) [Kein Printserver-Meldung, 28](#page-27-1) MAC-Adresse [Anzeigemöglichkeiten, 91](#page-90-1) [Element des Benutzermenüs, 30](#page-29-2) Netzwerkeinstellungen zurücksetzen [Möglichkeiten zum Zurücksetzen, 91](#page-90-2) Netzwerk-Konfigurationsetikett [Druckmöglichkeiten, 83](#page-82-0) [Element des Benutzermenüs, 30](#page-29-0) Standard-Gateway [Anzeige und Festlegen, 90](#page-89-0) [Element des Benutzermenüs, 29](#page-28-1) Subnetzmaske [Anzeige und Festlegen, 89](#page-88-1) [Element des Benutzermenüs, 28](#page-27-2)

[Technische Daten des verdrahteten](#page-46-0)  [Anschlusses, 47,](#page-46-0) [48](#page-47-1) Zurücksetzen der Netzwerkeinstellungen [Element des Benutzermenüs, 30](#page-29-3) [Prüfliste zur Fehlerbehebung, 126](#page-125-0) Prüfzeichen [Element des Benutzermenüs, 32](#page-31-3)

## **R**

[Recycling von Druckerteilen, 124](#page-123-0) Reflexionssensor [Auswahl, 95](#page-94-0) [Auswahl über Benutzermenü, 34](#page-33-0) Reinigung [der Abzieheinheit, 116](#page-115-0) [der Außenflächen des Druckers, 111](#page-110-0) [der Sensoren, 111](#page-110-0) [des Druckkopfs und der Auflagewalze, 112](#page-111-0) [des Schneidemoduls, 120](#page-119-0) [empfohlener Reinigungsplan, 110](#page-109-0) [Routinereinigungsplan, 110](#page-109-0)

# **S**

[Schmiermittel, 124](#page-123-2) Schneidemodus [Auswahl, 81](#page-80-1) [Auswahl des Druckmodus über das](#page-20-0)  Benutzermenü, 21 [Beschreibung und Medienführung, 54](#page-53-0) [Reinigen des Schneidemoduls, 120](#page-119-0) [SCHNEIDFEHLER-Meldung, 137](#page-136-1) [SCHNEIDFEHLER-Meldung, 137](#page-136-1) Schwärzung [Element des Benutzermenüs, 20](#page-19-3) Schwärzungsgrad [Die Druckqualität ist zu hell oder zu dunkel, 130](#page-129-1) [Vornehmen der Anpassungen, 79](#page-78-0) [Selbsttests, 141](#page-140-0) [CANCEL, 142](#page-141-0) [FEED, 144](#page-143-1) [FEED und PAUSE, 147](#page-146-0) [PAUSE, 143](#page-142-0) [POST \(Power-On Self Test, Selbsttest beim](#page-140-1)  Einschalten), 141 Sensoren [Interpretieren des Sensorprofils, 149](#page-148-0) [Sensorprofil, 83](#page-82-0) [Drucken aus dem Benutzermenü, 34](#page-33-1) Sensortyp [Auswahl, 95](#page-94-0) [Element des Benutzermenüs, 34](#page-33-0)

Serieller Anschluss [Merkmale des seriellen Anschlusses, 47](#page-46-2) Setup [Auspacken des Druckers, 44](#page-43-0) [Spannungsanpassung der Farbbandspule, 106](#page-105-0) [Spannungseinstellung des Farbbands, 106](#page-105-0) Sprache [Änderung der Anzeigesprache, 92](#page-91-0) Element des Benutzermenüs [Menü EINSTELLUNGEN, 22](#page-21-0) [Menü SPRACHE, 32](#page-31-0) [Wechseln zu einer vertrauten Sprache, 139](#page-138-1) Standard-Gateway [Anzeige und Festlegen, 90](#page-89-0) [Element des Benutzermenüs, 29](#page-28-1) Standards laden [Element des Benutzermenüs, 25](#page-24-3) Netzwerk [Element des Benutzermenüs, 31](#page-30-0) [Startmöglichkeiten, 86](#page-85-0) [Standardeinstellungen des Druckers oder](#page-85-0)  Printservers wiederherstellen, 86 [Standfläche des Druckers, 45](#page-44-1) [Standortauswahl des Druckers, 45](#page-44-1) [Start der manuellen Kalibrierung, 87](#page-86-2) [Startmenü, 17](#page-16-1) Statusanzeigen [Fehlerbehebung, 127](#page-126-0) **Strichcodes** [Strichcode lässt sich nicht einscannen, 131](#page-130-0) [Strichcode-Etikett, 83](#page-82-0) [Vergleich der Schwärzung beim Selbsttest mit](#page-143-0)  FEED (Vorschub), 144 Strom [Anschließen ans Stromnetz, 49](#page-48-0) [Netzkabelspezifikationen, 50](#page-49-0) Stromversorgung [Standortauswahl, 45](#page-44-4) Subnetzmaske [Anzeige und Festlegen, 89](#page-88-1) [Element des Benutzermenüs, 28](#page-27-2)

# **T**

[Tasten am Bedienfeld, 15](#page-14-1) Technische Daten [des Parallelanschlusses, 152](#page-151-2) [des seriellen Anschlusses, 152](#page-151-3) [des USB-Anschlusses, 152](#page-151-4) Technische Daten des [drahtlosen Printservers, 48,](#page-47-1) [152](#page-151-2) [kabelgebundenen Printservers, 47,](#page-46-0) [152](#page-151-2) [Technischer Support, 11](#page-10-0)

[THERMISTOR DRUCKKOPF AUSWECHSELN-](#page-135-0)Meldung, 136 Thermotransfermodus

[Festlegen, 80](#page-79-1) [Medienkratztest, 40](#page-39-1) Trägermaterial-Aufwickelmodus [Auswahl, 81](#page-80-1) [Auswahl des Druckmodus über das](#page-20-0)  Benutzermenü, 21 **Transport** [Melden von Schäden, 44](#page-43-0) [Zurücksenden des Druckers, 44](#page-43-2) Trennzeichen [Element des Benutzermenüs, 33](#page-32-0) [Festlegen, 94](#page-93-0)

# **U**

[Überprüfen auf Transportschäden, 44](#page-43-0) [Unbedruckte Etiketten, 130](#page-129-2) [Unterbrechung der Registrierung während des](#page-128-1)  Druckens, 129 [Ursachen für ein faltiges Farbband, 132](#page-131-1) USB-Anschluss [Merkmale des USB-Anschlusses, 47](#page-46-3)

# **V**

[Verschmierte Streifen auf den Etiketten, 130](#page-129-3) Vertikale Verschiebung [an der Anfangsposition, 130](#page-129-4) [Vertrieb, 11](#page-10-0) [Verzerrte Bilder auf Etiketten, 138](#page-137-2) VORSCHUB-Taste (FEED) [ZT210-Bedienfeld, 16](#page-15-2)

[ZT220-Bedienfeld, 16](#page-15-3) [ZT230-Bedienfeld, 15](#page-14-3)

## **W**

[Webmedien, 38](#page-37-0)

# **Z**

ZBI aktivieren [Unterscheidungsmöglichkeiten dafür, ob ZBI](#page-87-2)  aktiviert ist, 88 [ZBI aktiviert, Element des Benutzermenüs, 26](#page-25-2) Zebra Basic Interpreter (ZBI) Anhalten eines ZBI-Programms [Element des Benutzermenüs, 26](#page-25-0) [Möglichkeiten zum Anhalten, 88](#page-87-0) Ausführen eines ZBI-Programms [Ausführungsmöglichkeiten, 88](#page-87-1) [Element des Benutzermenüs, 26](#page-25-1) [Unterscheidungsmöglichkeiten dafür, ob ZBI](#page-87-2)  aktiviert ist, 88 [ZBI aktiviert, Element des Benutzermenüs, 26](#page-25-2) ZPL außer Kraft [Aktivierung und beeinträchtigte Befehle, 92](#page-91-1) ZPL-Modus [Auswahl, 94](#page-93-1) [Element des Benutzermenüs, 33](#page-32-1) [Zuletzt gespeicherte Einstellungen, 86](#page-85-0) [Zuletzt gespeicherte Einstellungen neu laden, 86](#page-85-0) [Zurücksetzen auf Standardeinstellungen, 86](#page-85-0) Zurücksetzen der Netzwerkeinstellungen [Element des Benutzermenüs, 30](#page-29-3) [Zurücksetzen des Druckers auf die](#page-85-0)  Standardeinstellungen, 86

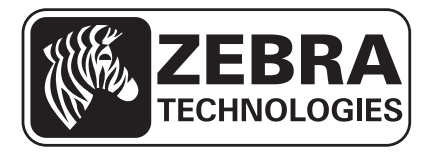

#### **Zebra Technologies Corporation**

Zebra Technologies Corporation 475 Half Day Road, Suite 500 Lincolnshire, IL 60069 USA T: +1 847 634 6700 Toll-free +1 866 230 9494 F: +1 847 913 8766

#### **Zebra Technologies Europe Limited**

Dukes Meadow Millboard Road Bourne End Buckinghamshire, SL8 5XF, UK T: +44 (0)1628 556000

F: +44 (0)1628 556001

#### **Zebra Technologies Asia Pacific, LLC**

120 Robinson Road #06-01 Parakou Building Singapore 068913 T: +65 6858 0722 F: +65 6885 0838

[http://www.zebra.com](www.zebra.com)

© 2012 ZIH Corp.